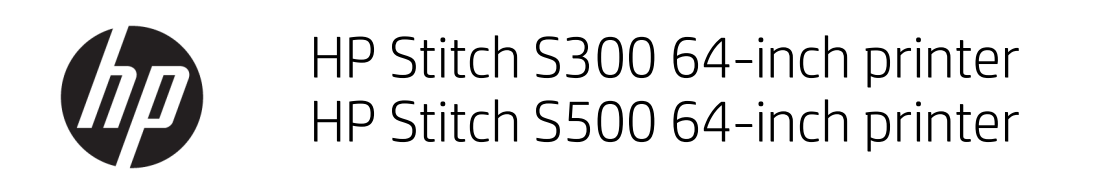

Gebruikershandleiding

Versie 2

© Copyright 2019 HP Development Company, L.P.

#### Wettelijke kennisgevingen

De informatie in dit document kan zonder vooraankondiging worden gewijzigd.

De enige garanties voor producten en diensten van HP worden vermeld in de specifieke garantieverklaring die wordt meegeleverd met dergelijke producten en diensten. Niets in dit document mag worden opgevat als aanvullende garantie. HP stelt zich niet aansprakelijk voor technische of redactionele fouten of weglatingen in dit document.

#### Handelsmerken

Microsoft® en Windows® zijn in de Verenigde Staten gedeponeerde handelsmerken van Microsoft Corporation.

# Inhoudsopgave

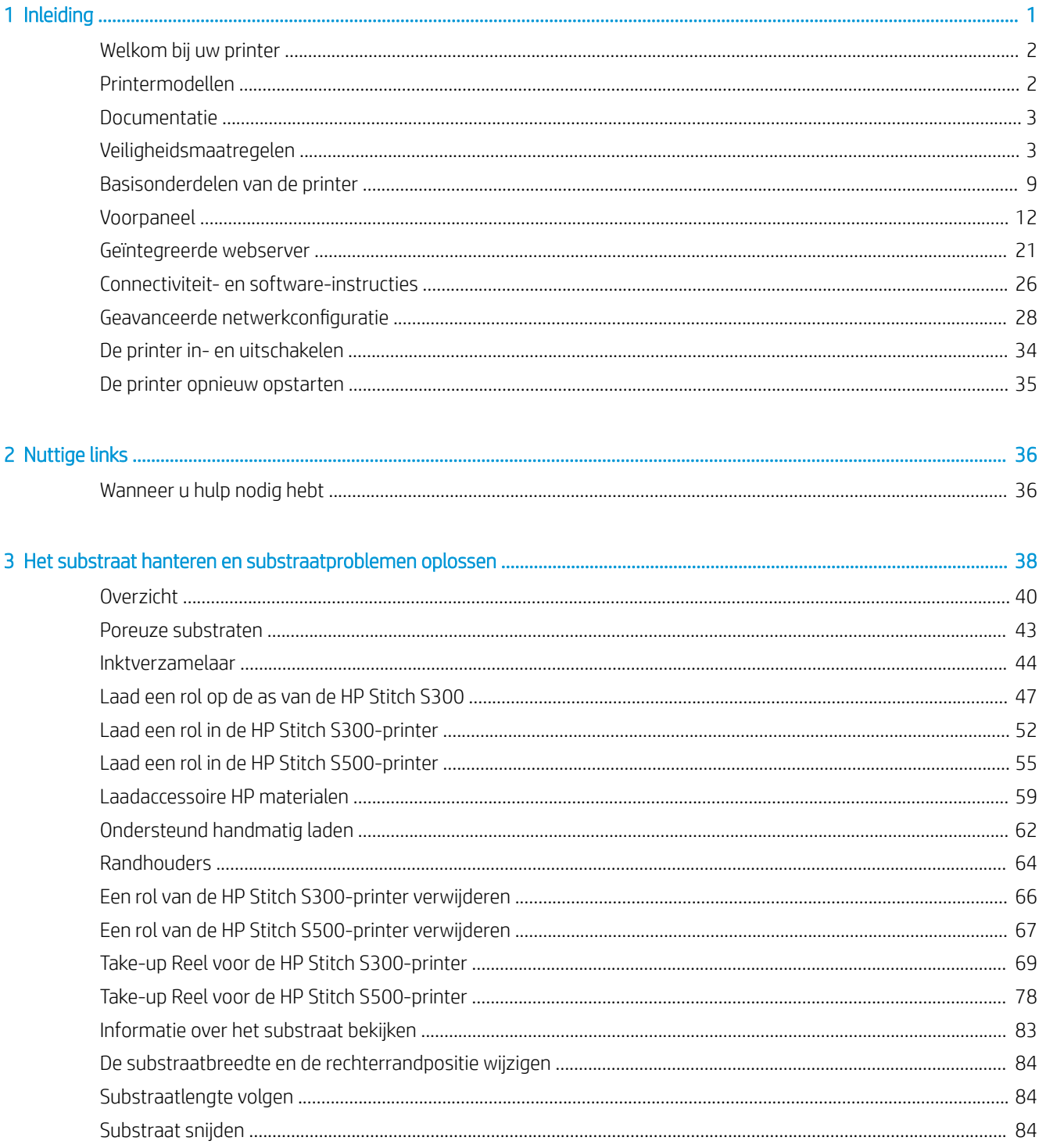

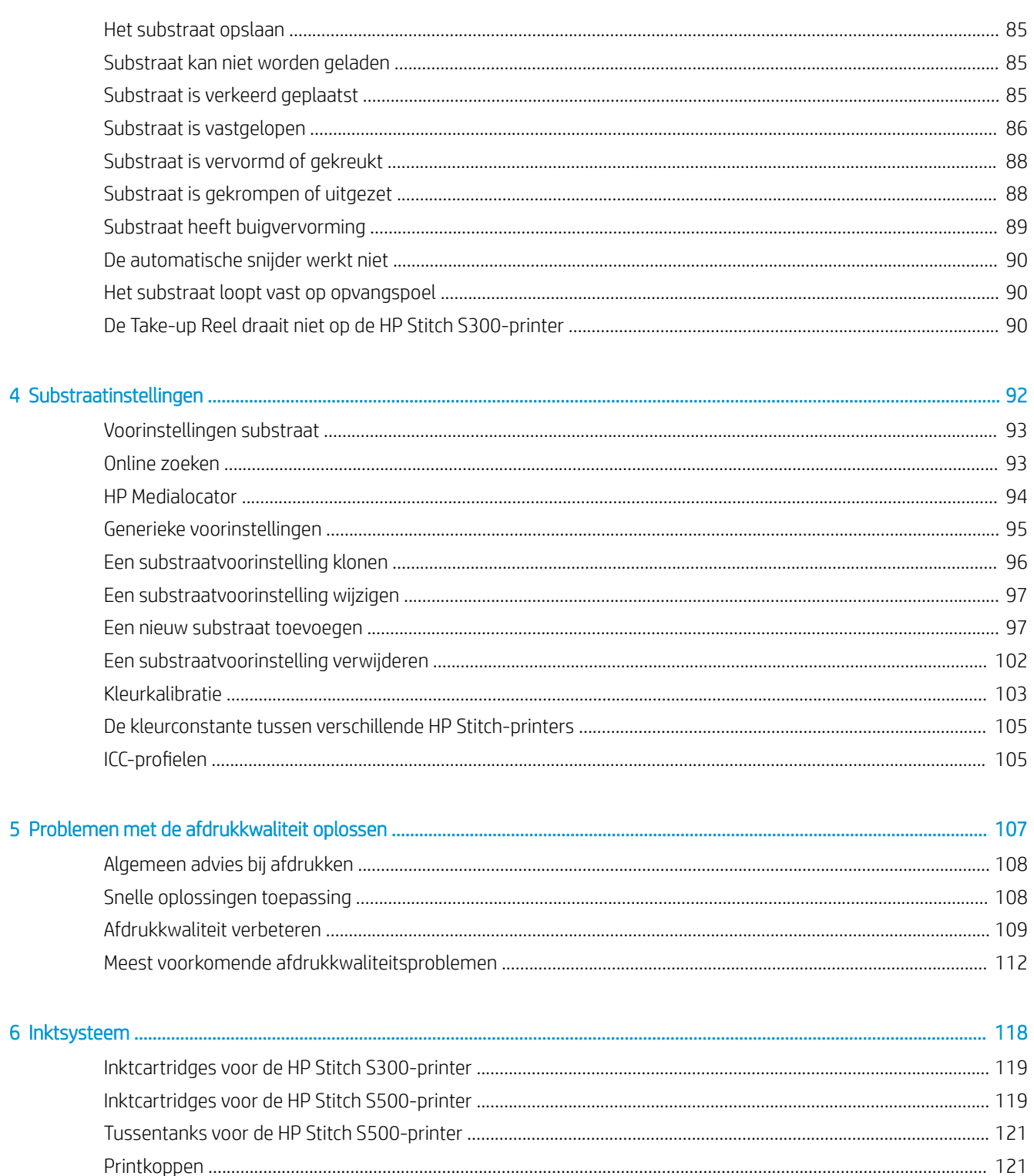

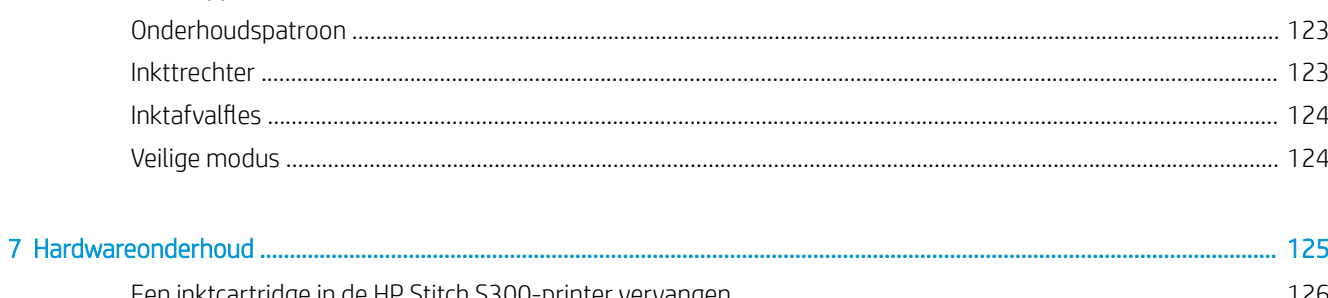

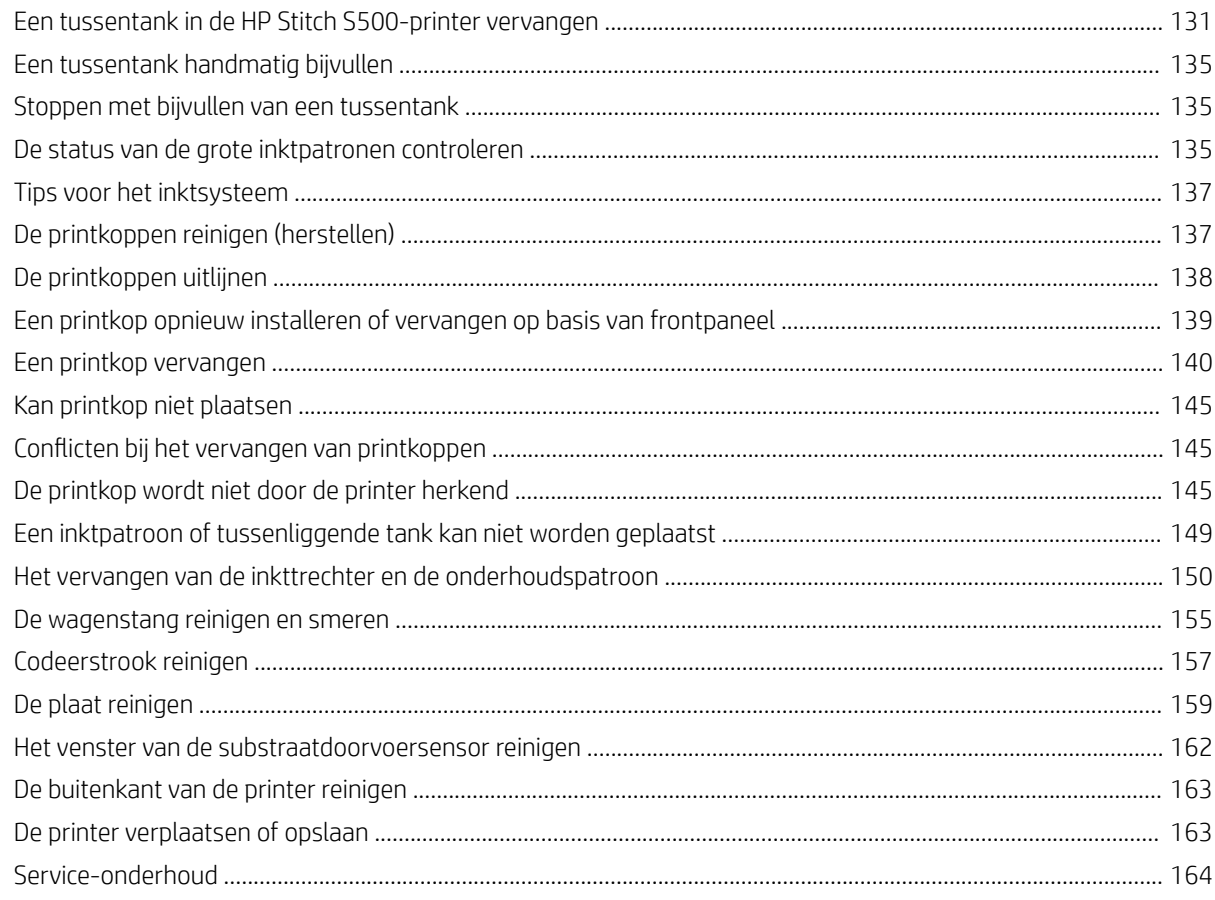

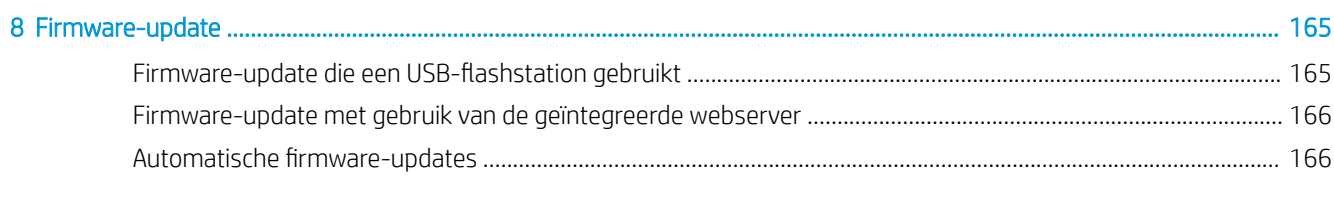

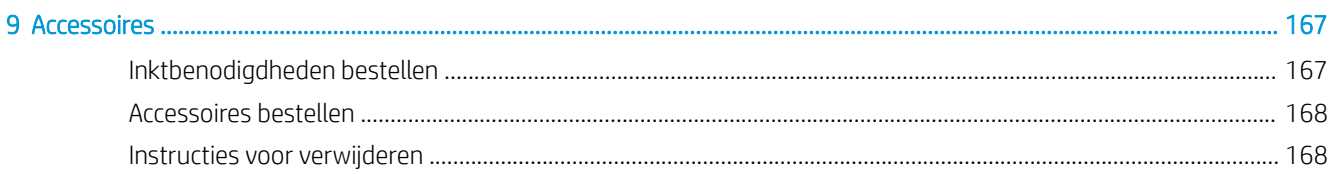

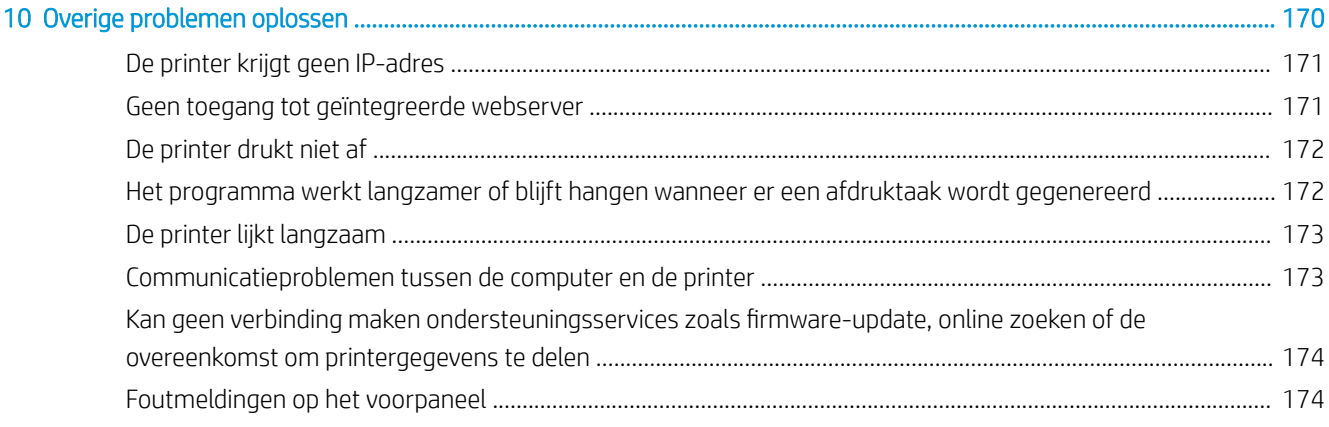

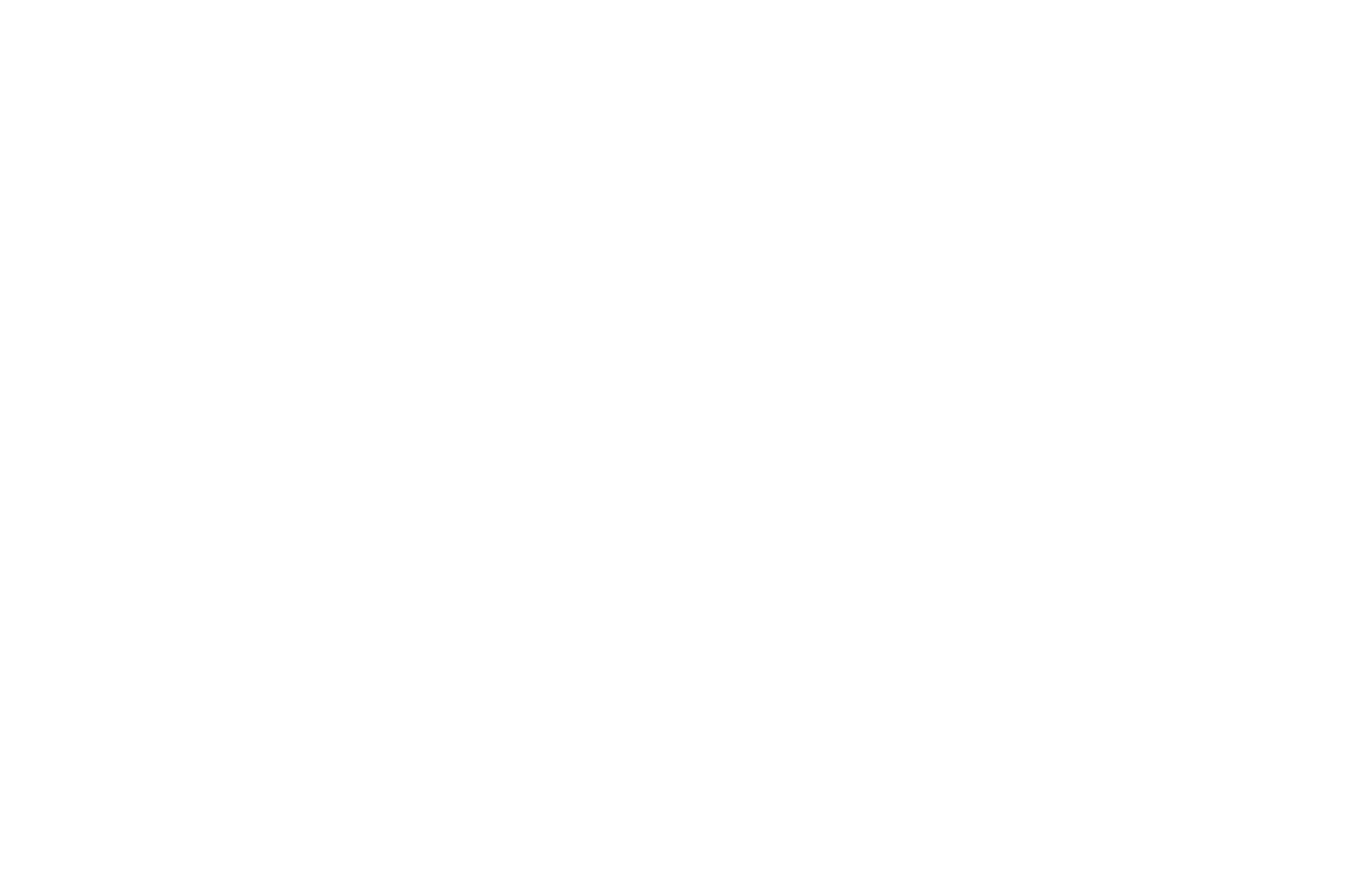

# <span id="page-6-0"></span>1 Inleiding

- [Welkom bij uw printer](#page-7-0)
- [Printermodellen](#page-7-0)
- [Documentatie](#page-8-0)
- [Veiligheidsmaatregelen](#page-8-0)
- [Basisonderdelen van de printer](#page-14-0)
- [Voorpaneel](#page-17-0)
- [Geïntegreerde webserver](#page-26-0)
- [Connectiviteit- en software-instructies](#page-31-0)
- [Geavanceerde netwerkconfiguratie](#page-33-0)
- [De printer in- en uitschakelen](#page-39-0)
- [De printer opnieuw opstarten](#page-40-0)

# <span id="page-7-0"></span>Welkom bij uw printer

Uw printer is een HP-kleurstofsublimatieprinter die is ontworpen voor het afdrukken op transferpapier en rechtstreeks op textiel. Hieronder vindt u een aantal belangrijke functies van de printer:

- Accepteert papier- of stofrollen tot 42 kg voor HP Stitch S300 of 55 kg voor HP Stitch S500
- Asloze substraat-invoer voor de HP Stitch S500
- Toegankelijke ledverlichting in het afdrukgebied en toezicht in een oogopslag dankzij statusbakens (alleen voor de HP Stitch S500)
- 775 ml-inktcartridges voor de HP Stitch S300 of 3-liter inktcartridges voor HP Stitch S500
- Afdrukken zijn volledig droog en strak opgerold, klaar voor het kalanderingsproces
- Afdrukken op een breed scala van papier (> 45 g/m²) en textiel (> 90 g/m²)
- Consistente en herhaalbare afdrukkwaliteit met printkoppen die de gebruiker zelf kan vervangen
- Automatisch onderhoud om de gezondheid van de spuitmond te garanderen
- Optimale aanvoercontrole met de geïntegreerde OMAS (Optical Media Advance systeem)
- Automatisch compensatiesysteem voor de spuitmond
- Heteluchtdroogsysteem om het papier in het afdrukgebied te controleren
- Uniek droogsysteem in het afdrukgebied voor druppelpositionering
- X-mes voor rol-naar-bladprocedés
- Intuïtief voorpaneel van 8 inch
- Eenvoudig te gebruiken kleurmanagementmiddelen voor betere kleurvergelijking en -consistentie.

Voor het verzenden van afdruktaken naar uw printer heeft u RIP-software (Raster Image Processor) nodig die op een afzonderlijke computer wordt uitgevoerd. RIP-software is bij diverse bedrijven te verkrijgen.

# Printermodellen

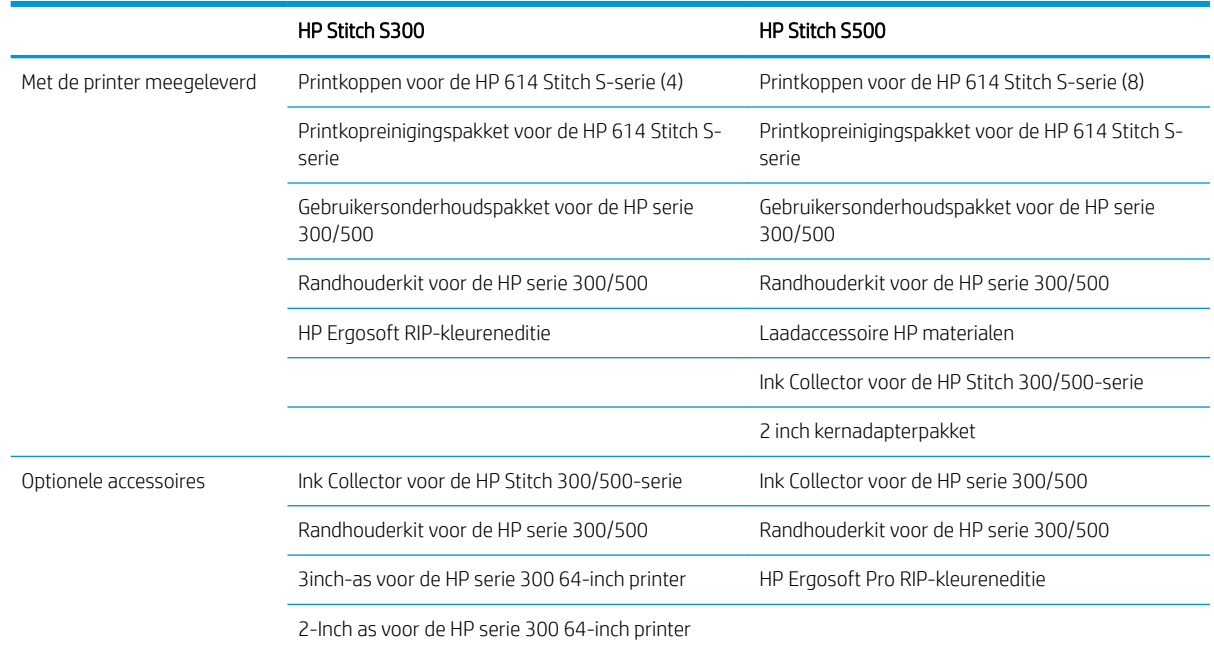

<span id="page-8-0"></span>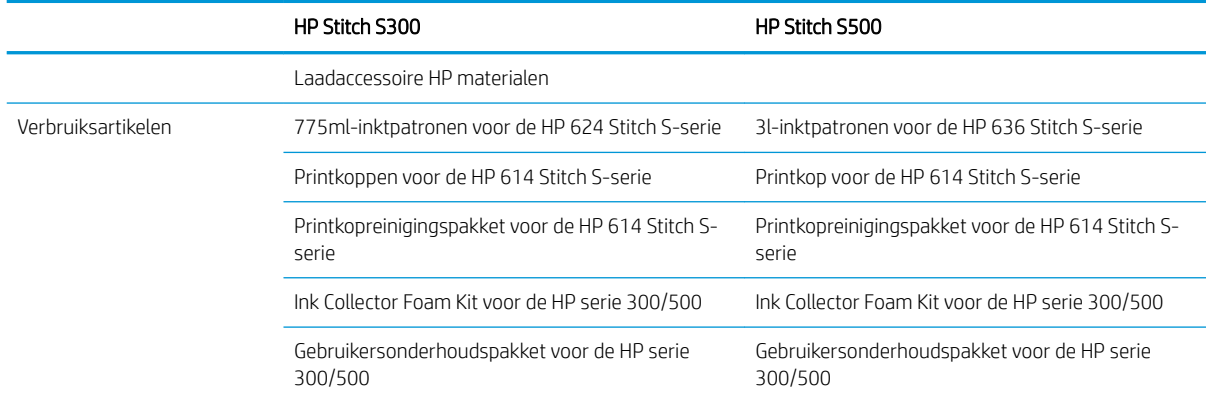

# Documentatie

U kunt de volgende documenten van<http://www.hp.com/go/StitchS30064in/manuals> of [http://www.hp.com/go/](http://www.hp.com/go/StitchS50064in/manuals) [StitchS50064in/manuals](http://www.hp.com/go/StitchS50064in/manuals) downloaden:

- Handleiding voor locatievoorbereiding
- Inleidende informatie
- Instructies voor assemblage van de printer
- Gebruikershandleiding (dit document)
- Juridische informatie
- Beperkte garantie

De Quick Response (QR)-codeafbeeldingen die in sommige delen van deze handleiding voorkomen, bieden koppelingen naar extra video-uitleg over bepaalde onderwerpen. Zie [Basisonderdelen van de printer](#page-14-0) [op pagina 9](#page-14-0) voor een voorbeeld van een dergelijke afbeelding

# Veiligheidsmaatregelen

Lees de volgende veiligheidsmaatregelen alvorens de printer te gebruiken om er zeker van te zijn dat u de apparatuur op een veilige manier gebruikt.

U wordt verwacht de juiste technische opleiding en ervaring te hebben die nodig zijn om bekend te zijn met de gevaren waaraan u kunt blootstaan bij het uitvoeren van een taak en de juiste maatregelen te treffen om de risico's voor uzelf en anderen te minimaliseren.

#### Algemene veiligheidsrichtlijnen

Er zijn geen door de bediener te onderhouden onderdelen in de printer behalve die aan de orde komen in het reparatieprogramma voor klanten van HP (zie <http://www.hp.com/go/selfrepair/>). Raadpleeg voor onderhoud aan andere onderdelen gekwalificeerde onderhoudsmedewerkers.

Schakel de printer uit en neem contact op met de servicevertegenwoordiger in de volgende gevallen:

- Het netsnoer of de stekker is beschadigd.
- De printer is beschadigd door een klap.
- Er is mechanische schade of schade aan de behuizing.
- Er is vloeistof in de printer gekomen.
- Er komt rook of een ongewone lucht uit de printer.
- lemand heeft de printer laten vallen.
- De printer functioneert niet zoals normaal.

Zet de printer uit in de volgende gevallen:

- Tijdens onweer.
- Tijdens een stroomstoring.

Wees extra voorzichtig met zones die zijn gemarkeerd met waarschuwingslabels.

Repareer of vervang geen enkel onderdeel van de printer en probeer geen onderhoud uit te voeren, tenzij dit specifiek wordt aanbevolen in de gebruikers- en onderhoudsinstructies of in gepubliceerde reparatie-instructies voor de gebruiker die u begrijpt en waarvoor u de vaardigheden hebt om ze uit te voeren.

Probeer het apparaat niet zelf te repareren, te demonteren of te wijzigen. Gebruik uitsluitend originele reserveonderdelen van HP.

Als u de printer wilt repareren of opnieuw wilt installeren, moet u contact opnemen met uw dichtstbijzijnde geautoriseerde serviceaanbieder. Anders bestaat er een risico op elektrische schokken, letsel, brand of problemen met het product.

# Gevaar van elektrische schok

 $\triangle$  WAARSCHUWING! De ingebouwde stroomvoorziening werkt met gevaarlijke spanningen en kan ernstig persoonlijk letsel of zelfs overlijden veroorzaken.

Koppel het netsnoer los alvorens onderhoud aan de printer uit te voeren.

Ter vermijding van een elektrische schok:

- De printer mag alleen op geaarde stopcontacten worden aangesloten.
- De afgesloten systeemkleppen of -pluggen niet verwijderen of openen.
- Steek geen voorwerpen door sleuven in de printer.

#### **Hittegevaar**

Neem de volgende voorzorgsmaatregelen in acht om persoonlijk letsel te voorkomen.

- Laat in het geval van een substraatstoring de printer eerst afkoelen voordat u toegang probeert te krijgen tot de uitvoerplaat.
- Laat de printer afkoelen alvorens onderhoudswerkzaamheden uit te voeren.

#### **Brandgevaar**

Neem de volgende voorzorgsmaatregelen om het risico op brand te vermijden:

- Het is de verantwoordelijkheid van de klant om te voldoen aan de printervereisten en aan de plaatselijke elektrische regelgeving van het land waar de apparatuur wordt geïnstalleerd. Gebruik de stroomspanning die op het typeplaatje staat vermeld.
- Sluit het netsnoer aan op de toegewezen lijn die met een stroomonderbreker is beveiligd, zoals in de Handleiding voor plaatsing is beschreven. Gebruik geen verdeeldoos (verlengsnoer) om het netsnoer aan te sluiten.
- Gebruik alleen het netsnoer dat door HP bij de printer is geleverd. Gebruik geen beschadigd netsnoer. Gebruik het netsnoer niet met andere producten.
- Steek geen voorwerpen door sleuven in de printer.
- Mors geen vloeistof op de printer. Zorg ervoor dat na het reinigen alle componenten droog zijn voordat de printer weer wordt gebruikt.
- Gebruik in en om de printer geen spuitbusproducten die ontbrandbare gassen bevatten. Gebruik de printer niet in een omgeving met explosiegevaar.
- Blokkeer of bedek de openingen van de printer niet.

#### Mechanisch gevaar

De printer heeft bewegende delen die persoonlijk letsel kunnen veroorzaken. Neem de volgende voorzorgsmaatregelen om persoonlijk letsel te voorkomen wanneer u dicht bij de printer werkt:

- Houd kleding en alle lichaamsdelen uit de buurt van bewegende delen van de printer.
- Draag geen halskettingen, armbanden en andere hangende voorwerpen.
- Als uw haar lang is, probeer dit dan vast te zetten zodat het niet in de printer terecht kan komen.
- Zorg ervoor dat mouwen of handschoenen niet vast komen te zitten in de bewegende delen van de printer.
- Sta niet te dicht bij de ventilatoren, dit kan persoonlijk letsel veroorzaken en de afdrukkwaliteit beïnvloeden (door het blokkeren van de luchtstroom).
- Raak aandrijvingen of bewegende rollen niet aan tijdens het afdrukken.
- Gebruik de printer niet zonder kleppen.
- Tijdens het laden van het substraat moet u er voor zorgen dat zich niemand anders dicht bij de printer bevindt.

#### Gevaar van lichtstraling

Lichtstraling wordt uitgezonden vanuit de verlichting van de afdrukzone. Deze verlichting is in overeenstemming is met de eisen van de risicogroep IEC 62471:2006: *Fotobiologische veiligheid van lampen en lampsystemen*. Het wordt echter aanbevolen niet direct naar de leds te kijken wanneer deze oplichten. Wijzig de module niet.

#### Chemisch gevaar

Raadpleeg de veiligheidsinformatiebladen die beschikbaar zijn op <http://www.hp.com/go/msds> voor de identificatie van de chemische ingrediënten van de verbruiksartikelen. Er moet voldoende ventilatie worden geboden om ervoor te zorgen dat mogelijke blootstelling via de lucht aan deze stoffen actief wordt beheerd. Raadpleeg uw vaste specialist op het gebied van airconditioning en milieu, gezondheid en veiligheid (EHS) voor advies over de juiste maatregelen voor uw locatie.

Raadpleeg voor meer informatie de paragrafen over ventilatie en airconditioning in de handleiding voor plaatsing die u kunt vinden op: <http://www.hp.com/go/StitchS30064in/manuals>of [http://www.hp.com/go/](http://www.hp.com/go/StitchS50064in/manuals) [StitchS50064in/manuals](http://www.hp.com/go/StitchS50064in/manuals).

# Ventilatie

Ventilatie met verse lucht is noodzakelijk om een aangenaam niveau te handhaven.

Airconditioning en ventilatie moeten voldoen aan plaatselijke richtlijnen en regelgeving op het gebied van milieu, gezondheid en veiligheid.

Volg de aanbevelingen voor ventilatie in de handleiding voor locatievoorbereiding, die u kunt vinden op: <http://www.hp.com/go/StitchS30064in/manuals>of<http://www.hp.com/go/StitchS50064in/manuals>.

 $\mathbb{F}$  OPMERKING: De ventilatie-eenheden mogen niet rechtstreeks op de printer blazen.

# Airconditioning

Zoals bij installaties van alle soorten apparatuur geldt, moet bij het vaststellen van de mate van omgevingscomfort en het instellen van airconditioning in het werkgebied rekening worden gehouden met het feit dat de apparatuur warmte produceert. De vermogensdissipatie van de printer bedraagt gewoonlijk 3,7 kW.

Airconditioning en ventilatie moeten voldoen aan plaatselijke richtlijnen en regelgeving op het gebied van milieu, gezondheid en veiligheid.

**BY** OPMERKING: De airconditioningeenheden mogen niet direct op de apparatuur blazen.

#### Gevaar bij zware substraten

Speciale aandacht is vereist om persoonlijk letsel te voorkomen bij het hanteren van zware substraten:

- Bij het hanteren van zware substraatrollen kunnen meerdere personen nodig zijn. Let er op dat de rug niet te veel wordt belast en dat letsel wordt voorkomen.
- Overweeg het gebruik van een vorkheftruck, pallettruck of andere hanteringsapparatuur.
- Draag persoonlijke beschermingsmiddelen, inclusief schoenen en handschoenen bij het hanteren van zware substraatrollen.
- Denk eraan om bij het laden van de rollen de laadtafel te gebruiken.

#### Omgaan met inkt

HP beveelt het dragen van handschoenen aan bij het hanteren van inktsysteemcomponenten.

#### Waarschuwingen en voorzorgsmaatregelen

De volgende symbolen worden in deze handleiding gebruikt om een correct gebruik van de printer te waarborgen en om te voorkomen dat de printer wordt beschadigd. Volg de instructies die met deze symbolen zijn gemarkeerd.

- WAARSCHUWING! Het niet opvolgen van deze richtlijnen die met dit symbool zijn gemarkeerd, kan leiden tot ernstig letsel of overlijden.
- A VOORZICHTIG: Als u de instructies bij dit symbool niet opvolgt, kan dit leiden tot licht letsel of schade aan de printer.

#### Waarschuwingslabels

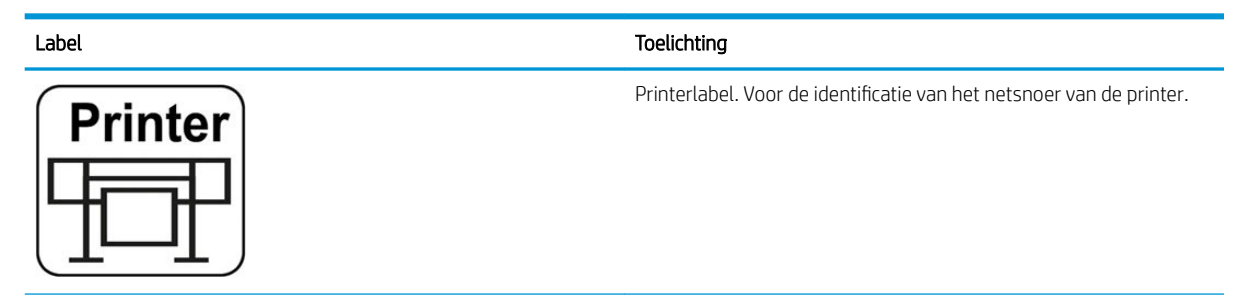

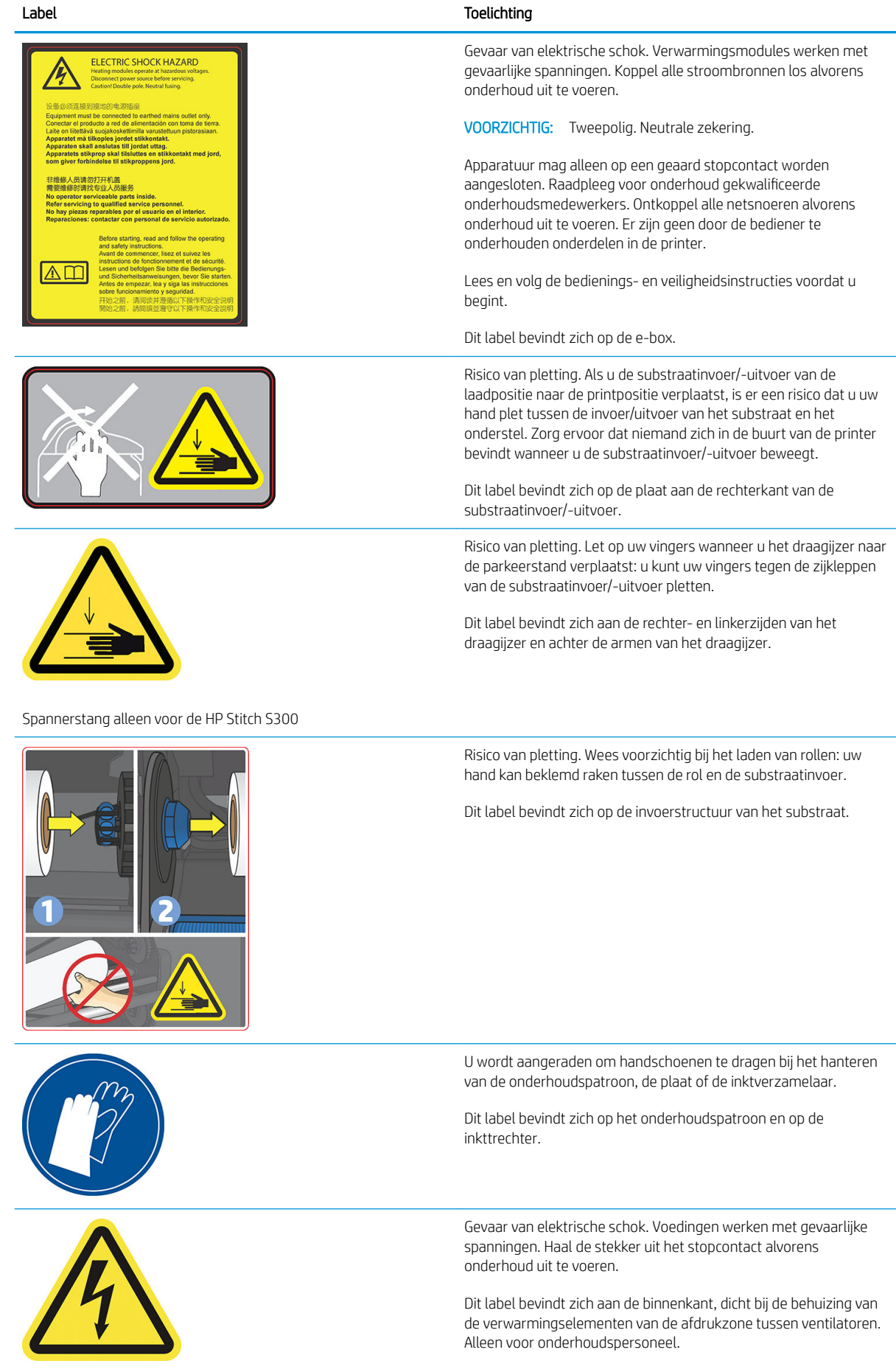

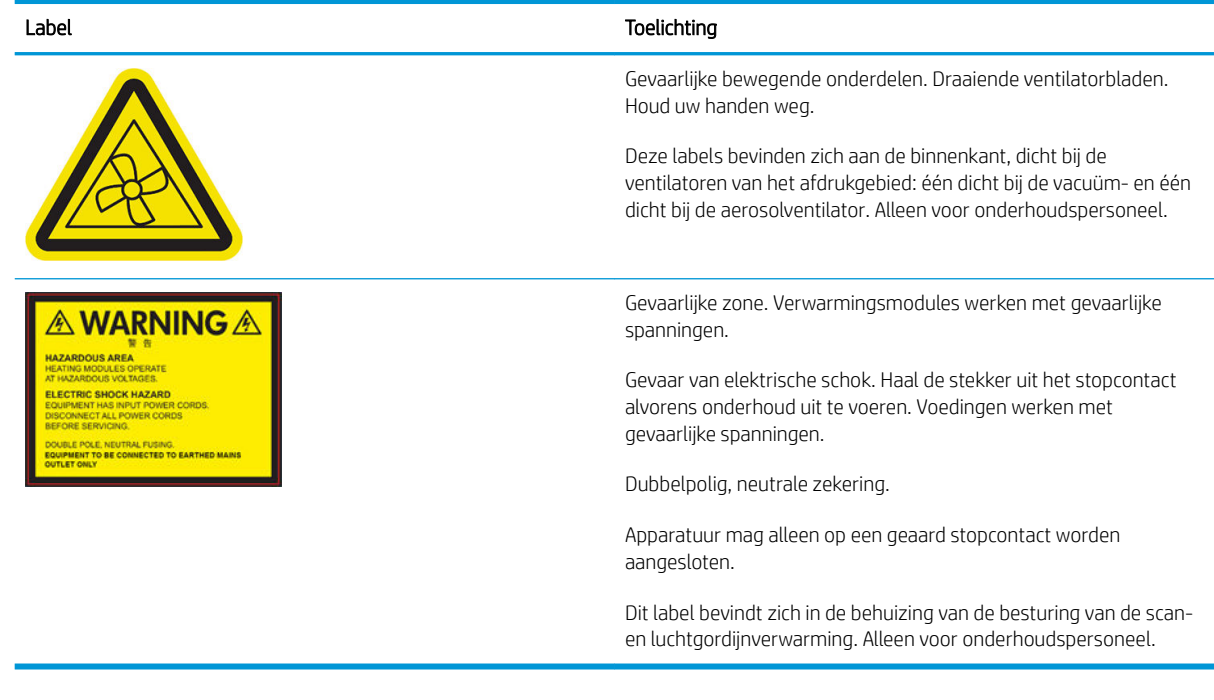

OPMERKING: De uiteindelijke labelpositie en labelgrootte op de printer kunnen enigszins verschillen, maar moeten zich altijd dicht bij het potentiële risicogebied bevinden.

# <span id="page-14-0"></span>Basisonderdelen van de printer

De belangrijkste onderdelen van de printer worden op de volgende afbeeldingen weergegeven.

# Vooraanzicht, HP Stitch S300-printer

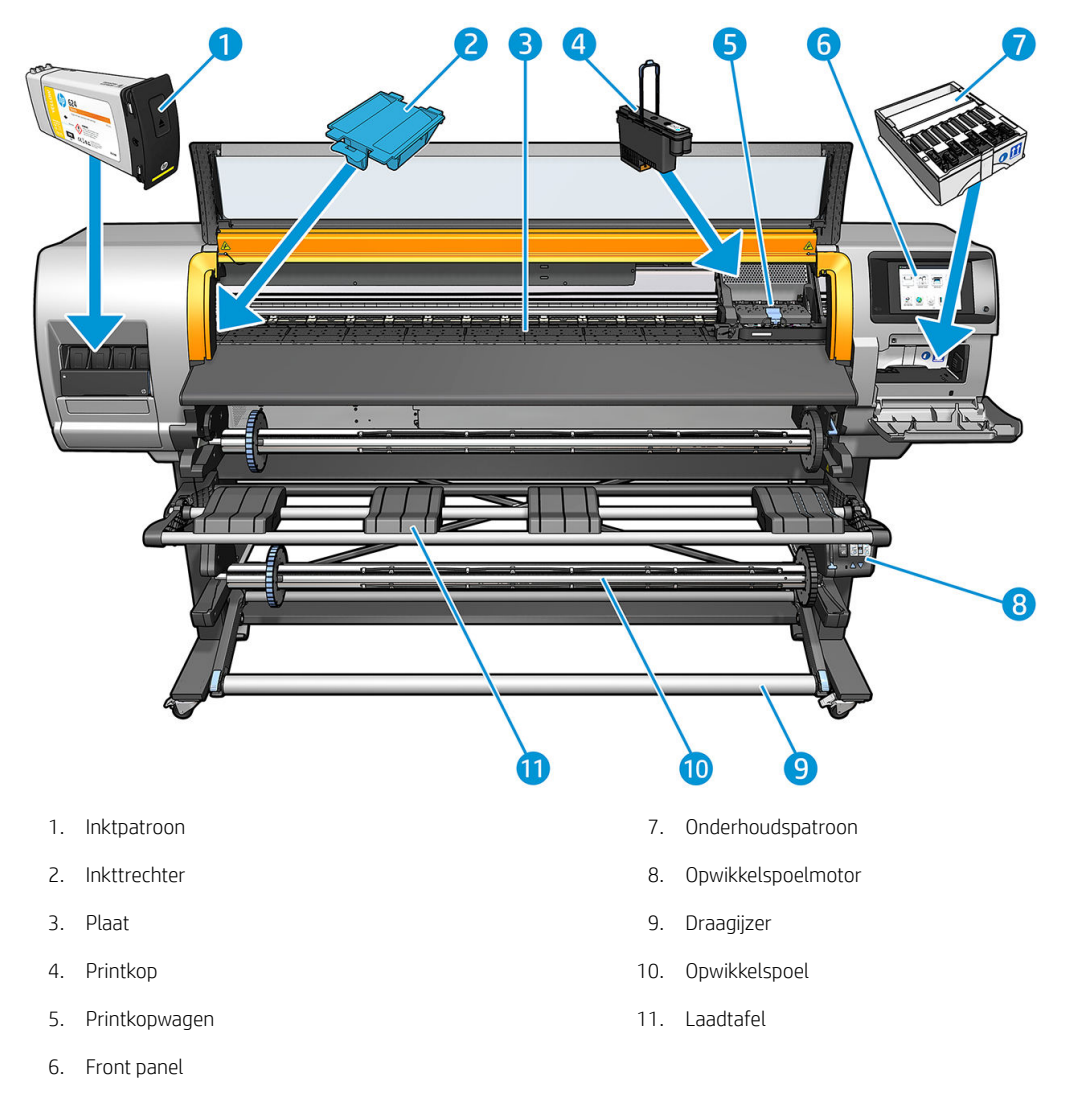

# Vooraanzicht, HP Stitch S500-printer

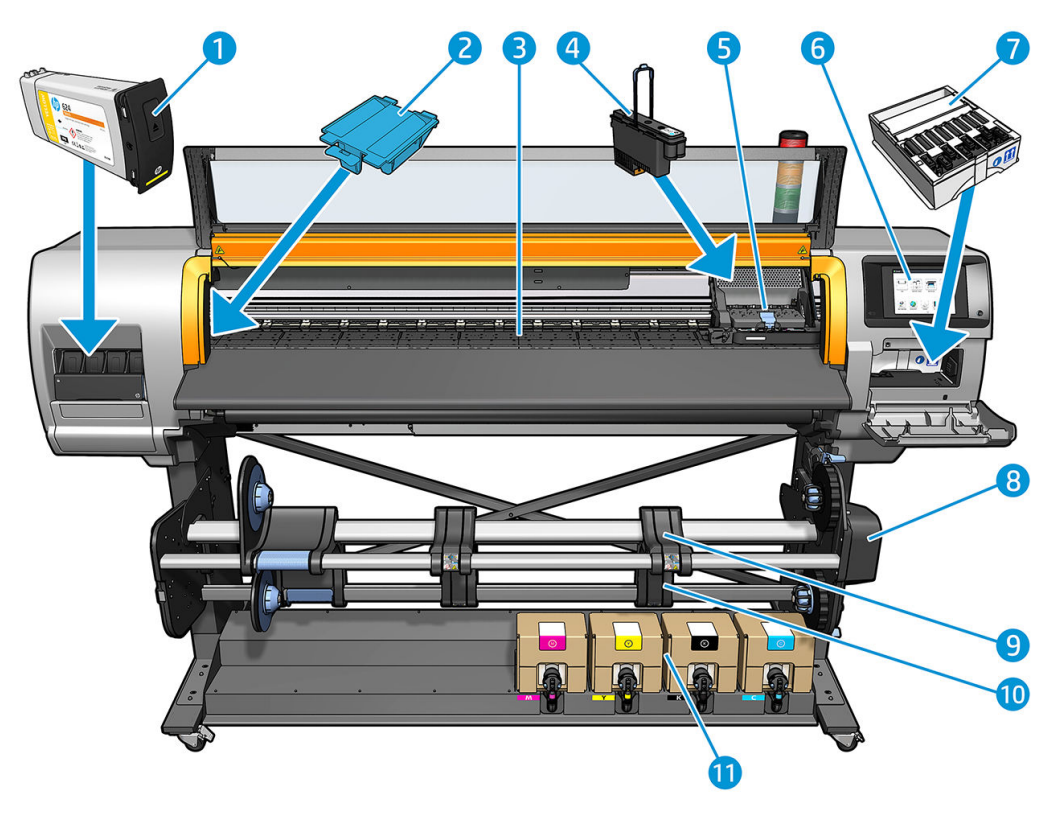

- 
- 
- 
- 
- 5. Printkopwagen 11. Inktpatroon
- 6. Front panel
- 1. tussentank 7. Onderhoudspatroon
- 2. Inkttrechter en andere staat van die staat van die staat van die staat van die staat van die staat van die s
- 3. Plaat 9. Laadtafel
- 4. Printkop 10. Opwikkelspoel
	-

# Achteraanzicht

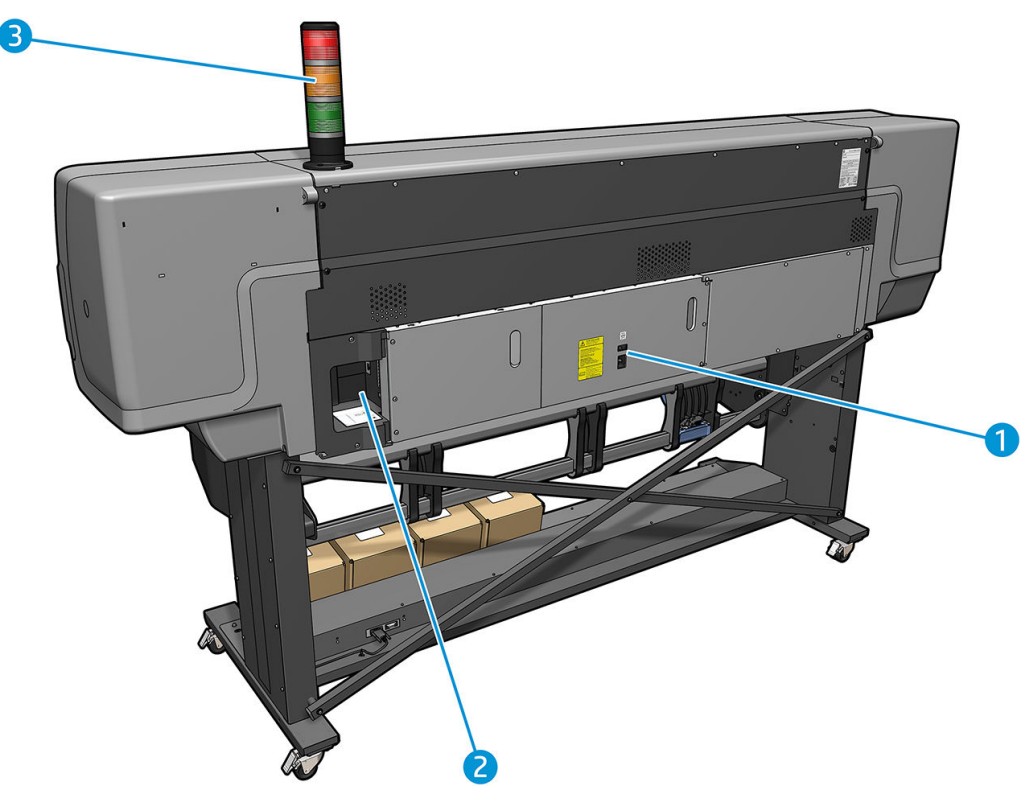

- 1. Stroomschakelaar en stroomaansluiting
- 2. Aansluitingen voor communicatiekabels en optionele accessoires
- 3. Baken (alleen voor de HP Stitch S500)

# Laadaccessoire

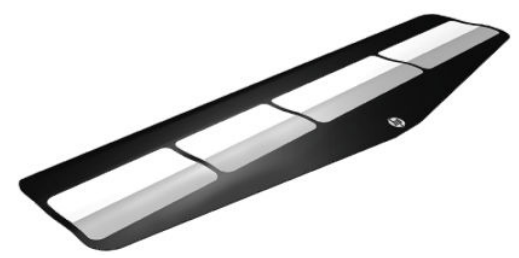

Met het laadaccessoire kunt u sommige substraatsoorten laden die moeilijk te laden zijn. Zie Laadaccessoire HP [materialen op pagina 59](#page-64-0).

# Baken voor de HP Stitch S500-printer

Het baken biedt een eenvoudige indicatie van de status van de printer die zichtbaar is vanaf een afstand, zodat u gemakkelijk kunt zien of alles normaal werkt. Als er een probleem is, geeft de bakenkleur een indicatie van het soort probleem.

Raadpleeg de montage-instructies van de printer om het baken te monteren.

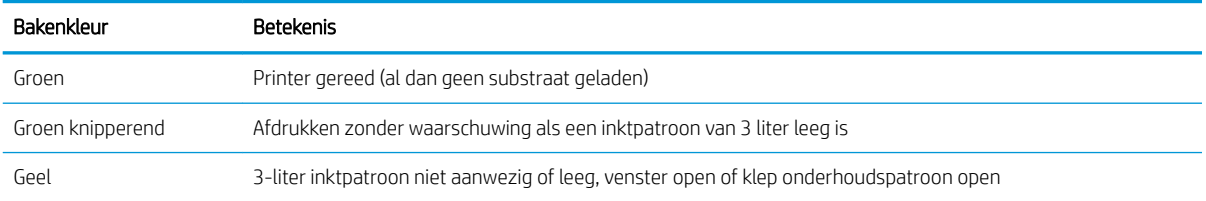

<span id="page-17-0"></span>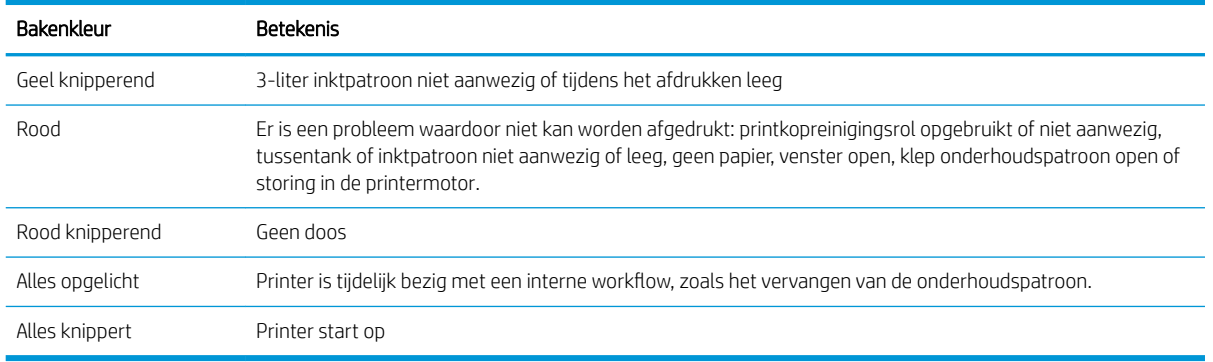

U kunt het baken in- en uitschakelen met het pictogram op het front panel.

# Voorpaneel

# Inleiding tot het frontpaneel

Het frontpaneel is een aanraakgevoelig scherm met een grafische gebruikersinterface; het bevindt zich rechts op de voorzijde van de printer. Het geeft u volledige controle over uw printer: vanaf het voorpaneel kunt u informatie bekijken over de printer, printerinstellingen wijzigen, kalibraties en tests uitvoeren, enzovoort. Het voorpaneel toont ook waarschuwings- en foutmeldingen wanneer dat nodig is.

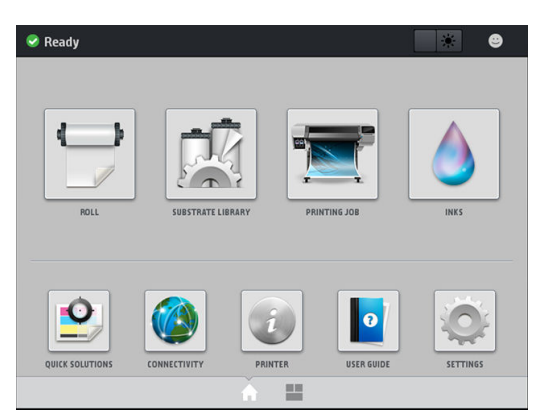

Er is een alternatief beginscherm dat u kunt zien door uw vinger naar de linkerkant van het scherm te bewegen. Dat geeft een overzicht van de status van de inktpatronen, het substraat en de huidige afdruktaak.

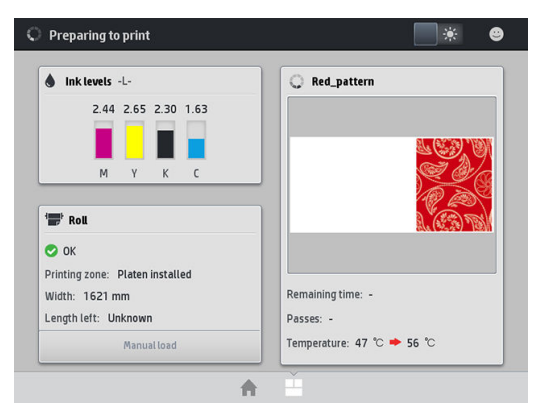

Het voorpaneel heeft een groot centraal gedeelte om dynamische informatie en pictogrammen te tonen. Aan de linker- en rechterkant kunt u op verschillende momenten tot vier vaste pictogrammen zien. Normaal gesproken worden deze niet allemaal op hetzelfde moment getoond.

#### Vaste pictogrammen die u links en rechts hebt vastgezet

- Tik op  $\bigcap$  om terug te gaan naar het beginscherm.
- Tik op 2 om hulp over het huidige scherm te bekijken.
- Tik op **Com naar het laatst bezochte scherm te gaan. Hierdoor worden wijzigingen die zijn aangebracht** in het huidige scherm niet verwijderd.
- Tik op  $\times$  om het huidige proces te annuleren.

#### Dynamische pictogrammen beginscherm

De volgende items worden alleen op het beginscherm weergegeven.

In de linkerbovenhoek van het scherm staat het bericht met de status van de printer of de belangrijkste huidige waarschuwing. Tik op dit bericht om een lijst met alle huidige waarschuwingen te zien, inclusief een pictogram dat de ernst van elke waarschuwing aanduidt. U kunt op een waarschuwing tikken voor hulp bij het oplossen van het probleem.

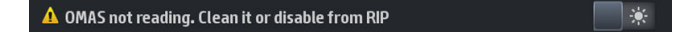

- Tik in de rechterbovenhoek op  $\Box$   $\ast$  om de verlichting van het afdrukgebied in- of uit te schakelen.
- Tik op om de substraatstatus te bekijken en substraatbehandelingen uit te voeren.
- Tik op  $\Box$  om de Substraatbibliotheek te openen en toegang te krijgen tot de uitgebreide online bibliotheek van substraatvoorinstellingen.
- Tik op **Fikkeling om informatie over de taak die nu wordt afgedrukt te bekijken.**
- Tik op **om de inktstatus te bekijken en handelingen aan de inktcartridge en de printkop uit te voeren.**
- Tik op voor snelle oplossingen voor vaak voorkomende problemen.
- Tik op (<>>
om de netwerk- en internetstatus te bekijken en aanverwante instellingen te wijzigen.
- Tik op  $\boxed{i}$  om informatie over de printer te bekijken.
- Tik op  $\| \bullet \|$  voor hulp.
- Tik op op om printerinstellingen in het algemeen te bekijken en te wijzigen.

Als de printer enige tijd niet actief is, wordt de slaapmodus geactiveerd en wordt het front panel uitgeschakeld. Als u de tijd die tot het activeren van de slaapmodus wilt wijzigen, drukt u op , wervolgens op Setup (Installatie) > Front panel options (Front panel-opties) > Sleep mode wait time (Wachttijd slaapmodus). U kunt een tijd instellen tussen 5 en 240 minuten; de standaardwaarde is 20 minuten.

De printer ontwaakt uit slaapstand en schakelt het display van het voorpaneel in wanneer er externe interactie is.

In deze handleiding vindt u informatie over specifieke gebruikstoepassingen van het frontpaneel.

# De taal voor het frontpaneel wijzigen

Er zijn twee methoden om de taal te wijzigen die wordt gebruikt voor de menu's en berichten van het frontpaneel.

- Als u de huidige taal op het front panel begrijpt, gaat u naar het front panel en drukt u op , daarna Setup (Installatie) > Front panel options (Front panel-opties) > Language (Taal).
- Als u de huidige taal op het front panel niet begrijpt, schakelt u de printer uit. Schakel deze in. Zodra het pictogram  $\bigcap$  verschijnt, houdt u dit enkele seconden ingedrukt. Wanneer alle pictogrammen verschenen zijn op het front panel drukt u op  $\bigcap$ , gevolgd door  $\bigcap$ . Het front panel knippert even.

Bij beide methoden verschijnt nu het taalselectiemenu op het frontpaneel.

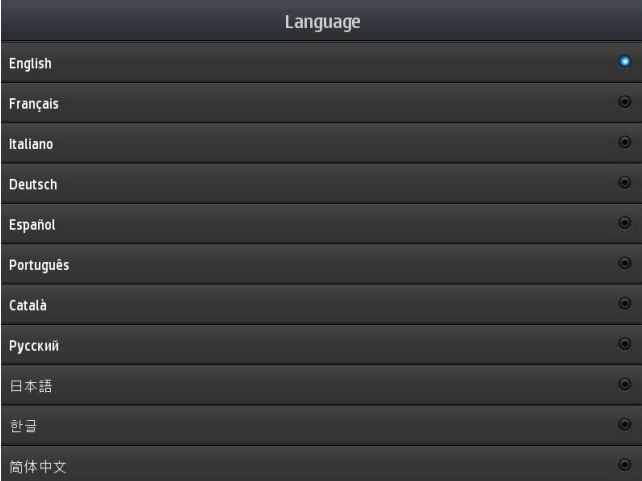

Druk op uw gewenste taal.

# De datum en tijd weergeven of instellen

Als u de datum en tijd van de printer wilt weergeven, gaat u naar het front panel en drukt u op , daarna op Setup (Installatie) > Front panel options (Front panel-opties) > Date and time options (Datum- en tijdopties).

#### Hoogte instellen

Als uw printer werkt op een hoogte van meer dan 500 m1640 ft boven zeeniveau, gaat u naar het front panel en drukt u op , daarna op Setup (Installatie) > Select altitude (Hoogte selecteren).

# Tijd voor stand-by instellen

Wanneer er geen afdruktaken meer zijn of u de printer van tevoren wilt opwarmen (de optie **Prepare printing** (Afdrukken voorbereiden) in de RIP), blijven de drogingsverwamers van de printer ingeschakeld gedurende de opgegeven tijd en temperatuur indien er een andere taak wordt ingesteld of indien u een afdrukkwaliteitsprobleem moet omzeilen dat mogelijk wordt veroorzaakt door een onjuiste temperatuur in de afdrukgebied. Om te kiezen hoe lang de verwarming in deze situatie blijft ingeschakeld, gaat u naar het front panel en drukt u op  $\circ$ , daarna op Substrate (Substraat) > Substrate handling options (Opties voor substraatbehandeling) > Drying standby (Stand-byduur drogen). U kunt kiezen van 5 tot 120 minuten.

De droogtemperatuur tijdens de stand-byperiode wordt automatisch door de printer ingesteld.

# Instelling slaapstand wijzigen

Als de printer is ingeschakeld maar een bepaalde periode niet wordt gebruikt, wordt automatisch de slaapstand geactiveerd om energie te besparen. De standaard wachttijd is 25 minuten. Als u de wachttijd voor het activeren

van de slaapstand wilt wijzigen, gaat u naar het front panel en drukt u op  $\leq$ , daarna op **Setup** (Installatie) >

Front panel options (Front panel-opties) > Sleep mode wait time (Wachttijd slaapmodus). Voer de gewenste wachttijd in minuten in en druk op OK.

#### Het luidsprekervolume instellen

Als u het volume van de luidspreker van de printer wilt wijzigen, gaat u naar het front panel en drukt u op daarna op Setup (Installatie) > Front panel options (Front panel-opties) > Speaker volume (Luidsprekervolume) en vervolgens selecteert u Off (Uit), Low (Zacht) of High (Hard).

#### Audiowaarschuwingen in- of uitschakelen

Wanneer u de audiomeldingen wilt in- of uitschakelen, gaat u naar het front panel en drukt u op , daarna op

Setup (Installatie) > Front panel options (Front panel-opties) > Enable audio alert (Audiowaarschuwing inschakelen) of Disable audio alert (Audiowaarschuwing uitschakelen). Alle Audiomeldingen zijn standaard ingeschakeld.

### De helderheid van het frontpaneeldisplay wijzigen

Wanneer u de helderheid van het front panel-display wilt wijzigen, drukt u op , daarna op Setup (Installatie)

> Front panel options (Front panel-opties) > Display brightness (Helderheid display) en selecteert u een waarde door de schuifbalk te verplaatsen. Druk op OK om de waarde op te slaan.

#### De maateenheden wijzigen

Als u andere maateenheden wilt weergeven op het front panel, drukt u op , daarna op Setup (Installatie) >

Front panel options (Front panel-opties) > Unit selection (Eenheidselectie) en vervolgens op English (Engels) of Metric (Metrisch).

U kunt de maateenheid ook wijzigen in de geïntegreerde webserver. Zie [Geïntegreerde webserver openen](#page-27-0)  [op pagina 22](#page-27-0).

#### Fabrieksinstellingen herstellen

Wanneer u de printerinstellingen wilt terugzetten naar de oorspronkelijke fabriekswaarden, gaat u naar het front panel en drukt u op , daarna op Setup (Installatie) > Resets (Herstellen) > Restore factory settings

(Fabrieksinstellingen herstellen). Met deze optie worden alle printerinstellingen, behalve de Gigabit Ethernet- en de substraatvoorinstellingen, hersteld.

#### Printerstatus controleren

Het frontpaneel en de geïntegreerde webserver geven beide de status van de printer, het geladen substraat en het inktsysteem weer.

#### De status van de inktpatronen controleren

U kunt de inktniveaus van de inktcartridges bekijken door op het beginscherm van het front panel op **te te** te

drukken.

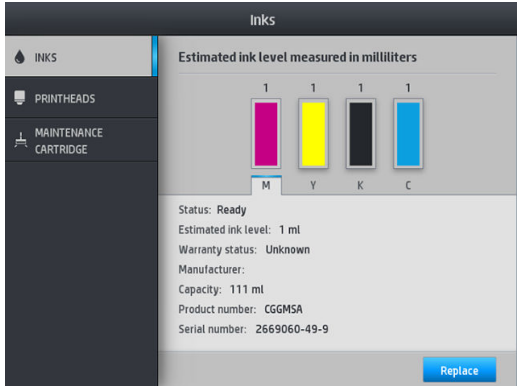

Voor meer informatie over een bepaald inktpatroon drukt u op de rechthoek die deze patroon voorstelt. De volgende informatie wordt weergegeven.

- **Status**
- Geschat inktniveau
- Garantiestatus
- **Fabrikant**
- Capaciteit
- Productnaam
- Productnummer
- Serienummer
- Verloopdatum
- Ondersteunde inktpatronen

Dit zijn de mogelijke statusberichten van de inktpatroon die u kunt zien op het voorpaneel:

- OK: De cartridge werkt normaal, er treden geen bekende problemen op.
- Missing (Ontbreekt): Er is geen cartridge aanwezig of de cartridge is niet goed in de printer geïnstalleerd.
- Low (Laag): De inkt is bijna op.
- Very low (Kritiek): Het inktniveau is zeer laag.
- **Empty** (Leeg): De inktcartridge is leeg
- Reseat (Opnieuw installeren): U wordt aangeraden de cartridge te verwijderen en opnieuw te plaatsen.
- Replace (Vervangen): U wordt aangeraden de lege cartridge te vervangen door een nieuwe cartridge.
- Expired (Verlopen): De vervaldatum van de cartridge is verstreken.
- Incorrect (Niet geschikt): De patroon is niet geschikt voor deze printer. Het bericht bevat een lijst met compatibele patronen.
- Non-HP (Niet-HP): De patroon is gebruikt, bijgevuld of illegaal.

U kunt de status van de inktpatronen ook weergeven in de geïntegreerde webserver. Zie [Geïntegreerde](#page-27-0) [webserver openen op pagina 22.](#page-27-0)

# De status van een inktkop controleren

De printer controleert na iedere afdruk automatisch de printkoppen en voert een servicebeurt uit. Volg onderstaande stappen voor meer informatie over de printkoppen.

1. Tik op het beginscherm van het front panel op

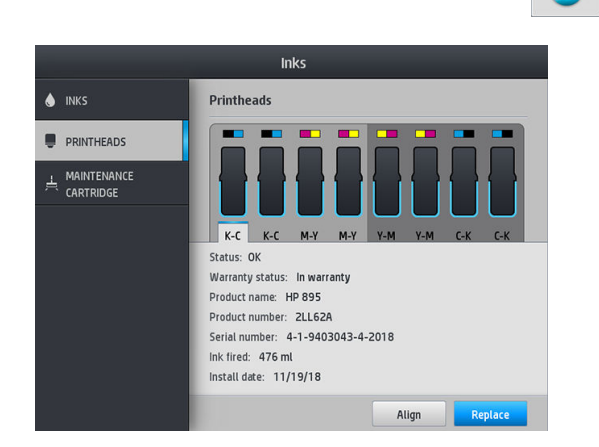

- 2. Selecteer de printkop waarvan u de informatie wilt weergeven.
- 3. Het frontpaneel geeft de volgende informatie weer:
	- Status
	- Garantiestatus
	- Productnaam
	- Productnummer
	- Serienummer
	- Afgevuurde inkt
	- Installatiedatum

Dit zijn de mogelijke statusberichten van de printkop die u kunt zien op het voorpaneel:

- OK: De printkop werkt normaal, er treden geen bekende problemen op.
- Missing (Ontbreekt): Er is geen printkop aanwezig of de printkop is niet goed in de printer geïnstalleerd.
- Reseat (Opnieuw installeren): U wordt aangeraden de printkop te verwijderen en opnieuw te plaatsen. Als dat niet lukt, maakt u de elektrische verbindingen schoon (zie Conflicten bij het vervangen van printkoppen [op pagina 145](#page-150-0)). Als dat niet lukt, vervangt u de printkop door een nieuwe printkop (zie [Een printkop](#page-145-0)  [vervangen op pagina 140\)](#page-145-0).
- Replace (Vervangen): De printkop doet het niet meer. Vervang de printkop met een werkende printkop (zie [Een printkop vervangen op pagina 140](#page-145-0)).
- Replacement incomplete (Vervanging niet compleet): Het vervangproces van de printkop is niet voltooid. start het vervangproces van de printkop opnieuw en laat het volledig voltooien.
- Remove (Verwijderen): Het type printkop is niet geschikt voor gebruik met uw printer.
- Non-HP inkt (Niet-HP inkt): Inkt van een gebruikte, bijgevulde of illegaal inktpatroon is door de printkop gegaan. Zie het beperkte garantiedocument dat wordt geleverd met uw printer voor details over de implicaties van de garantie.

U kunt de printkopstatus en de garantiestatus ook raadplegen in de geïntegreerde webserver. Zie [Geïntegreerde](#page-27-0) [webserver openen op pagina 22.](#page-27-0)

### Het bestandssysteem controleren

Het is mogelijk om de integriteit van het bestandssysteem op de harde schijf van de printer te controleren en eventuele fouten automatisch te herstellen. Wij raden u aan dit ongeveer elke zes maanden te doen of wanneer u problemen ondervindt bij de toegang tot bestanden op de harde schijf.

Wanneer u een bestandssysteemcontrole wilt uitvoeren, gaat u naar het front panel en drukt u op 66, daarna

op Preventive maint. tasks (Preventieve onderhoudstaken) > File system check (Controle bestandssysteem).

Wanneer de printer schade bemerkt aan het bestandssysteem, bijvoorbeeld na een ernstig softwareprobleem, start er automatisch een bestandssysteemcontrole. Dit kan ongeveer 10 minuten duren.

# Printermeldingen

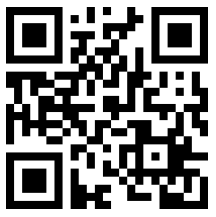

De bovenstaande afbeelding is een QR-code met een koppeling naar een video; raadpleeg [Documentatie](#page-8-0)  [op pagina 3.](#page-8-0)

De printer kan twee soorten meldingen weergeven:

- Errors (Fouten): wanneer de printer niet kan afdrukken.
- Warnings (Waarschuwingen): Wanneer er een wijziging moet worden uitgevoerd op de printer, zoals kalibratie, preventief onderhoud of vervanging van een inktpatroon.
- Advice (Advies): Als er een firmware-update beschikbaar is of als de gedownloade firmware klaar is om geïnstalleerd te worden.

Printermeldingen verschijnen op het frontpaneel en in de geïntegreerde webserver.

Front-panel display (Frontpaneldisplay): Het frontpaneel toont de waarschuwingen in de linkerbovenhoek van het scherm (meldingsbalk).

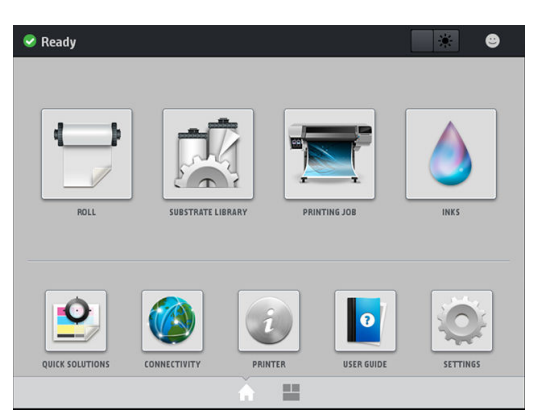

Er wordt tegelijk slechts één waarschuwing weergegeven. Als u op de meldingsbalk drukt, worden alle huidige printerwaarschuwingen weergegeven. De waarschuwingslijst kan teruggevouwen worden door op de onderste rij van de lijst te drukken of deze omhoog te schuiven.

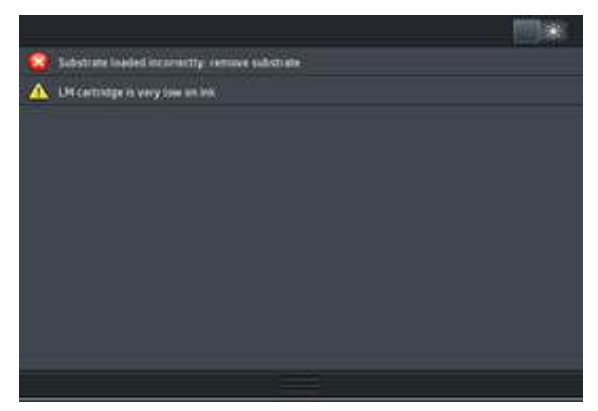

Als u op een waarschuwing drukt, wordt de applicatie geopend die het probleem kan verhelpen. Advies over de firmware-update wordt genegeerd wanneer u de printerapplicatie opent. Als de melding wordt genegeerd, zal er voor hetzelfde advies geen melding worden weergegeven (maar als er een nieuwe firmware-update is, wordt er wel een nieuwe melding weergegeven).

Embedded Web Server (Geïntegreerde webserver): De geïntegreerde webserver geeft maar één melding tegelijk weer, namelijk degene die het meest belangrijk wordt geacht.

Na een melding, moet u mogelijk een onderhoudshandeling uitvoeren; raadpleeg [Hardwareonderhoud](#page-130-0)  [op pagina 125](#page-130-0).

Bij de volgende meldingen moet er een onderhoudstechnicus langskomen:

Service Maintenance Kit 3 (Service-onderhoudsset 3)

#### Printerstatussen

De printer kan in een van de volgende statussen zijn; voor sommige ervan moet worden gewacht:

- Ready (cold) (Klaar (koud)): De printer is ingeschakeld maar heeft nog niet afgedrukt en de verwarmers zijn nog niet aangezet.
- Preparing to print (Voorbereiden op afdrukken): De verwarmers van de printer worden opgewarmd en de printkoppen worden voorbereid op het afdrukken. Dit duurt 30 seconden tot 1 minuut\*.
- Ready for substrate (Klaar voor substraat)
- Printing (Afdrukken)
- Finishing (Afwerken): De printer koelt af en wordt voorbereid voor stand-by. Dit duurt 30 seconden tot 1 minuut.

De printer heeft een functie 'continu afdrukken' die u vanuit de gecertificeerde RIP-software kunt in- of uitschakelen; de functie is standaard ingeschakeld.

Zonder continu afdrukken wordt de printer na elke taak afgekoeld totdat deze de volgende taak in de wachtrij ontvangt. Hierdoor duurt het afdrukproces langer, omdat de printer weer moet opwarmen. Continu afdrukken bespaart tijd door de volgende taak in de wachtrij af te drukken zonder te stoppen (tailgating).

(\*) in 90% van de gevallen. Als diepere printkopreiniging nodig is, kan dit tot zeven minuten duren.

#### Opmerkingen

- Dezelfde afdrukmodus en resolutie moeten worden gebruikt voor alle taken in de RIP-wachtrij die zijn geselecteerd voor continu afdrukken om de algehele droogtijd te optimaliseren.
- Rapportage over de taakstatus kan worden beïnvloed bij het gebruik van de continue afdrukmodus.
- Voor taken waarbij automatisch snijden is geselecteerd, zal de printer afsnijden in plaats van continu afdrukken toe te passen.

### Marges wijzigen

De printermarges bepalen de ruimte tussen de randen van de afbeelding en de randen van het substraat. De printer met inktcollector kan afdrukken zonder zijmarges (full-bleed).

De zijmarges voor een specifieke afdruktaak worden in de RIP-software geselecteerd; als de taak de substraatbreedte overschrijft, wordt er afgekapt.

Het voorpaneel biedt aanvullende instellingen voor de boven- en ondermarges, zie [Marges op pagina 181](#page-186-0). Deze instellingen gelden alleen voor enkele afdrukken wanneer de snijder niet in gebruik is.

Wanneer u de bovenmarge op het front panel wilt instellen, drukt u op **de folgen aan op Substrate** (Substraat) >

Substrate handling options (Opties voor substraatbehandeling) > Extra top margin (Extra bovenmarge).

Wanneer u de bovenmarge op het front panel wilt instellen, drukt u op 80%, daarna Substrate (Substraat) >

Substrate handling options (Opties voor substraatbehandeling) > Extra bottom margin (Extra ondermarge).

<sup>2</sup> OPMERKING: De extra boven- of ondermarge die in het frontpaneel is ingesteld wordt toegepast naast de boven- of ondermarge die in de RIP is geselecteerd.

**COPMERKING:** De zijmarges kunnen worden aangepast in de RIP.

#### De van de printer aanvragen

De interne afdrukken bieden verschillende soorten informatie over de printer. U kunt deze afdrukken opvragen via het frontpaneel van de printer. Hiervoor hoeft u geen computer te gebruiken.

Voordat u een interne afdruk opvraagt, moet u controleren of het substraat is geplaatst en dat het bericht Ready (Klaar) op het frontpaneel wordt weergegeven.

Als u een interne afdruk wilt afdrukken, tikt u op **our die naarna op Setup** (Installatie) > Internal prints (Interne afdrukken) en vervolgens selecteert u het gewenste type interne afdruk.

De volgende interne afdrukken zijn beschikbaar:

- Usage report (Gebruiksrapport): geeft een schatting weer van het totale aantal afdrukken, het aantal afdrukken per type substraat, het aantal afdrukken per afdrukkwaliteitsoptie en de totale hoeveelheid inktverbruik per kleur. De nauwkeurigheid van deze schattingen is niet gegarandeerd.
- Service information (Service-informatie): biedt informatie voor de onderhoudstechnici.

#### Gebruiksstatistieken van de levensduur controleren

Er zijn twee manieren om de gebruiksstatistieken van uw printer te controleren:

- In de geïntegreerde webserver gaat u naar het tabblad Main (Hoofd) en selecteert u History (Geschiedenis) > Usage (Gebruik). Zie [Geïntegreerde webserver op pagina 21](#page-26-0).
- Tik op het front panel op , daarna Setup (Installatie) > Internal prints (Interne afdrukken) > User information prints (Afdrukken gebruikersinformatie) > Print usage report (Gebruiksrapport afdrukken).

**3** OPMERKING: De nauwkeurigheid van de gebruiksstatistieken is niet gegarandeerd.

# <span id="page-26-0"></span>Geïntegreerde webserver

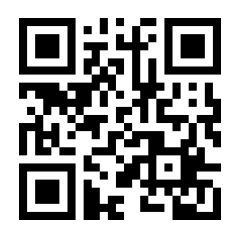

### Inleiding tot de geïntegreerde webserver:

De geïntegreerde webserver is een webserver die in de printer actief is. U kunt deze gebruiken om printerinformatie te verkrijgen, instellingen en voorinstellingen te beheren, printkoppen uit te lijnen, nieuwe firmware te uploaden en problemen op te lossen. Onderhoudstechnici kunnen het gebruiken om interne gegevens op te halen waarmee ze printerproblemen kunnen vaststellen.

U kunt de geïntegreerde webserver op afstand openen via een gewone webbrowser die op een computer aanwezig is. Zie [Geïntegreerde webserver openen op pagina 22.](#page-27-0)

Op het venster van de geïntegreerde webserver worden vijf afzonderlijke tabbladen getoond. Knoppen aan de bovenkant van iedere pagina bieden toegang tot online hulp en het nabestellen van benodigdheden.

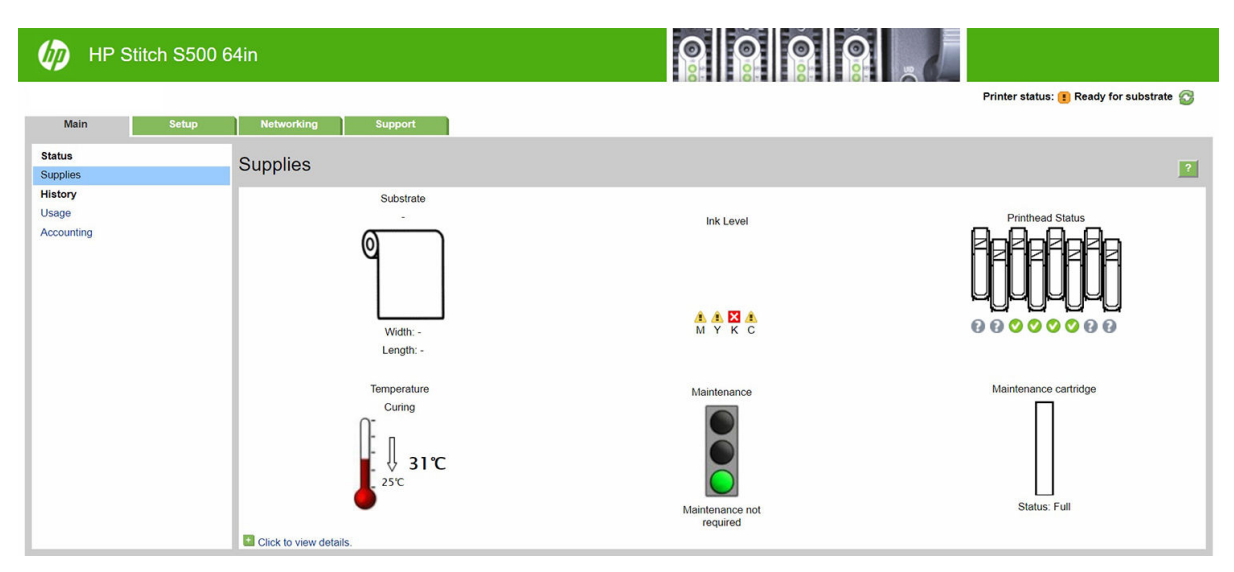

# Hoofdtabblad

Het tabblad Main (Hoofd) biedt informatie over de volgende items:

- Substraat, inkt, printkop en onderhoudsstatus
- Temperatuur van de droogmodule
- Substraat- en inktgebruik en telgegevens

# Tabblad Setup

Met het tabblad Setup (Installatie) kunt u de volgende taken uitvoeren:

- Printerinstellingen opgeven zoals maateenheden en vernieuwingsdatum
- Netwerk- en beveiligingsinstellingen opgeven
- Datum en tijd instellen
- <span id="page-27-0"></span>Firmware bijwerken
- Printkoppen uitlijnen
- Substraatvoorinstellingen uploaden
- E-mailmeldingen configureren

# Tabblad Netwerken

Via het tabblad Networking (Netwerken) kunt u de netwerkconfiguratie van de printer wijzigen.

# Tabblad Ondersteuning

Met het tabblad **Support** (Ondersteuning) krijgt u allerlei hulp voor uw printer:

- Bladeren door nuttige informatie uit diverse bronnen
- Problemen oplossen
- Gebruik HP-koppelingen voor technische ondersteuning voor uw printer en accessoires
- Toegang tot serviceondersteuningspagina's die actuele en historische gegevens van het gebruik van de printer tonen

# Tabblad met Overeenkomst om printergegevens te delen

Op het tabblad Printer Data Sharing Agreement (Overeenkomst om printergegevens te delen) kunt u zich voor de genoemde overeenkomst aanmelden en uw deelname instellen.

# Geïntegreerde webserver openen

Gebruik de geïntegreerde webserver om op afstand printerinformatie weer te geven via een gewone webserver op een computer.

De volgende browsers zijn getest op compatibiliteit met de geïntegreerde webserver:

- Internet Explorer 11 en hoger voor Windows 7 en hoger
- Apple Safari 8 en hoger voor OS X 10.10 en hoger
- Mozilla Firefox (meest recente versie)
- Google Chrome (meest recente versie)

Wanneer u de geïntegreerde webserver op een willekeurige computer wilt gebruiken, opent u de webbrowser en typt u het IP-adres van de printer in de adresbalk van de browser. Nadat u op het pictogram (A) hebt gedrukt, verschijnt het IP-adres van de printer op het front panel.

Als u deze instructies volgt maar de geïntegreerde webserver niet kunt openen, raadpleegt u [Geen toegang tot](#page-176-0) [geïntegreerde webserver op pagina 171.](#page-176-0)

# De taal voor de geïntegreerde webserver wijzigen

De geïntegreerde webserver werkt in de volgende talen: Engels, Portugees, Spaans, Catalaans, Frans, Italiaans, Duits, vereenvoudigd Chinees, traditioneel Chinees, Koreaans en Japans. De server gebruikt de taal die u opgeeft in de webbrowseropties. Als u een niet-ondersteunde taal hebt opgegeven, wordt het Engels geselecteerd.

Als u een andere taal wilt selecteren, moet u de taalinstelling in uw webbrowser wijzigen. Als u bijvoorbeeld Chrome gebruikt, gaat u naar Settings (Instellingen), Language (Taal) (in de weergave geavanceerde instellingen). Zorg ervoor dat de gewenste taal bovenaan staat in de lijst van het dialoogvenster. of als u Internet Explorer

versie 8 gebruikt, gaat u naar het menu Tools (Extra) en selecteert u Internet Options (Internet-opties) > Languages (Talen). Controleer of de taal die u wilt gebruiken, boven aan de lijst in het dialoogvenster staat.

Sluit de webbrowser en open deze opnieuw om de wijziging door te voeren.

# Toegang tot de printer beperken

In de geïntegreerde webserver kunt u Setup (Installatie) > Security (Beveiliging) selecteren om een beheerderswachtwoord in te stellen. Als dit is ingesteld, moet het wachtwoord worden ingevoerd om de volgende printerfuncties uit te voeren:

- Telgegevens wissen.
- Werk de firmware van de printer bij.
- Wijzig de beveiligingsinstellingen.
- Bekijk beschermde printerinformatie.
- Wijzig de internetverbindingsinstellingen.
- Wijzig sommige netwerkinstellingen.
- Voer probleemoplossingstests voor de connectiviteit uit.

Ga voor meer informatie naar de online hulp van de geïntegreerde webserver.

Als u het beheerderswachtwoord bent vergeten, kunt u het huidige wachtwoord via het front panel wissen: druk op , dan Setup > Connectivity (Verbinding) > Advanced (Geavanceerd) > Embedded Web Server (Geïntegreerde webserver) > Reset EWS password (EWS-wachtwoord opnieuw instellen).

#### Printerstatus controleren

Het frontpaneel en de geïntegreerde webserver geven beide de status van de printer, het geladen substraat en het inktsysteem weer.

#### Status van het inktsysteem controleren

- 1. Open de geïntegreerde webserver (zie [Geïntegreerde webserver openen op pagina 22](#page-27-0)).
- 2. Ga naar de pagina Benodigdheden in het tabblad Main (Hoofdtabblad).

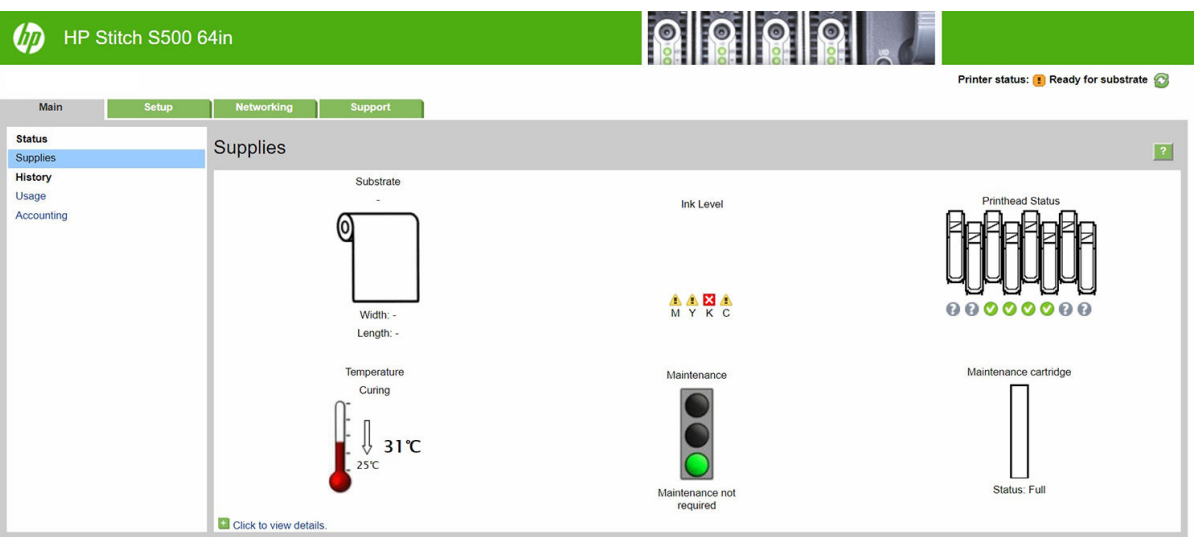

De pagina Benodigdheden geeft de status weer van het geladen substraat, de inktpatronen, de inktkoppen, de verwarmers en de onderhoudspatroon.

Het verkeerslicht geeft aan of er onderhoud noodzakelijk is.

Voor meer informatie klikt u op **Click to view details** (Klik hier om details te bekijken).

### Een e-mailbericht over specifieke foutcondities aanvragen

- 1. Ga in de geïntegreerde webserver (zie [Geïntegreerde webserver openen op pagina 22\)](#page-27-0) via het tabblad Setup (Installatie) naar de pagina E-mail server en controleer of de volgende velden correct zijn ingevuld:
	- SMTP server (SMTP-server). Dit is het IP-adres van de uitgaande mailserver (Simple Mail Transfer Protocol [SMTP]) die alle e-mailberichten van de printer verwerkt. Als de mailserver verificatie vereist, kunt u geen e-mailmeldingen instellen.
	- Printer E-mail address (Het e-mailadres van de printer). Ieder e-mailbericht dat de printer verzendt, moet een antwoordadres hebben. Dit adres hoeft niet een echt, functioneel e-mailadres te zijn, maar het moet wel uniek zijn, zodat de ontvangers van het bericht de printer die het verzonden heeft, kunnen identificeren.
- 2. Ga naar de pagina Notification (Melding), die ook op het tabblad Setup (Installatie) staat.
- 3. Klik op New (Nieuw) om een nieuwe meldingsconfiguratie in te voeren, of klik op Edit (Bewerken) om bestaande meldingsconfiguraties te bewerken. Vul dan het e-mailadres in waarnaar de meldingen moeten worden verzonden en selecteer de problemen waarvoor u een melding wilt ontvangen.

#### Telgegevens verkrijgen

Er zijn verschillende manieren waarop u telgegevens kunt opvragen van uw printer:

- Printer bekijken statistieken weergegeven voor een specifieke taak, zie Gebruiksstatistieken voor een taak controleren op pagina 24.
- Statistische informatie over het gebruik van de printer weergeven voor de hele levensduur van de printer, zie Gebruiksstatistieken van de levensduur controleren op pagina 24.
- Telgegevens aanvragen per e-mail. De printer verzendt op gezette momenten gegevens in XML naar een gespecificeerd e-mailadres; de gegevens kunnen worden geïnterpreteerd en samengevat door een externe applicatie of worden weergegeven als een Excel-werkblad. Zie [Telgegevens aanvragen per e-mail](#page-30-0) [op pagina 25](#page-30-0).
- Een toepassing van een andere leverancier gebruiken om via internet informatie op te vragen over de printerstatus, het printergebruik of de telgegevens voor taken van de printer. De printer levert gegevens in XML-indeling aan de toepassing wanneer daarom wordt gevraagd. HP levert een Software Development Kit om de ontwikkeling van dergelijke toepassingen mogelijk te maken.

Standaard worden gebruikersnamen niet vermeld in telgegevens. Als u ze wilt opnemen, selecteer dan het vakje Show user name in job accounting (Gebruikersnaam tonen in telgegevens) in het menu Security (Beveiliging).

# Gebruiksstatistieken voor een taak controleren

U kunt de geïntegreerde webserver gebruiken om de gebruiksstatistieken voor een bepaalde taak te controleren: Ga naar het tabblad Main (Hoofd) en selecteer History (Geschiedenis) > Accounting (Telgegevens). U kunt ook de telgegevens voor taken naar Excel exporteren.

<sup>2</sup> OPMERKING: De nauwkeurigheid van de gebruiksstatistieken is niet gegarandeerd.

# Gebruiksstatistieken van de levensduur controleren

Er zijn twee manieren om de gebruiksstatistieken van uw printer te controleren.

**EX** OPMERKING: De nauwkeurigheid van de gebruiksstatistieken is niet gegarandeerd.

- <span id="page-30-0"></span>In de geïntegreerde webserver gaat u naar het tabblad Main (Hoofd) en selecteert u History (Geschiedenis) > Usage (Gebruik).
- Vanuit het front panel drukt u op , daarna op Setup (Installatie) > Internal prints (Interne afdrukken) > User information prints (Afdrukken gebruikersinformatie) > Print usage report (Gebruiksrapport afdrukken).

#### Telgegevens aanvragen per e-mail

- 1. Vraag het IP-adres van de uitgaande-mailserve (SMTP) bij uw IT-afdeling; dit adres is vereist voor het verzenden van e-mailberichten.
- 2. Zorg ervoor dat de uitgaande e-mailserver is geconfigureerd om e-mailberichten door te geven die de printer verzendt.
- 3. Open uw webbrowser en maak verbinding met de geïntegreerde webserver van de printer.
- 4. Klik op het tabblad Setup (Instellen).
- 5. Selecteer in de kolom aan de linkerkant in het configuratiemenu Date & Time (Datum en tijd).
- 6. Controleer of de datum en tijd van de printer correct zijn ingesteld.
- 7. Selecteer in het configuratiemenu Email server (E-mailserver).
- 8. Voer het IP-adres van de uitgaande-mailserver (SMTP) in.
- 9. Geef een e-mailadres op voor de printer. Dit laatste hoeft geen geldig e-mailadres te zijn, omdat de printer geen berichten ontvangt; maar het moet wel de vorm hebben van een geldig e-mailadres. Het dient om de printer te identificeren wanneer e-mailberichten worden verzonden.
- 10. Selecteer in het configuratiemenu Printer settings (Printerinstellingen).
- 11. Stel Send accounting files (Telbestanden verzenden) in op ingeschakeld.
- 12. Stel Send accounting files to (Telbestanden verzenden naar) in op het e-mailadres (of adressen) waarnaar de telgegevens moeten worden verzonden. Dit kan een adres zijn dat u specifiek hebt gemaakt voor het automatisch ontvangen van door de printer gegenereerde berichten.
- 13. Stel Send accounting files every (Telbestanden verzenden elke) in op de frequentie waarin u wilt dat de gegevens worden verzonden. U kiest een specifiek aantal dagen of afdrukken.
- 14. Mogelijk wilt u Exclude personal information from accounting email (Persoonlijke informatie van tel-e-mail uitsluiten) instellen op On (Aan), zodat de telberichten geen persoonlijke gegevens bevatten. Als deze optie op Off (Uit) staat, worden gegevens als gebruikersnaam, taaknaam en account-id niet inbegrepen.

Als u de bovenstaande stappen hebt uitgevoerd, verzendt de printer telgegevens per e-mail, met de opgegeven frequentie. De gegevens hebben een XML-indeling en kunnen eenvoudig worden geïnterpreteerd met programma's van andere leveranciers. Voor elke afdruktaak wordt vermeld wanneer de taak is ingediend, het tijdstip waarop de taak is afgedrukt, de afdruktijd, het type afbeelding, het aantal pagina's, het aantal exemplaren, het papiertype en -formaat, de hoeveelheid inkt die voor elke kleur is gebruikt, en verschillende andere kenmerken van de taak. Telgegevens worden ook geleverd voor scan- en kopieertaken.

U kunt een Excel-sjabloon downloaden van de website van HP [\(http://www.hp.com/go/designjet/accounting/](http://www.hp.com/go/designjet/accounting/)) waarmee u de XML-gegevens kunt weergeven in een werkblad zodat deze beter leesbaar zijn.

<span id="page-31-0"></span>Dankzij de analyse van de telgegevens kunt u klanten exact en flexibel factureren voor het gebruik van uw printer. U kunt bijvoorbeeld:

- Elke klant factureren voor de totale hoeveelheid inkt en papier die die klant gedurende een bepaalde periode heeft gebruikt.
- Elke klant apart per taak factureren.
- Elke klant apart factureren voor elk project, uitgesplitst naar taak.

# Connectiviteit- en software-instructies

# Verbindingsmethode

Uw printer kan op de volgende manier worden verbonden.

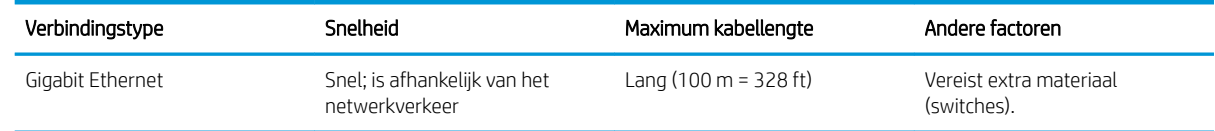

OPMERKING: De snelheid van elke netwerkverbinding is afhankelijk van alle onderdelen van het netwerk, zoals netwerkcontrollers, hubs, routers, switches en kabels. Als een of meer van deze onderdelen niet geschikt zijn voor snelle verbindingen, vermindert de totale snelheid van de verbinding. Om de verwachte prestaties van uw printer te verkrijgen, moet u apparatuur gebruiken die 1000TX Full Gigabit ondersteunt. De snelheid van uw netwerkverbinding kan ook worden beïnvloed door het totale verkeer afkomstig van andere apparaten in het netwerk.

### De printer met het netwerk verbinden

De printer kan zichzelf voor de meeste netwerken configureren op een manier die vergelijkbaar is met elke andere computer op hetzelfde netwerk. De eerste keer dat u verbinding maakt kan het proces enkele minuten in beslag nemen. Zie indien nodig [Geavanceerde netwerkconfiguratie](#page-33-0) op pagina 28.

Zodra de printer een werkende netwerkconfiguratie heeft, kunt u het netwerkadres controleren vanaf het front panel: (Verbinding).

#### Netwerkconfiguratie

Ga voor meer informatie over de huidige netwerkconfiguratie naar het front panel en druk op , daarna op

Connectivity (Verbinding) > Network connectivity (Netwerkverbinding) > Gigabit Ethernet (Gigabit-ethernet) > Modify configuration (Configuratie aanpassen). Van hieruit is het mogelijk (maar niet altijd nodig) om de instellingen handmatig aan te passen. Dit kan ook worden gedaan op afstand met Embedded Web Server.

TIP: Het kan handig zijn om de volledige printernetwerkconfiguratie op papier af te drukken. Dit kunt u doen vanaf het front panel: druk op  $\{ \circ \}$ , dan Internal prints (Interne afdrukken) > Service information prints (Afdrukken service-informatie) > Print connectivity configuration (Configuratie afdrukverbinding). Als u de volledige netwerkconfiguratie niet afdrukt, noteer dan het IP-adres en de netwerknaam van de printer.

Als u netwerkinstellingen van de printer per ongeluk verkeerd configureert, kunt u de netwerkinstellingen vanaf het front panel herstellen naar de fabriekswaarden: druk op Instellingen, dan **80% > Network Connectivity** 

(Netwerkverbinding) > Advanced (Geavanceerd) > Restore factory settings (Fabrieksinstellingen herstellen). Vervolgens moet u de printer opnieuw opstarten. Hierdoor wordt automatisch een werkende netwerkconfiguratie voor de meeste netwerken verstrekt. De overige printerinstellingen blijven onveranderd.

#### IPv6 gebruiken

Uw printer ondersteunt bijna alle netwerkconnectiviteitsfuncties met IPv6, net zoals met IPv4. Om volledig gebruik te maken van IPv6, moet u mogelijk uw printer verbinden met een IPv6-netwerk waar zich IPv6-routers en -servers in bevinden.

In de meeste IPv6-netwerken zal de printer zichzelf automatisch als volgt configureren en is er geen gebruikersconfiguratie nodig:

- 1. De printer wijst zichzelf een link-local IPv6-adres toe (dat start met "fe80::").
- 2. De printer wijst zichzelf stateless IPv6-adressen toe zoals dit wordt aangegeven door de IPv6-routers in het netwerk.
- 3. Als er geen stateless IPv6-adressen kunnen worden toegewezen, probeert de printer IPv6-adressen te verkrijgen met DHCPv6. Dit gebeurt ook als de routers hiertoe instructie geven.

De stateless- en DHCPv6 IPv6-adressen kunnen worden gebruikt om toegang te krijgen tot de printer en dit is het geval in de meeste IPv6-netwerken.

Het link-local IPv6-adres werkt alleen in het lokale subnet. Het is ook mogelijk om toegang te krijgen tot de printer met dit adres, maar dit wordt niet aangeraden.

Het is mogelijk om handmatig IPv6-adressen toe te wijzen aan de printer met het frontpanel of de geïntegreerde webserver. Het is ook mogelijk om de IPv6 in de printer volledig uit te schakelen. Het is echter niet mogelijk om de IPv4 in de printer uit te schakelen en daarom is het niet mogelijk om de printer slechts als IPv6 te configureren.

<sup>2</sup> OPMERKING: Met typisch IPv6-gebruik heeft uw printer meerdere IPv6-adressen, maar slechts één IPv4-adres.

※ TIP: Het wordt aanbevolen om een naam toe aan de printer te geven. U kunt dit vanaf het frontpaneel of (gemakkelijker) vanaf de geïntegreerde webserver doen.

TIP: Het is meestal makkelijker om IPv4 te gebruiken tenzij u de IPv6 specifiek nodig hebt.

Microsoft Windows Vista, Microsoft Windows Server 2008 en latere versies van Windows en de nieuwe HP Printing en Imaging-apparaten hebben standaard IPv6 ingeschakeld. Zie [http://h20000.www2.hp.com/bc/](http://h20000.www2.hp.com/bc/docs/support/SupportManual/c00840100/c00840100.pdf) [docs/support/SupportManual/c00840100/c00840100.pdf](http://h20000.www2.hp.com/bc/docs/support/SupportManual/c00840100/c00840100.pdf) voor meer informatie over IPv6. In dit document staat hoe naamresolutie een fundamentele rol kan spelen in Dual Stack-transitiemethodes. Met het algoritme voor naamresolutie in Windows, beschrijft het document verschillende netwerkomgevingen en laat zien hoe de introductie van routeerbare IPv6-adressen de netwerktoepassingen beïnvloedt. Ook wordt er ingegaan op DHCPv6, SLAAC en de impact op DNS en wordt er het een en ander aanbevolen.

#### Sluit de printer aan op internet

Om verbinding te maken met internet, gaat u naar het front panel en drukt u op , alle daarna op **Connectivity** 

(Verbinding) > Connectivity wizard (Wizard Verbinding). De wizard Verbinding controleert ook of de firmware van de printer is bijgewerkt. Gewoonlijk moet u de wizard alleen uitvoeren wanneer u de printer voor de eerste keer instelt.

Een internetverbinding is vereist voor de verschillende printerfuncties die in deze handleiding worden beschreven, zoals de geïntegreerde webserver.

#### Installatie van RIP-software

Installeer de RIP-software volgens de instructies die bij de software zijn meegeleverd.

RIP-software gebruikt de volgende poorten voor printercommunicatie en voor het indienen van taken, zodat u ervoor moet zorgen dat uw RIP host-systeem verbinding kan maken met deze poorten: 80, 8085, 8086, 8090, 9100.

# <span id="page-33-0"></span>Geavanceerde netwerkconfiguratie

U zult dit gedeelte waarschijnlijk niet lezen, maar de informatie wordt verstrekt omdat deze in sommige gevallen nuttig kan zijn.

De printer heeft een enkele RJ-45-verbindingspoort voor een netwerkverbinding. In order to meet Class A limits, the use of shielded I/O cables is required.

De geïntegreerde Jetdirect-printserver ondersteunt verbinding met netwerken compatibel met IEEE 802.3 10Base-T Ethernet-, IEEE 802.3u 100Base-TX Fast Ethernet en 802.3ab 1000Base-T Gigabit Ethernet. De printer onderhandelt automatisch met uw netwerk wanneer deze is verbonden en ingeschakeld om te werken met een verbindingssnelheid van 10, 100 of 1000 Mbps en om te communiceren met full- of half-duplexmodus. U kunt echter handmatig de verbinding configureren met het voorpaneel van de printer of via andere configuratiehulpprogramma's vanaf dat de netwerkcommunicatie tot stand is gebracht.

De printer kan meerdere netwerkprotocollen tegelijk ondersteunen, inclusief TCP/IPv4 en TCP/IPv6. Om veiligheidsredenen bevat hij functies die het IP-verkeer van en naar de printer regelen.

#### Correcte werking controleren

- 1. Druk een IO-configuratiepagina af om op statusberichten te controleren.
- 2. Zoek bovenaan de IO-configuratiepagina naar het statusbericht I/O Card Ready (I/O-kaart gereed).
- 3. Wanneer I/O Card Ready (I/O-kaart gereed) wordt weergegeven, werkt de printserver correct. Ga naar de volgende sectie.

Als er een ander bericht dan I/O Card Ready (I/O-kaart gereed) wordt weergegeven, probeert u het volgende:

- a. Schakel de printer uit en vervolgens weer in om de printserver opnieuw te initialiseren.
- **b.** Controleer of de statuslampjes (leds) de juiste status aangeven.

**BY OPMERKING:** Zie [Probleemoplossing op pagina 29](#page-34-0) voor verbindingsconfiguratie en informatie over het oplossen van problemen.

Zie de *Beheerdershandleiding bij HP Jetdirect-printservers* om uw printservermodel te begrijpen en voor de problemenoplossing van andere berichten.

#### Netwerkinstellingen vooraf configureren indien nodig

Als het netwerk vereist dat u netwerkinstellingen configureert voordat u de printer op de netwerksystemen toevoegt, kunt u dit nu doen.

U kunt meestal dit gedeelte overslaan. In plaats daarvan kunt u onmiddellijk naar het volgende gedeelte gaan en de printer installeren op uw netwerkcomputersystemen. De netwerkinstallatiesoftware die u configureert, staat u toe de standaardnetwerkinstellingen te configureren en de printer toe te voegen aan uw systeemconfiguratie.

#### Hulpmiddelen voor voorconfiguratie

De volgende hulpmiddelen kunnen worden gebruikt voor het vooraf configureren van uw netwerkinstellingen:

- Het voorpaneel
- De geïntegreerde webserver
- U kunt een geavanceerde configuratiemethode gebruiken, zoals BOOTP, DHCP, Telnet of de opdrachten arp en ping. Zie voor instructies de *HP Jetdirect Print Servers Administrator's Guide* (Beheerdershandleiding voor HP Jetdirect-printservers) voor uw printservermodel.

Nadat de printer met netwerkinstellingen is geconfigureerd, worden de configuratiewaarden opgeslagen en onderhouden, ook nadat deze opnieuw wordt in- en uitgeschakeld.

# <span id="page-34-0"></span>Probleemoplossing

#### IO- configuratiepagina

De IO-configuratiepagina geeft de uitgebreide status van de printserver weer. Dit is een belangrijk diagnostisch hulpmiddel, zeker wanneer netwerkcommunicatie niet beschikbaar is. Voor een beschrijving van berichten die op de IO-configuratiepagina worden weergegeven, zie de *HP Jetdirect Print Servers Administrator's Guide*  (Beheerdershandleiding bij de HPJetdirect-printservers) voor uw printservermodel.

#### Lampjes

De printer heeft statuslampjes (leds) die de verbindingsstatus en netwerkactiviteit aangeven:

- Wanneer het groene lampje brandt, is de printer verbonden met het netwerk.
- Als het gele lampje knippert, is er netwerkoverdrachtactiviteit.

#### Koppeling probleemoplossing

Als u geen verbinding tussen de printer en het netwerk tot stand kunt brengen:

- Beide ledlampies zijn uit.
- LAN Error Loss of Carrier (LAN-fout Verbinding verbroken) wordt weergegeven op de IOconfiguratiepagina.

Als een verbindingsfout wordt weergegeven die niet de oorzaak van het probleem is, probeert u het volgende:

- Controleer de kabelaansluitingen.
- Druk een IO-configuratiepagina af en controleer de verbindingsinstellingen.

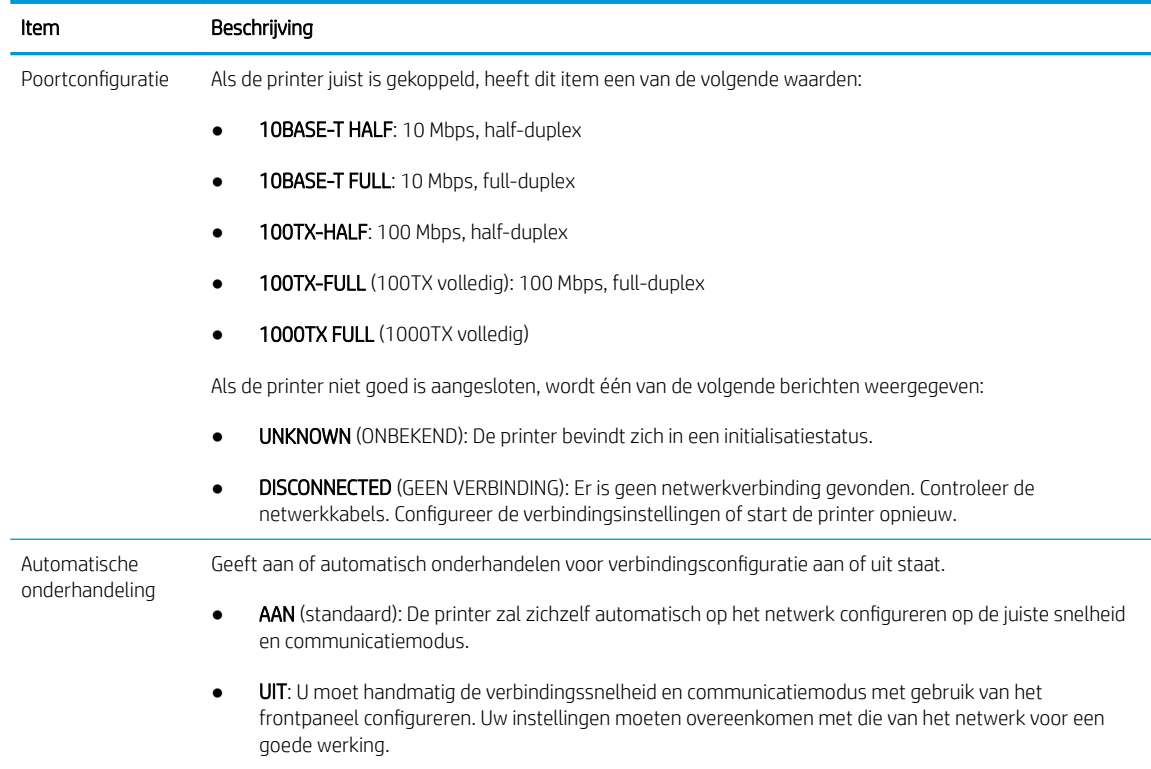

# Netwerkparameters opnieuw instellen

Netwerkparameters (bijvoorbeeld het IP-adres) kan opnieuw worden ingesteld naar fabriekswaarden door een harde reset: schakel de printer uit en vervolgens weer in Na een harde reset moet u een IO-configuratiepagina afdrukken om te bevestigen dat de fabriekswaarden weer zijn geactiveerd.

YOORZICHTIG: Een in de fabriek geïnstalleerd HP Jetdirect X. 509-certificaat blijft opgeslagen tijdens een harde reset naar fabrieksstandaardwaarden. Een certificaat van een Certificate Authority (CA) dat door de gebruiker is geïnstalleerd om een netwerkverificatieserver te valideren wordt niet opgeslagen.

# Menu-items

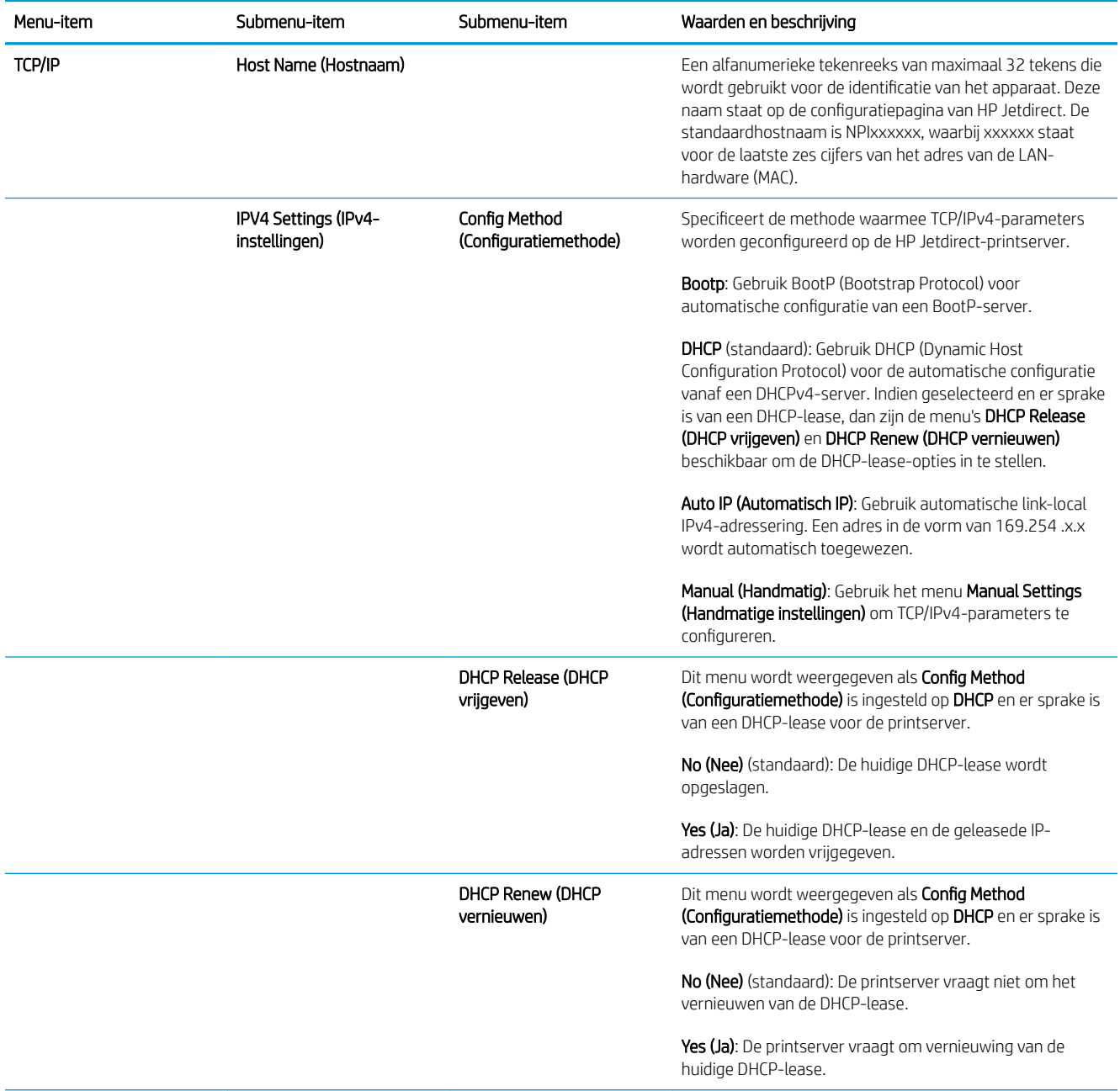
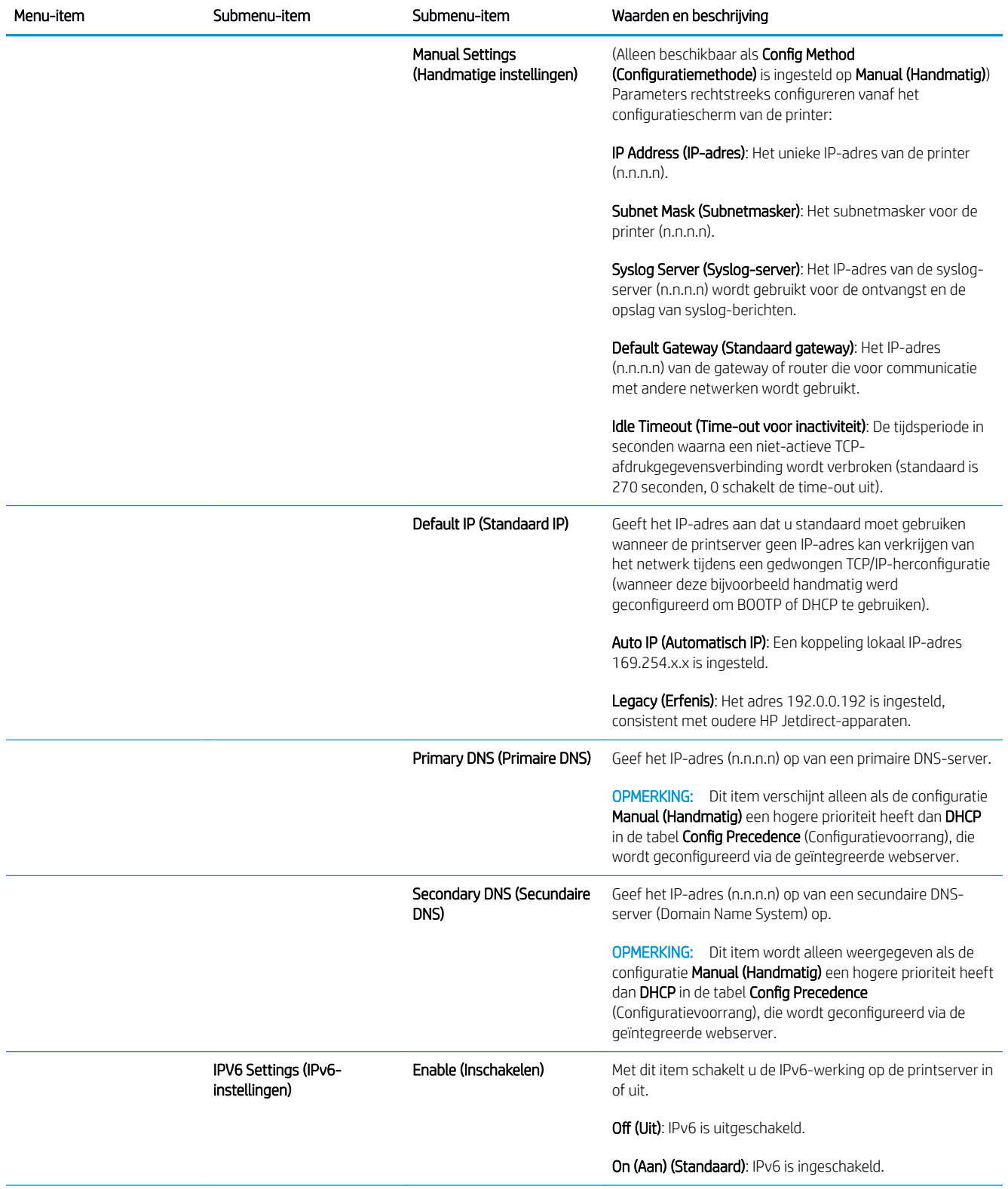

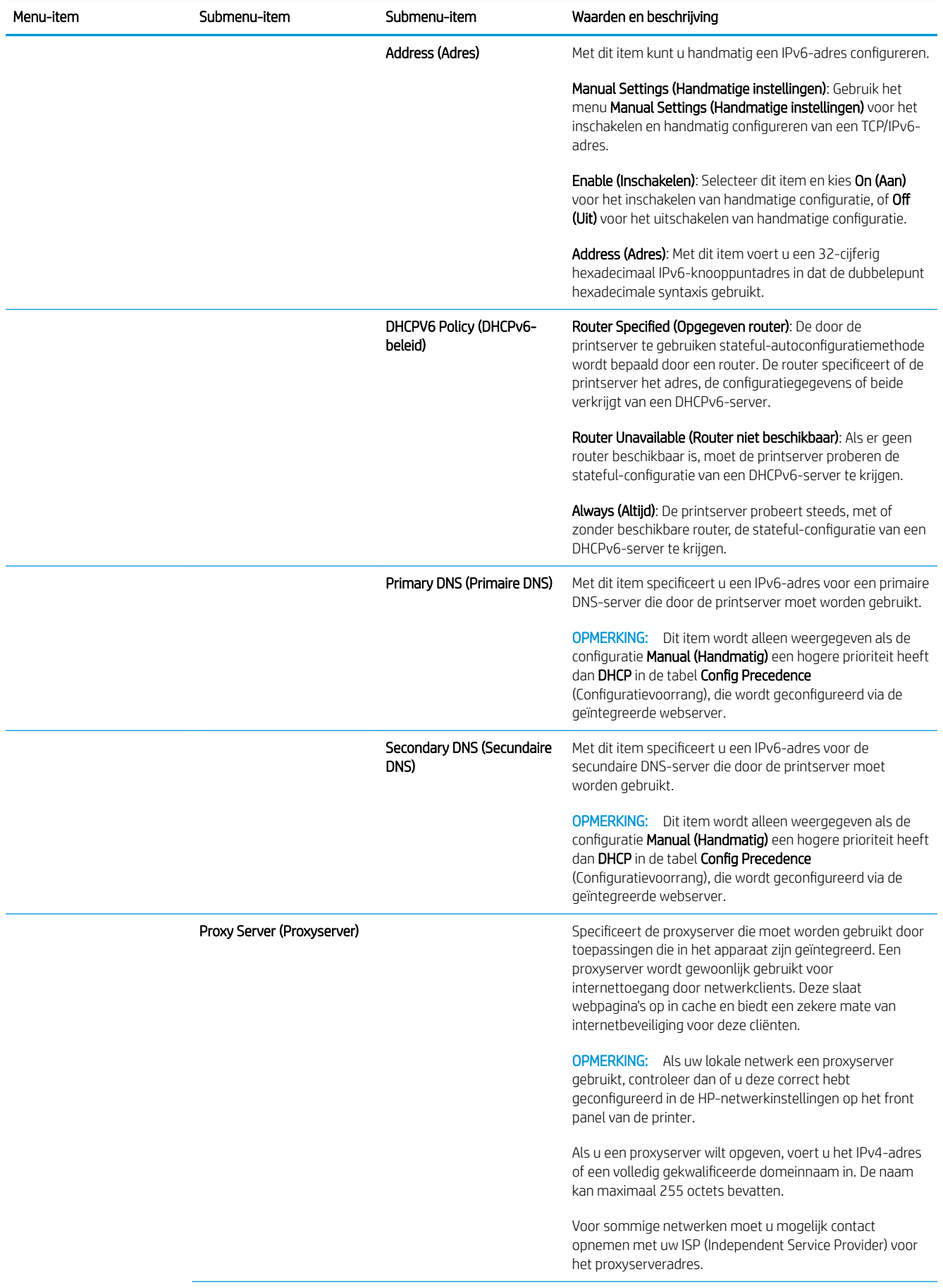

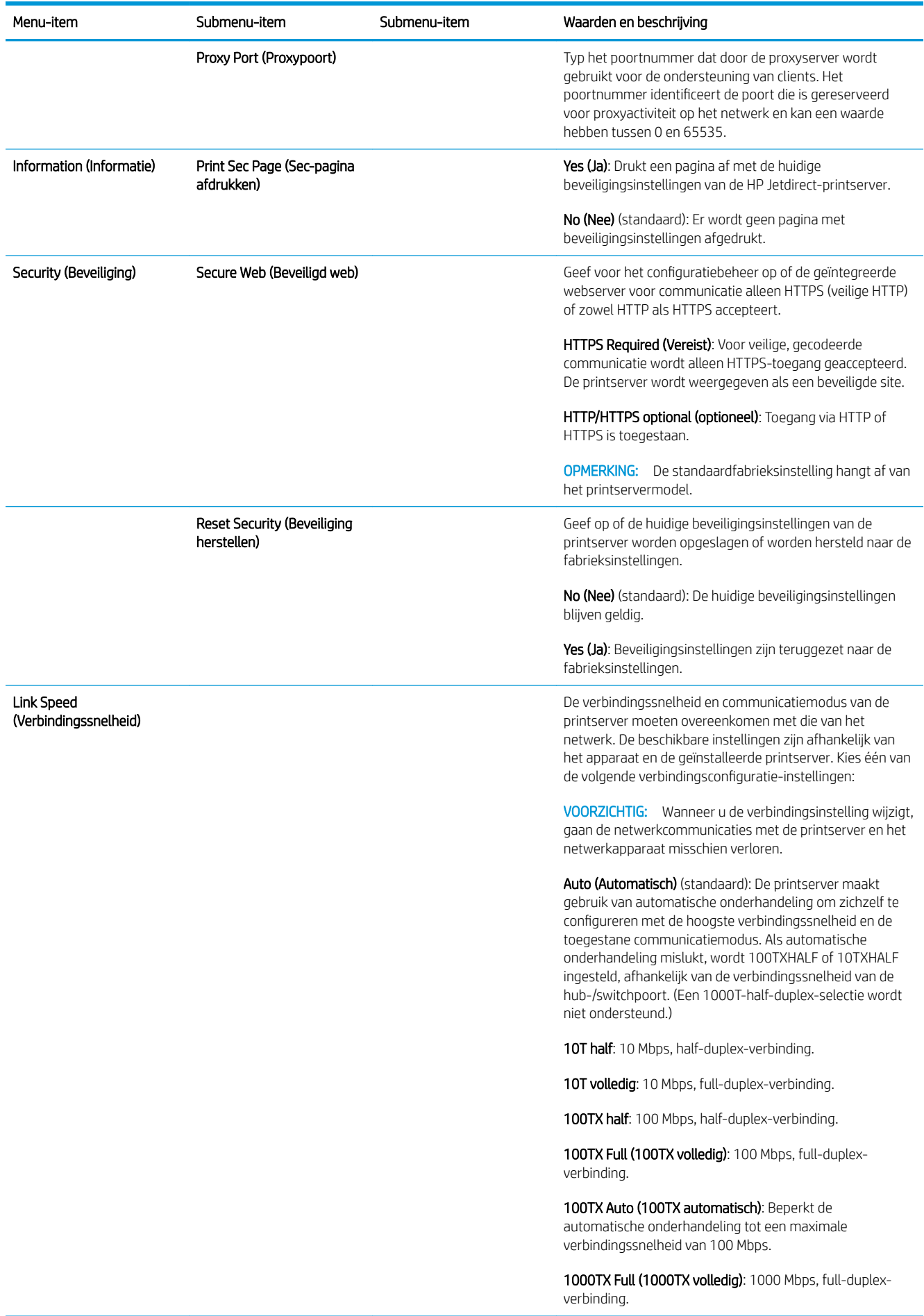

### Geïntegreerde services

Sleutelnetwerkservices ingebouwd in de printer worden hieronder weergegeven. Ga naar <http://www.hp.com/go/jetdirect> voor de nieuwste functies en services.

- Configuratie en management
	- BootP/DHCP (alleen voor IPv4)
	- DHCPv6
	- TFTP (alleen voor IPv4)
	- Webproxy (Automatische/handmatige cURL)
	- LLMNR
	- Telnet (alleen IPv4)
	- SNMP-agenten (v1, v2c, v3)
	- Bonjour (voor Mac OS X)
	- File Transfer Protocol (FTP)
	- HP geïntegreerde webserver, HTTP (TCP-poort 80)
	- HP geïntegreerde webserver, HTTPS (TCP-poort 443)
- Afdrukken
	- Onbewerkte IP-afdrukken (eigendom van HP, TCP-poorten 9100, 9101, 9102)
- **Beveiliging** 
	- SNMP v3
	- SSL/TLS
	- **Firewall**

### De printer in- en uitschakelen

Om de printer in te schakelen, controleert u of de aan/uit-knop aan de achterkant van de printer is ingeschakeld. Daarna drukt u op de aan/uit-knop naast het frontpaneel.

U kunt de printer aan laten staan zonder energie te verspillen. Door de printer aan te laten staan verbetert u de reactietijd. Nadat de printer een bepaalde periode niet is gebruikt, wordt de energiebesparende slaapstand ingeschakeld. Door op de aan/uit-knop te drukken, wordt het apparaat teruggezet naar de actieve modus en kan het afdrukken onmiddellijk worden hervat.

BELANGRIJK: Om de printer op de normale en aanbevolen methode uit te schakelen, drukt u op de aan-uitknop naast het voorpaneel.

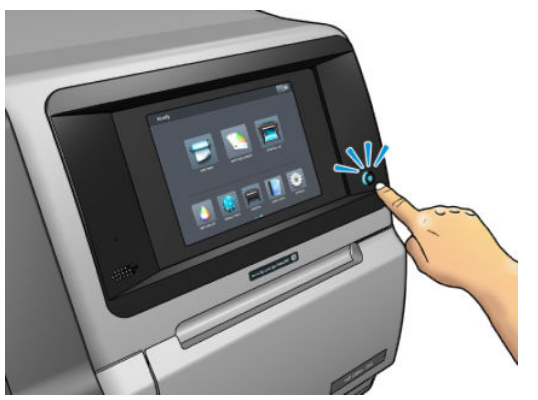

Wanneer u de printer op deze manier uitschakelt, worden de printkoppen automatisch naar de onderhoudspatroon verplaatst om uitdrogen te voorkomen.

BELANGRIJK: We raden af om de knop op de achterkant van de printer te gebruiken, omdat dit de interne harde schijf kan beschadigen.

Als u de printer echter lange tijd uitgeschakeld wilt laten, wordt u aangeraden deze uit te schakelen met de aanuitknop en vervolgens ook de aan-uitknop aan de achterkant uit te zetten.

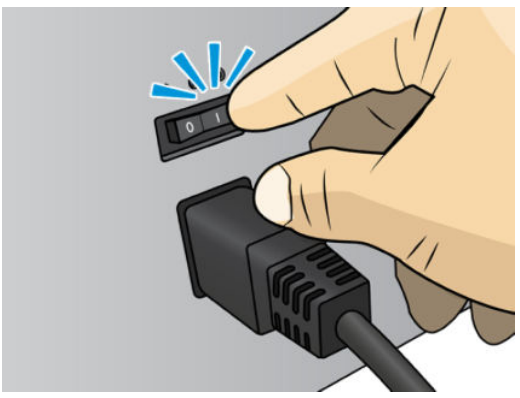

U schakelt deze later weer in via de aan/uit-knop aan de achterkant. Als de printer niet automatisch start, drukt u op de aan/uit-knop.

Wanneer de printer wordt ingeschakeld, duurt het ongeveer 2–3 minuten voordat deze is geïnitialiseerd.

### De printer opnieuw opstarten

In bepaalde omstandigheden kan het nodig zijn de printer opnieuw op te starten.

- 1. Schakel de printer uit door op de aan/uit-knop te drukken en de aan/uit-knop aan de achterkant van de printer uit te schakelen.
- 2. Wacht minstens 10 seconden.
- 3. Zet de aan/uit-knop aan de achterkant van de printer aan.
- 4. Als het frontpaneel niet wordt geactiveerd, drukt u op de aan/uit-knop.

# 2 Nuttige links

Productdocumentatie:

- <http://www.hp.com/go/StitchS30064in/manuals>
- <http://www.hp.com/go/StitchS50064in/manuals>
- <http://www.hp.com/go/StitchS30064in/training>
- <http://www.hp.com/go/StitchS50064in/training>

Video's over het gebruik van de printer: <http:/www.hp.com/supportvideos/> of [http://www.youtube.com/](http://www.youtube.com/HPSupportAdvanced) [HPSupportAdvanced](http://www.youtube.com/HPSupportAdvanced)

Informatie over RIP-software, applicaties, oplossingen, inkten en substraten:<http://www.hp.com>

Voorinstellingen substraat:<http://www.hp.com/go/mediasolutionslocator> (zie [HP Medialocator op pagina 94\)](#page-99-0)

HP Ondersteuning:<http://www.hp.com/go/StitchS30064in/support>of [http://www.hp.com/go/StitchS50064in/](http://www.hp.com/go/StitchS50064in/support) [support](http://www.hp.com/go/StitchS50064in/support)

Embedded Web Server: Gebruik het IP-adres van de printer (zie [Geïntegreerde webserver openen op pagina 22](#page-27-0))

## Wanneer u hulp nodig hebt

In de meeste landen wordt de ondersteuning door HP Ondersteuningspartners geleverd (gewoonlijk het bedrijf dat u de printer verkocht heeft). Indien dit in uw land niet het geval is, neemt u via internet contact op met HP Ondersteuning, zoals hierboven staat weergegeven.

Ook telefonisch kunt u om ondersteuning vragen. Doe het volgende voordat u belt:

- Raadpleeg de probleemoplossingstips in deze handleiding.
- Raadpleeg de documentatie van de RIP, indien dit relevant kan zijn.
- Houd de volgende informatie bij de hand:
	- De printer die u gebruikt: het product en serienummers

 $\overline{\mathbb{B}}$  opmerking: Deze informatie is beschikbaar via het front panel: druk op $\boxed{i}$ . U kunt de informatie ook op de sticker op de achterkant vinden.

- Noteer een eventuele foutcode die op het frontpanel wordt weergegeven, zie [Foutmeldingen op het](#page-179-0)  [voorpaneel op pagina 174](#page-179-0)
- De RIP die u gebruikt en het serienummer ervan
- Wanneer u problemen hebt met de afdrukkwaliteit, doet u het volgende: De referentie van het substraat en de naam en herkomst van de substraatvoorinstelling die wordt gebruikt om af te drukken.
- Het informatierapport van de service (zie Service-informatie op pagina 37)

### Telefoonnummer

Het telefoonnummer van HP Ondersteuning vindt u op internet: zie [http://welcome.hp.com/country/us/en/](http://welcome.hp.com/country/us/en/wwcontact_us.html) [wwcontact\\_us.html.](http://welcome.hp.com/country/us/en/wwcontact_us.html)

### Reparatie door klant

Het Customer Self Repair-programma van HP biedt onze klanten de snelste service onder garantie of een contract. Hiermee kan HP vervangende onderdelen direct naar u (de eindgebruiker) verzenden, zodat u ze kunt vervangen. Met dit programma kunt u onderdelen vervangen op het moment dat u daar tijd voor heeft.

#### Eenvoudig, gemakkelijk te gebruiken

- Een HP ondersteuningsspecialist voert een diagnose uit en bepaalt of een vervangend onderdeel nodig is voor een defecte hardwarecomponent.
- Vervangende onderdelen worden per expres verzonden. De meeste onderdelen die op voorraad zijn, worden dezelfde dag nog door uw contactpersoon bij HP verzonden.
- Beschikbaar voor de meeste HP producten waarvoor momenteel garanties of contracten lopen.
- Beschikbaar in de meeste landen.

Raadpleeg voor meer informatie over Customer Self Repair [http://www.hp.com/go/selfrepair/.](http://www.hp.com/go/selfrepair/)

### Service-informatie

Op verzoek kan de printer een lijst afdrukken met vele aspecten van de actuele status, waarvan enkele van nut kunnen zijn voor een onderhoudstechnicus die een probleem probeert te verhelpen. Deze lijst kunt u op twee manieren laten afdrukken:

- Selecteer in de geïntegreerde webserver (zie [Geïntegreerde webserver openen op pagina 22\)](#page-27-0) het tabblad Support (Ondersteuning) en daarna Service support (Service-ondersteuning) > Printer information (Printerinformatie). Wij raden u aan om de hele lijst af te drukken (selecteer All pages (Alle pagina's)).
- Voer vanaf een pc met internetverbinding het webadres van uw printer in een browser in, gevolgd door /hp/device/webAccess/allServicePlot.htm. Als de URL van uw printer bijvoorbeeld http://123.123.123.123 is, voert u het volgende in:

http://123.123.123.123/hp/device/webAccess/allServicePlot.htm

Wanneer u de lijst per e-mail moet opsturen, kunt u de pagina als bestand opslaan vanuit uw internetbrowser en het bestand later versturen. U kunt vanuit Internet Explorer de pagina ook meteen versturen: selecteer File (Bestand) > Send (Verzenden) > Page by email (Pagina per e-mail).

# 3 Het substraat hanteren en substraatproblemen oplossen

#### **[Overzicht](#page-45-0)**

- [Poreuze substraten](#page-48-0)
- [Inktverzamelaar](#page-49-0)
- [Laad een rol op de as van de HP Stitch S300](#page-52-0)
- [Laad een rol in de HP Stitch S300-printer](#page-57-0)
- [Laad een rol in de HP Stitch S500-printer](#page-60-0)
- [Laadaccessoire HP materialen](#page-64-0)
- [Ondersteund handmatig laden](#page-67-0)
- **[Randhouders](#page-69-0)**
- [Een rol van de HP Stitch S300-printer verwijderen](#page-71-0)
- [Een rol van de HP Stitch S500-printer verwijderen](#page-72-0)
- [Take-up Reel voor de HP Stitch S300-printer](#page-74-0)
- [Take-up Reel voor de HP Stitch S500-printer](#page-83-0)
- [Informatie over het substraat bekijken](#page-88-0)
- [De substraatbreedte en de rechterrandpositie wijzigen](#page-89-0)
- [Substraatlengte volgen](#page-89-0)
- [Substraat snijden](#page-89-0)
- [Het substraat opslaan](#page-90-0)
- [Substraat kan niet worden geladen](#page-90-0)
- [Substraat is verkeerd geplaatst](#page-90-0)
- [Substraat is vastgelopen](#page-91-0)
- [Substraat is vervormd of gekreukt](#page-93-0)
- [Substraat is gekrompen of uitgezet](#page-93-0)
- [Substraat heeft buigvervorming](#page-94-0)
- [De automatische snijder werkt niet](#page-95-0)
- [Het substraat loopt vast op opvangspoel](#page-95-0)
- [De Take-up Reel draait niet op de HP Stitch S300-printer](#page-95-0)

# <span id="page-45-0"></span>**Overzicht**

U kunt op een breed scala aan printmaterialen drukken; in deze handleiding wordt hiernaar verwezen met substraten.

### **Substraattips**

De keuze van het juiste substraat voor uw toepassingen is van essentieel belang voor een goede afdrukkwaliteit.

Hier volgen enkele tips voor het gebruik van substraten:

- Om af te drukken op textielsubstraten, moet u in de meeste gevallen een inktcollector en laad-accessoire gebruiken. Zie [Inktverzamelaar op pagina 44.](#page-49-0)
- Door de opwikkelspoel te gebruiken voor bepaalde substraten, zoals textiel, krijgt de printer een betere grip op het substraat en zal de afdrukkwaliteit waarschijnlijk beter zijn. Zie [Take-up Reel voor de HP Stitch](#page-83-0)  [S500-printer op pagina 78.](#page-83-0)
- Haal alle substraten 24 uur vóór het afdrukken uit de verpakking en wacht tot het is aangepast aan de temperatuur en vochtigheidsgraad van de ruimte waarin de printer zich bevindt.
- Houd films altijd bij de randen vast of draag katoenen handschoenen. Huidolie kan vingerafdrukken achterlaten op het substraat.
- Zorg dat het substraat altijd stevig op de rol is gedraaid tijdens het laden en verwijderen. Om er zeker van te zijn dat de rol strak opgedraaid blijft, zou u tape kunnen gebruiken om de bovenrand van de rol tot de kern vast te plakken vlak voordat de rol van de printer wordt gehaald. U kunt de tape tijdens de opslag op de rol laten zitten. Als de rol los begint te komen, is het moeilijk vast te pakken.
- $\mathbb{F}$  OPMERKING: Het gebruik van tape om de bovenrand van de rol aan de kern vast te maken is vooral van belang bij zware substraten omdat de inherente stijfheid van het substraat ervoor kan zorgen dat de rol losraakt en van de kern wordt afgewikkeld.
- De afdrukkwaliteit kan verslechteren als u een substraat gebruikt dat ongeschikt is voor de afbeelding.
- Zorg ervoor dat de juiste afdrukkwaliteit is geselecteerd in RIP.
- Wanneer u een rol plaatst, moet u op het voorpaneel aangeven welk substraattype u plaatst. Voor een goede afdrukkwaliteit is het heel belangrijk dat u het juiste type selecteert. De RIP toont de transferpapiercombinatie en de textielsubstraat (d.w.z. de naam van het transferpapier + de naam van de stof). Controleer of de naam van het substraat op het voorpaneel overeenkomt met het eerste deel van de naam van het substraat in de RIP (de naam van het transferpapier).

Als de namen niet dezelfde zijn, drukt u op het front panel op **1744**, daarna op **Substrate library** 

(Substraat-bibliotheek) > Change loaded substrate (Geladen substraat wijzigen); of wijzigt u het substraat in de RIP.

Trek niet aan het afgedrukte substraat terwijl de printer bezig is met afdrukken: Dit kan ernstige afdrukkwaliteitsproblemen veroorzaken.

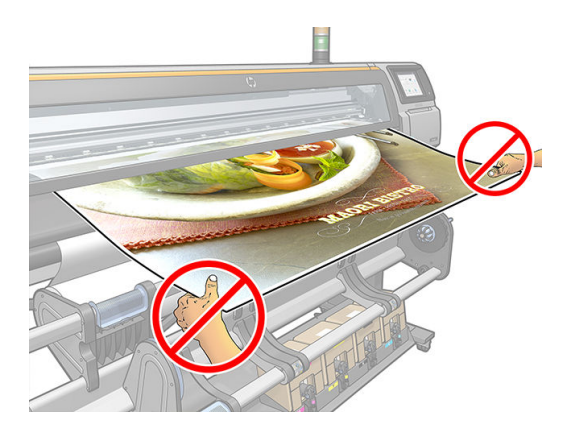

● Bij het afdrukken van een reeks taken moet u erop letten dat het bedrukte substraat de uitvoerbaan niet belemmert: Dit kan ernstige afdrukkwaliteitsproblemen veroorzaken.

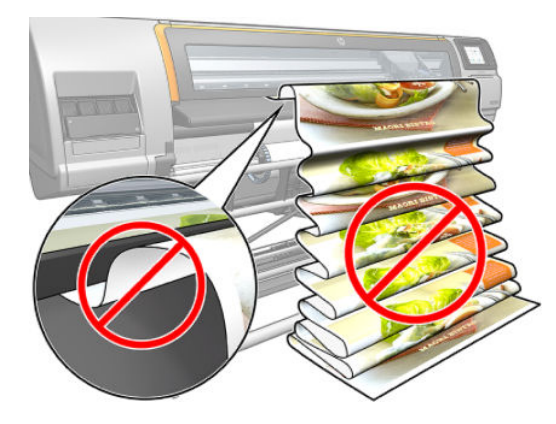

Ga naar [Laad een rol in de HP Stitch S300-printer op pagina 52](#page-57-0), [Laad een rol in de HP Stitch S500-printer](#page-60-0) [op pagina 55](#page-60-0) en [Ondersteund handmatig laden op pagina 62](#page-67-0) voor meer tips voor substraten.

 $\triangle$  VOORZICHTIG: Door het substraat handmatig van de printer te halen zonder het frontpaneel te gebruiken, kan de printer beschadigd raken. Doe dit alleen als dit nodig is om een substraatstoring te verhelpen.

### Ondersteunde substraatcategorieën

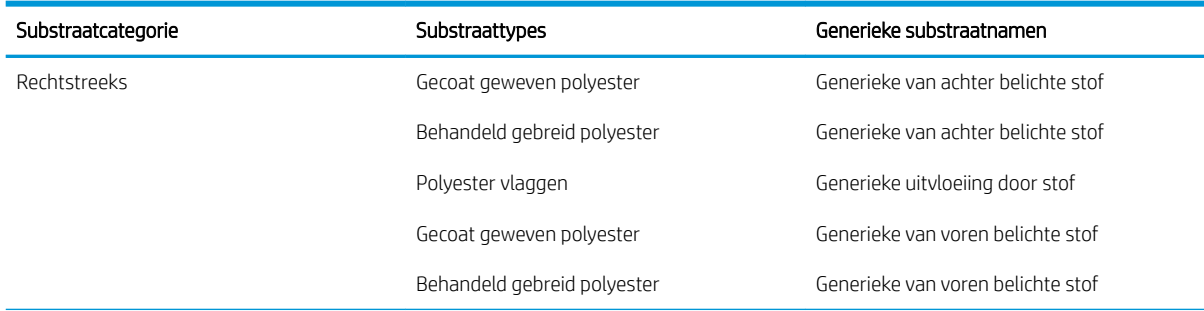

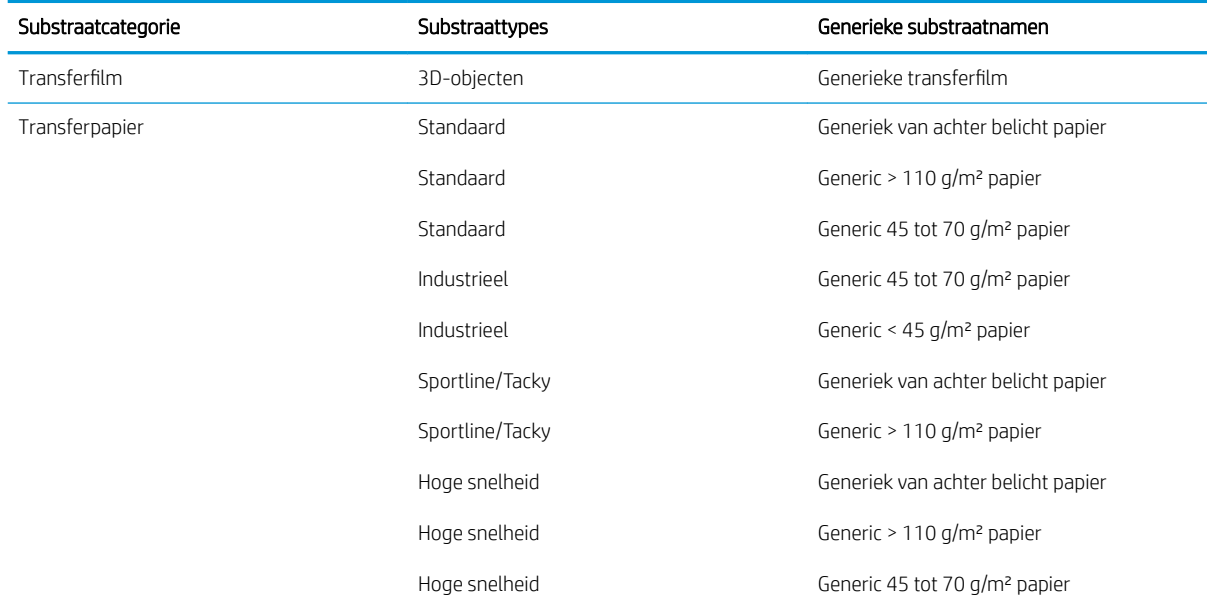

### Ondersteunde substraten van HP

#### Portfolio-samenvatting voor AMS

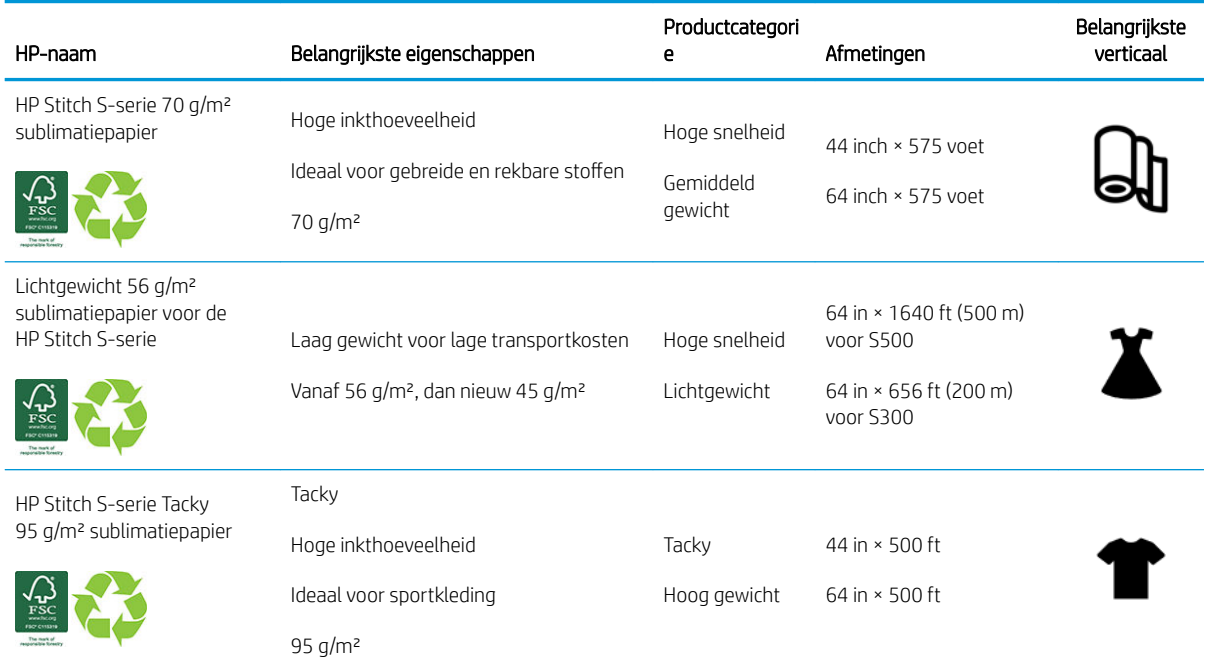

#### Portfolio-samenvatting voor EMEA

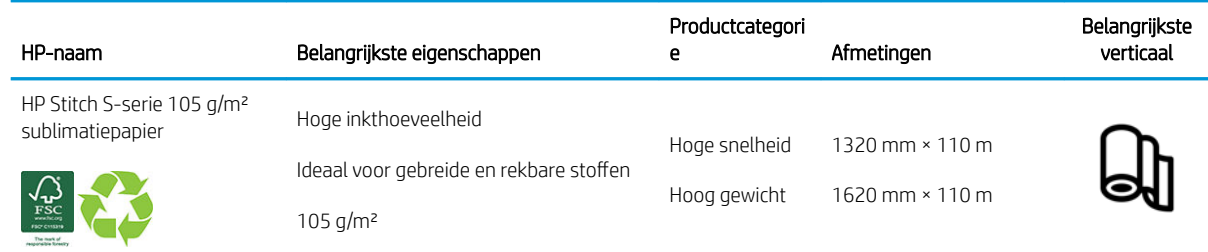

#### <span id="page-48-0"></span>Portfolio-samenvatting voor EMEA (vervolg)

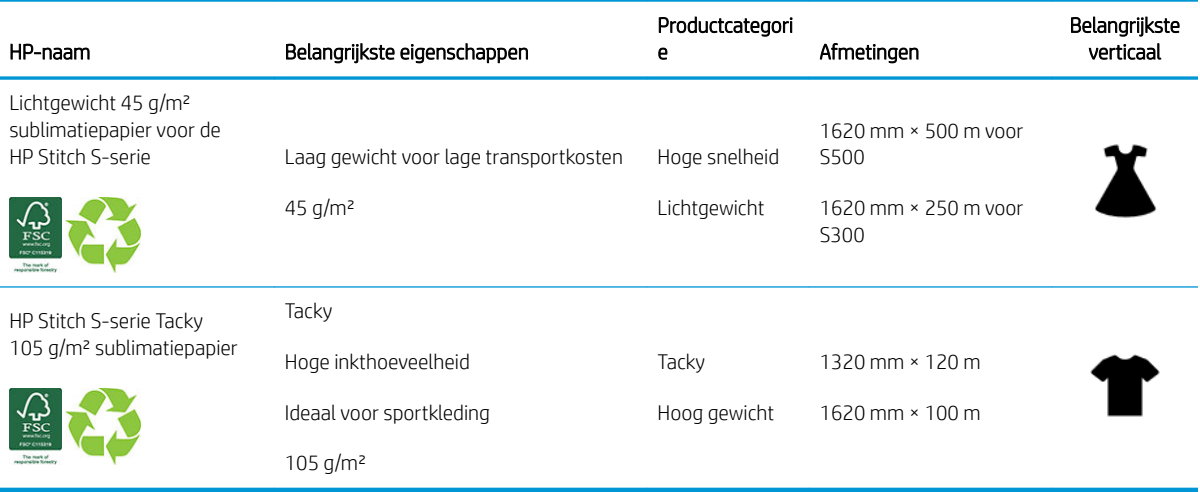

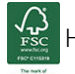

HP handelsmerkcode FSC CO17543. Zie [http://fsc.org.](http://fsc.org)

Sommige recyclebare substraten van HP kunnen via algemeen beschikbare recyclingprogramma's

worden hergebruikt. Recyclingprogramma's zijn mogelijk niet aanwezig in uw regio. Zie [http://www.hp.com/](http://www.hp.com/recycle/) [recycle/](http://www.hp.com/recycle/) voor meer informatie.

#### Applicatie-categorieën

- 1. Sportkleding (95 g/m²)
- 2. Fashion  $(56 \text{ g/m}^2)$
- 3. Zachte borden (70 g/m² en 95 g/m²)
- 4. Huishouden (70 g/m²)

Zie voor gedetailleerde informatie over HP's portfolio printmaterialen [http://www.hp.com/go/](http://www.hp.com/go/mediasolutionslocator) [mediasolutionslocator](http://www.hp.com/go/mediasolutionslocator).

### Poreuze substraten

Poreuze substraten kunnen worden gebruikt met de printer en de inktcollector, waarbij u de opwikkelspoel moet gebruiken.

Afdrukken op poreuze substraten is geoptimaliseerd door het laadaccessoire te gebruiken en door de optie te selecteren in het scherm Load Substrate (substraat laden).

Zo controleert u de poreusheid van het substraat.

- 1. Wanneer er substraat is geladen in de printer, verwijdert u dit.
- 2. Snij een stuk zelfklevend glanzend wit vinyl af met een grootte van 9 × 50 mm (0,35 × 2 inch).

<span id="page-49-0"></span>3. Plaats deze op de plaat, zoals afgebeeld.

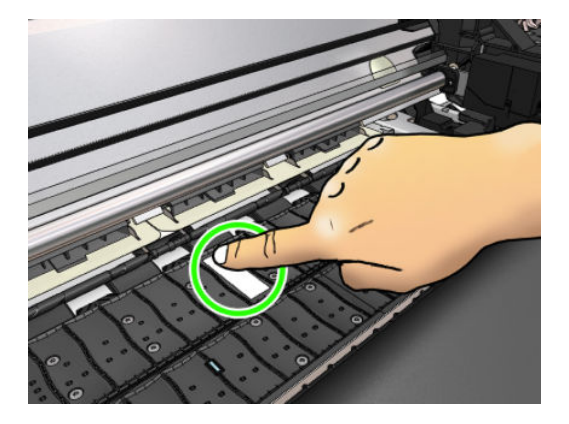

- 4. Laad het substraat dat u wilt controleren.
- 5. Open de RIP-software.
- 6. Download het testbestand vanuit de printer: http://*printerIP*/hp/device/webAccess/images/ Ink\_trespassing\_check.pdf, waarbij *printerIP* het IP-adres is van uw printer.
- 7. Druk het testbestand af met het aantal passages en de substraat-voorinstelling die u wilt gebruiken voor dit substraat (of een soortgelijk profiel voor wat betreft inktlimiet).
- 8. Verwijder het substraat.
- 9. Verwijder de strook zelfklevende vinyl van de plaat.

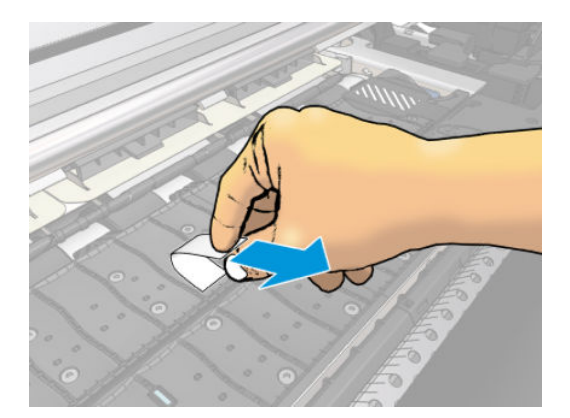

- 10. Bekijk het zelfklevende vinyl dat u van de plaat hebt verwijderd.
	- Wanneer de strook geheel wit is (zonder inkt), is het geteste substraat niet poreus en kan het worden gebruikt zonder de inktcollector.
	- Als er wat inkt op de strook terechtgekomen is, is het geteste substraat poreus en moet het worden gebruikt met de inktcollector.
- 11. De plaat reinigen: raadpleeg [De plaat reinigen op pagina 159.](#page-164-0)

Bij het gebruik van een poreus substraat raadt HP ten sterkste aan om de substraatdoorvoersensor met glanzend wit zelfklevend vinyl af te dekken (een zelfklevend verband is kan ook) en de substraatdoorvoersensor uit te schakelen via de tab Advanced settings (Geavanceerde instellingen) in Substrate presets (Substraatvoorinstellingen).

### Inktverzamelaar

In de volgende gevallen moet de inktverzamelaar in plaats van de plaat worden gebruikt:

- Wanneer u op een poreus substraat probeert af te drukken. Zie [Poreuze substraten op pagina 43](#page-48-0).
- Wanneer u wilt afdrukken tot de randen van het substraat zonder een marge achter te laten (full bleedafdrukken).

De plaat en de inktverzamelaar worden beide in twee delen geleverd (links en rechts). Om de inktverzamelaar te installeren, ontgrendelt en verwijdert u eerst de twee delen van de plaat. Installeer vervolgens de twee delen van de inktverzamelaar op hun plaats.

De inktverzamelaar wordt geleverd met blauwe verbruiksartikelen die aan de inktverzamelaar moeten bevestigd worden. Ze kunnen voor of na de installatie van de inktverzamelaar in de printer worden bevestigd voordat het substraat geladen wordt. Om deze onderdelen te verbinden, plaatst u ze verticaal in de inktverzamelaar en drukt u tot de twee klemmen van elk onderdeel op hun plaats zijn vastgeklikt.

**举 TIP:** U wordt aangeraden om de opwikkelspoel te gebruiken met de inktverzamelaar. Zie [Take-up Reel voor de](#page-83-0) [HP Stitch S500-printer op pagina 78](#page-83-0).

A WAARSCHUWING! Vermijd bewegende delen. Hanteer voorzichtig breekbare delen. U wordt aangeraden handschoenen te dragen.

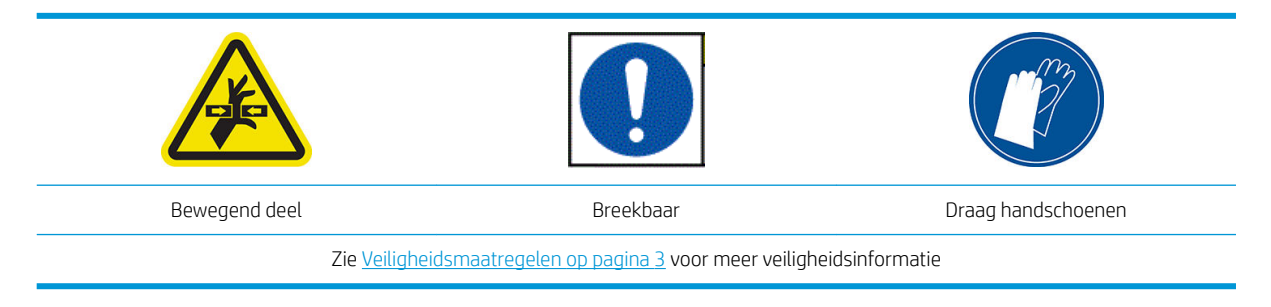

#### De inktverzamelaar installeren

1. De plaat en de inktverzamelaar worden beide in twee delen geleverd (links en rechts). Ontgrendel de plaat met behulp van de twee blauwe vergrendelingen, die zich aan de linker- en rechterkant van de printer bevinden.

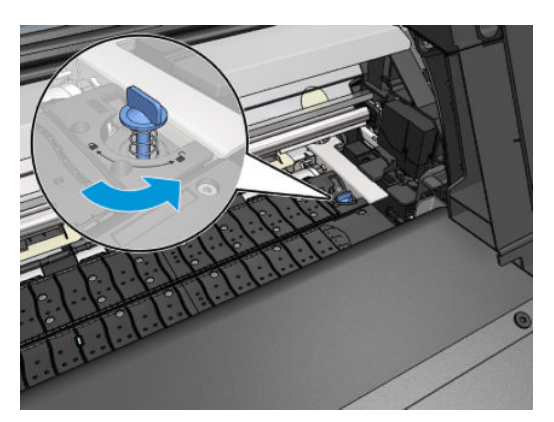

2. Verwijder beide delen van de plaat op de dezelfde manier.

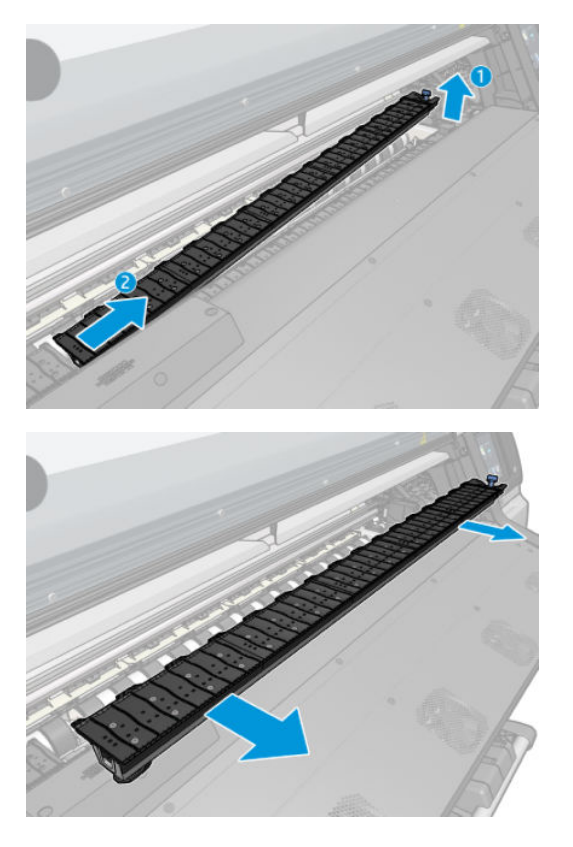

3. Plaats de twee delen van de Ink Collector voorzichtig in de printer.

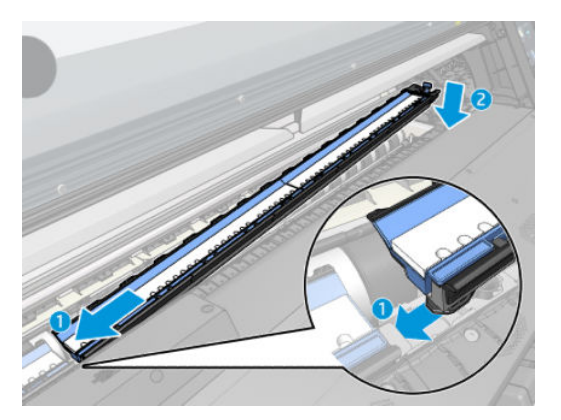

4. Zorg ervoor dat de vergrendelingen vergrendeld zijn en dat de papierbaan niet geblokkeerd is.

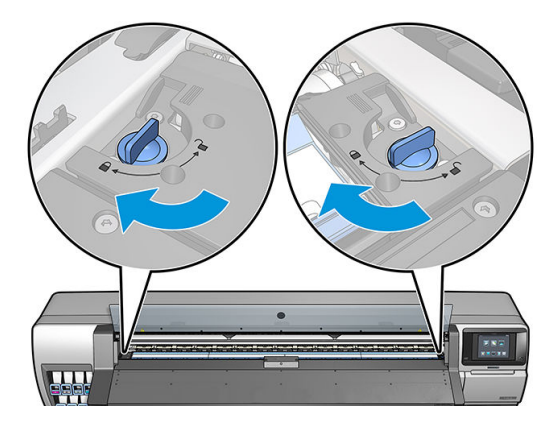

Volg, indien nodig, dezelfde methode om de plaat opnieuw te installeren.

#### <span id="page-52-0"></span>De verbruiksartikelen van de blauwe inktverzamelaar vervangen

De lengte van het substraat dat u kunt afdrukken met dezelfde verbruiksartikelen van de inktverzamelaar is afhankelijk van de porositeit van het substraat en de hoeveelheid inkt die wordt gebruikt op de afdruk. Als u ziet dat het substraat vuil is bij het afdrukken, stopt u met afdrukken en verandert u de verbruiksartikelen van de inktverzamelaar. Als u dit niet doet, kan dit ertoe leiden dat sommige delen van de printer slecht werken.

- 1. U wordt aangeraden om handschoenen te dragen die bij het pakket zijn meegeleverd.
- 2. Klik beide klemmen met uw duimen vast en til de verbruiksartikelen van de inktverzamelaar verticaal uit de printer.
- 3. Gooi de vuile verbruiksartikelen van de inktverzamelaar weg.
- 4. Zorg ervoor dat de inktverzamelaar schoon is. Zo niet, maakt u deze schoon met een vochtige doek.
- 5. Plaats de nieuwe verbruiksartikelen van de inktverzamelaar verticaal in de printer, waarbij u aan de rechterkant begint. U hoort een klikgeluid wanneer de klemmen zijn geplaatst.

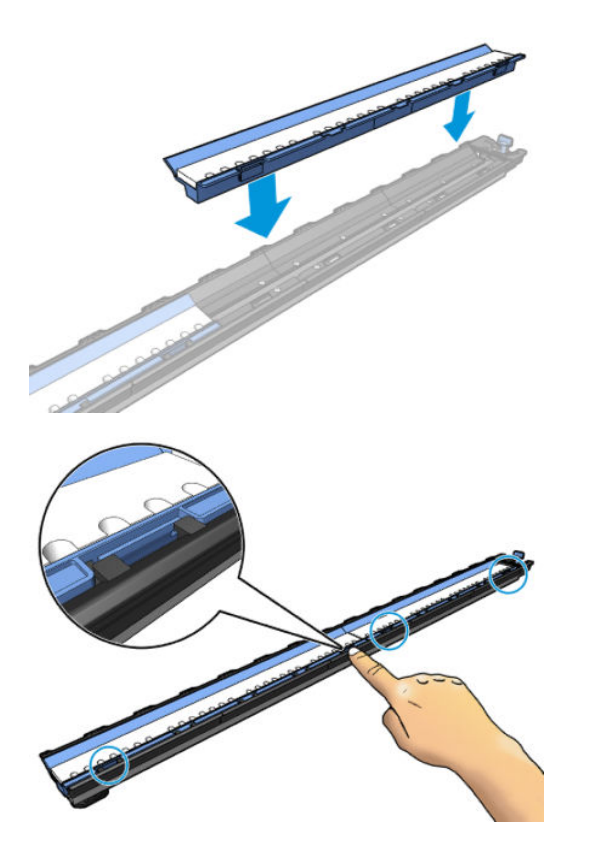

## Laad een rol op de as van de HP Stitch S300

- 诈 TIP: Naast de hier gegeven beschrijving, kunt u ook een animatie op het front panel zien: druk op  $\circ$ , dan Substrate (Substraat) > Substrate load (Substraat laden) > Learn how to load spindle (De as laden).
	- 1. Zorg dat de printerwielen zijn vergrendeld (de remhendel moet omlaag staan) om te voorkomen dat de printer wegrolt.

2. Til de asvergrendelingshendel omhoog om de as te ontkoppelen.

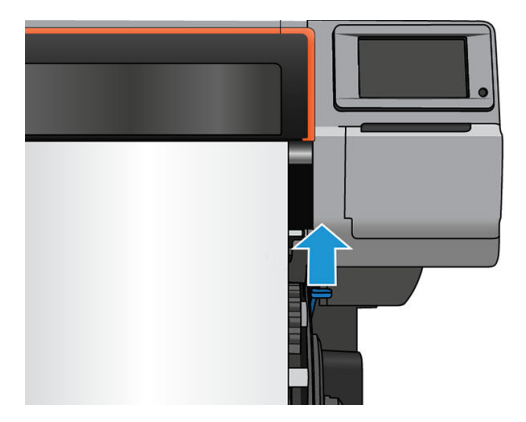

3. Verwijder de as uit de printer.

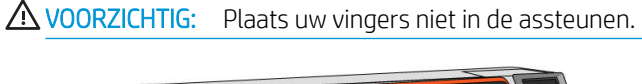

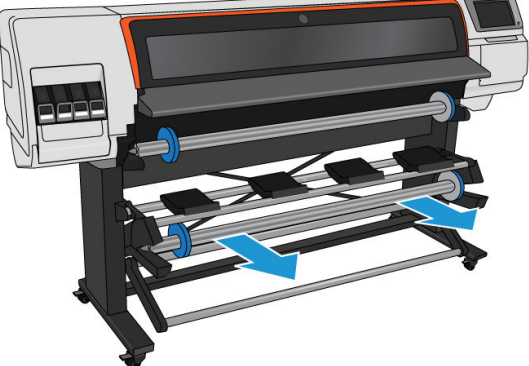

Aan elk uiteinde van de as bevindt zich een stop om de rol op zijn plaats te houden. Verwijder de blauwe stop aan het linkeruiteinde om een nieuwe rol te plaatsen (de stop aan het andere einde van een as met een diameter van 76mm kan desgewenst ook worden verwijderd). De stop schuift over de as om rollen van verschillende breedten te kunnen vasthouden.

4. Ontgrendel de blauwe stop.

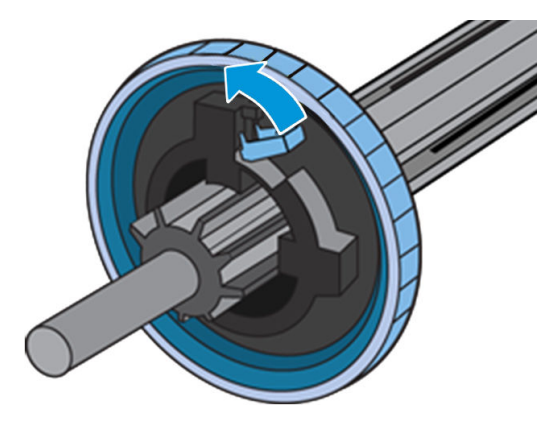

5. Verwijder de stop van het linkeruiteinde van de as.

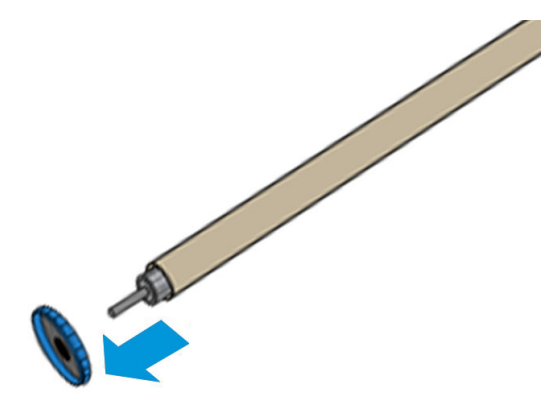

6. Leg de rol op de laadtafel.

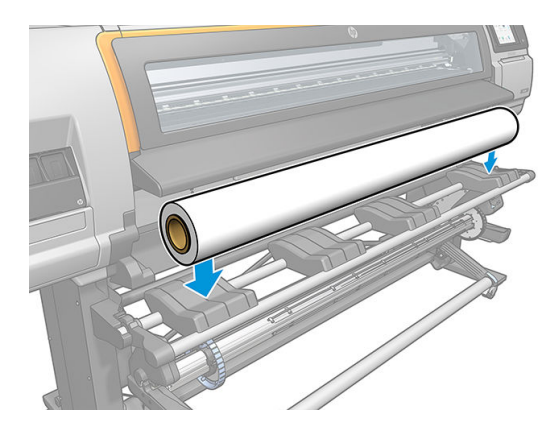

7. Schuif de as in de rol.

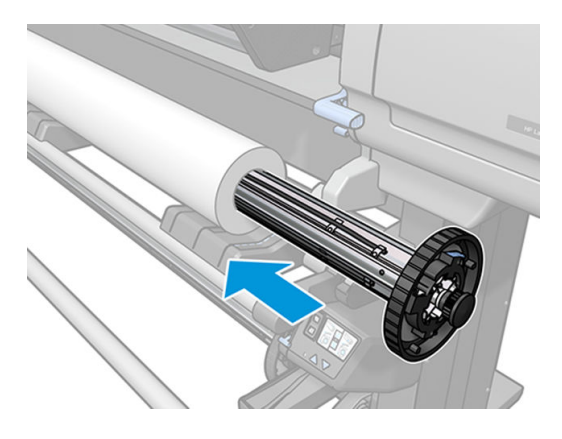

8. De rechterstop van de as met diameter van 76 mm heeft twee posities: één voor rollen van de maximumbreedte van de printer en één voor smallere rollen. Denk eraan de tweede positie te gebruiken voor smallere rollen, zodat er sneller kan worden afgedrukt.

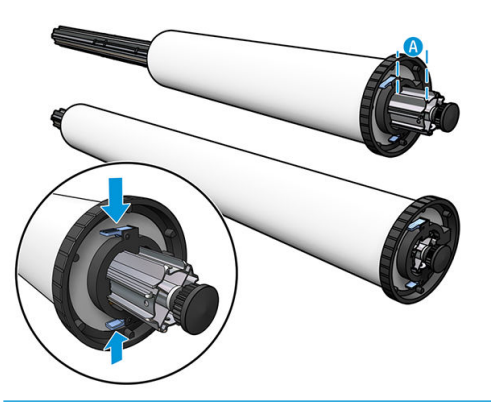

- OPMERKING: De as met een diameter van 76 mm wordt met de printer meegeleverd.
- OPMERKING: De as met een diameter van 51 mm die met de printer wordt meegeleverd heeft maar een positie voor de rechter stop. Er zijn blauwe lijnen op de laadtafel die overeenstemmen met de twee posities, maar wanneer u deze as gebruikt, kunt u alleen de buitenpositie gebruiken.

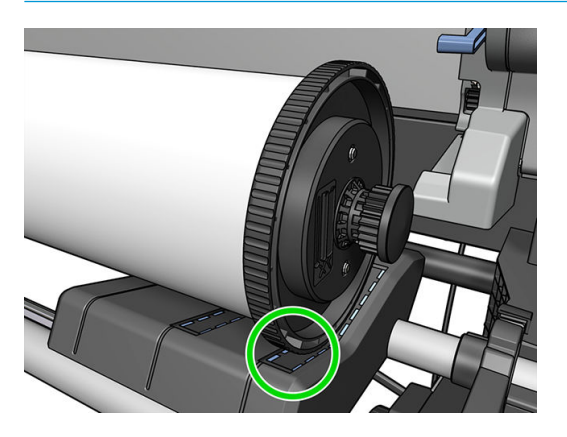

9. Plaats de blauwe stop op het bovenste uiteinde van de as en druk de stop naar het uiteinde van de rol.

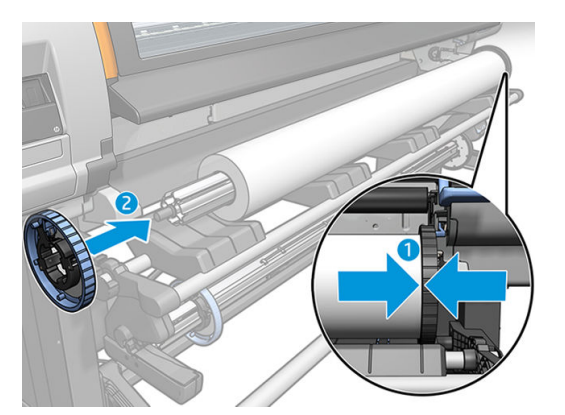

10. Vergrendel de blauwe stop wanneer deze contact heeft met het substraat.

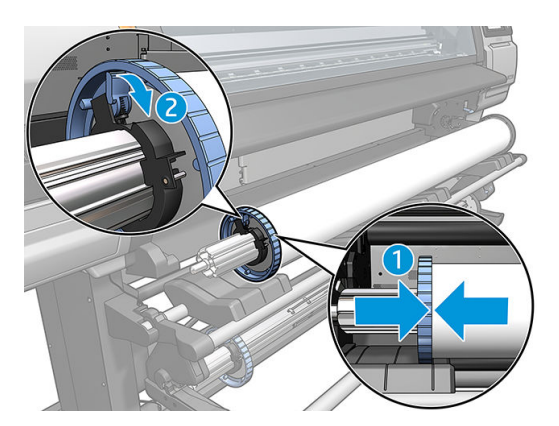

11. Plaats de as voorzichtig in de printer.

A WAARSCHUWING! Vermijd dat uw vingers beklemd raken tussen de as en de assteunen.

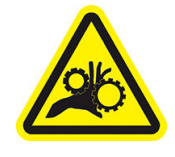

Risico op beklemde vingers

Zie [Veiligheidsmaatregelen op pagina 3](#page-8-0) voor meer veiligheidsinformatie

 $\triangle$  VOORZICHTIG: Zorg ervoor dat de schuifregelaars in de laadtafel zich onder de linkerhub bevinden, anders zal de as niet correct in de linkse assteun worden geplaatst en kan ze op de grond vallen.

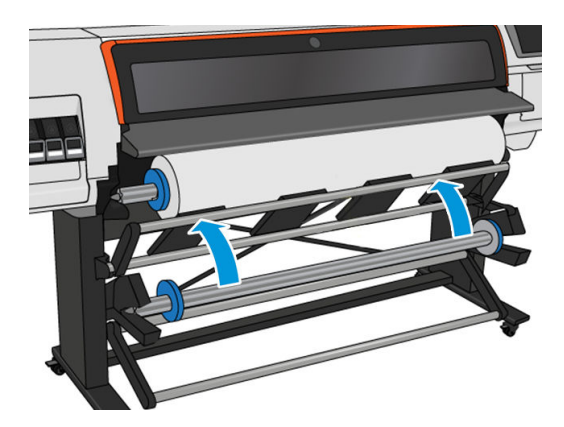

Als u regelmatig van substraat verandert, kunt u de rollen sneller vervangen door verschillende typen rollen vooraf op verschillende assen te plaatsen. Extra assen kunnen afzonderlijk worden aangeschaft.

# <span id="page-57-0"></span>Laad een rol in de HP Stitch S300-printer

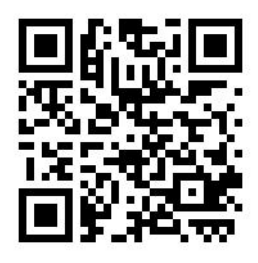

Voordat u deze procedure uitvoert, moet u een rol op de as hebben geplaatst. Zie [Laad een rol op de as van de](#page-52-0)  [HP Stitch S300 op pagina 47](#page-52-0).

De normale minimumbreedte van een substraat is 584 mm. Wanneer u substraten met een minimumbreedte van 254 mm wilt plaatsen, drukt u op **daarna op Substrate (Substraat) > Substrate handling options (O**pties voor substraatbehandeling) > Enable narrow substrate (Smal substraat inschakelen). Met deze optie is afdrukkwaliteit niet gegarandeerd.

**个 TIP:** Zie [Laadaccessoire HP materialen op pagina 59](#page-64-0) om een rol textielsubstraat te laden; en vergeet niet om een inktverzamelaar te gebruiken als het substraat poreus is (wat textiel meestal is)

TIP: Wanneer u heel dunne of dikke substraten laadt, of substraten die neigen om te krullen, moet u de procedure voor handmatig plaatsen volgen om het risico van substraatstoringen of printkopbreuken te voorkomen; raadpleeg [Ondersteund handmatig laden op pagina 62](#page-67-0).

1. Op het front panel van de printer drukt u op  $\Box$ , dan Load (laden). Roll  $\Rightarrow$  ROLL O Out of substrate Substrate Type:  $-$ Name: --Width:  $-$ Length left: -Color calibration: --Calibrate Accessories Printing zone: Platen installed

Take-up reel

U kunt ook drukken op 6 , dan Substrate load (Substraat laden) > Load roll (Rol laden).

- **Load configuration** Skew acceptance Length tracking  $-$  3.5 + 100 Printing zone **Ink** collector Use loading accessory Assisted manual load Use edge holders More info Place roll
- 2. Het laadconfiguratiescherm verschijnt.

 $\mathbb{X}$ 

Move

- Scheeftrekkingstolerantie: De beschikbare waarden liggen tussen 1 en 5 met als standaard 3. De printer probeert het scheeftrekken automatisch te corrigeren en waarschuwt u als de scheeftrekking buiten de ingestelde limiet ligt, maar u kunt nog steeds kiezen om door te gaan met laden.
- Lengte volgen: Als u de doos controleert en de lengte van de rol opgeeft, zorgt de printer ervoor dat u minder papier verspilt bij het afdrukken en geeft de printer u de resterende lengte weer. Zie [Substraatlengte volgen op pagina 84](#page-89-0).
- Adrukgebied: Kies Platen (Plaat) of Ink collector (Inktverzamelaar). Zie [Inktverzamelaar op pagina 44.](#page-49-0)
- Het laadaccessoire gebruiken. Zie [Laadaccessoire HP materialen op pagina 59.](#page-64-0)
- Ondersteund handmatig laden. Zie [Ondersteund handmatig laden op pagina 62](#page-67-0).
- Gebruik randhouders. Zie [Randhouders op pagina 64](#page-69-0).

Wanneer u uw keuzes heeft gemaakt, worden instructies weergegeven.

- 3. Schuif de bovenrand van het substraat voorzichtig in de printer boven de gladde zwarte roller en zorg ervoor dat het substraat strak gespannen blijft tijdens het proces. Voorkom dat het substraat handmatig wordt teruggewikkeld tenzij de printer daarom vraagt.
	- $\hat{X}$ . TIP: Als u het venster tijdens de laadprocedure opent, wordt het substraat losgelaten zodat u de positie handmatig kunt corrigeren en rimpels kunt verwijderen.

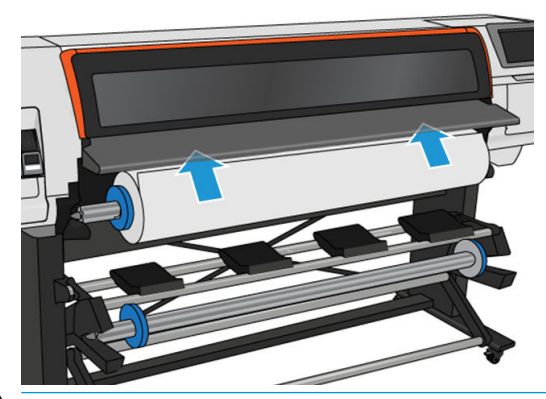

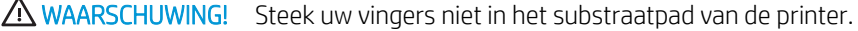

De printer laat een piepgeluid horen wanneer de voorrand van het substraat wordt gedetecteerd en geaccepteerd.

4. Selecteer de categorie en de naam van het substraat dat u laadt.

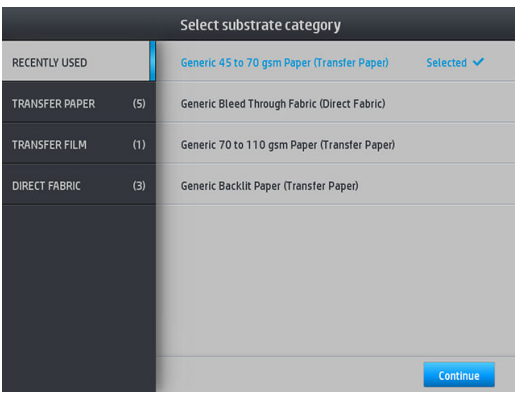

U kunt ook in favorieten zoeken of None of these, I will choose it later (Geen van deze opties, ik kies later) selecteren: door na voltooien van de laadprocedure de substraat-bibliotheek te openen. Zie [Voorinstellingen substraat op pagina 93](#page-98-0).

<sup>2</sup> OPMERKING: U moet dezelfde substraatnaam selecteren die u gebruikt in de RIP-software.

In het geval van een transfersubstraat toont de RIP de transferpapiercombinatie en de textielsubstraat (d.w.z. de naam van het transferpapier + de naam van de stof). Controleer of de naam van het substraat op het voorpaneel overeenkomt met het eerste deel van de naam van het substraat in de RIP (de naam van het transferpapier).

- 5. De printer controleert het substraat op diverse manieren en kan u vragen problemen met scheeftrekken of spanning te corrigeren.
- 6. Wacht tot het substraat uit de printer wordt gevoerd, zoals hieronder is afgebeeld.

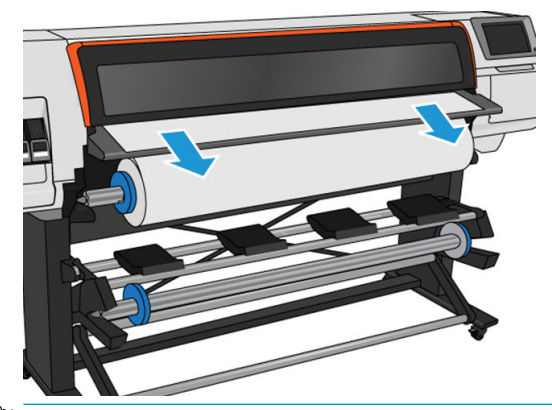

- <sup>2</sup> OPMERKING: Als u bij de laadprocedure van het substraat onverwachte problemen ondervindt, gaat u naar [Substraat kan niet worden geladen op pagina 85.](#page-90-0)
- 7. Als u transparant substraat zonder dekkende grenzen laadt, wordt u gevraagd de breedte van het substraat in te voeren en de afstand van de rechterrand van de zijplaat van de printer.
- 8. De printer kalibreert de substraatdoorvoer.

<span id="page-60-0"></span>9. De printer geeft aan klaar te zijn voor het afdrukken.

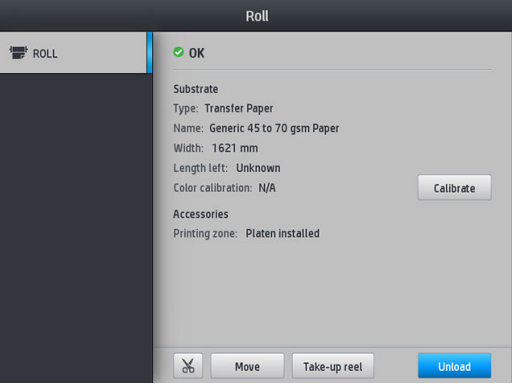

# Laad een rol in de HP Stitch S500-printer

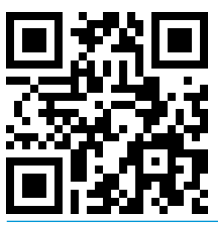

**举 TIP:** Zie <u>Laadaccessoire HP materialen op pagina 59</u> om een rol textielsubstraat te laden; en vergeet niet om een inktverzamelaar te gebruiken als het substraat poreus is (wat textiel meestal is)

TIP: Wanneer u heel dunne of dikke substraten laadt, of substraten die neigen om te krullen, moet u de procedure voor handmatig plaatsen volgen om het risico van substraatstoringen of printkopbreuken te voorkomen; zie [Ondersteund handmatig laden op pagina 62](#page-67-0).

1. Verwijder de tussenschotten van de laadtafel voor roldiameters groter dan 200 mm.

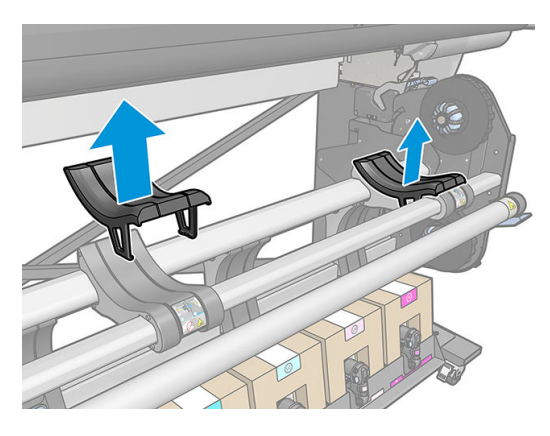

- 2. In stalleer de 2 inch hub-set voor rollen met een kerndiameter van 2 inch.
	- a. Verwijder de centrale schroef (handmatig of met een platte schroevendraaier) aan beide zijden.

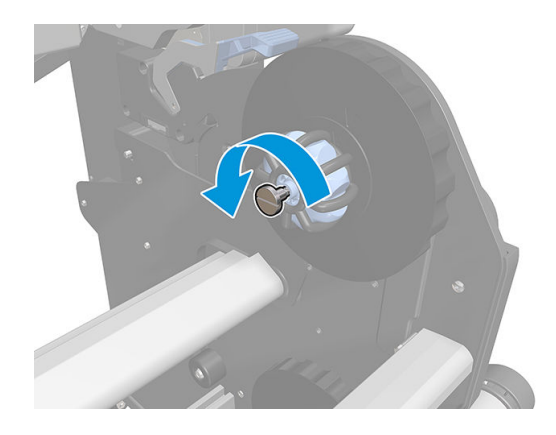

b. Verwijder de 3 inch-samenstellingen van de rechter- en linker-hub.

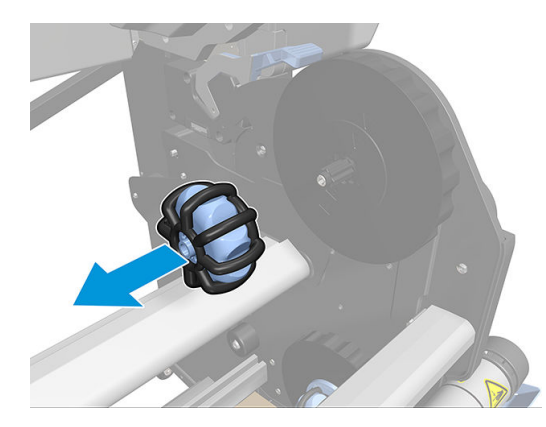

- c. Installeer de 2 inch-samenstellingen op de rechter- en linker-hub.
- d. Installeer de centrale schroeven (handmatig of met een platte schroevendraaier) aan beide zijden.
- 3. Plaats de rol op de tafel en laad hem op de naaf aan de rechterkant.

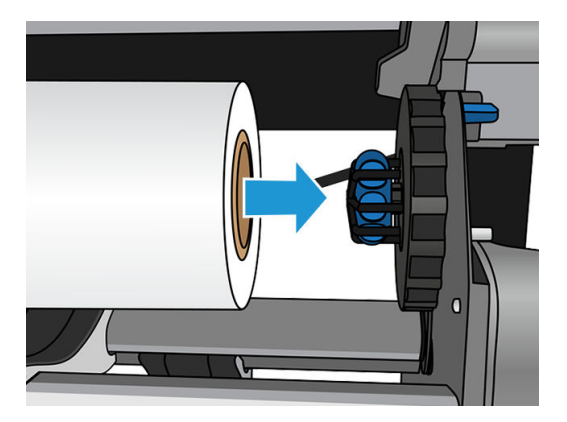

4. Til de linkerkant van de rol op en plaats de naaf aan de linkerkant. Druk ertegen om ervoor te zorgen dat deze stevig is geplaatst.

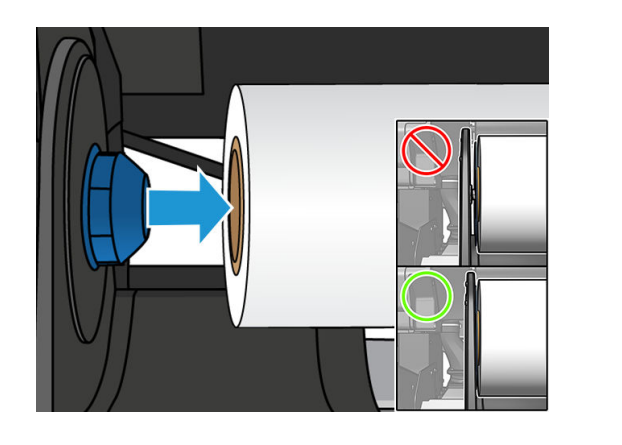

5. Op het front panel van de printer drukt u op  $\leftarrow$ , dan Load (laden).

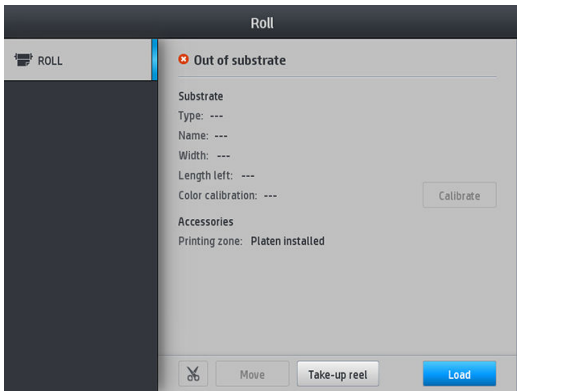

U kunt ook op **drukken, vervolgens op Substrate (**Substraat) > **Substrate load (**Substraat laden) > **Load** roll (Rol laden).

- 6. Het laadconfiguratiescherm verschijnt.
	- Scheeftrekkingstolerantie: De beschikbare waarden liggen tussen 1 en 5, standaard 3. De printer probeert automatisch de scheeftrekking te corrigeren en waarschuwt u als de scheeftrekking nog steeds buiten de ingestelde limiet is die u hebt ingesteld; u kunt er echter voor kiezen om door te gaan met laden.
	- Lengte volgen: Als u het vakje selecteert en de lengte van de rol opgeeft, berekent de printer het resterende papier en geeft de deze u de resterende lengte weer. Zie [Substraatlengte volgen](#page-89-0) [op pagina 84](#page-89-0).
	- Afdrukgebied: Kies Platen (Plaat) of Ink collector (Inktverzamelaar). Zie [Inktverzamelaar op pagina 44.](#page-49-0)
	- **•** Laadaccessoire gebruiken voor textiel, dunne of hoge-frictie substraten: Zie Laadaccessoire HP [materialen op pagina 59](#page-64-0).
	- [Ondersteund handmatig](#page-67-0) laden voor zeer stevige of krullende substraten: Zie Ondersteund handmatig [laden op pagina 62](#page-67-0).
	- Gebruik randhouders: Zie [Randhouders op pagina 64](#page-69-0).

Wanneer u uw keuzes hebt gemaakt, worden instructies weergegeven.

- 7. Steek de voorrand van het substraat in het substraatpad van de printer.
	- **个 TIP:** Als u het venster tijdens de laadprocedure opent, wordt het substraat losgelaten zodat u de positie handmatig kunt corrigeren en rimpels kunt verwijderen.

A WAARSCHUWING! Zorg ervoor dat u niet uw vingers met het substraat insteekt.

De printer laat een piepgeluid horen wanneer de voorrand van het substraat wordt gedetecteerd en geaccepteerd.

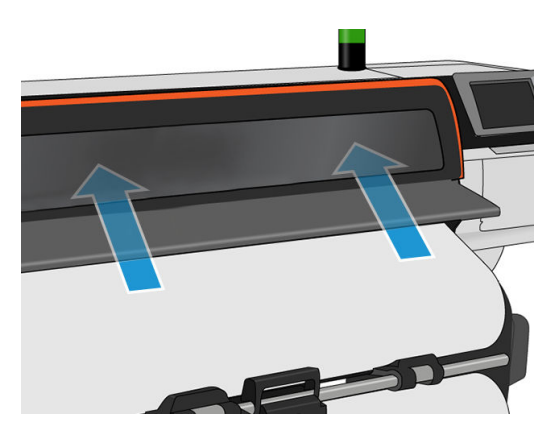

8. Selecteer de categorie en de naam van het substraat dat u laadt.

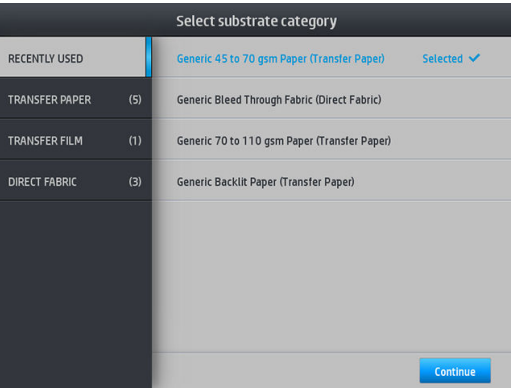

U kunt ook zoeken op favorieten, of u kunt een substraatcategorie openen en None of these, I'll create or search for it later (Geen van deze, ik maak dit of zoek hier later naar) selecteren: door na voltooien van de laadprocedure de substraat-bibliotheek te openen. Zie [Voorinstellingen substraat op pagina 93.](#page-98-0)

**BY OPMERKING:** U moet dezelfde substraatnaam selecteren die u gebruikt in de RIP-software.

In het geval van een transfersubstraat toont de RIP de transferpapiercombinatie en de textielsubstraat (d.w.z. de naam van het transferpapier + de naam van de stof). Controleer of de naam van het substraat op het voorpaneel overeenkomt met het eerste deel van de naam van het substraat in de RIP (de naam van het transferpapier).

9. De printer controleert het substraat op diverse manieren en kan u vragen problemen met scheeftrekken of spanning te corrigeren. Als een probleem optreedt tijdens dit proces, wordt door het optillen van het venster de laadprocedure onderbroken en wordt het substraat losgelaten zodat u de positie handmatig kunt corrigeren.

<span id="page-64-0"></span>10. Wacht totdat het substraat uit de printer komt.

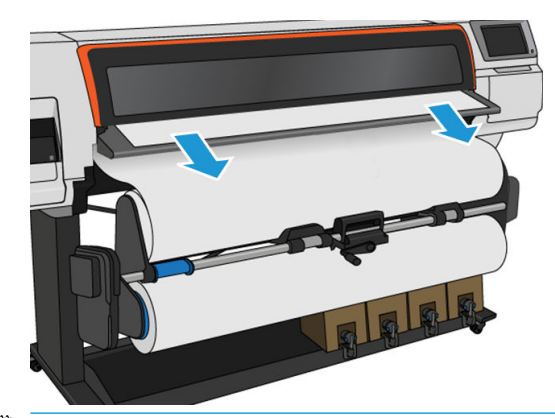

- <sup>2</sup> OPMERKING: Als u bij de laadprocedure van het substraat onverwachte problemen ondervindt, gaat u naar [Substraat kan niet worden geladen op pagina 85.](#page-90-0)
- 11. De printer kalibreert de substraatdoorvoer.
- 12. De printer geeft aan klaar te zijn voor het afdrukken.

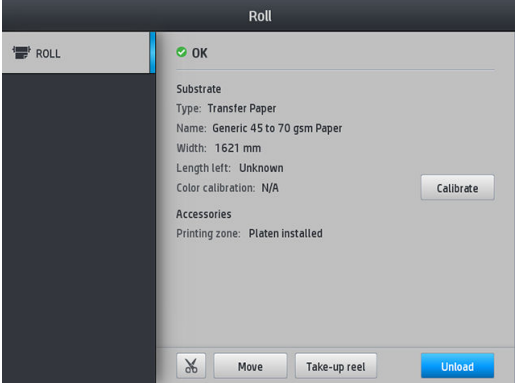

13. Draai het substraatdraaisysteem in de printer.

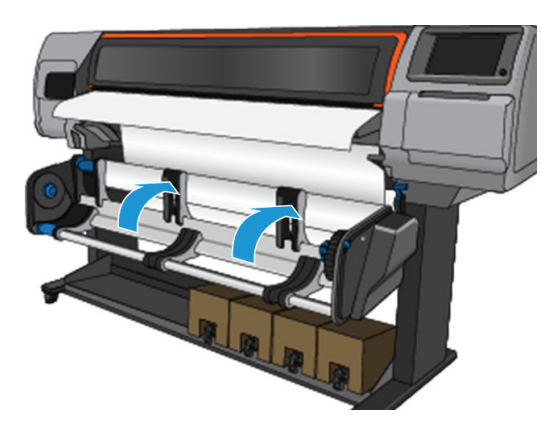

14. Voor het afdrukken van rol naar rol, zie [Take-up Reel voor de HP Stitch S500-printer op pagina 78](#page-83-0).

# Laadaccessoire HP materialen

De laadaccessoire is ontworpen om e helpen met het laden van alle soorten stoffen en transferpapier met een gewicht onder de 50 gsm.

**BY** OPMERKING: De randhouders kunnen worden gebruikt of u nu wel of geen laadaccessoire gebruikt.

1. Leg de textiellaadaccessoire bovenop de printer.

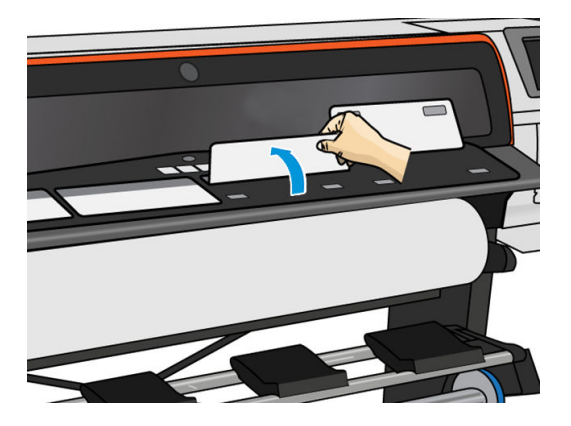

2. Trek wat van het substraat van de rol en plaats de voorrand onder de gemagnetiseerde witte kleppen van het laadaccessoire.

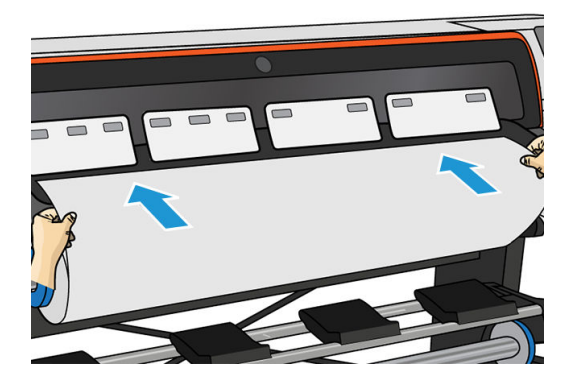

3. Klap de witte flappen terug zodat ze de voorrand van het substraat bedekken. De zwarte plaatjes zijn magnetisch en houden het substraat vast.

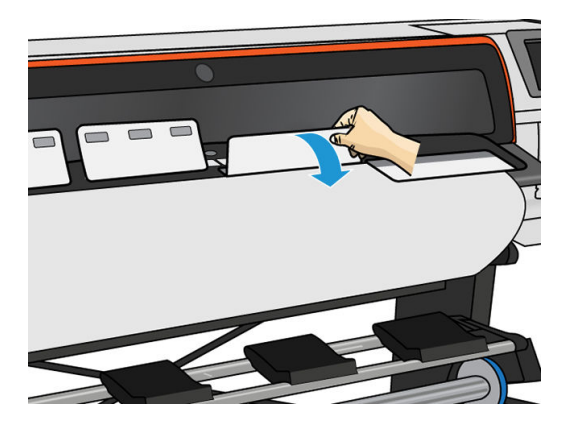

4. Selecteer het vakje Use loading accessory (Laadaccessoire gebruiken) in het laadconfiguratiescherm op het voorpaneel, zodat u de juiste volgorde van de laadprocedure gebruikt, en om de juiste mechanische instellingen voor dunne substraten in te stellen.

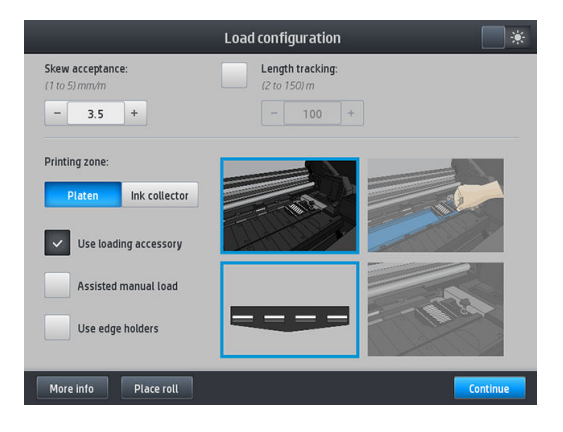

5. Voer het laadaccessoire in de substraatinvoer.

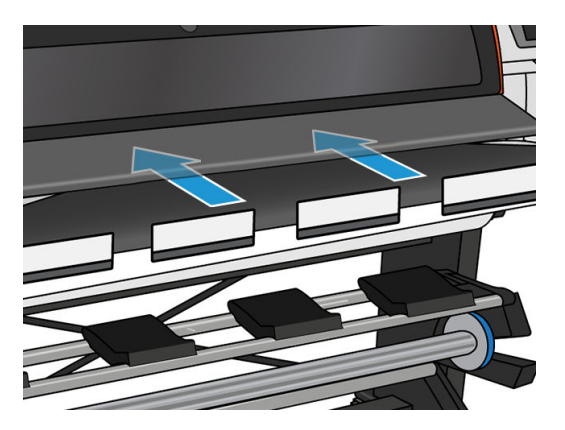

6. Het laadaccessoire gaat met het substraat over het substraatpad van de printer.

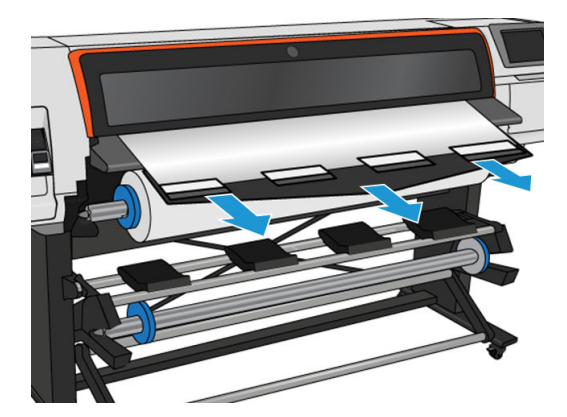

<span id="page-67-0"></span>7. Selecteer de categorie en de naam van het substraat dat u laadt.

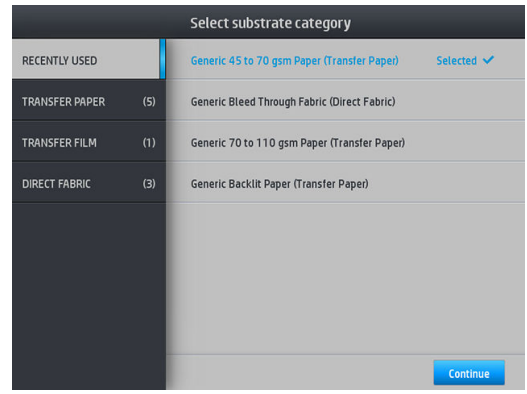

<sup>2</sup> OPMERKING: U moet dezelfde substraatnaam selecteren die u gebruikt in de RIP-software.

In het geval van een transfersubstraat toont de RIP de transferpapiercombinatie en de textielsubstraat (d.w.z. de naam van het transferpapier + de naam van de stof). Controleer of de naam van het substraat op het voorpaneel overeenkomt met het eerste deel van de naam van het substraat in de RIP (de naam van het transferpapier).

 $X$ : TIP: Wanneer u heel dun papier laadt, moet u het substraattype altijd instellen als Generic Low Weight Paper (up to 75gsm) om de toegepaste vacuümdruk tijdens het laden te minimaliseren; wanneer u zeer dikke substraten laadt, moet u het substraattype altijd instellen als Generic High Weight Paper (higher than 110gsm) (in de categorie transferpapier) om de vacuümdruk te maximaliseren. Na het laden en voor het afdrukken, gaat u naar het front panel en stelt u het correcte type in voor het substraat dat u laadt: druk op

dan Substrate (Substraat) > Change loaded substrate (Geplaatst substraat wijzigen).

8. Nadat het laadaccessoire door de printer is gegaan, kan het met de hand worden weggehaald.

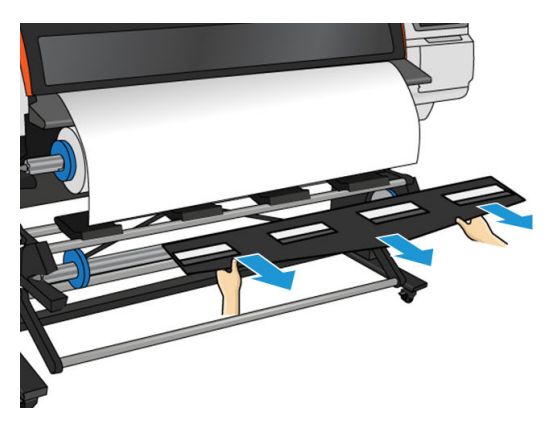

- 9. De printer controleert niet op scheeftrekken wanneer een poreus of een dun substraat is geladen met de optie laadaccessoire geselecteerd. Volg de instructies in [Een rol op de Take-up Reel van de HP Stitch S300](#page-74-0) [plaatsen op pagina 69](#page-74-0) om scheeftrekken te minimaliseren.
- 10. De printer kalibreert de substraatdoorvoer.

**BY** OPMERKING: U wordt aangeraden om de opwikkelspoel te gebruiken; Dit is echter niet verplicht.

# Ondersteund handmatig laden

In de volgende gevallen moet de ondersteunde laadprocedure handmatig gebeuren:

- Het substraat is ongewoon dun of dik.
- Het substraat heeft gerafelde randen.
- Het substraat neigt naar opkrullen aan de randen.
- De afdrukzijde van het substraat is naar buiten gericht.

In andere gevallen wordt u aangeraden om de normale laadprocedure te gebruiken. Zie [Laad een rol in de](#page-57-0) [HP Stitch S300-printer op pagina 52](#page-57-0) en [Laad een rol in de HP Stitch S500-printer op pagina 55.](#page-60-0)

Voordat u de ondersteunde handmatige laadprocedure uitvoert, moet u een rol op de pivot table-opwikkelaar hebben geplaatst.

De normale minimumbreedte van een substraat is 584 mm. Wanneer u substraten met een minimumbreedte van 254 mm wilt plaatsen, drukt u op **daarna op Substrate (Substraat) > Substrate handling options (Opties** voor substraatbehandeling) > Enable narrow substrate (Smal substraat inschakelen). Met deze optie is afdrukkwaliteit niet gegarandeerd.

1. Start het substraatlaadproces zoals gewoonlijk (zie [Laad een rol in de HP Stitch S300-printer op pagina 52](#page-57-0) en [Laad een rol in de HP Stitch S500-printer op pagina 55\)](#page-60-0), en controleer of het vakje Assisted manual load (Ondersteund handmatig laden) is aangevinkt in het laadconfirguratiescherm.

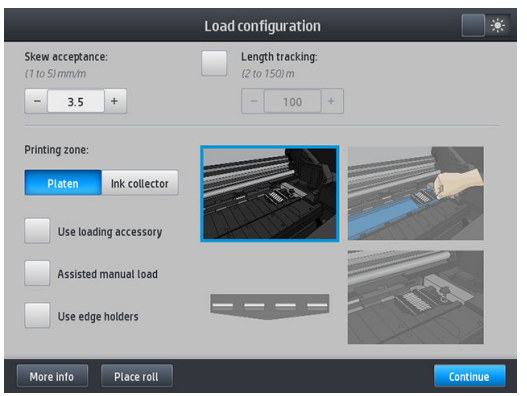

U kunt ook handmatig laden starten vanuit het vak Substrate (Substraat) in het scherm van het frontpaneel dat u kunt zien door uw vinger naar links te schuiven.

- 2. Schuif de voorrand van het substraat voorzichtig boven de invoerroller en zorg ervoor dat het substraat strak gespannen blijft tijdens het proces. Voorkom dat het substraat handmatig wordt teruggewikkeld tenzij de printer daarom vraagt.
- 3. Ga verder met het doorvoeren van het substraat totdat het de drukplaat bereikt. Open het venster om het substraat te helpen doortrekken en blijf het substraat invoeren totdat de voorrand zich minstens op dezelfde hoogte als de substraatrol bevindt. Lijn de rechterrand van het substraat uit met de rechterrand van de rol.

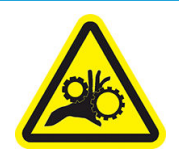

Risico van beklemd raken van vingers

Zie [Veiligheidsmaatregelen op pagina 3](#page-8-0) voor meer veiligheidsinformatie

 $\mathcal{F}$  TIP: Als het substraat dat u gebruikt, neigt tot omkrullen, moet u het substraat blijven doorvoeren totdat de rand uit de printer is gekomen. Het wordt u tevens aangeraden de opwikkelspoel te gebruiken of om de snijder uit te schakelen op het frontpaneel als u de opwikkelspoel niet gebruikt.

<span id="page-69-0"></span>4. Selecteer de categorie en de naam van het substraat dat u laadt.

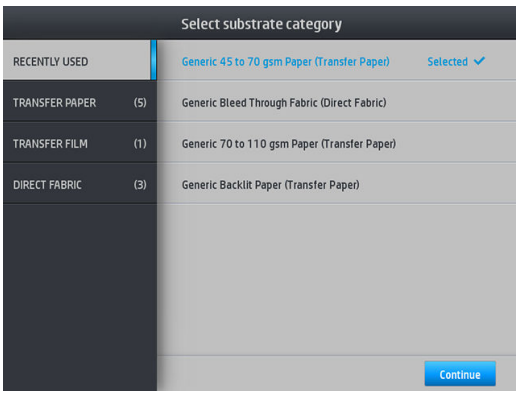

De rest van de ondersteunde laadprocedure is dezelfde als in de normale laadprocedure. Zie [Laad een rol in de](#page-57-0)  [HP Stitch S300-printer op pagina 52](#page-57-0) en [Laad een rol in de HP Stitch S500-printer op pagina 55.](#page-60-0)

# **Randhouders**

De randhouders zijn ontworpen om te voorkomen dat de randen van het substraat omhoog komen tijdens het afdrukproces. Ze worden alleen aanbevolen wanneer de randen van het substraat de neiging hebben omhoog te komen en de printkoppen raken of beschadigen. Ze kunnen worden gebruikt met de plaat of met de inktcollector. Wanneer ze niet in gebruik zijn, moeten ze buiten de printer worden opgeslagen.

Als ze vaak nodig zijn, kunnen ze worden opgeslagen in de printer, links en rechts van de printplaat, om te voorkomen dat het substraat vastloopt bij het laden van het volgende substraat.

 $3$  OPMERKING: De randhouders steken 7 mm over de rand van het substraat uit. U moet een minimale linker- en rechtermarge van 7 mm instellen in de het RIP bij het gebruik van kabelhouders, anders kan het zijn dat de printer probeert af te drukken op de randhouders.

Als u verkiest om deze te gebruiken, moet u ze in de juiste positie plaatsen wanneer hierom wordt gevraagd door het frontpaneel (deze vraag verschijnt wanneer het selectievakje Use edge holders (Randhouders gebruiken) is aangevinkt). Open het venster, plaats de randhouders en sluit daarna het venster.

De randhouders moeten zo op de plaat worden geplaatst, dat ze de linker- en rechterranden van het substraat overlappen. Lijn de stippellijn op de randhouder uit met de dwarsrand van het substraat.

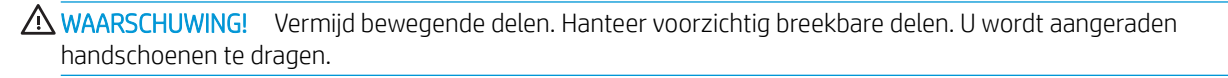

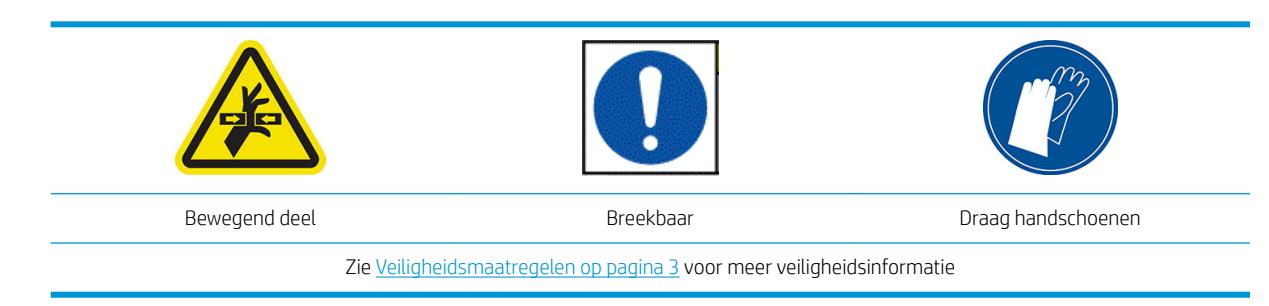

#### Randhouders plaatsen

1. Verwijder de plaatmodule of de inktverzamelaar aan een kant van de printer.

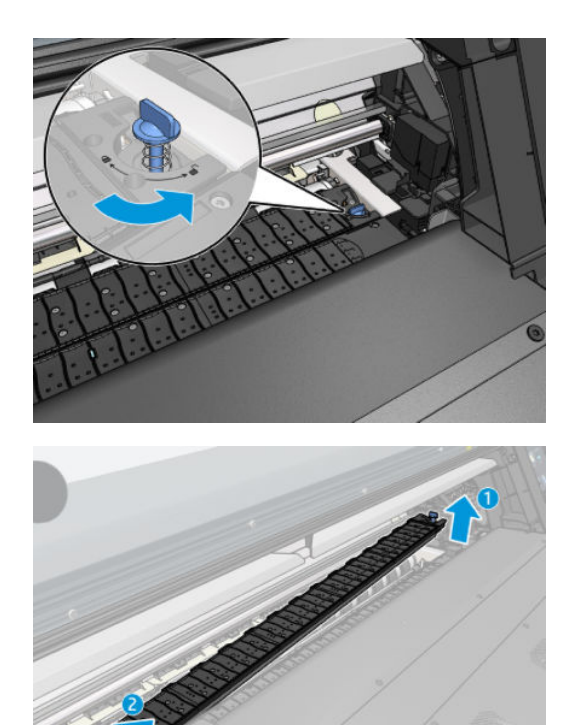

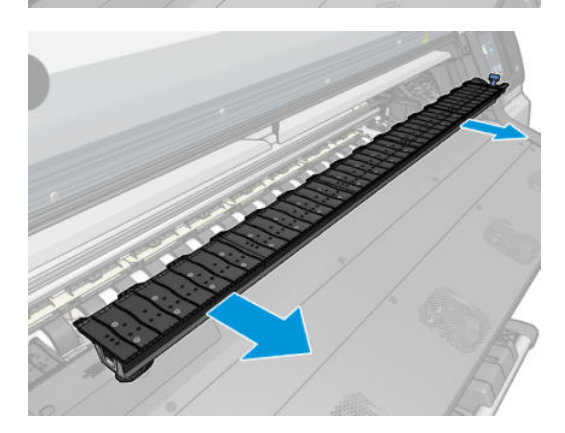

2. Schuif de randhouder op de plaatmodule of op de inktverzamelaar en pas zijn positie aan: Aan de linkerkant, zo ver mogelijk naar links; Aan de rechterkant, zo ver mogelijk naar rechts.

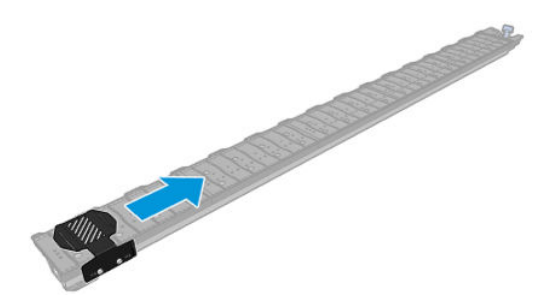

<span id="page-71-0"></span>3. Plaats de plaatmodule of de inktverzamelaar met de randhouder terug op zijn plaats.

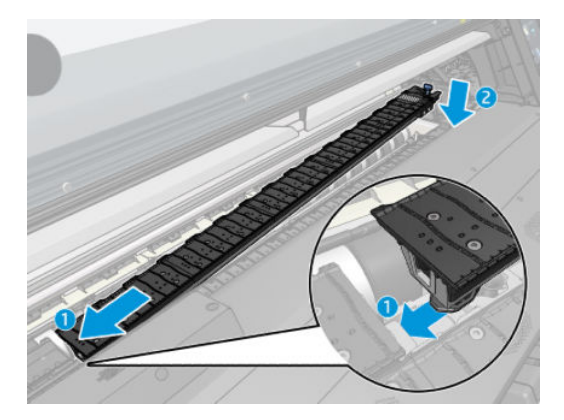

4. Herhaal dit met de plaatmodule of inktverzamelaar aan de andere kant.

### Het substraat uitlijnen

Wanneer het substraat is geladen, lijnt u het uit met de stippellijn op de randhouder. Een onjuiste uitlijning kan leiden tot een substraatstoring of schade aan het substraat of de printkoppen.

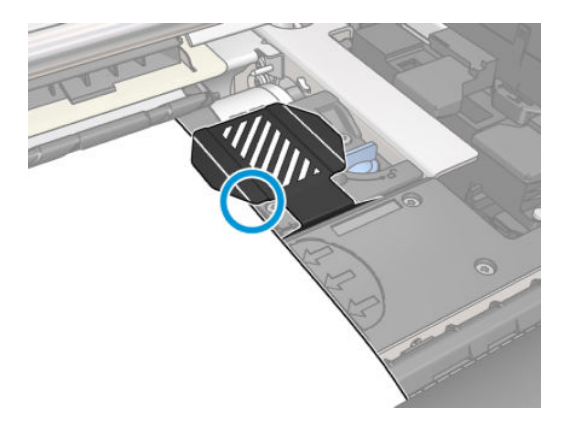

# Een rol van de HP Stitch S300-printer verwijderen

- 1. Als u de opwikkelspoel hebt gebruikt bij het afdrukken, verwijdert u de afgedrukte rol van de opwikkelspoel. Zie De Take-up Reel van de HP Stitch S300 afladen op pagina 76.
- 2. Op het front panel van de printer drukt u op  $\Box$ , dan **Unload** (Verwijderen).

U kunt ook op drukken, daarna op Substrate (Substraat) > Unload substrate (Substraat verwijderen).

3. Als de printer de lengte van het substraat heeft gevolgd, geeft het frontpaneel de resterende lengte weer, zodat u deze voor toekomstig gebruik kunt noteren. Zie [Substraatlengte volgen op pagina 84](#page-89-0).

Druk op OK om door te gaan
4. Wanneer de printer de rol heeft teruggewikkeld, tilt u de asvergrendelingshendel omhoog.

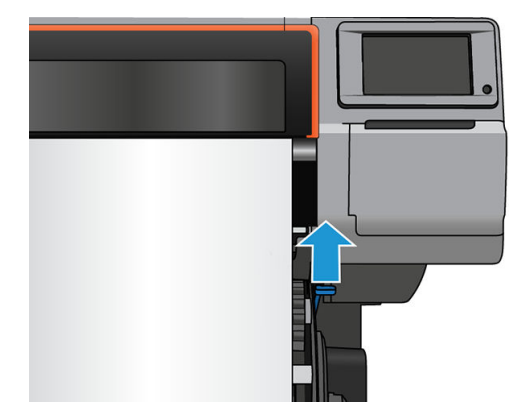

5. Haal de as uit de printer, trek eerst het rechteruiteinde aan de rechterkant van de printer er uit.

A WAARSCHUWING! Steek uw vingers niet in de assteunen terwijl u de as verwijdert.

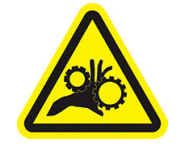

Risico op beklemde vingers

Zie [Veiligheidsmaatregelen op pagina 3](#page-8-0) voor meer veiligheidsinformatie

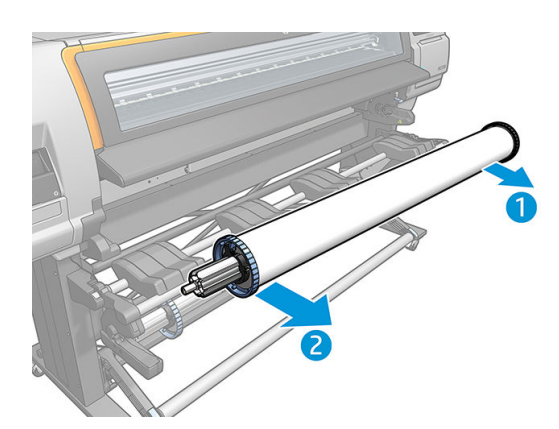

## Een rol van de HP Stitch S500-printer verwijderen

1. Als u de opwikkelspoel hebt gebruikt bij het afdrukken, verwijdert u de afgedrukte rol van de opwikkelspoel. Zie De Take-up Reel van de HP Stitch S500 afladen op pagina 81.

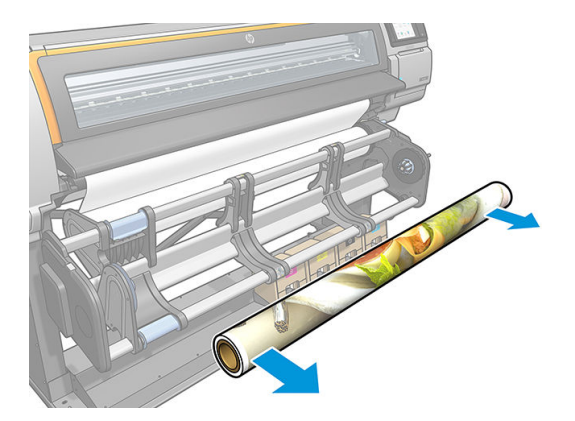

2. Draai het pivot-systeem zodat de invoerrol toegankelijk is.

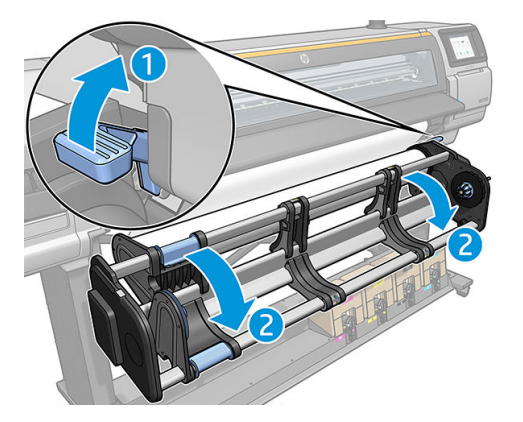

3. Op het front panel van de printer drukt u op  $\leftarrow$ , dan Unload (Verwijderen).

U kunt ook op **drukken, daarna op Substrate** (Substraat) > **Unload substrate** (Substraat verwijderen).

4. Als de printer de lengte van het substraat heeft gevolgd, geeft het voorpaneel de resterende lengte weer, zodat u deze voor toekomstig gebruik kunt noteren. Zie [Substraatlengte volgen op pagina 84](#page-89-0).

Druk op OK om door te gaan

5. Verwijder de linker naaf van de rol wanneer de printer de rol heeft teruggewikkeld.

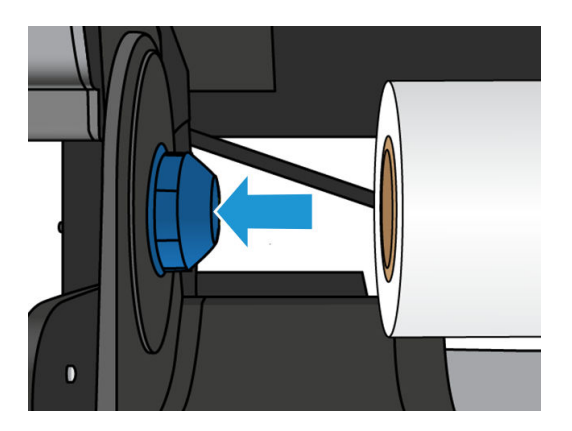

6. Haal de rol van de rechternaaf.

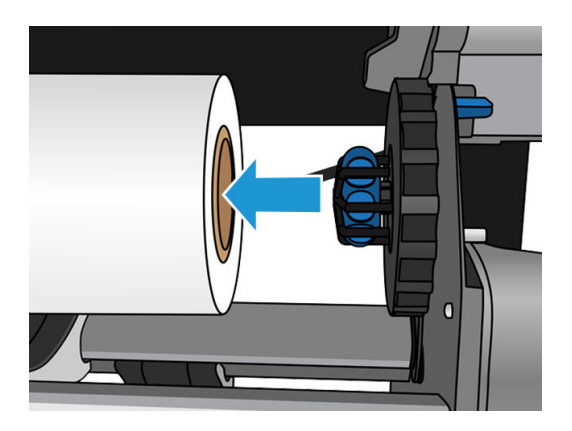

7. Verwijder het substraat van de laadtafel.

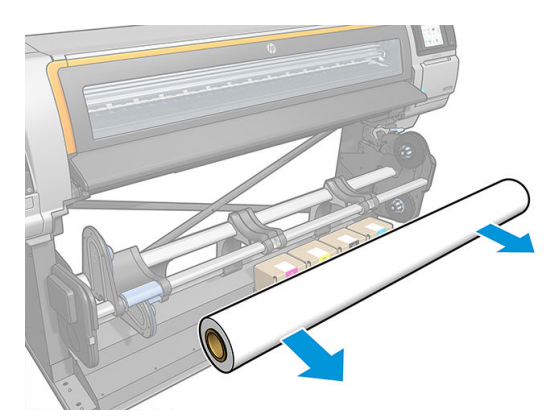

## Take-up Reel voor de HP Stitch S300-printer

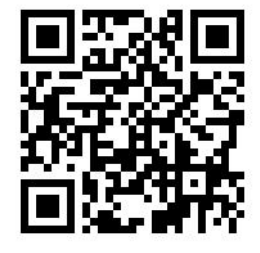

#### Draagijzer

Wanneer de opwikkelspoel wordt gebruikt, moet deze een hangende lus met substraat hebben, die wordt neergedrukt door een draagijzer. Het draagijzer kan verplaatst worden met de opwikkelspoelknoppen of door de opties Move paper (Papier verplaatsen) of Rewind paper (Papier terugwikkelen) op het voorpaneel te gebruiken.

#### Een rol op de Take-up Reel van de HP Stitch S300 plaatsen

<sup>2</sup> OPMERKING: Opwikkelspoelen met een diameter van 51 mm of 76 mm kunnen gebruikt worden.

1. Op het front panel van de printer drukt u op , dan Take-up reel (Opwikkelspoel).

Instructies worden weergegeven op het scherm; Schuif uw vinger zijdelings over van het voorpaneel om de instructies tot het einde te volgen.

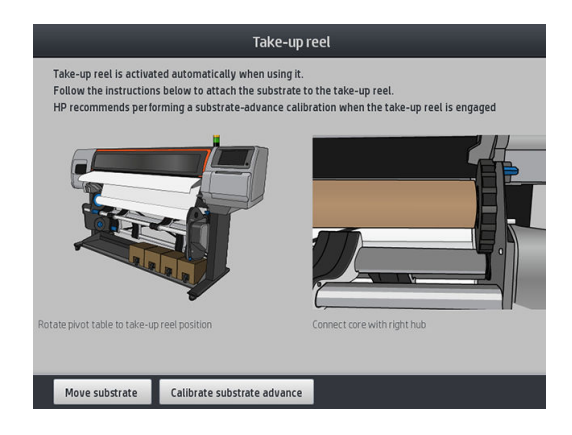

- 2. Als u besluit de opwikkelspoel tijdens het afdrukken te laden, moet u uzelf vertrouwd maken met de procedure voordat u op de knop Enable (Activeren) drukt. Voor het laden van de opwikkelspoel tijdens het afdrukken moet u de procedure voltooien terwijl de printer het substraat toevoert en afdrukt Het laden van de opwikkelspoel tijdens het afdrukken bespaart ongeveer 1,5 m aan substraat.
	- $\frac{1}{2}$  TIP: Het laden van het substraat voor het afdrukken (handmatig invoeren van het substraat) verbetert altijd de hechting, waardoor het bij moeilijke afdrukken beter wordt gefixeerd. Als het laden niet goed wordt gedaan, gaat de kwaliteit van het oprollen achteruit.

TIP: Het is raadzaam om de opwikkelspoelschakelaar in de uit-stand te houden (zie [De Take-up Reel van](#page-81-0)  de HP Stitch S300 afladen op pagina 76) om ongewenste bewegingen te voorkomen bij het laden van de opwikkelspoel tijdens het afdrukken. Wanneer u de bovenrand van het substraat aan de kern hebt bevestigd, en het substraat is recht, zet u de opwikkelspoelrichting naar wens in stand 1 of 2. Bij instelling 1 wordt het substraat zo gewikkeld dat de afdruk naar binnen is gekeerd. Bij instelling 2 wordt het substraat zo gewikkeld dat de afdruk naar buiten is gericht.

Bij de volgende stappen wordt verondersteld dat u hebt besloten direct te laden. Als u besluit later te laden, tijdens het afdrukken, moet u dezelfde handelingen uitvoeren zonder begeleiding door het voorpaneel.

3. Voor een snellere toegang tot de opwikkelspoel, tilt u de laadtafel rechtop.

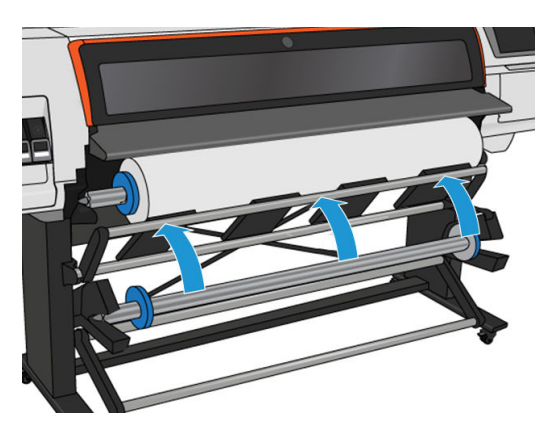

4. Ontgrendel de opwikkelspoel door de hendel helemaal omhoog te duwen.

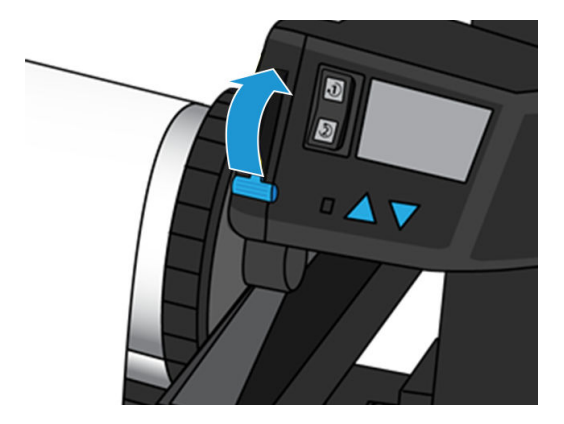

5. Verwijder de opwikkelspoel.

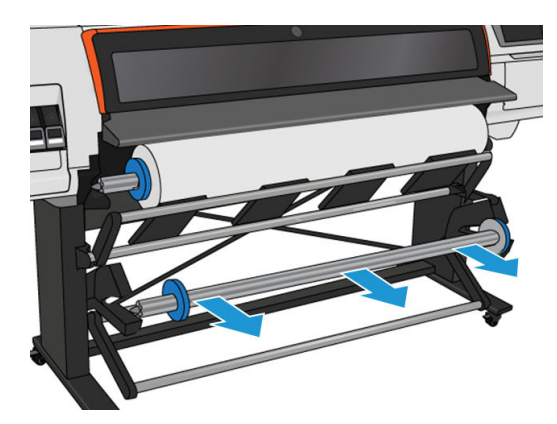

6. Til de hendel in elk geval op om beide stops van de opwikkelspoel te halen; deze worden niet gebruikt.

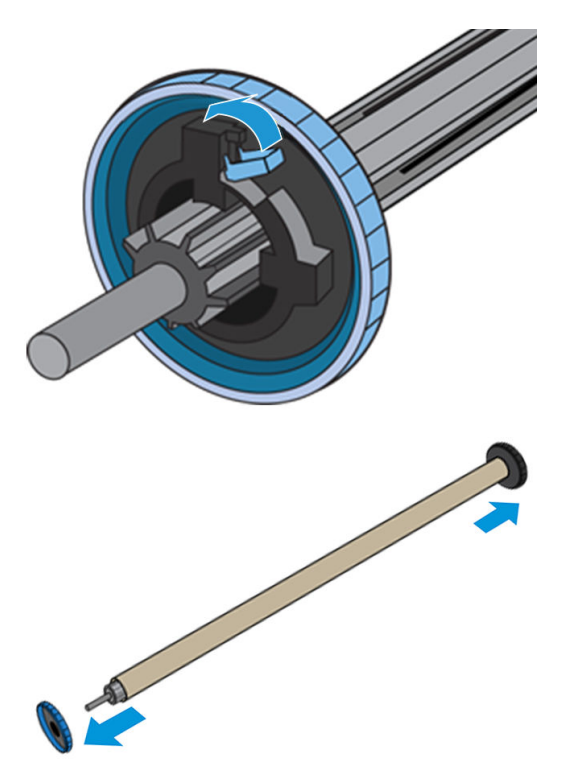

7. Laad de kern op de opwikkelspoel. De kern moet minimaal zo breed zijn als het substraat.

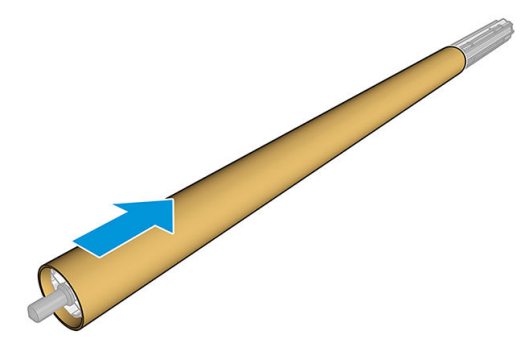

8. Laad de opwikkelspoel in de printer door stevig tegen beide einden te duwen.

M WAARSCHUWING! Zorg ervoor dat uw vingers niet beklemd raken.

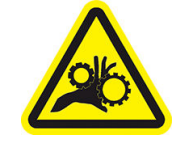

Risico op beklemde vingers

Zie [Veiligheidsmaatregelen op pagina 3](#page-8-0) voor meer veiligheidsinformatie

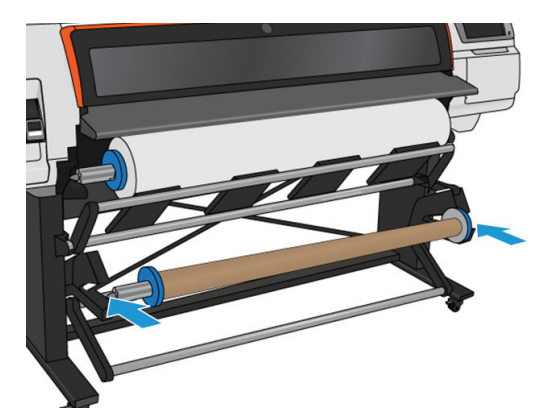

9. Voer het substraat door, door op de knop Move substrate (Substraat doorvoeren) te drukken op het voorpaneel. Zorg ervoor dat het substraat voor de laadtafel langs gaat.

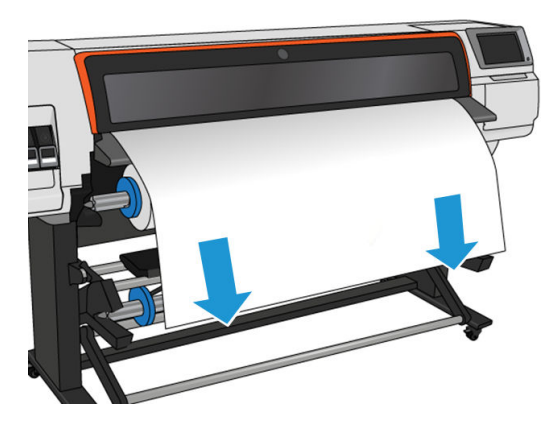

10. Trek het midden van de voorrand van het substraat omlaag om het substraat recht te maken. Probeer het substraat *niet* uit de printer te trekken.

- OPMERKING: Als u de opwikkelspoel laadt *tijdens* het afdrukken, hoeft u het substraat niet strak te trekken. Tape het substraat vast aan de kern wanneer een behoorlijke lengte van het substraat vanuit de printer is ingevoerd nadat het afdrukken is begonnen.
- 11. Stel de positie van de kern op de opwikkelspoel bij zodat deze uitgelijnd is met het substraat.
- 12. Tape de voorrand van het substraat aan de kern in het midden, daarna aan iedere kant. Zorg ervoor dat het substraat recht is.
	- ゃ TIP: Volg de in de afbeelding getoonde volgorde om het substraat goed uit te lijnen.

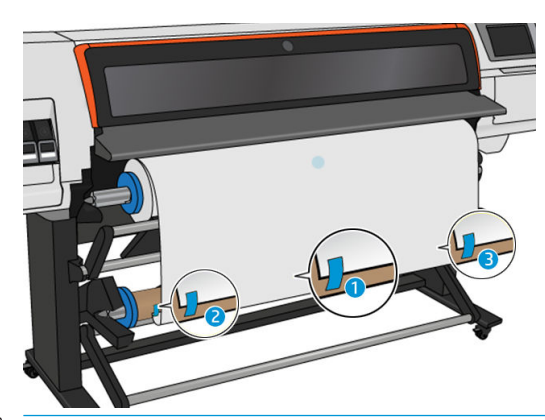

**BY** OPMERKING: Afhankelijk of u de afbeeldingen naar binnen of buiten wilt afdrukken, plaatst u dienovereenkomstig tape. Zie hieronder.

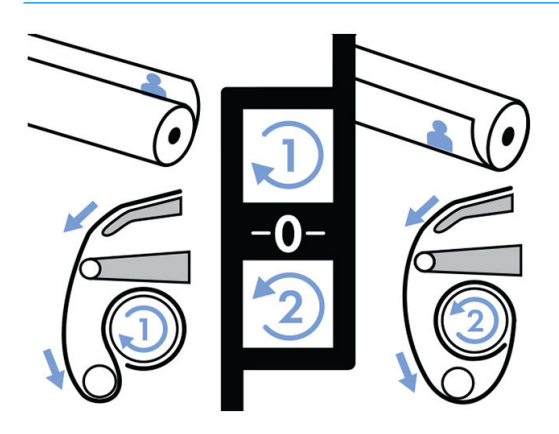

13. Druk op de knop op het voorpaneel om het substraat door te voeren en een lus te maken.

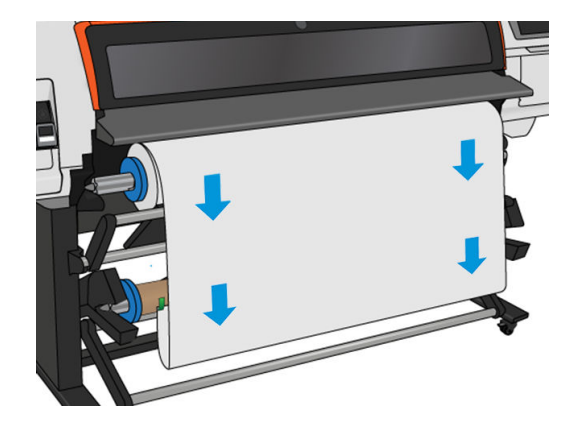

14. Druk op de blauwe pijl op de opwikkelspoelmotor om de spoel een volle slag te draaien. Dit helpt bij het ondersteunen van het gewicht van de spanningsbalk.

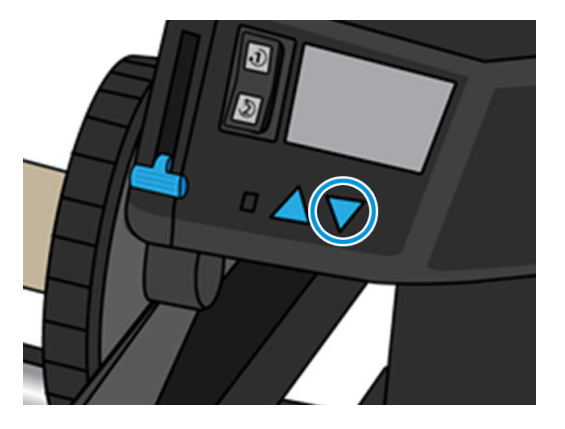

15. Druk op de knop op het voorpaneel om het substraat opnieuw door te voeren.

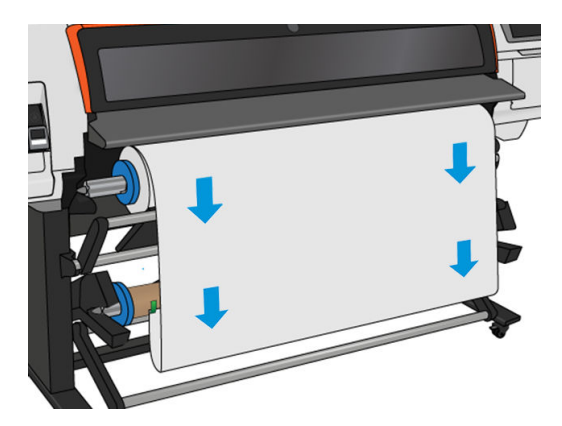

16. Breng de laadtafel voorzichtig omlaag om kreukels te voorkomen en het wikkelen te bevorderen.

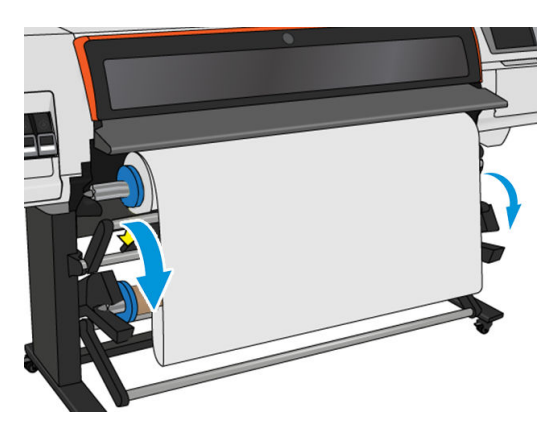

17. Plaats de spanningsbalk voorzichtig. Dit is essentieel: de opwikkelspoel werkt niet goed zonder deze balk.

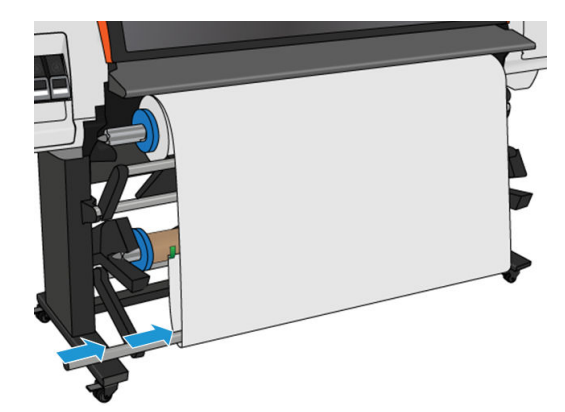

18. Plaats de spanningsbalk aan weerszijden in de steunen.

A WAARSCHUWING! Zorg ervoor dat uw vingers niet beklemd raken.

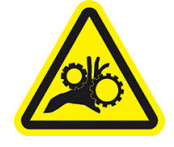

Risico op beklemde vingers

Zie [Veiligheidsmaatregelen op pagina 3](#page-8-0) voor meer veiligheidsinformatie

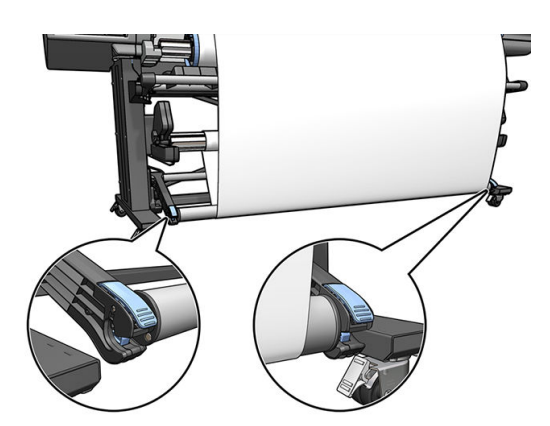

19. Gebruik de wikkelrichtingschakelaar op de opwikkelspoelmotor om de wikkelrichting te selecteren. Bij instelling 1 wordt het substraat zo gewikkeld dat de afdruk naar binnen is gekeerd. Bij instelling 2 wordt het substraat zo gewikkeld dat de afdruk naar buiten is gericht.

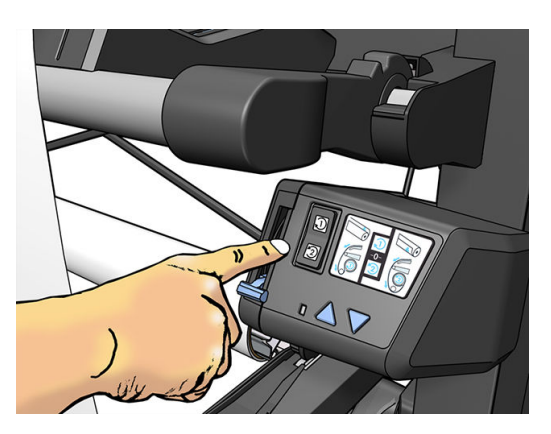

- <span id="page-81-0"></span>20. Druk op de knop Enable (Activeren) op het voorpaneel. De printer voert het substraat door en kalibreert het.
- 21. De volgende afbeelding toont hoe de printer eruit ziet als hij in bedrijf is. Als een substraat vanaf de printer wordt ingevoerd, valt dit in een lus en gaat dan omhoog in de opwikkelspoelas.

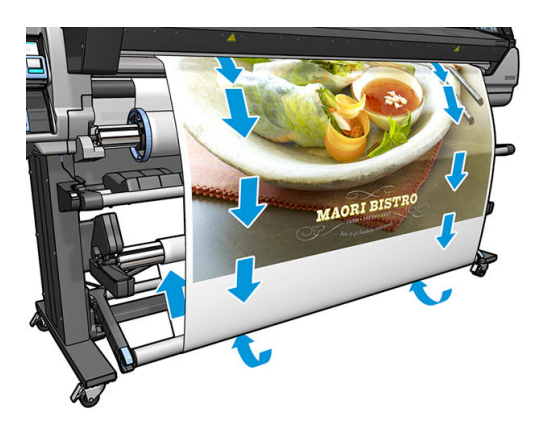

- $R$  OPMERKING: Als de opwikkelspoel in gebruik is, wordt het substraat niet automatisch afgesneden na elke afdruk.
- **EX OPMERKING:** Als de Take-up Reel geladen is tijdens het afdrukken, kalibreert u de substraatdoorvoersensor voor optimale afdrukkwaliteit. Op het front panel drukt u op  $\leq$ , daarna op **Image quality maintenance** (Onderhoud beeldkwaliteit) > Substrate advance calibration (Kalibratie substraatdoorvoer) > OMAS calibration (OMAS-kalibratie).
- **: Als de uitvoerrol erg wordt scheefgetrokken, wordt het aangeraden om een kern met dezelfde breedte als** het substraat te gebruiken en laterale stops te installeren om het uitlijnen van het substraat te vergemakkelijken.

#### De Take-up Reel van de HP Stitch S300 afladen

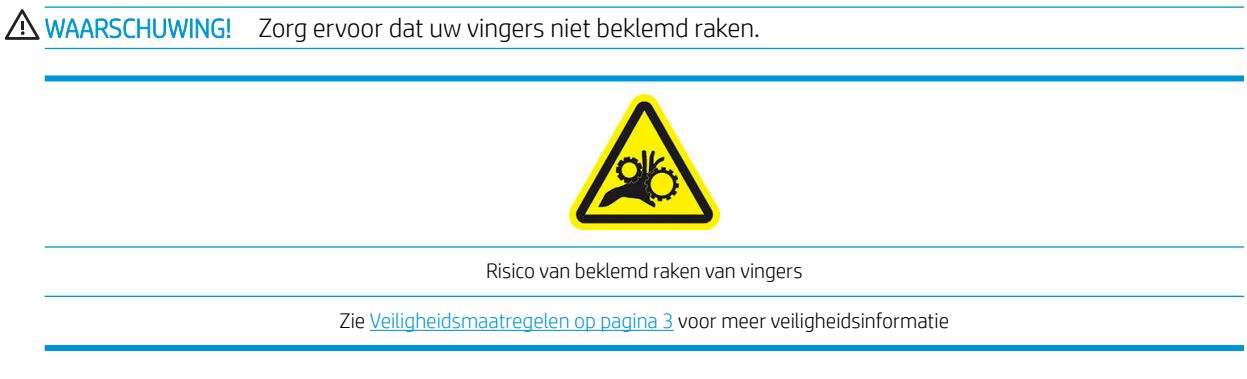

1. Op het front panel van de printer drukt u op de , dan Take-up reel (Take-up Reel).

De printer laat u toe om het substraat te verplaatsen om het snijden te vergemakkelijken.

2. Zet de schakelaar van de wikkelrichting op de uit-positie. De schakelaar staat op de uit-positie wanneer deze is gecentreerd (met andere woorden wanneer deze noch op positie 1 noch op positie 2 staat).

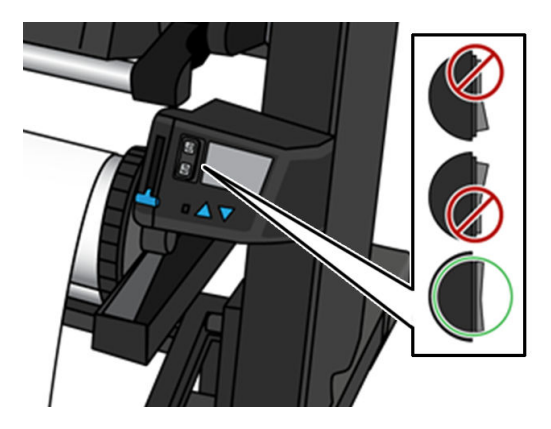

- 3. Om het draagijzer te verwijderen, tilt u eerst de ondersteuning op en drukt u daarna op de hendel.
- 4. Gebruik de wikkelknop op de opwikkelspoelmotor om het overtollige substraat om de opwikkelspoel te wikkelen.
- 5. Snijd het substraat af met een schaar.

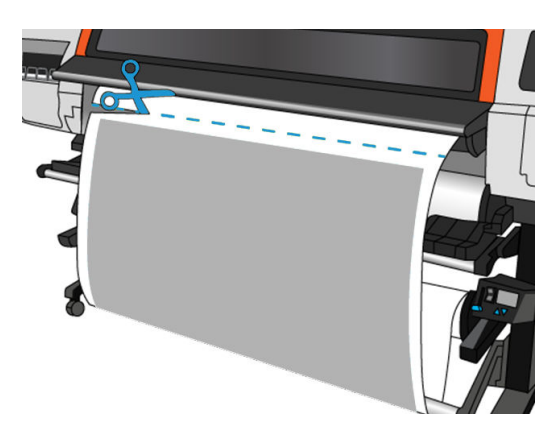

6. Terwijl u het substraat vasthoudt, gebruikt u de wikkelknop op de opwikkelspoelmotor om het restant van het substraat om de opwikkelspoel te wikkelen.

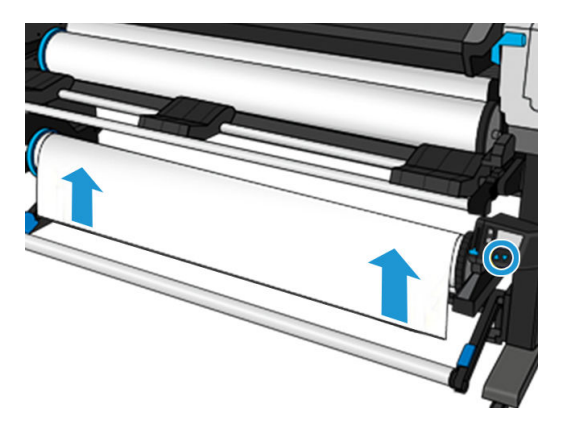

7. Ontgrendel de opwikkelspoel door de hendel helemaal omhoog te duwen.

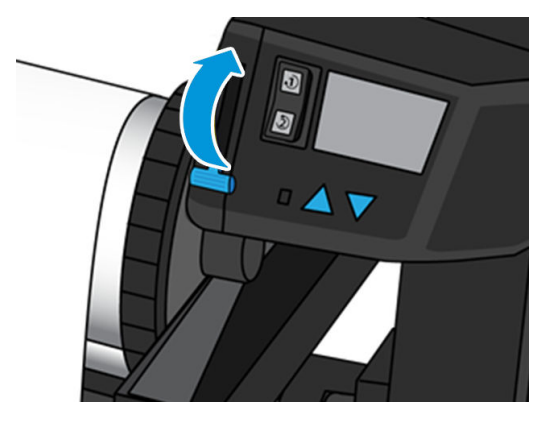

8. Haal de opwikkelspoel uit de printer; trek eerst het uiteinde aan de rechterkant van de printer uit.

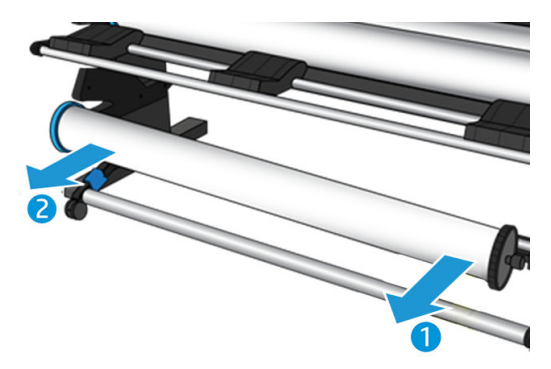

9. Zie [Een rol van de HP Stitch S300-printer verwijderen op pagina 66](#page-71-0) om de rol van de printer te halen nadat u de opwikkelspoel hebt verwijderd.

## Take-up Reel voor de HP Stitch S500-printer

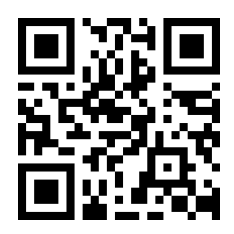

#### Een rol op de Take-up Reel van de HP Stitch S500 plaatsen

**THERKING:** De opwikkelspoel wordt ingeschakeld zodra het pivotsysteem is gedraaid.

1. Op het front panel van de printer drukt u op , dan Take-up reel (Opwikkelspoel).

Instructies worden weergegeven op het scherm; Schuif uw vinger zijdelings over van het voorpaneel om de instructies tot het einde te volgen.

**个 TIP:** Het laden van het substraat voor het afdrukken (handmatig invoeren van het substraat) verbetert altijd de hechting, waardoor het bij moeilijke afdrukken beter wordt gefixeerd. Als het laden niet goed wordt gedaan, gaat de kwaliteit van het oprollen achteruit.

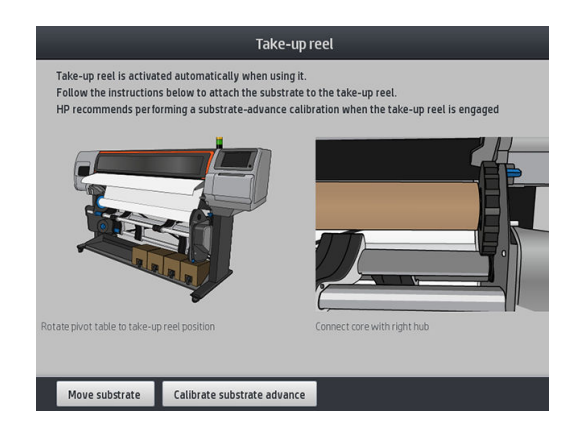

2. Laad een kern op de opwikkelspoel. Schuif deze eerst op de rechternaaf.

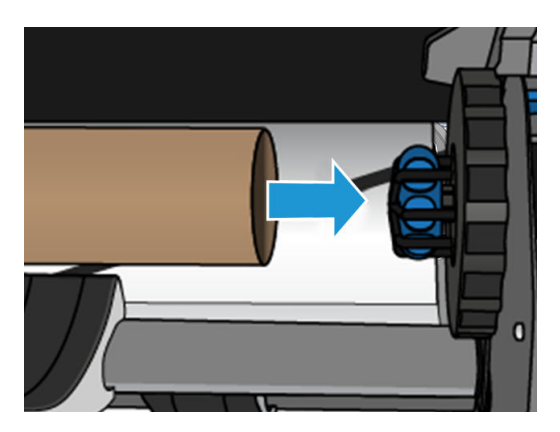

3. Plaats de linkernaaf in de kern. Druk zijwaarts om ervoor te zorgen dat deze stevig is geplaatst.

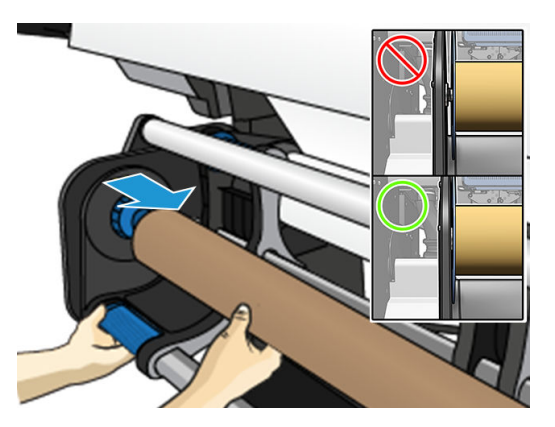

4. Breng het substraat naar voren tot het de as van de opvangspoel bereikt

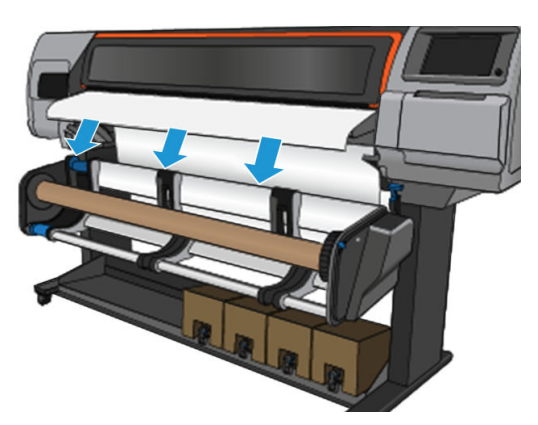

- 5. Trek het midden van de voorrand van het substraat omlaag om het substraat recht te maken. Probeer het substraat niet uit de printer te trekken.
- 6. Stel de positie van de kern op de opwikkelspoel bij zodat deze uitgelijnd is met het substraat.
- 7. Tape de voorrand van het substraat aan de kern in het midden, daarna aan iedere kant. Zorg ervoor dat het substraat recht is.

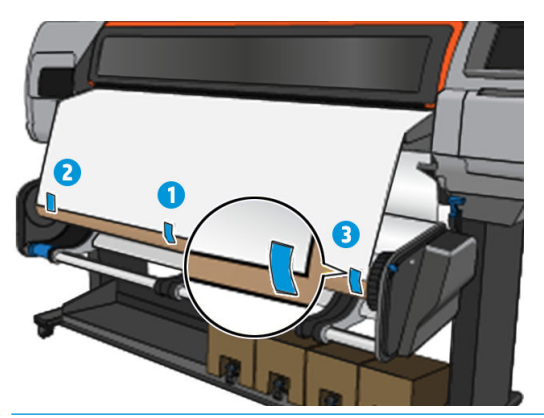

<sup>2</sup> OPMERKING: Afhankelijk of u de afbeeldingen naar binnen of buiten wilt afdrukken, plaatst u dienovereenkomstig tape.

8. Druk op de knop op het voorpaneel om het substraat door te voeren en een lus te maken.

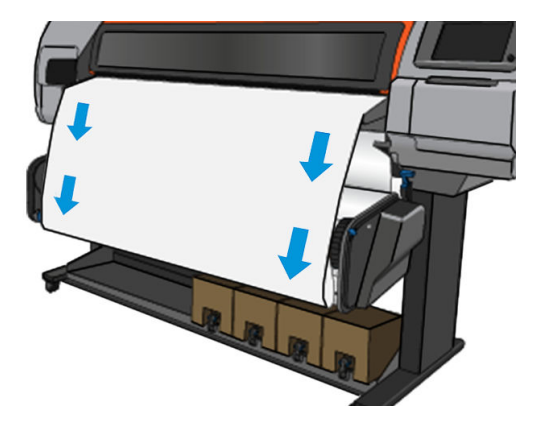

9. Verplaats de blauwe hendel van de opwikkelspoelmotor om de spoel een volle slag te draaien.

Draai de spoel in de juiste richting om de afbeeldingen naar binnen of naar buiten af te drukken.

**BELANGRIJK:** Draai het substraat niet aan voordat het een volledige slag heeft gemaakt.

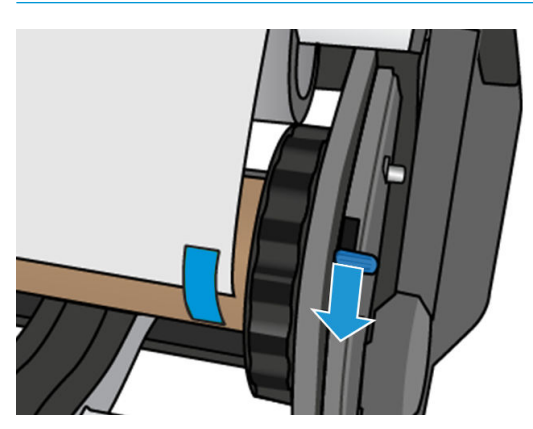

- <span id="page-86-0"></span>10. Blijf de blauwe hendel duwen tot de substraat stevig vastzit, waarna de automatische modus wordt ingeschakeld. Dit wordt aangegeven door een piepje van het voorpaneel.
	- **BELANGRIJK:** Beweeg de blauwe hendel in de omgekeerde richting om het automatische oprollen uit te schakelen.

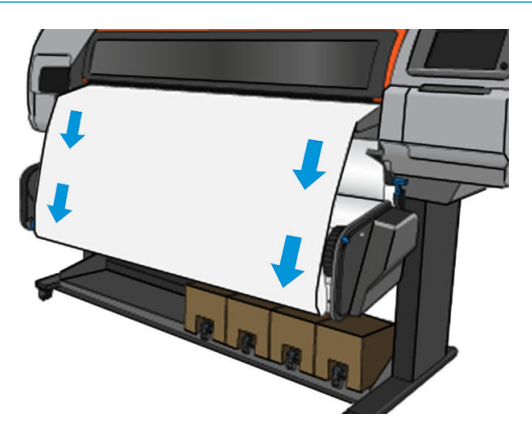

11. De volgende afbeelding toont hoe de printer eruit ziet als hij in bedrijf is. Als een substraat vanaf de printer wordt ingevoerd, valt dit richting de opwikkelspoel.

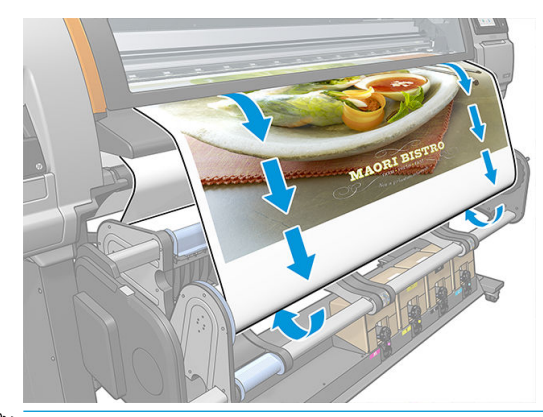

**3** OPMERKING: Als de opwikkelspoel voor het afdrukken is geladen, kalibreert u de substraatdoorvoersensor voor optimale afdrukkwaliteit. Druk op het voorpaneel op Take-up reel (Opwikkelspoel) > Calibrate substrate advance (Substraatdoorvoer kalibreren).

#### De Take-up Reel van de HP Stitch S500 afladen

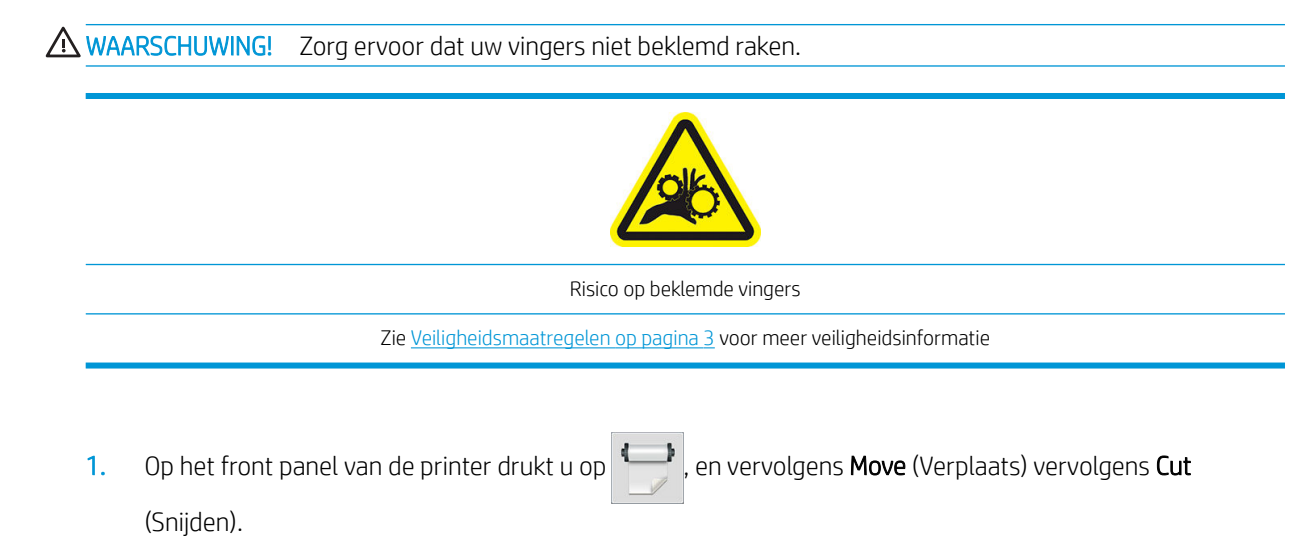

De printer laat u toe om het substraat te verplaatsen om het snijden te vergemakkelijken.

2. Beweeg de blauwe hendel in de omgekeerde richting naar oprollen om de automatische modus uit te schakelen.

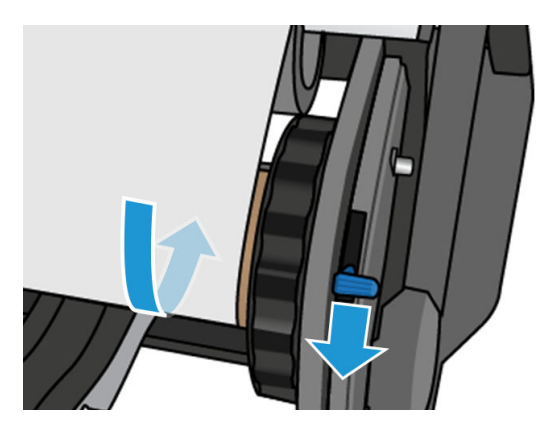

3. Snijd het substraat af met een schaar.

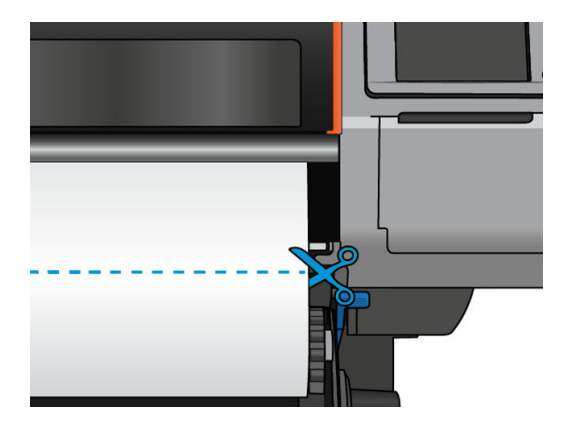

4. Terwijl u het substraat vasthoudt, gebruikt u de wikkelknop op de opwikkelspoelmotor om het restant van het substraat om de opwikkelspoel te wikkelen.

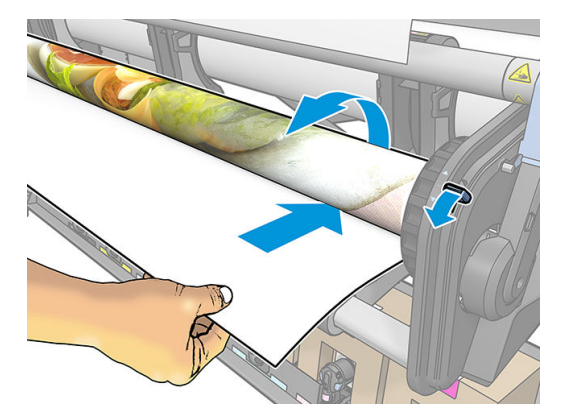

5. Verwijder de linkernaaf van de rol zodat de rol op de tafel rust.

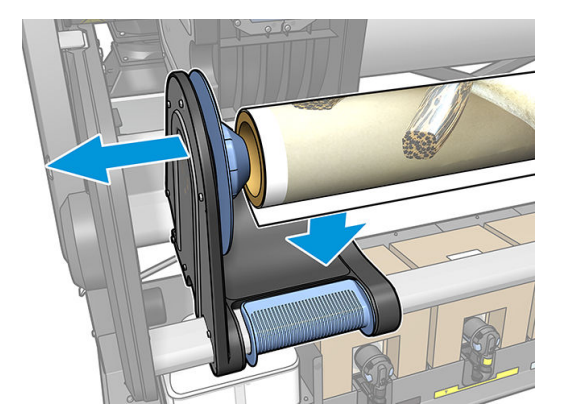

6. Haal de rol van de rechternaaf.

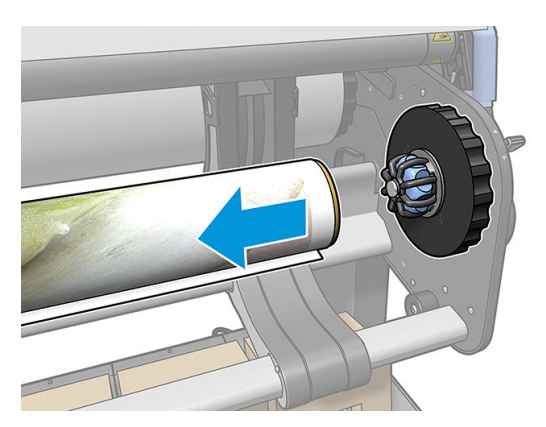

7. Verwijder de rol van de printer.

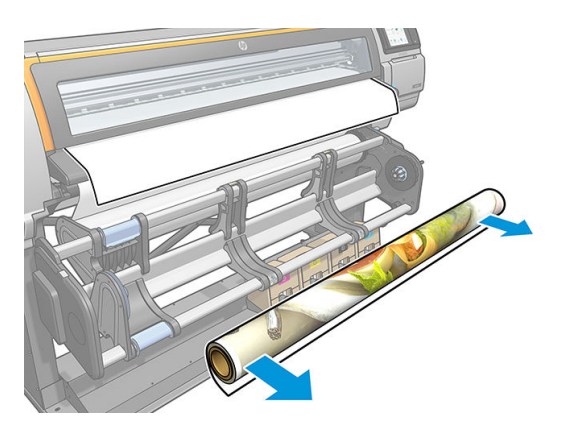

## Informatie over het substraat bekijken

Druk op het beginscherm van het front panel op .

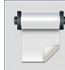

Als substraat is geladen, wordt de volgende informatie weergegeven op het frontpaneel.

#### Sectie substraat

- Het substraattype
- De substraatnaam
- De substraatbreedte in millimeters (geschat door de printer)
- <span id="page-89-0"></span>De resterende lengte van het substraat, indien bekend, en of lengte volgen is ingesteld op Manual (Handmatig) in de laadconfiguratiescherm.
- De status van de kleurkalibratie en een knop om kleurkalibratie te starten

#### Sectie accessoires

Het afdrukgebied (plaat of inktcollector)

Met de knop More actions (Meer handelingen) kunt u de volgende handelingen starten:

Instructies oppakspoel.

Als er geen substraat is geladen, verschijnt het bericht Out of substrate (Substraat op).

Dezelfde informatie wordt weergegeven op de pagina van de benodigdheden voor de geïntegreerde webserver.

### De substraatbreedte en de rechterrandpositie wijzigen

Als de substraatranden niet correct door de printer worden gevonden, kunnen ze via het front panel worden gewijzigd door op te drukken, daarna op Substrate (Substraat) > Substrate handling options (Opties voor substraatbehandeling) > Substrate width (Substraatbreedte).

**个 TIP:** Houd er rekening mee dat de automatische randdetectie niet opnieuw zal worden uitgevoerd tot de volgende substraatlading.

### Substraatlengte volgen

Met de functie substraatlengte volgen, kunt u bijhouden hoeveel substraat er op de rol overblijft.

- 1. Wanneer de rol op de printer wordt geladen, hebt u de optie (in het laadconfiguratiescherm) om de lengte van het substraat op de rol in te voeren. De hoeveelheid substraat die daarna wordt gebruikt, wordt gevolgd.
- 2. Wanneer het substraat wordt verwijderd, wordt op het frontpaneel aangegeven hoeveel er nog over is zodat u dit voor toekomstig gebruik kunt noteren.

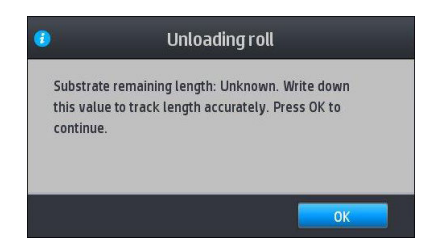

## Substraat snijden

Deze informatie is beschikbaar via het front panel van de printer. Als u op de drukt en daarna op het

schaarpictogram drukt, voert de printer het substraat normaal gezien 150 mm door en snijdt het daarna af.

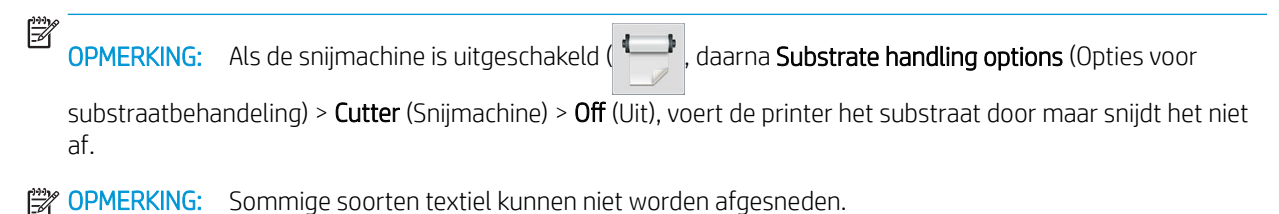

## Het substraat opslaan

#### Tips

- Bewaar niet-gebruikte rollen altijd in de kunststof hoes om verkleuring en stofophoping te voorkomen. Plaats rollen die niet volledig zijn gebruikt, opnieuw in de hoes.
- Stapel rollen niet op elkaar.
- Haal alle substraten 24 uur vóór het afdrukken uit de verpakking en wacht tot deze zich hebben aangepast aan omstandigheden van de ruimte.
- Neem film en glanzende substraten altijd bij de randen vast of draag katoenen handschoenen. Huidolie kan vingerafdrukken achterlaten op het substraat.
- Zorg dat het substraat altijd stevig op de rol is gedraaid tijdens het laden en verwijderen. Als de rol los begint te komen, is het moeilijk vast te pakken.

## Substraat kan niet worden geladen

#### **Suggesties**

- Lees de laadinstructies nogmaals door en volg deze instructies ook op. Zie Het substraat hanteren en [substraatproblemen oplossen op pagina 38](#page-43-0).
- Gebruik bij het laden van een textielsubstraat het laadaccessoire en selecteer in het configuratiescherm Use loading accessory (Gebruik laadaccessoire).
- Als automatisch laden niet lukt, probeer dan ondersteund handmatig te laden.
- Mogelijk wordt het substraat onder een hoek (schuin of foutief geplaatst) ingevoerd. Controleer of de rechterrand van het substraat op één lijn ligt met de rol op de invoermodule.
- Mogelijk is het substraat verfrommeld of scheefgetrokken, of heeft het onregelmatige randen. Zie [Substraat is vervormd of gekreukt op pagina 88](#page-93-0).
- Wanneer het substraat vastloopt op het substraatpad naar de plaat, kan het zijn dat de voorste rand van het substraat niet recht of niet schoon is. Snijd de eerste 2 cm (1 inch) van het substraat van de rol af en probeer het opnieuw. Mogelijk is dit zelfs bij een nieuwe rol substraat nodig.

#### Substraat is verkeerd geplaatst

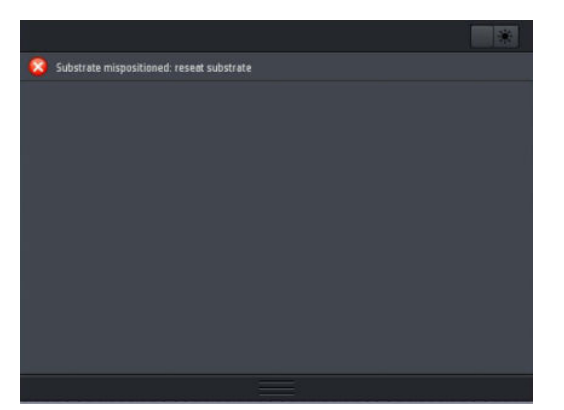

Als u bovenstaande melding op het frontpaneel ziet, gaat u als volgt te werk.

- 1. Druk op , daarna op Substrate (Substraat) > Release substrate (Substraat vrijgeven).
- 2. Voer het substraat in totdat het voor de printer hangt, en lijn de rechterrand uit met de invoerrol.
- 3. Druk op OK.

### Substraat is vastgelopen

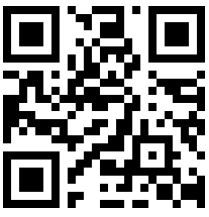

Wanneer het substraat is vastgelopen, verschijnt meestal de melding Possible substrate jam (Substraat mogelijk vastgelopen) op het voorpaneel plus een van de verschillende foutcodes (zie [Foutmeldingen op het voorpaneel](#page-179-0) [op pagina 174](#page-179-0)).

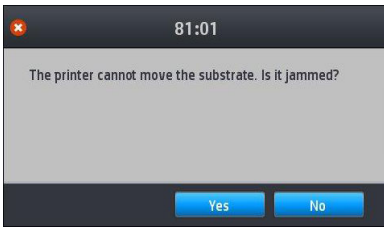

Wanneer u een zeer dun of een zeer dik substraat of textiel probeert te laden, moet u de speciale procedure voor het laden van dergelijke substraten volgen. Zie [Laadaccessoire HP materialen op pagina 59.](#page-64-0)

**W** OPMERKING: Als de printer niet langer dan vier uur wordt gebruikt—bijvoorbeeld 's nachts—, raadt HP u sterk aan het substraat te verwijderen of dit in ieder geval aan de Take-up Reel bevestigd te laten. Als u dit niet doet, kan een substraatstoring optreden vanwege de automatische serviceroutines die worden uitgevoerd terwijl de printer inactief is.

#### Het substraatpad controleren

Dit probleem kan optreden wanneer een rol op is en het einde van de rol aan de kartonnen kern kleeft. Als dit het geval is, knipt u het einde van de rol los van de kern. Voer het substraat dan door de printer en laad een nieuwe rol.

Anders:

- 1. Schakel de printer uit via het frontpaneel en schakel vervolgens ook de stroomschakelaar op de achterzijde van de printer uit.
- 2. Open het printervenster.

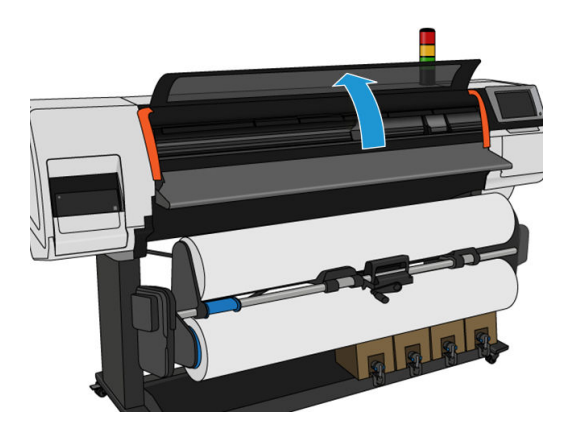

- 3. Snijd het substraat af op de plek waar het de printer binnenkomt en wind de invoerrol opnieuw op.
- 4. Probeer de printkopwagen opzij te schuiven.

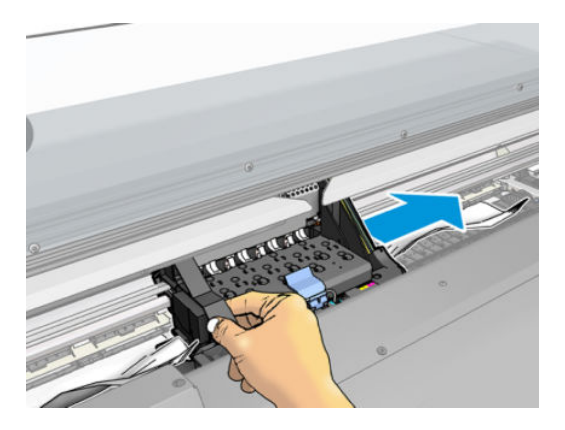

5. Verwijder voorzichtig zo veel mogelijk van het vastgelopen substraat uit de bovenkant van de printer. Snijd het substraat indien nodig. De klemwielen moeten omhoog zijn gegaan om het oplossen gemakkelijker te maken. Als dit niet het geval is, start u de printer met het venster open om de beweging van het klemwiel en het vrijgeven van het substraat te forceren.

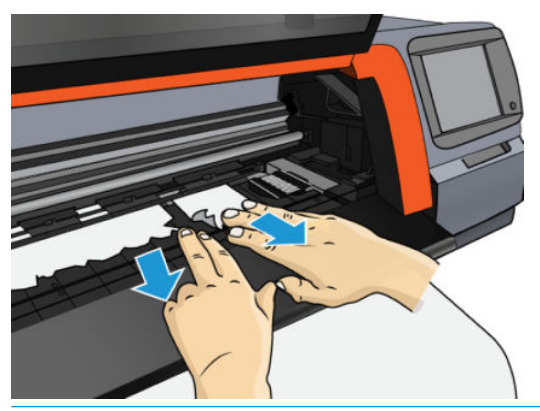

- $\triangle$  VOORZICHTIG: Probeer het substraat niet door het invoerpad te trekken. Hiermee draait u de normale bewegingsrichting namelijk om en kunnen er printeronderdelen beschadigd raken.
- 6. Controleer of er geen stukken substraat meer in de printer zitten.
- 7. Sluit het venster.
- 8. Schakel de printer in.
- 9. Herlaad de rol.
- 10. Als er substraat is vast blijven zitten in de printer, kan dat meestal worden verwijderd door een zeer hard type substraat in de printer te laden.
- 11. Als er na een substraatstoring problemen met de afdrukkwaliteit optreden, probeert u het probleem op te lossen door de printkoppen opnieuw uit te lijnen. Zie [De printkoppen uitlijnen op pagina 138.](#page-143-0)

#### Substraatstoringen voorkomen tijdens het afdrukken

Het substraat kan vastlopen wanneer het substraat te schuin geladen wordt: het waarschuwingsbericht dat in dit geval tijdens het laden wordt getoond, mag u niet negeren.

Het vastlopen kan ook worden veroorzaakt wanneer er niet genoeg vacuümzuiging bestaat in de afdrukzone. Wanneer u de zuiging wilt verhogen, mag u de volgende grenswaarde niet overschrijden: 50 mmH<sub>2</sub>O.

<span id="page-93-0"></span>Wanneer het substraat alleen aan het begin van de afdruk vastloopt, probeer dan de volgende oplossingen:

- Schakel de automatische snijder uit.
- Ga naar het front panel en druk op , daarna op Substrate handling options (Opties voor

substraatbehandeling) > Extra bottom margin (Extra ondermarge) en Extra top margin (Extra bovenmarge). Stel beide marges in op 100 mm. Als dat niet voldoende is, kunt u hogere waarden proberen.

- Verhoog het vacuümniveau in stappen van 10 mmH<sub>2</sub>O. Blijf binnen de volgende grenswaarde: 50 mmH<sub>2</sub>O.
- Verhoog het aantal passages.
- Zorg ervoor dat het substraat is opgeslagen in dezelfde ruimte als waar de printer zich bevindt.
- Probeer de substraatrandhouders te gebruiken.

#### Substraat is vervormd of gekreukt

Wanneer het substraat tijdens het drogingsproces is vervormd of gekreukt, kunt u de temperatuurinstellingen voor het afdrukken van de volgende taak wijzigen en het substraat doorvoeren met behulp van de optie Move substrate (Substraat doorvoeren) in het menu Substrate (Substraat) op het voorpaneel, zodat de volgende taak wordt afgedrukt op onbeschadigd substraat.

Wanneer het probleem zich alleen aan het begin van de afdruk voordoet, probeer dan de volgende oplossingen:

- Schakel de automatische snijder uit.
- Ga naar het front panel en druk op , daarna op Substrate handling options (Opties voor

substraatbehandeling) > Extra bottom margin (Extra ondermarge) en Extra top margin (Extra bovenmarge). Stel beide marges in op 100 mm. Als dat niet voldoende is, kunt u hogere waarden proberen.

- Verhoog het vacuümniveau in stappen van 10 mmH<sub>2</sub>O. Blijf binnen de volgende grenswaarde: 50 mmH<sub>2</sub>O.
- Verhoog het aantal passages.
- Zorg ervoor dat het substraat is opgeslagen in dezelfde ruimte als waar de printer zich bevindt.

#### Substraat is gekrompen of uitgezet

Tijdens het afdrukken kunnen sommige substraten krimpen en kunnen andere uitzetten. Wanneer dit gebeurt, kloppen de afmetingen van de afdruk niet meer.

In algemene zin kunt u de volgende krimppercentages verwachten:

- Papier: minder dan 0,5%
- PP & PE synthetisch materiaal: minder dan 1%

Problemen met de randen kunnen worden opgelost door een voorbeeld te printen en de afmetingen van de afbeelding in de RIP te wijzigen. U kunt deze waarde daarna gebruiken voor alle toekomstige afdrukken met hetzelfde substraat.

Tussen verschillende afdrukken moet u rekening houden met de volgende afwijkingen:

- Papier: minder dan 0,1%
- PP & PE-kunststof: minder dan 0,4%

<span id="page-94-0"></span>Om problemen met het afdrukken van een afbeelding op meerdere afdrukken te verhelpen en de herhaalbaarheid van de afgedrukte afmetingen te verbeteren, raden wij u aan om de substraatdoorvoersensor in de voorinstellingen van de RIP in te schakelen, aangezien dit de stabiliteit van de afdrukken op de lange duur verbetert. Ook raden wij u aan om gebieden met gelijke hoeveelheden inkt vlak na elkaar af te drukken. Wanneer dit niet mogelijk is, drukt u de gebieden met verschillende soorten inkt als afzonderlijke taken af en wijzigt u de lengte van de taak met minder inkt in de RIP om ervoor te zorgen dat de afmetingen overeenkomen met de taak met een hoog inktgehalte.

Sommige RIP's bieden een schaaloptie waarmee u het krimpen of uitzetten van substraat eenvoudig kunt compenseren; raadpleeg uw RIP-documentatie.

Als u problemen met het afdrukken van een afbeelding op meerdere afdrukken ondervindt bij het gebruik van de opwikkelspoel, probeer dan de opwikkelspoel te gebruiken met de bedrukte zijde naar binnen om de vervormingen te verminderen of druk indien mogelijk af zonder de opwikkelspoel.

### Substraat heeft buigvervorming

Bij transferpapier kan tijdens het afdrukken buigvervorming optreden, waardoor de afdruk gebogen lijkt te zijn.

Deze vervorming kan in het bijzonder opvallen bij de volgende toepassingen.

● Afdrukken van afbeeldingen die later automatisch of handmatig worden gesneden. Wanneer er sprake is van buigvervorming kan het zijn dat snijders die aan de zijkanten zijn uitgelijnd de uitlijning in het midden verliezen.

Het voorbeeld hieronder geeft een originele afbeelding weer waarbij het substraat in een boog vervormd is en de bijbehorende afdruk, waarbij ook buigvervorming is opgetreden.

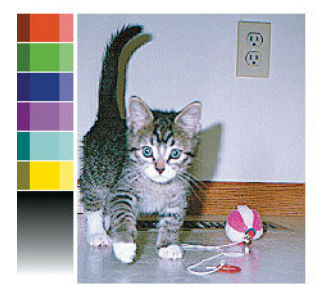

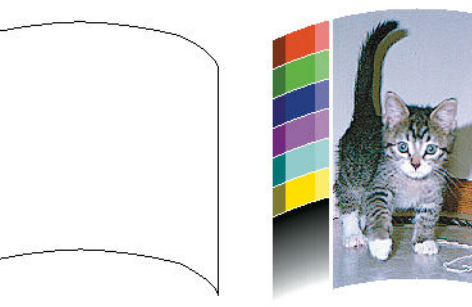

U kunt dit effect compenseren en de originele vorm van uw afbeelding herstellen: selecteer een Correctiewaarde van −6 tot + 6 in de substraatbibliotheek. Om een wijziging in de substraatbibliotheek te maken, gaat u naar Substrate library (Substraatbibliotheek), kiest u het substraat dat u wilt wijzigen en drukt u op het bewerkingspictogram, daarna op Advanced settings (Geavanceerde instellingen) > Straightness optimization (Rechtheid optimaliseren).

De gekozen waarde is de verticale afstand in millimeters van de verplaatsing van het midden van het substraat ten opzichte van de randen links en rechts. Wanneer de vervorming plaatsvindt in het midden van het substraat in de richting van de substraatdoorvoer, is de correctiewaarde negatief; vindt de vervorming plaats in de andere richting, dan is de correctiewaarde positief. In de praktijk is de vereiste correctiewaarde meestal negatief.

TIP: U kunt gebruikmaken van de diagnostische afbeelding op http://*IPaddress*/hp/device/webAccess/ diagnostic/StraightnessOptimizationPlot.pdf (waarbij *IPaddress* het IP-adres van de printer is) voor hulp bij het bepalen van de correctiewaarde die u moet toepassen.

### De automatische snijder werkt niet

In de volgende gevallen wordt de automatische snijmachine uitgeschakeld:

- Wanneer deze handmatig is uitgeschakeld via de RIP of het front panel. Om de snijmachine via het front panel uit te schakelen, drukt u op , daarna op Substrate handling options (Opties voor substraatbehandeling) > Cutter (Snijmachine) > Off (Uit).
- Wanneer u op textiel of andere substraatsoorten afdrukt die niet afgesneden kunnen worden, schakelt het RIP de snijmachine uit.
- Wanneer de opvangspoel is ingeschakeld.
- Bij het afdrukken van interne afdrukken (zie [De van de printer aanvragen op pagina 20](#page-25-0)).

## Het substraat loopt vast op opvangspoel

Wanneer het substraat zwaar beschadigd is op de as van de opwikkelspoel, moet u niet de snijder van de printer gebruiken om het substraat te snijden en te verwijderen. In plaats daarvan snijdt u het substraat handmatig zo dicht mogelijk bij het printervenster af en daarna verwijdert u de rol.

Wanneer het probleem zich blijft voordoen na het verwijderen van het vastgelopen substraat, verwijdert u de opvangspoel vanuit het frontpaneel en plaatst u deze opnieuw.

## De Take-up Reel draait niet op de HP Stitch S300-printer

Wanneer de opvangspoel niet draait zoals gepland, valt het te verwachten dat de afdrukken op de grond eindigen. Wanneer de printer merkt dat er een probleem is met de opvangspoel, wordt de afdruktaak onderbroken tot het probleem is verholpen. Wanneer de printer niet merkt dat er een probleem is, wordt de taak gewoon afgedrukt. In onderstaande tabel ziet u mogelijke problemen en oplossingen.

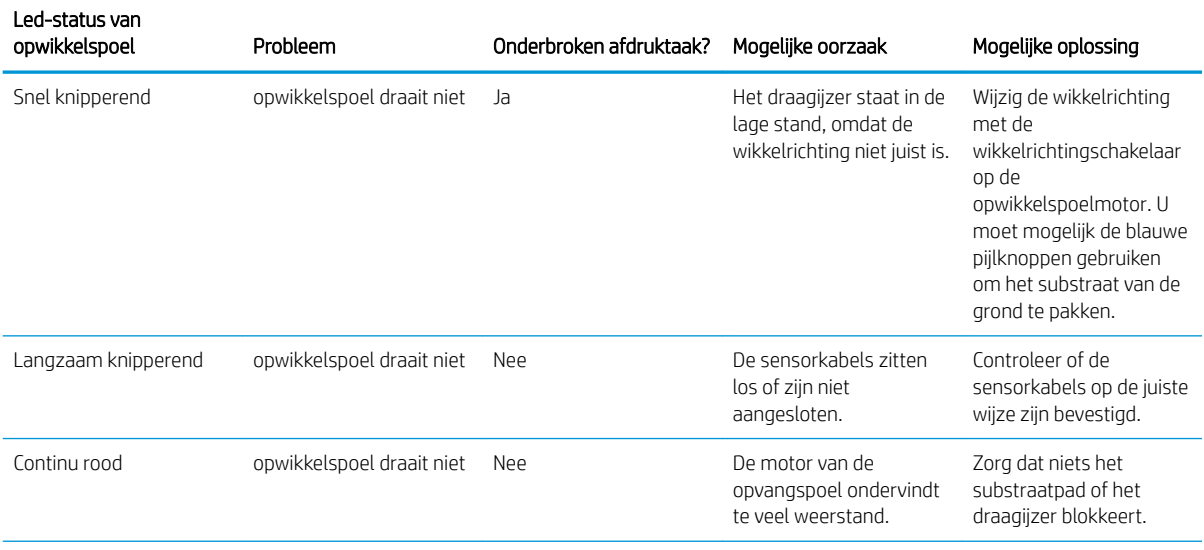

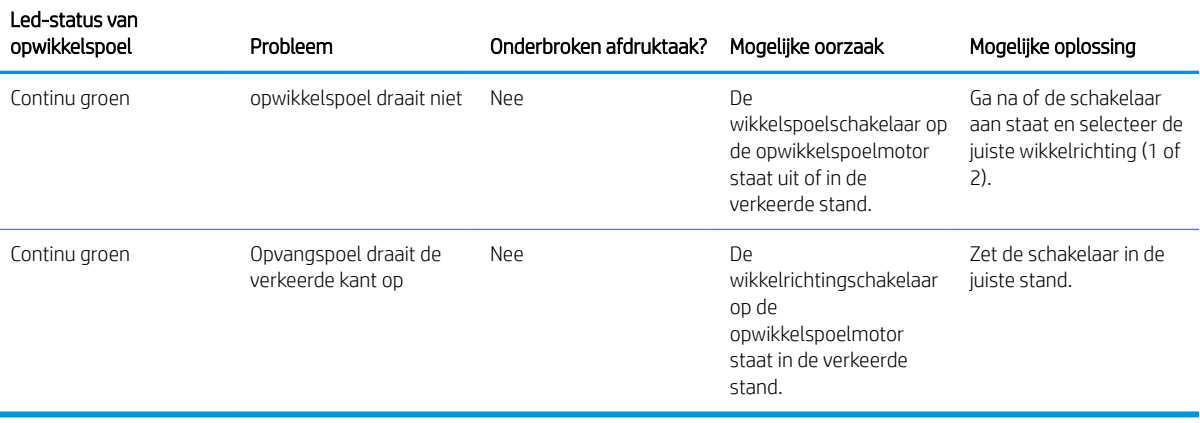

# 4 Substraatinstellingen

- [Voorinstellingen substraat](#page-98-0)
- [Online zoeken](#page-98-0)
- [HP Medialocator](#page-99-0)
- [Generieke voorinstellingen](#page-100-0)
- [Een substraatvoorinstelling klonen](#page-101-0)
- [Een substraatvoorinstelling wijzigen](#page-102-0)
- [Een nieuw substraat toevoegen](#page-102-0)
- [Een substraatvoorinstelling verwijderen](#page-107-0)
- [Kleurkalibratie](#page-108-0)
- [De kleurconstante tussen verschillende HP Stitch-printers](#page-110-0)
- [ICC-profielen](#page-110-0)

## <span id="page-98-0"></span>Voorinstellingen substraat

Elk substraattype heeft zijn eigen kenmerken. Om de beste afdrukkwaliteit te verkrijgen, moeten de afdrukparameters aangepast worden aan elke verschillend substraattype. Sommige types hebben bijvoorbeeld meer inkt nodig en andere hogere temperaturen voor het drogen. De specificatie van de correcte afdrukparameter voor een bepaald substraattype wordt *substraatvoorinstelling* genoemd.

De substraatvoorinstelling bevat een kleurprofiel in een International Color Consortium (ICC)-kleurformaat, die de kleurkenmerken beschrijft van de printer-, inkt- en substraatcombinatie. Het bevat eveneens informatie over andere parameters (zoals de drogingstemperatuur, de vacuümdruk en de compensatie van de substraatdoorvoer) die niet rechtstreeks gerelateerd zijn aan kleur. De substraatvoorinstellingen (ook bekend als Open Media Systeem of OMES-pakketten) zijn geïnstalleerd in de printer en worden automatisch gekopieerd naar ondersteunde RIP-software indien deze met de printer is verbonden.

U kunt uw substraatvoorinstellingen in uw substraatbibliotheek vinden. Er zijn twee hoofdcategorieën:

- Direct op de stof: Elke substraatvoorinstelling heeft een naam en bevat verschillende printmodi.
- Transferpapier: Elke substraatvoorinstelling heeft een transferpapiernaam. Als u de instelling opent, ziet u de verschillende bijpassende soorten textiel die met dat transferpapier kunnen worden gesublimeerd. Binnen elk bijpassende textielsoort worden verschillende afdrukmodi weergegeven.

De printer wordt geleverd met substraatvoorinstellingen voor de meest gebruikte generieke substraten. Sommige voorinstellingen worden op uw printer geïnstalleerd geleverd; gebruik deze alleen met de substraten waarvoor ze werden gecreëerd. Voor andere substraten worden voorinstellingen genaamd Generic (algemeen) aanbevolen boven andere vooraf geïnstalleerde voorinstellingen. De beste prestaties worden echter alleen bereikt met voorinstellingen die specifiek voor uw substraat zijn gemaakt. Er zijn verschillende manieren om meer voorinstellingen te verkrijgen:

- Gebruik de functie Online search (Online zoeken) op het front panel of de HP Medialocator op het internet om naar een specifieke voorinstelling voor uw substraat te bladeren en te zoeken en deze te downloaden.
- Download een voorinstelling van de website van de RIP-leverancier, of van de website van de substraatleverancier.
- Gebruik een generieke voorinstelling die ontworpen is voor uw substraatcategorie, ook al is deze niet optimaal ingesteld voor het specifieke substraattype. Vergeet niet dat generieke substraatinstellingen niet kunnen worden gewijzigd; in plaats daarvan kan de voorinstelling worden gekloond en daarna aangepast worden.
- Kloon (kopiëren) een voorinstelling voor een soortgelijk substraat en bewerk deze indien nodig.
- Maak vanuit een schets een nieuwe voorinstelling aan met behulp van de knop Add new (Nieuwe toevoegen).

Als u een kant-en-klare voorinstelling vindt voor uw specifiek substraat, wordt u aangeraden om deze te gebruiken.

#### Online zoeken

U kunt online zoeken naar een substraatvoorinstelling met behulp van de functie Online search (Online zoeken) in de substraatbibliotheek van het front panelmenu. De printer is verbonden met de database van de HP Medialocator op het internet en laat u toe om te zoeken naar alle beschikbare substraatvoorinstellingen voor uw specifiek printermodel, waaronder HP en andere substraatmerken. Honderden verschillende substraatvoorinstellingen zijn mogelijk beschikbaar beschikbaar; de database met voorinstellingen wordt voortdurend bijgewerkt en uitgebreid. Zo krijgt u altijd de meeste actuele inhoud.

<span id="page-99-0"></span>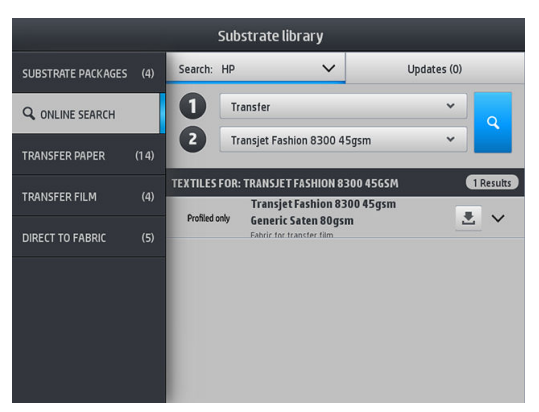

Om online te zoeken, gebruikt u de selectieopties die op het deel to van het scherm worden weergegeven. Hiermee sluit u het bereik van de zoekopdracht. De resultaten worden gefilterd en afgebakend. Er zijn twee selectieopties:

- Met de eerste selectieoptie kunt u op substraattype zoeken. Er zijn maar twee keuzes: Transfer paper (Transferpapier) of Direct to fabric (Direct op de stof). U maakt uw keuze op basis van de afdrukmethode die u op het substraat gaat toepassen. Als u Direct to fabric (Direct op de stof) selecteert, selecteert u in het tweede filter het stof om te downloaden. Vervolgens drukt u op Search (Zoeken), waarna het gewenste profiel verschijnt en u het kunt downloaden.
- Als u Transfer paper (Transferpapier) selecteert, gebruikt u de tweede filter om het transferpapier te kiezen dat u voor het afdrukken gaat gebruiken. Zodra de selectie is gemaakt, drukt u op de blauwe Search (Zoekknop) om de online zoekopdracht te starten. Kies het textielprofiel dat u gaat gebruiken uit de lijst.

**W** OPMERKING: De lijst met substraten die wordt weergegeven als op de Search (Zoekknop)wordt gedrukt, verwijst altijd naar de textielsubstraten. Als u transferpapierprofielen nodig hebt (bijvoorbeeld als u een nieuw transferpapier gaat gebruiken) selecteert u dat in het tweede filter. Als het zoeken is geactiveerd wordt een lijst met textielsubstraten weergegeven: download de substraten die u met uw transferpapier gaat gebruiken.

Wanneer u de substraatvoorinstelling van uw keuze gevonden hebt en u op het downloadpictogram drukt, wordt deze in de wachtrij geplaatst voor automatische download en installatie op de achtergrond. U kunt zo veel substraatvoorinstellingen voor download en installatie selecteren als u zelf wilt (ze worden verwerkt in de volgorde waarin ze zijn geselecteerd). U kunt op elk moment terugkeren naar de Media Manager of naar een ander voorpaneelscherm nadat de voorinstellingen in de downloadwachtrij zijn geplaatst. Het download- en installatieproces zal niet onderbroken worden.

Zodra een substraatvoorinstelling gedownload is, wordt deze gecontroleerd en geïnstalleerd op de vaste schijf van de printer. Tijdens de controle en de installatie wordt een bericht op het volledige scherm van het frontpaneel weergegeven. Dit bericht verdwijnt wanneer de controle en de installatie voltooid zijn.

De nieuwe substraatvoorinstelling wordt nu weergegeven in het daarvoor aangewezen deel van de substraatbibliotheek (transferpapier, direct op de stof) samen met alle eerdere en standaard geïnstalleerde voorinstellingen en is klaar voor gebruik.

## HP Medialocator

De database met substraatvoorinstellingen van HP Medialocator is ook toegankelijk via een internetbrowser en door naar<http://www.hp.com/go/mediasolutionslocator> te gaan. U verkrijgt toegang tot de database voor verschillende regio's, printermodellen, applicaties, leveranciers, substraattypes, enzovoort.

Wanneer u de substraatvoorinstelling van uw keuze gevonden hebt, kunt u deze op uw computer downloaden. Om de voorinstelling op de printer te installeren die u wilt gebruiken, gebruikt u de geïntegreerde webserver van de printer. Ga naar het scherm Setup (Installatie) > Substrate presets management (Beheer substraatvoorinstellingen) > Import (Importeren).

<span id="page-100-0"></span>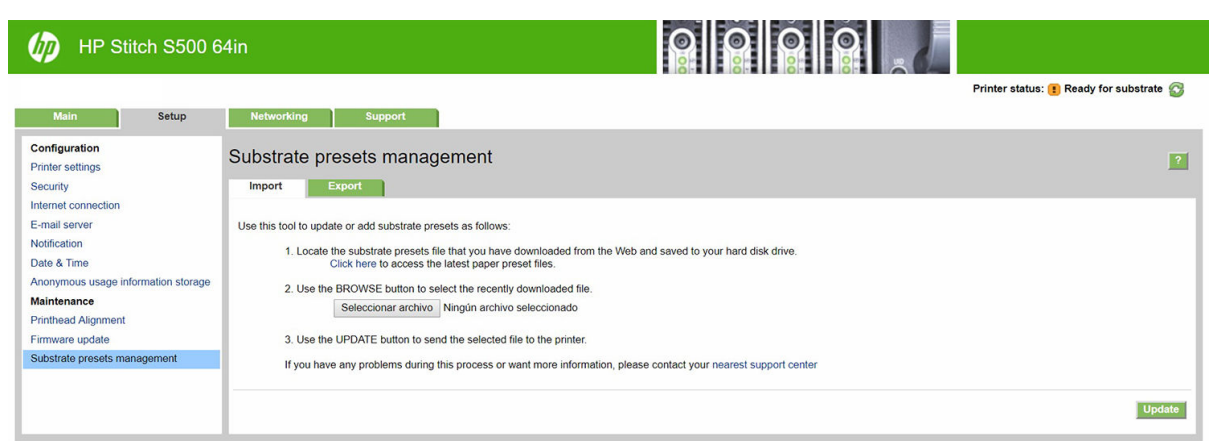

Klik op **Browse** (Bladeren) om te bladeren naar het substraatvoorinstellingsbestand dat u eerder op uw computer hebt gedownload en klik daarna op Update (Bijwerken) om de voorinstelling op uw printer te installeren.

Met de geïntegreerde webserver kunt u ook een of meer substraatvoorinstellingen van uw printer exporteren voor gebruik met een andere printer van hetzelfde model. Klik als u meer dan één substraatvoorstelling tegelijk wilt exporteren op de substraatvoorinstellingen die u exporteert terwijl u de Ctrl-toets ingedrukt houdt. Alle geëxporteerde voorinstellingen worden opgeslagen in hetzelfde bestand paperpresets.oms.

Wanneer u een eerder geëxporteerde substraatvoorinstelling importeert, verschijnt er mogelijk een bericht met de waarschuwing dat uw pakket niet ondertekend is (alleen pakketten die gedownload zijn van de internetdatabase van HP Medialocator zijn, als vorm van verificatie, digitaal ondertekend); u kunt dan de waarschuwing negeren en de installatie voortzetten of deze afbreken.

Als u een foutmelding ontvangt tijdens het exporteren:

- Controleer of er voldoende vrije schijfruimte beschibkaar is.
- Controleer of het importeren van meerdere substraatvoorinstellingen het maximumaantal voor de printer (10 voorinstellingen) zal overschrijden.

## Generieke voorinstellingen

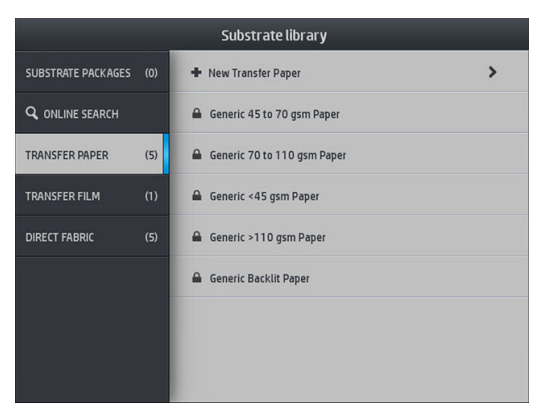

Generieke voorinstellingen zijn ontworpen voor een hele substraatcategorie in plaats van voor een bepaald substraat. Ze kunnen niet bewerkt, gewist, opgeslagen, kleur-gekalibreerd of ICC-geprofileerd worden; maar ze kunnen wel gekloond worden. Als u daarom absoluut een generieke voorinstelling wilt wijzigen, moet u deze eerst klonen en daarna met de kloon werken die volledig bewerkbaar is.

De printer bevat generieke voorinstellingen voor de ondersteunde substraatcategorieën: raadpleeg [Ondersteunde substraatcategorieën op pagina 41.](#page-46-0)

## <span id="page-101-0"></span>Een substraatvoorinstelling klonen

Misschien wilt u om de volgende redenen een voorinstelling klonen en bewerken:

- Zelf een naam toewijzen aan een substraat.
- De voorinstelling aanpassen aan de precieze kenmerken van uw substraat.
- De voorinstelling aanpassen aan uw gebruik van het substraat, van de beste afdrukkwaliteit tot conceptuitvoer.

Om een substraatvoorinstelling voor direct op de stof te klonen, volgt u deze stappen:

- 1. Selecteer een voorinstelling in de substraatbibliotheek.
- 2. Druk op Clone (Klonen) om de voorinstelling te klonen en voer een naam in voor de nieuwe voorinstelling.

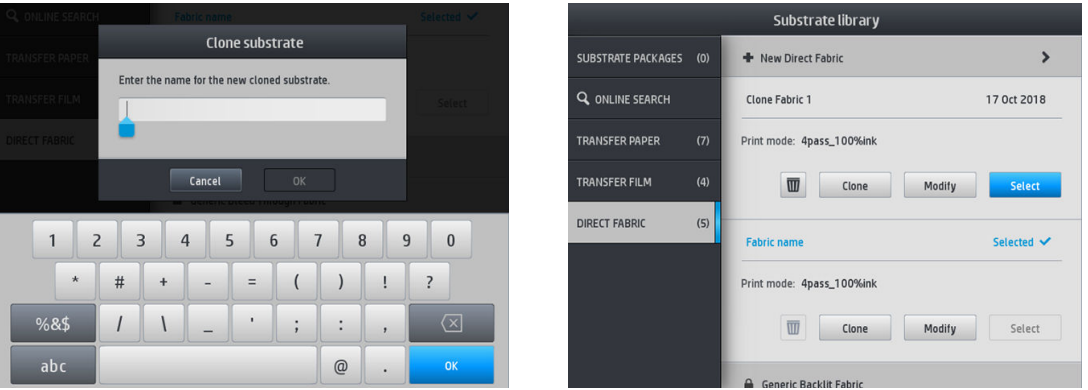

Om een transferpapiersubstraatvoorinstelling te klonen, volgt u deze stappen:

- 1. Selecteer een voorinstelling in de substraatbibliotheek.
- 2. Druk op Clone (Klonen) in de textielsoort die u wilt klonen en voer een naam in voor de nieuwe voorinstelling.

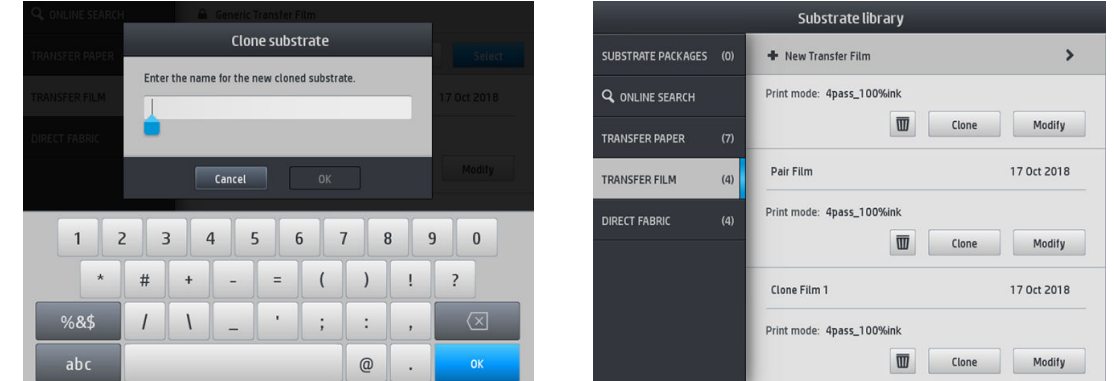

<sup>2</sup> OPMERKING: Het is niet mogelijk om een complete voorinstelling voor transferpapier te klonen met alle geassocieerde textielsoorten. Alleen de geassocieerde textielsoorten kunnen individueel worden gekloond.

OPMERKING: Wanneer u een substraat kloont, wordt het ICC-profiel van het vorige substraat meegenomen. Het wordt aanbevolen om een nieuw ICC-profiel aan te maken als het gebruikte substraat verschilt van het gekloonde substraat.

#### <span id="page-102-0"></span>Een substraatvoorinstelling wijzigen

U kunt een voorinstelling wijzigen door op Modify (Wijzigen) te drukken.

Druk op het pictogram van de afdrukmodus die u wilt wijzigen; of druk op Add new print mode (Nieuwe afdrukmodus toevoegen). U kunt de naam van elke afdrukmodus verwijderen of wijzigen, hoewel u minstens één afdrukmodus moet behouden.

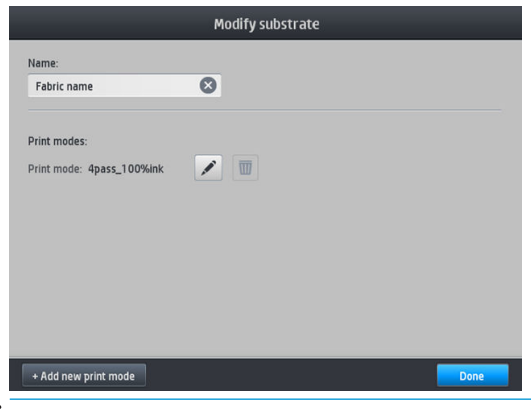

<sup>2</sup> OPMERKING: Het aantal passages in een bestaande afdrukmodus kan niet worden gewijzigd. Als u het aantal passages wilt wijzigen, maakt u een nieuwe afdrukmodus aan.

OPMERKING: Het is niet toegestaan om twee afdrukmodi aan te maken met hetzelfde aantal passages, dezelfde efficiëntiemodus en dezelfde kleurverzadiging.

Om de waarden te wijzigen, moet u een testplot afdrukken. Voordat u de plot sublimeert, moet u het gebruiken om de juiste droogtemperatuur en de geavanceerde instellingen te selecteren. U kunt de plot als vaak als nodig is afdrukken. Zodra de temperatuur is ingesteld, kunt u de plot sublimeren en het gesublimeerde plot gebruiken om de juiste kleurverzadigingsrij te kiezen.

**BY** OPMERKING: De kalanderingsinstellingen beïnvloeden de kleur van de gesublimeerde plot. Sublimeer de plot met vastgestelde kalanderingsparameters om kleurveranderingen te voorkomen.

OPMERKING: Om een nieuwe afdrukmodus correct toe te voegen, moet u een nieuw ICC-profiel aanmaken.

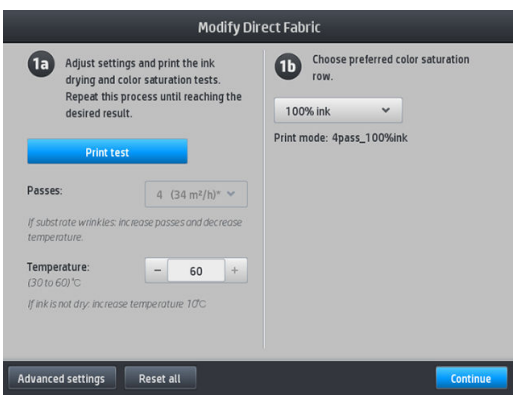

#### Een nieuw substraat toevoegen

Als u geen kant-en-klare voorinstelling voor uw substraat kunt vinden en als u verkiest om geen generieke voorinstelling te gebruiken of te wijzigen, kunt u uw eigen voorinstelling vanaf een schets aanmaken.

De wizard Nieuw substraat toevoegen helpt u om de beste instelling voor uw substraat te verkrijgen. Het zal u eerst om informatie over het substraat vragen en het voorgenomen gebruik ervan, een aantal testafdrukken afdrukken en u vragen deze te evalueren. Met deze informatie wordt een nieuwe voorinstelling gemaakt.

- 1. Zorg dat de printer gereed is.
- 2. Stop de afdrukwachtrij.
- 3. Laad uw nieuw substraat door het meest vergelijkbare substraat te selecteren wanneer daarom wordt gevraagd; of selecteer None of these (Geen van deze).
- 4. Wanneer het substraat is geladen, gaat u naar de substraatbibliotheek op het voorpaneel en kiest u de substraatcategorie in de linker kolom van het substraatbibliotheekscherm en drukt u op + Add new direct to fabric (+ Nieuwe direct op de stof toevoegen) bovenaan de rechterkolom.

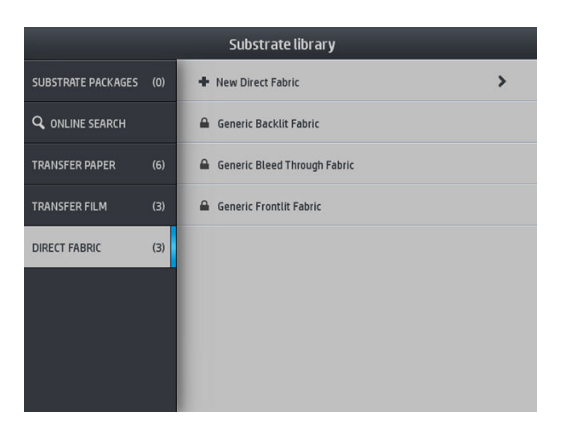

5. De nieuwe voorinstelling wordt gebaseerd op een generieke voorinstelling; Als er meerdere generieke voorinstellingen in die categorie zijn, vraagt het frontpaneel u om één van de twee te kiezen.

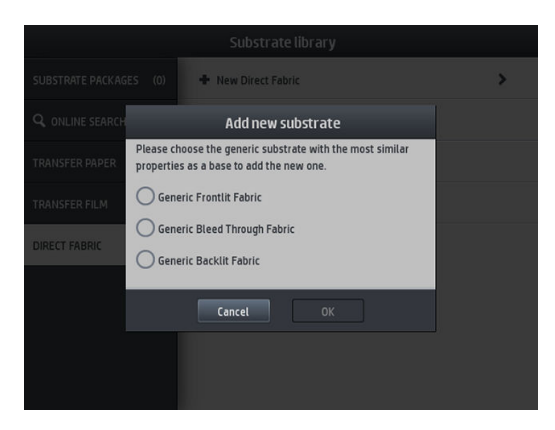

6. Het frontpaneel leidt u door de opeenvolgende stappen om uw nieuwe voorinstelling aan te maken.

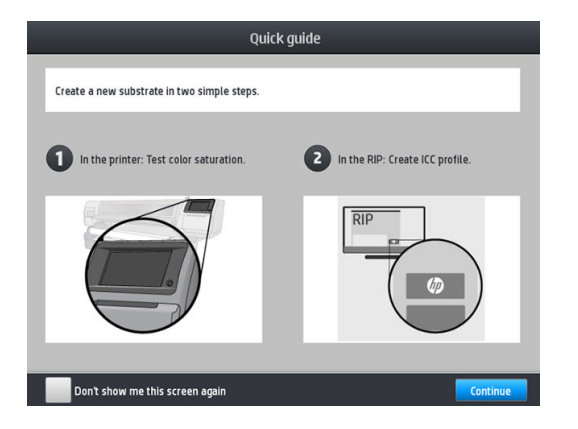

7. Pas het aantal passages aan en geef de stof een naam.

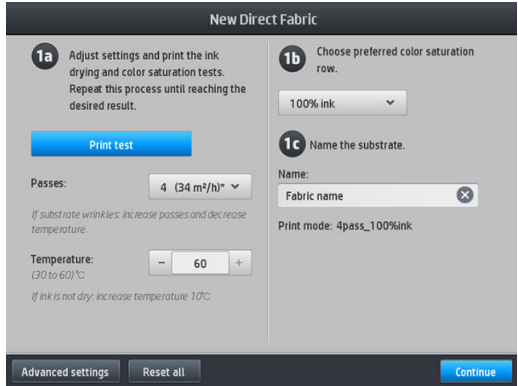

- 8. Druk op de blauwe knop Print test (Test afdrukken) om een testafdruk te maken.
	- **BELANGRIJK:** Voordat u het substraat voor de eerste keer gebruikt, wordt er automatisch een interne kleurkalibratie gestart.

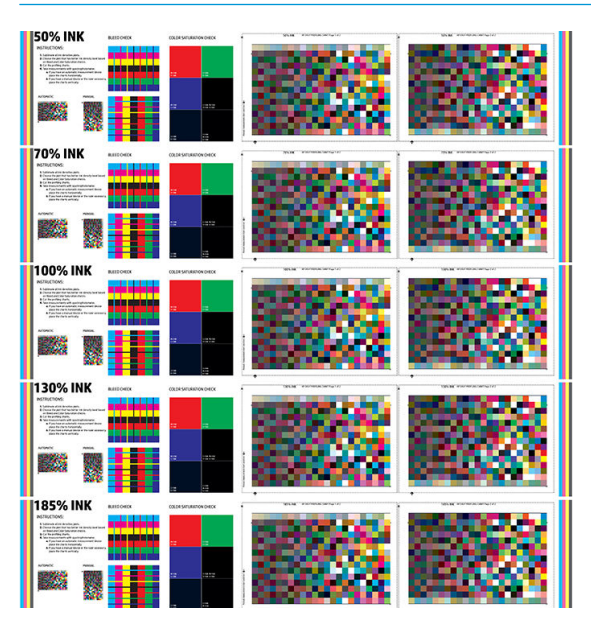

9. Sublimeer de testafdruk en kies de kleurverzadigingsrij waar u het meest tevreden mee bent.

**BY** OPMERKING: Als u direct op stof afdrukt: sublimeer de plot en kies de kleurverzadigingsrij op die plot.

Als u op transferpapier afdrukt: sublimeer de plot en kies de kleurverzadigingsrij op het uiteindelijke textielsubstraat, niet het papier.

- **EX OPMERKING:** U kunt deze stappen (afdrukken en kalanderen) overslaan als u reeds de instellingen kent die u wilt gebruiken. Let op: er wordt geen profileringsschema afgedrukt.
- 10. Als u geen bevredigend resultaat bereikt, kunt u op Advanced settings (Geavanceerde instellingen) drukken en deze instellingen proberen te veranderen. Ze zijn bedoeld zijn voor personen die de gevolgen begrijpen.

Om terug te gaan naar het vorige scherm, drukt u op  $\bigodot$ .

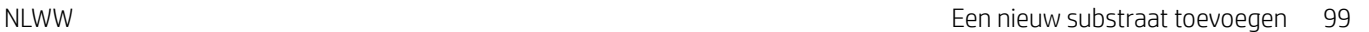

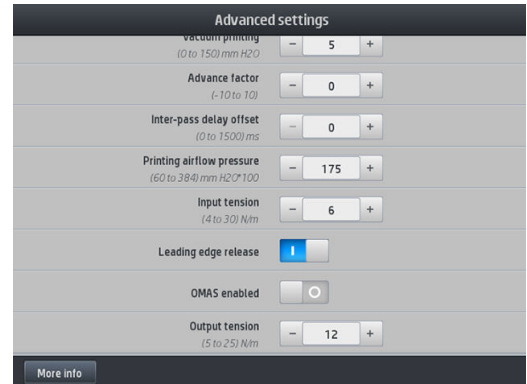

- Scheeftrekkingscompensatie: Hiermee kunt u tonvormige substraatvervorming compenseren. De waarde is de afstand van de verplaatsing van het midden van het substraat ten opzichte van de randen links en rechts. Zie [Substraat heeft buigvervorming op pagina 89.](#page-94-0)
- Vacuüm afdrukken: Stelt de vacuümwaarde in de afdrukzone in om het substraat vlak te houden. Verhoog deze waarde als het substraat vastloopt of als u vlekken ziet. Verlaag deze waarde als u strepen waarneemt of de afdruk korrelig is.
- Doorvoerfactor: Alleen te gebruiken wanneer u afdrukt zonder de substraatdoorvoersensor om de substraatdoorvoer bij elke wagenpassage te verhogen of te verlagen.
- Vertragingscompensatie tussen passages: De vertragingstijd tussen de passages zorgt voor een betere droging. Verhoog de vertraging als u strepen op uw afdrukken waarneemt.
- Invoerspanning: Dit is de substraatterugwikkelspanning. Verhoog deze waarde in het geval van gekreukeld substraat in het afdrukgebied.
- Voorste rand vrijgeven: Schakel deze instelling uit als de veiligheidsmarge aan de bovenkant niet gewenst is in de eerste druk na afsnijden. Schakel de instelling in om de voorste rand van het papier door te voeren als een specifiek substraat waarschijnlijk onder de brug zal worden geplet.
- OMAS ingeschakeld: De automatische substraatdoorvoer volgen en corrigeren. Schakel deze alleen uit indien dit door het frontpaneel bij het laden wordt aangeraden.
- Uitvoerspanning (alleen S500): Verhoog de spanning van de opwikkelspoel als de uitvoerrol niet compact is.
- 11. Tik op **Continue** (Doorgaan).
- 12. Het volgende scherm wordt weergegeven:

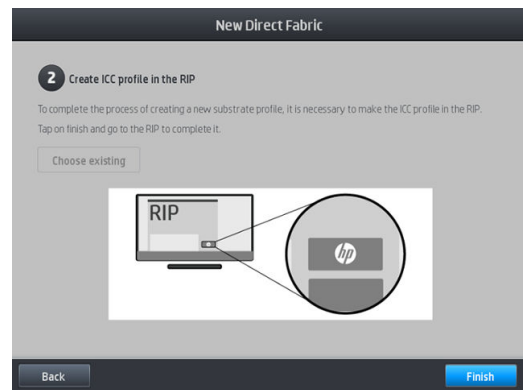

13. Het ICC-profiel van het gekozen generieke substraat wordt toegepast op een nieuwe.

<sup>2</sup> OPMERKING: Als u aan de volgende voorwaarden voldoet, kunt u een specifiek ICC-profiel creëren:

- Een van de volgende gecertificeerde RIP's: HP Ergosoft RIP- kleureneditie, HP Ergosoft Pro RIPkleureneditie, Caldera, Inèdit
- Een spectrofotometer van X-Rite of Barbieri

Hiervoor moet u naar de RIP gaan en het proces daar voltooien. U moet met een spectrofotometer metingen doen op de gesublimeerde plot. De instructies van de RIP begeleiden u door het proces.

#### De instellingen wijzigen tijdens het afdrukken

U kunt het frontpaneel gebruiken om de volgende instellingen aan te passen tijdens het afdrukken.

Om de temperatuur, het vacuüm, de vertragingscompensatie tussen de doorgangen en de substraatdoorvoerinstellingen tijdens het afdrukken te wijzigen, drukt u op **Adjustments** (Aanpassingen) op het afdruktaakscherm van het front panel en kiest u de instelling die u wilt aanpassen. De wijzigingen die u aanbrengt, hebben direct effect, maar worden niet opgeslagen: de volgende taak gebruikt de gewoonlijke instellingen in de substraatvoorinstelling.

U kunt de knop Save (Opslaan) gebruiken om de instellingen op te slaan en de knop Reset (Herstellen) om de laatst opgeslagen instellingen te herstellen.

 $\ddot{\mathbb{F}}$  OPMERKING: De knop Save (Opslaan) is niet beschikbaar voor een generieke of niet-bewerkbare voorinstelling.

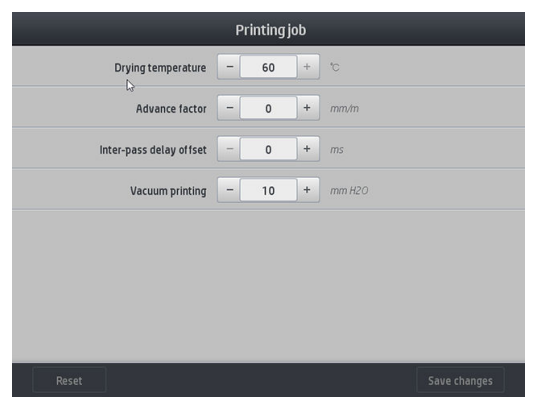

Om de substraatdoorvoerkalibratie tijdens het afdrukken aan te passen (in geval van streepvorming): druk op Adjustments (Aanpassingen) > Adjust substrate advance (Substraatdoorvoer aanpassen). De wijzigingen die u aanbrengt, hebben direct effect, maar worden niet opgeslagen voor de volgende taak. Zie ook [Substraatdoorvoer tijdens het afdrukken aanpassen op pagina 111.](#page-116-0)

Om de wijzigingen van de substraatdoorvoer permanent te maken, gebruikt u het voorpaneel om de substraatvoorinstelling te wijzigen.

#### Het aantal passages selecteren

Door het aantal passages te vergroten wordt de afdrukkwaliteit over het algemeen beter maar de afdruksnelheid minder.

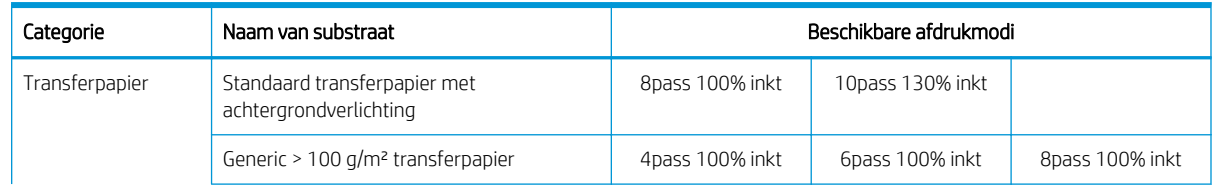

#### HP Stitch S300-printer

#### <span id="page-107-0"></span>HP Stitch S300-printer (vervolg)

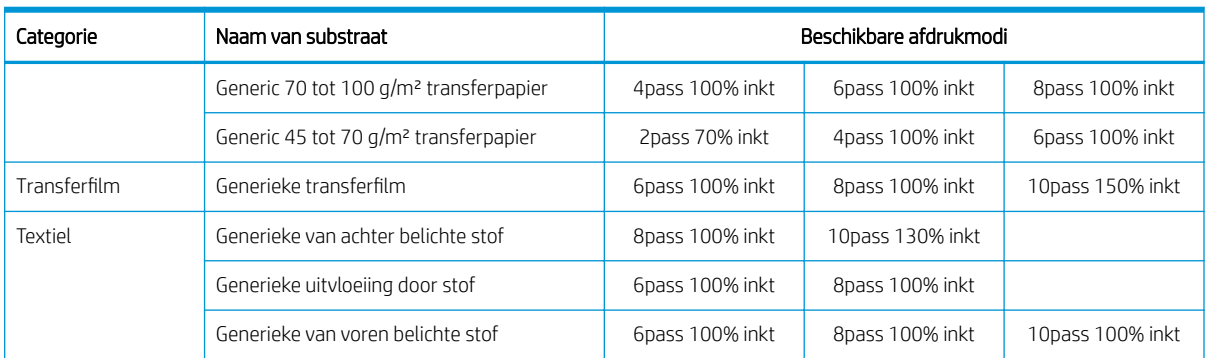

#### HP Stitch S500-printer

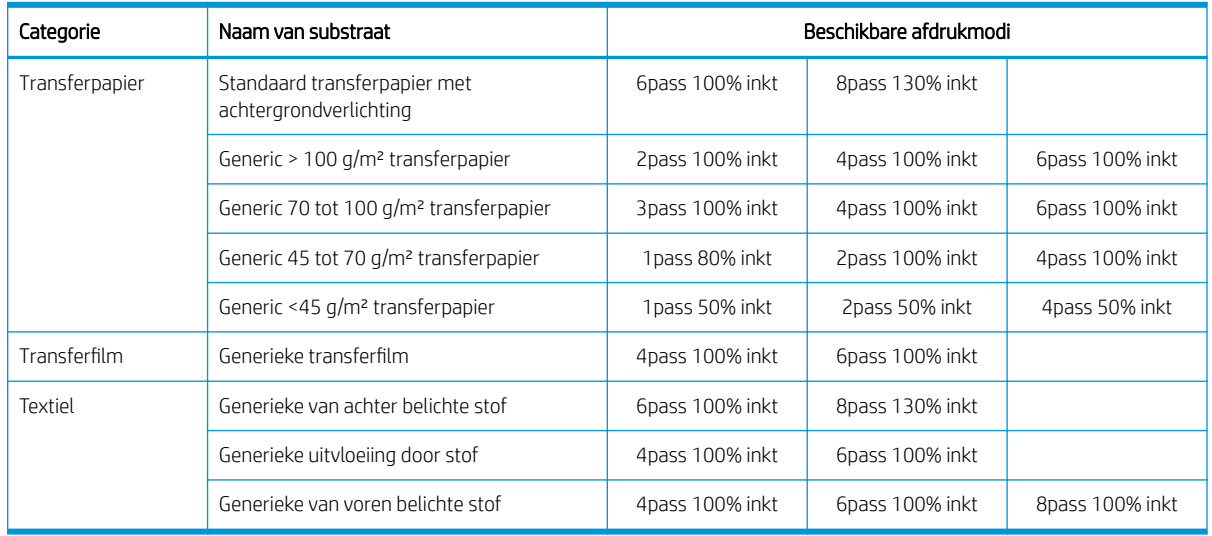

<sup>2</sup> OPMERKING: Meer specifieke instellingen voor veel substraten van diverse leveranciers kunt u vinden in de HP Medialocator op<http://www.hp.com/go/mediasolutionslocator/>.

**EX OPMERKING:** Nadat u het aantal passages hebt geselecteerd in het scherm Nieuwe afdrukmodus toevoegen, moet u de afdrukmodus opnieuw instellen op de standaard categoriewaarden voor die afdrukmodus.

Tips

- 1 tot 2 passages bieden een lagere afdrukkwaliteit. Bovendien wordt het kleurenspectrum iets verkleind, omdat de totale inkthoeveelheid wordt beperkt om het drogen mogelijk te maken.
- De afdrukresolutie van 1200 dpi is alleen beschikbaar in de afdrukmodus met 18 passages. Als u van plan bent om deze te gebruiken, zorg er dan voor dat u een specifieke substraatvoorinstelling hebt voor deze afdrukmodus, omdat het hergebruiken van andere niet de verwachte afdrukkwaliteit levert.

## Een substraatvoorinstelling verwijderen

U kunt substraatvoorinstellingen verwijderen die u zelf hebt toegevoegd, met uitzondering van de voorinstellingen die met de printer zijn meegeleverd.

Hiervoor drukt u op het pictogram in het substraatbibliotheekscherm.
<span id="page-108-0"></span>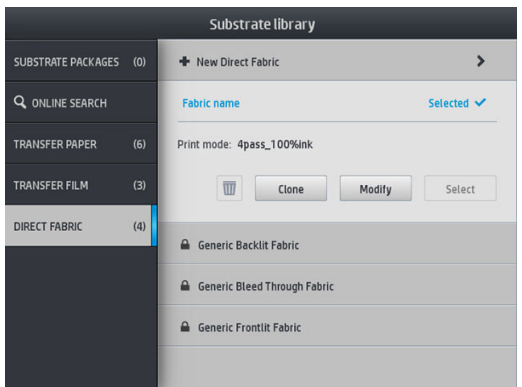

Als u een voorinstelling wilt verwijderen, verliest u de verwijzing naar dit substraat in de gebruik- en telgegevens. In plaats van de substraatnaam ziet u vanaf dat moment "Verwijderd substraat" in de gebruik- en telgegevens.

### Kleurkalibratie

Het doel van kleurkalibratie is het produceren van consistente kleuren met de specifieke printkoppen, inkten en het substraat dat u gebruikt en in de specifieke omgevingsomstandigheden. Na kleurkalibratie mag uw verwachten dat u ongeacht de situatie zeer identieke afdrukken krijgt.

Elk substraat moet onafhankelijk worden gekalibreerd. De kalibratie wordt op alle afdrukmodi van het substraat toegepast. Bij transferpapier dat wordt gebruikt om verschillende soorten textiel over te brengen wordt dezelfde kalibratie toegepast op alle textielsoorten die bij datzelfde transferpapier horen. Dit betekent dat de kleurkalibratie niet voor elke textielvoorinstelling van hetzelfde transferpapier hoeft te worden uitgevoerd.

#### $\ddot{\mathbb{B}}$  OPMERKING: Kleurkalibratie werkt mogelijk niet correct met inkten die niet van HP afkomstig zijn.

Er zijn gevallen waarin een substraat niet kan worden gekalibreerd. In deze gevallen zijn de opties Calibrate (Kalibreren) en Reset (Herstellen) niet beschikbaar:

- Het geladen substraat heeft een generieke voorinstelling.
- Het geladen substraat heeft een voorstelling die niet bewerkbaar is.
- Het geladen substraat is niet geschikt voor kleurkalibratie.

Indien nodig, wordt de kleurkalibratie tijdens de procedures Modify preset (Voorinstelling wijzigen) of Add new substrate (Nieuw substraat toevoegen) automatisch op het voorpaneel gestart. Het kan ook handmatig op het voorpaneel worden gestart via: Image quality maintenance (Onderhoud afdrukkwaliteit) > Color calibration (Kleurkalibratie) > Calibrate (Kalibreren).

In grote lijnen bestaat het proces uit de volgende stappen.

- 1. Er wordt een kalibratiemodel afgedrukt.
- 2. De kleuren op het kalibratiemodel worden automatisch gemeten.
- 3. De metingen van het kalibratiemodel worden vergeleken met een interne referentie om de benodigde kalibratietabellen te berekenen voor consistente kleurafdrukken op het substraat in gebruik.

De standaard kalibratietabellen worden gebruikt wanneer kleurkalibratie nog nooit is uitgevoerd. De eerste keer dat kleurkalibratie wordt uitgevoerd, wordt de huidige afdrukkleur als referentie genomen en de standaard kalibratietabellen kunnen gebruikt blijven worden. Dit betekent dat na de eerste kleurkalibratie de afgedrukte kleuren niet veranderen, maar geregistreerd worden als referentie voor toekomstige kalibraties. Latere kleurkalibraties vergelijken kalibratiemodelkleuren met de geregistreerde referentie om nieuwe kalibratietabellen te berekenen voor consistente kleurafdrukken van dit bepaald substraattype.

Vanaf het front panel kunt u de huidige kalibratiereferentie en tabel verwijderen terwijl u de standaard kalibratietabel actief laat alsof dit bepaald substraat nooit was gekalibreerd. Druk op  $\setminus\{$  daarna op **Image**  quality maintenance (Onderhoud beeldkwaliteit) > Color calibration (Kleurkalibratie) > Reset to factory (Naar fabrieksinstellingen terugzetten).

De hierboven beschreven kleurkalibratie wordt niet aanbevolen voor poreuze substraten waarbij de Ink Collector moet worden gebruikt. Sommige van deze substraten kunnen waarschijnlijk worden gekalibreerd met behulp van een extern kleurmetingsapparaat dat bestuurd wordt door een externe RIP.

Substraten die geschikt zijn voor kleurkalibratie zijn onder andere transferpapier en direct-op-stof-textielen waarvoor de Ink Collector niet nodig is.

Het testschema van de kleurkalibratie wordt afgedrukt met een vaste afdrukmodus met een hoog aantal passages en vaste drooginstellingen om afdrukconsistentie te garanderen. Parameters die de substraatdoorvoer beïnvloeden, moeten worden afgestemd en de printkoppen moeten worden uitgelijnd voordat u de kleurkalibratie voor de eerste keer start.

Om kleurkalibratie van het geladen substraat vanaf het front panel te starten, selecteert u , daarna Image

quality maintenance (Onderhoud beeldkwaliteit) > Color calibration (Kleurkalibratie) > Calibrate (Kalibreren). Kleurkalibratie kan ook worden uitgevoerd zonder een nieuw substraat toe te voegen (zie Een nieuw substraat [toevoegen op pagina 97\)](#page-102-0).

**3** OPMERKING: Alleen substraten met een breedte van 61 mm kunnen worden gekalibreerd.

OPMERKING: De kalibratie van van achter belichte stoffen en uitvloeiende stoffen wordt niet ondersteund.

Het kalibratieproces verloopt volledig automatisch en kan zonder toezicht worden uitgevoerd nadat u substraat hebt geladen van het type dat u wilt kalibreren. Het proces duurt 10 minuten en bestaat uit de volgende stappen.

1. Er wordt een testschema van de kleurkalibratie afgedrukt, die vlakken bevat van verschillende dichtheden van elke inkt die in de printer wordt gebruikt.

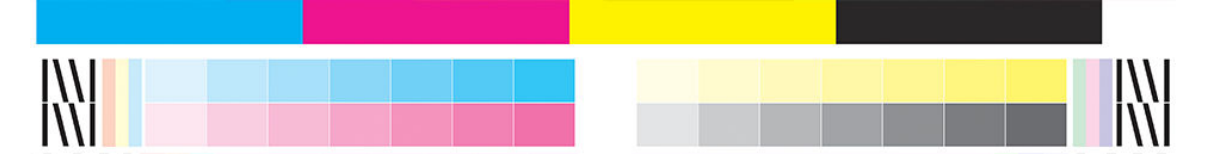

- 2. Het testschema word gescand door de ingebouwde HP spectrofotometer. Als de scan niet met succes kan worden voltooid, verschijnt er een melding op het front panel; zie [Foutmeldingen op het voorpaneel](#page-179-0) [op pagina 174](#page-179-0).
- 3. Aan de hand van de metingen die de spectrofotometer uitvoert, berekent de printer de correctietabellen die worden toegepast op uw afdruktaken om te zorgen kleuren op dat substraattype consistent worden gedrukt.

In de volgende gevallen moet een kalibratie worden uitgevoerd:

- Als een nieuw substraattype wordt gebruikt dat nog niet is gekalibreerd.
- Wanneer u grote kleurverschillen ziet tussen afdrukken. Dergelijke kleurverschillen worden in het algemeen veroorzaakt door veroudering en slijtage van de printkoppen, de installatie van nieuwe printkoppen en veranderingen in substraatkenmerken tussen twee rollen.

U kunt de kalibratiestatus van uw substraat controleren door op het front panel op  $\left| \bigoplus \right|$ te drukken.

- 
- De status Recommended (Aanbevolen) betekent dat het substraat nog nooit is gekalibreerd. In dit geval worden de kleurtabellen van de fabrieksinstellingen toegepast, aangezien er geen referentiepunt is

gedefinieerd. Nadat er een of meerdere kleurkalibraties zijn uitgevoerd, kunt u op de knop Reset (Herstellen) drukken om terug te keren naar de status Aanbevolen.

- De status OK geeft aan dat de kleurkalibratie op dit substraat minstens eenmaal succesvol is uitgevoerd, en daarom is een kleurreferentiestatus gedefinieerd.
- De status Obsolete (Verouderd) geeft aan dat de laatste kleurkalibratie mogelijk verouderd is. De kleurkalibratiestatus wordt bijvoorbeeld op Verouderd ingesteld wanneer een printkop wordt vervangen. De kleurreferentiestatus blijft gedefinieerd.
- N/A (N.V.T.) geeft aan dat geen kleurkalibratie mogelijk is.

**W** OPMERKING: Bij generieke substraten is er geen kleurkalibratie mogelijk, hoewel dergelijke substraten wel geschikt kunnen zijn voor kleurkalibratie. Bij klonen van de meeste generieke substraten is kleurkalibratie mogelijk.

 $\hat{X}$  TIP: Als de kleurkalibratie mislukt, is het de moeite waard om het opnieuw te proberen.

TIP: Als de eerste kleurkalibratie van een nieuw substraat mislukt, drukt u op de knop Reset (Herstellen) voordat u het opnieuw probeert.

## De kleurconstante tussen verschillende HP Stitch-printers

Voor bepaalde substraten is het mogelijk om tussen twee of meer printers een kleur te kruiskalibreren. Na het kruiskalibreren van een bepaald substraat, kunt u zeer gelijkaardige afdrukken van beide printers verwachten bij gebruik van hetzelfde substraat.

- 1. Kies printer A als referentieprinter en gebruik deze om de kleurkalibratie op het desbetreffende substraat uit te voeren. Zie [Kleurkalibratie op pagina 103.](#page-108-0)
- 2. Exporteer de gekalibreerde substraatvoorinstelling. Zie [HP Medialocator op pagina 94.](#page-99-0)
- 3. Importeer de substraatvoorinstelling van stap 2 op printer B. Zie [HP Medialocator op pagina 94.](#page-99-0)
- 4. Kleurkalibreer de voorinstelling met printer B.
- 5. De kleuren die op dit substraat worden afgedrukt met printer A en printer B, zouden nu zeer gelijkaardig moeten zijn.
- 6. Om meer printers toe te voegen (C, D, enzovoort), doet u hetzelfde als met printer B.

# ICC-profielen

Kleurkalibratie zorgt voor consistente kleuren, maar consistente kleuren zijn niet noodzakelijkerwijs nauwkeurig. Als uw printer alle kleuren zwart afdrukt, kunnen de kleuren wel consistent zijn, maar ze zijn zeker niet nauwkeurig.

Om nauwkeurigheid in kleuren te verkrijgen moeten de kleurwaarden in uw bestanden worden omgezet naar de kleurwaarden die de correcte kleuren met uw printer, inkt, afdrukmodus en het substraat produceren. Een ICCprofiel is een beschrijving van een combinatie van printer, inkt, afdrukmodus en substraat die alle informatie bevat die nodig is voor de kleurconversies.

Een ICC kan makkelijk worden gemaakt via de procedure van HP Easy Profiling (zie e-learning voor meer informatie) door de volgende stappen te volgen:

- 1. Maak de inktdensiteittestafdruk (Zie [Een nieuw substraat toevoegen op pagina 97](#page-102-0) of [Een](#page-102-0)  [substraatvoorinstelling wijzigen op pagina 97\)](#page-102-0). De testafbeelding bevat de HP Profiling Chart
- 2. Transfereer of kalandeer het schema naar het uiteindelijke substraat.
- 3. Meet het met een spectrofotometer die is verbonden met uw RIP, als uw RIP dit ondersteunt.
- 4. Zodra de metingen zijn voltooid, maakte de HP Print Profiler, beschikbaar in de RIP, een ICC aan, die aan het geselecteerde substraat wordt toegevoegd.
- 5. Nu kunt u met dit substraat nauwkeurige kleuren afdrukken.

De ICC-kleurenconversie wordt door de RIP toegepast, niet door de printer. Zie de documentatie bij de toepassingssoftware en de RIP voor meer informatie over het gebruik van ICC-profielen.

Naast de kleurprofielen die voor het afdrukken worden gebruikt, wilt u mogelijk uw monitor (weergave-apparaat) kalibreren en profileren zodat de kleuren die u op het scherm ziet, nauwkeuriger overeenkomen met de kleuren die u op uw afdrukken ziet.

# 5 Problemen met de afdrukkwaliteit oplossen

- [Algemeen advies bij afdrukken](#page-113-0)
- [Snelle oplossingen toepassing](#page-113-0)
- [Afdrukkwaliteit verbeteren](#page-114-0)
- [Meest voorkomende afdrukkwaliteitsproblemen](#page-117-0)

# <span id="page-113-0"></span>Algemeen advies bij afdrukken

Handel als volgt wanneer u een probleem hebt met de afdrukkwaliteit:

- Zorg ervoor dat het door u geselecteerde substraattype op het voorpaneel en in uw RIP-software gelijk is. In het geval van een transfersubstraat toont de RIP de transferpapiercombinatie en de textielsubstraat (d.w.z. de naam van het transferpapier + de naam van de stof). Controleer of de naam van het substraat op het voorpaneel overeenkomt met het eerste deel van de naam van het substraat in de RIP (de naam van het transferpapier). Zorg ervoor dat het substraattype gekalibreerd is (waaronder substraatdoorvoer, printkop en kleurkalibratie).
- **A** VOORZICHTIG: Wanneer het verkeerde substraattype is geselecteerd, kan de afdrukkwaliteit slecht zijn, kunnen kleuren verkeerd worden afgedrukt en kunnen de printkoppen mogelijk beschadigen.
- Controleer of u de juiste substraatvoorinstelling hebt geselecteerd voor uw substraat met het juiste ICCprofiel of dat u de juiste procedure hebt gevolgd voor het genereren van een nieuwe substraatinstelling (zie [Een nieuw substraat toevoegen op pagina 97](#page-102-0)).
- Controleer of u de juiste instellingen voor afdrukkwaliteit hebt geselecteerd in uw RIP-software.
- Controleer of de omgevingsomstandigheden (temperatuur, vochtigheid) binnen het aanbevolen bereik liggen. Zie [Omgevingsspecificaties](#page-187-0) op pagina 182.
- Controleer of de houdbaarheidsdatum van de inktpatronen nog niet is verstreken. Zie [De status van de](#page-140-0) [grote inktpatronen controleren op pagina 135](#page-140-0).
- Raak het substraat niet aan wanneer er wordt afgedrukt.
- Het afdrukken van taken met veel inkt in snelle modi (meestal drie passages of minder) kan resulteren in het niet volledig drogen van de inkt en/of andere afdrukkwaliteitsproblemen. Overweeg het gebruik van modi met hogere passages wanneer u afdrukt met veel inkt, of verhoog de drogingstemperatuur. Merk op dat een hogere drogingstemperatuur ervoor kan zorgen dat uw substraat vervormt (zie [Substraat is](#page-93-0) [vervormd of gekreukt op pagina 88\)](#page-93-0).

## Snelle oplossingen toepassing

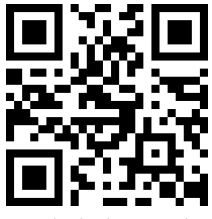

Met behulp van deze toepassing kunt u de printer aanpassen wanneer deze niet volgens verwachting werkt.

U kunt de toepassing starten door op het front panel op  $\left| \bullet \right|$  te drukken.

De toepassing bestaat uit zes delen met verschillende doelen:

- Generic solutions (Generieke oplossingen): Dit deel bevat generieke oplossingen voor het aanpassen van de printer. Elke generieke oplossing is een reeks handelingen die alle tegelijkertijd worden gestart.
- Test plots (Testplots): Alle beschikbare testplots kunnen worden gestart vanuit dit deel.
- Maintenance routines (Onderhoudsroutines): In dit deel zijn onderhoudsroutines voor verschillende printerbedrijfsmiddelen beschikbaar.
- Image problems (Afbeeldingsproblemen): Dit deel bevat mogelijke problemen met de afbeelding die kunnen worden waargenomen wanneer de printer verkeerd is ingesteld. Voor elke probleem is er een lijst

<span id="page-114-0"></span>met mogelijke handelingen die kunnen helpen bij het oplossen van het probleem. De handelingen staan op volgorde van waarschijnlijke effectiviteit.

- Color tips (Tips voor kleuren): Dit onderdeel bevat advies over kleurgerelateerde problemen en kalibraties.
- Sublimation tips (Sublimatietips): Dit onderdeel bevat advies over het sublimatieproces.

# Afdrukkwaliteit verbeteren

Als u nog steeds problemen met de afdrukkwaliteit ondervindt na gebruik van de [Snelle oplossingen toepassing](#page-113-0)  [op pagina 108](#page-113-0), dan kunt u een meer praktische probleemoplossingsprocedure voor de afdrukkwaliteit volgen door af te drukken, het probleem te begrijpen en corrigerende maatregelen te treffen.

#### 1. Statusschema voor printkop

Het statusschema voor de printkoppen bestaat uit patronen die zijn ontworpen om problemen met de betrouwbaarheid van de printkop weer te geven. Het helpt om te bepalen of de printkop verstopt is of andere problemen ondervindt

Om deze plot af te drukken, gaat u naar het front panel en drukt u op  $\vert \mathbf{Q} \vert$ , dan Test plots (Testplots) > Printhead status plot (Statusplot voor printkop).

De plot bestaat uit kleine strepen, één voor elk spuitmondje van elke printkop.

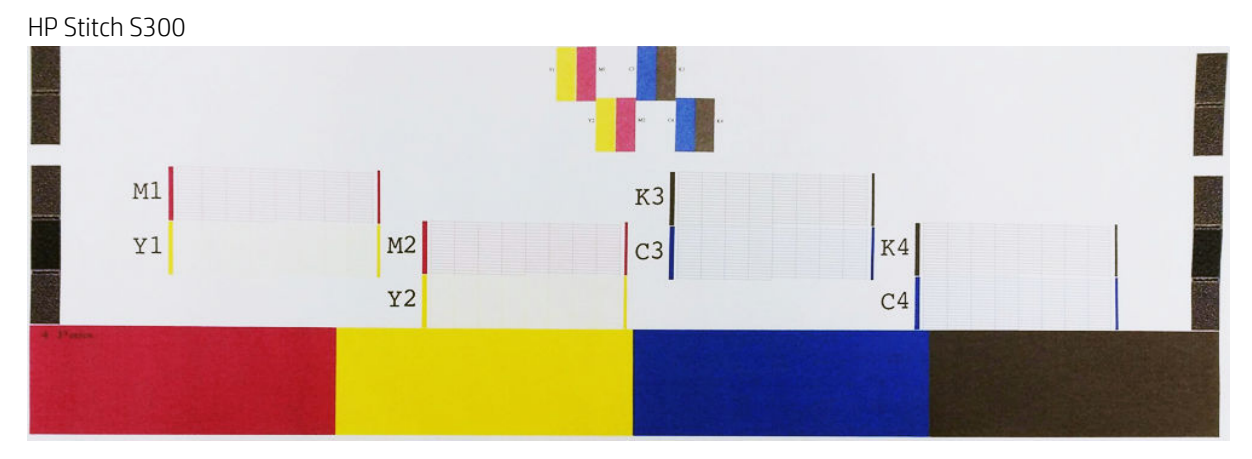

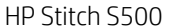

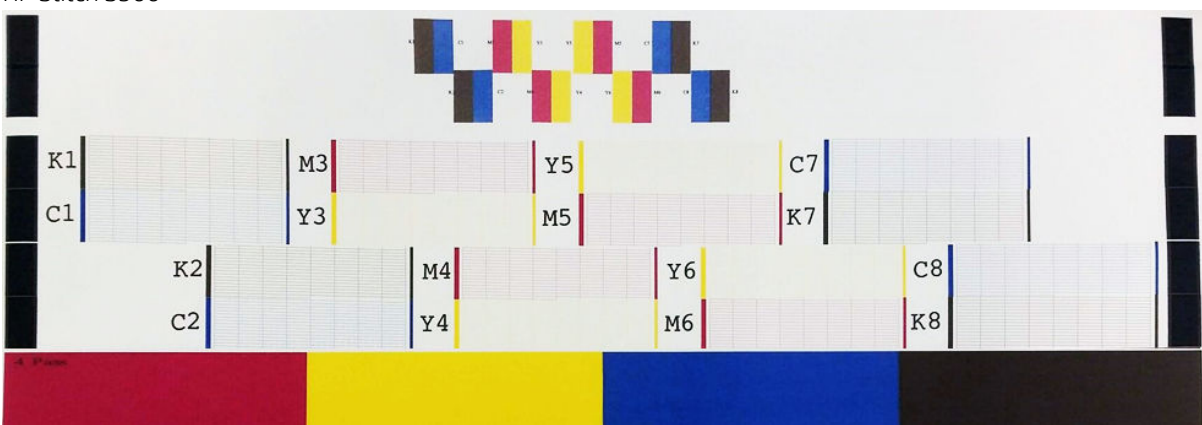

Controleer of voor elke afzonderlijke gekleurde cartridge de meeste strepen zichtbaar zijn. Als de eerste gebieden met opvulling strepen vertonen, vergelijk deze dan met de betreffende kleur in de onderstaande strepen.

#### <span id="page-115-0"></span>**Oplossing**

- 1. Reinig defecte printkoppen. Zie [De printkoppen reinigen \(herstellen\) op pagina 137](#page-142-0). Druk het statusschema voor de printkoppen dan nogmaals af om te kijken of het probleem is verholpen.
- 2. Wanneer het probleem blijft bestaan, reinigt u de printkoppen nogmaals en drukt u het statusschema voor de printkoppen nogmaals af om te kijken of het probleem is verholpen.
- 3. Als het probleem blijft bestaan, vervangt u de defecte printkoppen. Zie [Een printkop vervangen](#page-145-0)  [op pagina 140](#page-145-0).

#### 2. Statusplot printkopuitlijning

Zo drukt u het statusschema voor de uitlijning van de printkoppen af:

- 1. Gebruik hetzelfde substraattype als bij de detectie van het probleem.
- 2. Ga naar het front panel en druk op  $\vert \mathcal{Q}_n \vert$ , dan Test plots (Testplots) > Printhead alignment status plot (Statusplot voor printkopuitlijning).

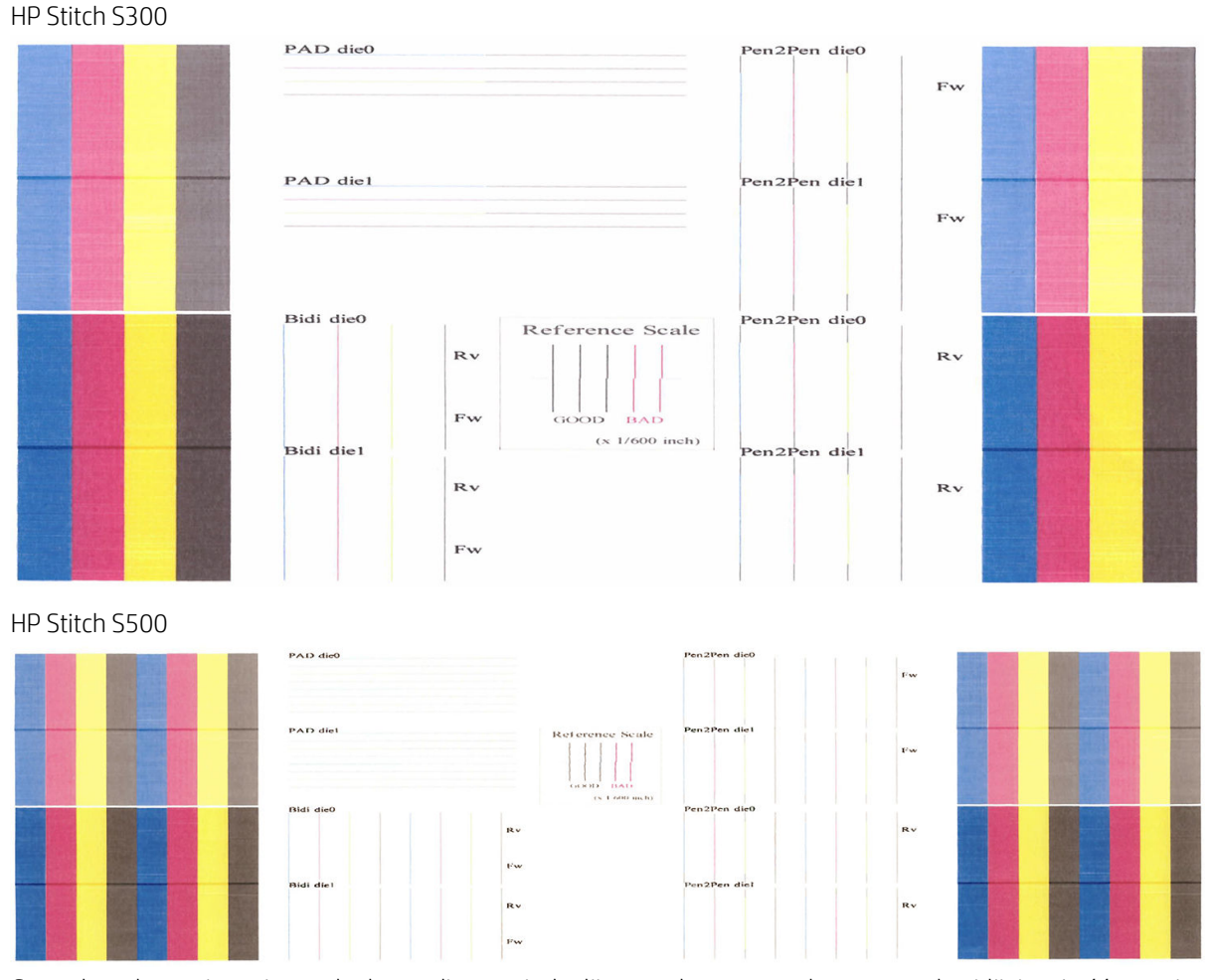

Controleer de continuïteit van de dunne diagnostische lijnen op het statusschema voor de uitlijning. In één sectie worden gekleurde lijnen afgedrukt in overeenstemming met zwarte lijnen om de uitlijning van de ene kleur naar de andere te testen. Om de uitlijning van de twee richtingen te testen, worden in een andere sectie gekleurde lijnen afgedrukt zodanig de ene helft wordt gemaakt met een voorwaartse passage en de andere helft met een omgekeerde passage. In beide patronensets is een foutieve uitlijning van de printkoppen zichtbaar als een stap in het midden van de lijn (gemarkeerd met een korte zwarte lijn).

<span id="page-116-0"></span>Sommige modellen kunnen een andere plot hebben, maar als de printkoppen niet goed zijn uitgelijnd of als u er twijfels over hebt, omdat er bijvoorbeeld een substraatbotsing heeft plaatsgevonden, dan lijnt u de printkoppen uit. Zie [De printkoppen uitlijnen op pagina 138.](#page-143-0)

#### 3. Controleplot substraatdoorvoer

Om de kwaliteit van de afdruk precies af te stellen, kan het nodig zijn om de snelheid waarmee het substraat wordt doorgevoerd aan te passen. De substraatdoorvoer bepaalt het plaatsen van de stippen op het substraat. Wanneer het substraat niet op de juiste wijze wordt doorgevoerd, verschijnen er lichte of donkere strepen op de afgedrukte afbeelding en kan de korrel in de afdruk toenemen.

U kunt de substraatdoorvoer wijzigen vanaf het voorpaneel met de parameter Substraatdoorvoer in de substraatvoorinstellingen.

Zo drukt u het statusschema voor de substraatdoorvoer af:

- 1. Gebruik hetzelfde substraattype als bij de detectie van het probleem.
- 2. Controleer of het gekozen substraattype overeenkomt met het substraattype dat in de printer is geladen.
- 3. Ga naar het front panel en druk op  $\mathcal{O}_n$ , dan Test plots (Testplots) > Substrate advance check plot (Controleplot substraatdoorvoer).

Het statusschema voor de substraatdoorvoer bestaat uit meerdere kolommen met onder elke kolom een cijfer. Zoek het nummer van de lichtste kolom in de parameter Substraatdoorvoer voor de huidige substraatvoorinstelling. De in dit voorbeeld gekozen waarde is "−6".

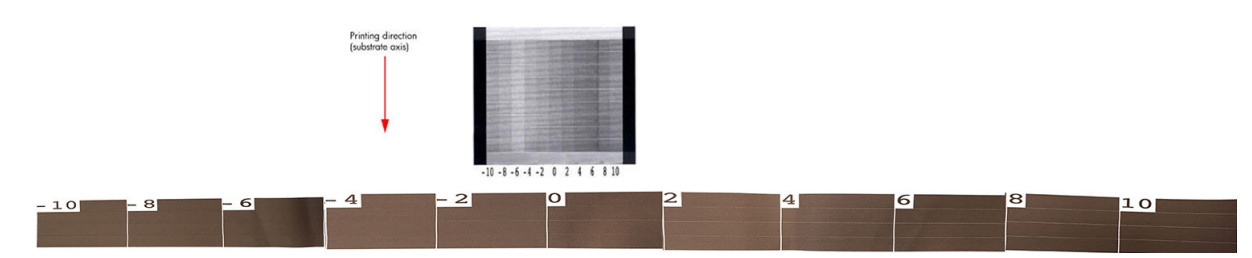

**TV OPMERKING:** Deze plot maakt geen gebruik van de substraatdoorvoersensor om voor een substraatdoorvoerafwijking te compenseren; u kunt de doorvoer van het substraat hiermee handmatig kalibreren als de substraatdoorvoersensor niet in staat is om het substraat goed te volgen. Om de correctie die in de plot wordt weergegeven toe te passen, moet u de substraatdoorvoersensor uitschakelen.

OPMERKING: Kleine substraatdoorvoerproblemen (± 2 rond de waarde 0) zullen waarschijnlijk niet resulteren in een afdrukkwaliteitsprobleem, vooral met afdrukmodi van meer dan vier doorgangen.

#### Substraatdoorvoer tijdens het afdrukken aanpassen

Als u afdrukmodi met minder dan vier doorgangen gebruikt, kunt u de substraatdoorvoer tijdens het printen fijn

regelen: druk op **Films, dan Adjustments** (Aanpassingen) > Adjust substrate advance (Substraatdoorvoer

aanpassen). Selecteer een wijzigingswaarde van −10 mm/m tot +10 mm/m (of mils/inch). Voor het corrigeren van lichte strepen verlaagt u de waarde. Verhoog de waarde om voor donkere strepen te corrigeren.

Wanneer u printmodi met vier of meer passages gebruikt, veroorzaakt een verkeerde doorvoerafstelling geen strepen maar korreligheid. Dit is moeilijker visueel vast te stellen. Daarom raden wij u in dit geval aan alleen het wijzigingsschema te gebruiken.

Als u de doorvoerfactor tijdens het afdrukken wijzigt en op Save changes (Wijzigingen opslaan) drukt, wordt deze factor opgeslagen voor het gebruikte substraat en de printmodus en zal het dus voor elke afdruk met deze instellingen worden gebruikt. Als u de instellingen niet opslaat, wordt het alleen op de huidige afdruktaak toegepast.

### <span id="page-117-0"></span>Wat te doen als er problemen blijven bestaan

Wanneer u na naleving van de adviezen in dit hoofdstuk nog steeds problemen ondervindt met de afdrukkwaliteit, kunt u enkele van onderstaande tips opvolgen:

- Probeer een hogere afdrukkwaliteitoptie in uw RIP-software te selecteren door het aantal passages te verhogen.
- Controleer of u de meest recente firmware voor de printer gebruikt. Zie [Firmware-update op pagina 165.](#page-170-0)
- Controleer of u de juiste instellingen in het softwareprogramma gebruikt.
- Neem contact op met uw servicevertegenwoordiger. Zie [Wanneer u hulp nodig hebt op pagina 36](#page-41-0).

### Meest voorkomende afdrukkwaliteitsproblemen

#### Korreligheid

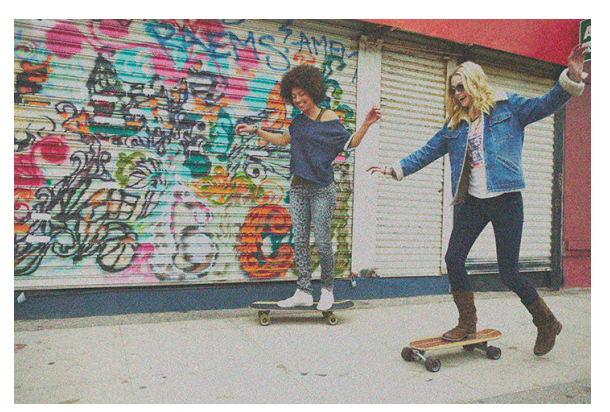

Een afbeelding wordt korrelig genoemd als hij waarneembare korrels bevat, die het een gevlekt uiterlijk geven.

Wanneer dit probleem zich voordoet:

- De printkoppen kunnen verkeerd zijn uitgelijnd. Dit is waarschijnlijk wanneer de printkoppen lange tijd niet zijn uitgelijnd of wanneer het substraat is vastgelopen. Lijn indien nodig de printkoppen uit (zie De [printkoppen uitlijnen op pagina 138\)](#page-143-0). Met behulp van het statusschema voor de uitlijning van de printkoppen kunt u bepalen of dat noodzakelijk is (zie [2. Statusplot printkopuitlijning op pagina 110\)](#page-115-0).
- Korreligheid wordt mogelijk veroorzaakt door problemen met de doorvoer van het substraat. Probeer de substraatdoorvoer fijn af te stemmen; raadpleeg [3. Controleplot substraatdoorvoer op pagina 111.](#page-116-0)
- Gebruik van een hoger aantal passages: met zes of meer passages zult u waarschijnlijk minder korreligheid zien.

#### Horizontale strepen

Probeer de volgende oplossingen wanneer de afgedrukte afbeelding toegevoegde horizontale strepen bevat zoals in het voorbeeld (de kleur kan variëren).

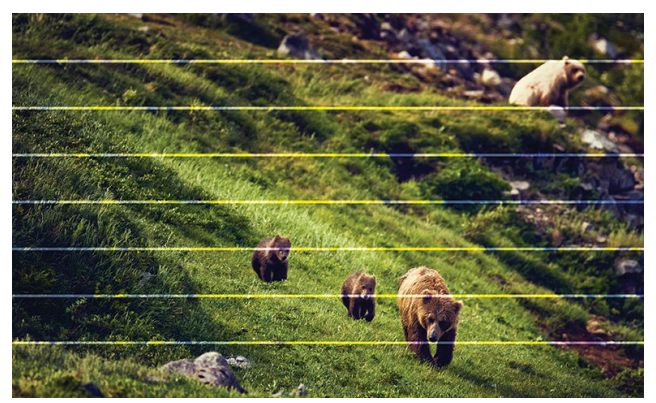

- Als u gebruikt maakt van een afdrukmodus met drie of minder passages, kunt u proberen om het aantal passages te verhogen. Als u met weinig passages werkt, kunt u een zekere mate van streepvorming verwachten.
- Wanneer er strepen optreden in alle kleuren over de breedte van de afgedrukte afbeelding is er waarschijnlijk een probleem met de substraatdoorvoer. Gebruik het frontpaneel om de substraatdoorvoer aan te passen (zie [Substraatdoorvoer tijdens het afdrukken aanpassen op pagina 111\)](#page-116-0). Bij donkere strepen verhoogt u de substraatdoorvoer; bij lichte strepen verlaagt u de doorvoer. Wanneer u de juiste aanpassing heeft gevonden, slaat u de waarde op in het frontpaneel voor toekomstige afdrukken op hetzelfde substraat.

Een andere oorzaak kan zijn dat er een vezel zit in een van de printkoppen. Schakel de printer uit en verwijder dan een voor een de printkoppen en verwijder mogelijke vezels die eraan vast zitten.

- Wanneer de strepen slechts bij enkele kleuren optreden, kan dat liggen aan een defecte printkop.
	- Controleer de streepvorming in vlakvullingen; als u de defecte printkop kunt bepalen, reinigt u deze. Zie [De printkoppen reinigen \(herstellen\) op pagina 137.](#page-142-0)
	- Druk het statusschema voor de printkoppen af (zie [1. Statusschema voor printkop op pagina 109\)](#page-114-0). Reinig, indien nodig, de printkoppen. Zie [De printkoppen reinigen \(herstellen\) op pagina 137](#page-142-0).
	- Soms zal een eenmalige reiniging niet elk spuitmondje volledig reinigen. Druk het statusschema af en overweeg om ze opnieuw te reinigen.
	- Lijn de printkoppen uit (zie [De printkoppen uitlijnen op pagina 138\)](#page-143-0). Lijn ze indien nodig handmatig uit.
	- Druk het statusschema voor de printkoppen opnieuw af. Vervang de printkop met het grootste aantal verstopte spuitmondjes.
- Wanneer de strepen optreden bij de meeste kleuren, zijn de printkoppen mogelijk verkeerd uitgelijnd. Dit is waarschijnlijk wanneer de printkoppen lange tijd niet zijn uitgelijnd of wanneer het substraat is vastgelopen. Lijn indien nodig de printkoppen uit (zie [De printkoppen uitlijnen op pagina 138\)](#page-143-0). Door het statusschema voor de uitlijning van de printkoppen af te drukken, kunt u bepalen of dat noodzakelijk is (zie [2. Statusplot printkopuitlijning op pagina 110](#page-115-0)).
- Als gevolg van onderhoudsroutines van de printkop tijdens het afdrukken, kan het zijn dat er kleine hoeveelheden vezels of inkt worden afgezet op het spuitmondje, waardoor het tijdelijk niet zal werken. Dit is zeer onwaarschijnlijk en kan enkel resulteren in een paar geïsoleerde banden. Het is ook zeer onwaarschijnlijk dat dit wordt herhaald binnen dezelfde of daaropvolgende afdruktaken. Mocht u toch afzettingen waarnemen, probeer dan de printkoppen te reinigen (zie [De printkoppen reinigen \(herstellen\)](#page-142-0) [op pagina 137](#page-142-0)).

Als het probleem aanhoudt, dan neemt u contact op met een dienstvertegenwoordiger (zie [Wanneer u hulp](#page-41-0)  [nodig hebt op pagina 36\)](#page-41-0).

#### Verticale strepen

Om diverse redenen kunnen verschillende soorten verticale banden verschijnen:

- Regelmatige verticale streepvorming die overeenkomt met de plaatvorm kunnen waargenomen worden op papier gebaseerde substraten en in het algemeen op dunne substraten in vlakvullingen met een middelgrote dichtheid, zoals grijs of paars. Voer de volgende suggesties uit om dit probleem te voorkomen:
	- Lijn de printkoppen uit. Zie [De printkoppen uitlijnen op pagina 138.](#page-143-0)
	- Verlaag het vacuümniveau in stappen van 5 mmH2O bij het afdrukken. Zorg dat de lagere limiet van 15 mmH2O niet wordt overschreden om vastlopen en/of vlekvorming te voorkomen. U kunt de substraatrandhouders gebruiken om zijdelingse botsingen te voorkomen. Zie [Randhouders](#page-69-0)  [op pagina 64](#page-69-0).
	- U kunt ook de opwikkelspoel gebruiken voor een betere controle van het substraat.
- Dikke verticale stroken die niet overeenkomt met de vorm van de plaat; kunnen worden waargenomen in dichte vlakvullingen
	- Druk op , vervolgens op Image quality maintenance (Onderhoud beeldkwaliteit) > Printzone airflow en wijzig de optie van High (Hard) (standaard) naar Low (Zacht). Het korreligheidsniveau kan met de optie Low (Zacht) toenemen, zodat u wordt aangeraden om terug te keren naar High (Hard) na het voltooien van de taak.
- Onregelmatige of geïsoleerde verticale strepen met abnormale niveaus van korrelvorming.
	- Verhoog het vacuümniveau in stappen van 5 mmH<sub>2</sub>O.
	- Wanneer de strepen alleen aan het begin van de afdruk optreden, schakel dan de snijmachine uit en voer het substraat handmatig ongeveer 100–150 mm door voor de eerste afdruk.

#### De afdruk is misvormd in een gebogen vorm

Dit kan zich voordoen als gevolg van een buigvervorming van het substraat. Zie [Substraat heeft buigvervorming](#page-94-0)  [op pagina 89](#page-94-0).

#### Onjuist uitgelijnde kleuren

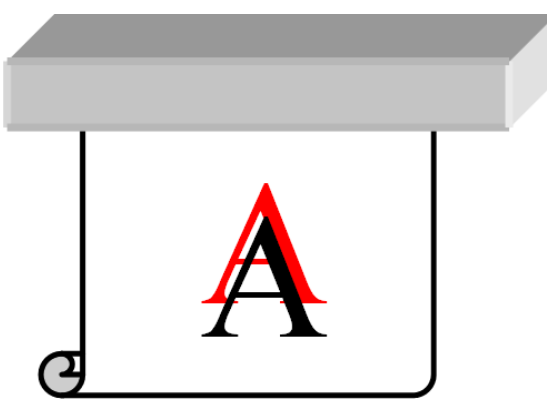

Wanneer de kleuren in een richting onjuist zijn uitgelijnd, kunnen de printkoppen onjuist zijn uitgelijnd. Dit is waarschijnlijk wanneer de printkoppen lange tijd niet zijn uitgelijnd of wanneer het substraat is vastgelopen. Lijn indien nodig de printkoppen uit (zie [De printkoppen uitlijnen op pagina 138\)](#page-143-0). Door het statusschema voor de uitlijning van de printkoppen af te drukken, kunt u bepalen of dat noodzakelijk is (zie [2. Statusplot](#page-115-0)  [printkopuitlijning op pagina 110\)](#page-115-0).

Als het transferpapier tijdens de sublimatie beweegt, migreren de gassen naar niet-bedrukte gebieden, waardoor tekst en randen van ingevulde gebieden vaag worden of op de verkeerde plek komen. Dit probleem staat bekend als ghosting. Gebruik tacky transferpapier om dit probleem te verminderen. U kunt ook overwegen

om de inktdensiteit te verlagen of de temperatuur en tijd van het sublimatieproces te verhogen, als de stof dit toestaat.

#### Plaatselijke kleurvariaties

Wanneer sommige printkopspuitmondjes in gebruik zijn en andere in dezelfde printkop niet, verdampt er langzaam water uit de inkt in de ongebruikte spuitmondjes, waardoor de kleur intenser wordt. In dergelijke gevallen kunt u dus verschillen in kleurintensiteit waarnemen in gebieden waar de kleur van de afbeelding constant zou moeten zijn.

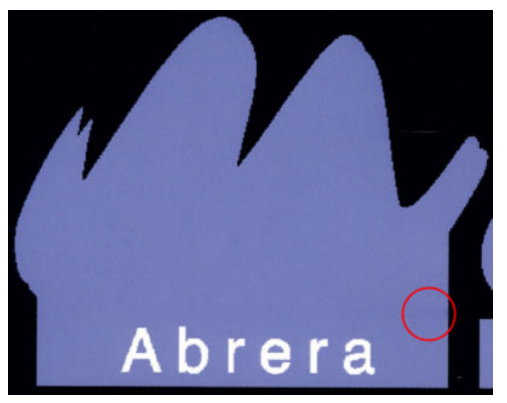

Wanneer u een dergelijk probleem waarneemt, zijn er verschillende oplossingen mogelijk:

- 1. Wanneer de variatie optreedt aan één kant van de afbeelding, kunt u de afbeelding 180 graden draaien voor het afdrukken. In sommige gevallen verhelpt dit het probleem, aangezien alle spuitmondjes worden ververst wanneer ze het servicestation binnengaan tussen passages.
- 2. Gebruik de RIP om zijwaartse kleurstroken toe te voegen aan de zijkant van het schema, vlak bij de inktvoorraden. De kleurstroken zijn ontworpen om alle spuitmondjes van de printkoppen te gebruiken, zodat het probleem zich niet voordoet.

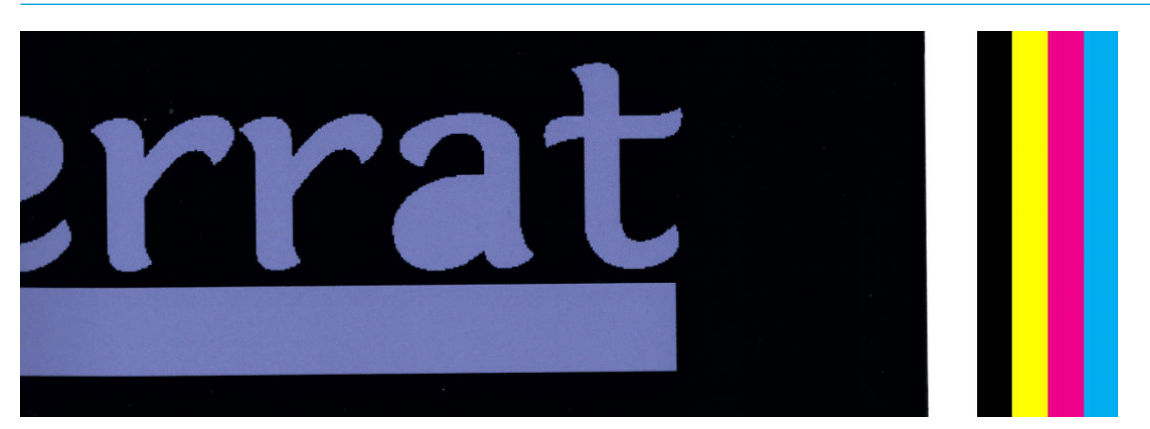

 $\mathbb{R}$  **OPMERKING:** Deze optie is niet in alle RIP's aanwezig.

- 3. Voeg handmatig zijwaartse kleurstroken toe voor het afdrukken. In dit geval kunt u de standaardkleuren gebruiken of besluiten om een specifieke kleur te gebruiken waarin het probleem u is opgevallen. De aanbevolen breedte van elke kleur is 5 mm.
- 4. (Alleen) de HP Stitch S500-printer biedt de optie om zonder symmetrische configuratie af te drukken, waarbij maar vier printkoppen worden gebruikt in plaats van acht. Hierdoor wordt de vuursnelheid van de printkoppen vergroot, waardoor de benodigde tijd voor het ontwikkelen van het kleurvariatieprobleem afneemt. Deze parameter staat standaard uit en HP raadt af om het te veranderen, maar u kunt het proberen met de parameter aan als de bovenstaande opties (stap 1-3) niet werken. In dat geval is het raadzaam om de instelling weer uit te zetten als u hem niet meer nodig hebt, of als dit het probleem niet oplost.

### Inktvlekken

De volgende redenen kunnen ertoe leiden dat u inktvlekken ziet op de afdruk:

- Het substraat is schuin geplaatst. Er wordt tijdens de laadprocedure een waarschuwing weergegeven als het substraat erg schuin ligt. Negeer deze niet.
- Het substraat ligt niet vlak in de afdrukzone. Probeer de volgende mogelijke oplossingen.
	- Verhoog het vacuümniveau in stappen van 5 mmH<sub>2</sub>O.
	- Verminder de inktdichtheid en verhoog de droogtemperatuur om te voorkomen dat het substraat gaat plooien.
	- Controleer of er geen vezels aan de printkoppen zitten.

Als het probleem alleen optreedt aan de zijkanten van de afdruk omdat de randen ongelijk zijn of het substraat aan de zijkanten omhoog krult, kunt u de randhouders gebruiken (zie [Randhouders op pagina 64\)](#page-69-0).

Wanneer het probleem zich alleen aan het begin van de afdruk voordoet, probeer dan de volgende oplossingen:

- Verhoog de bovenmarge van uw afdruk om meer ruimte te geven aan de voorrand. Als aanvulling kunt u ook de ondermarge verlagen, zodat de voorrand van de volgende afdruk niet vervormd zal zijn. Zie [Marges](#page-25-0)  [wijzigen op pagina 20.](#page-25-0)
- Verhoog het vacuümniveau in stappen van 5 mmH<sub>2</sub>O. Als het vacuümniveau te hoog is, kunt u een hogere korreligheid waarnemen door te veel wrijving tussen het achteroppervlak van het substraat en de plaat terwijl het substraat tijdens het afdrukken wordt doorgevoerd; u kunt ook verticale streepvorming waarnemen die overeenkomt met de omtrek van de printplaat.
- Verhoog het aantal passages.
- Zorg ervoor dat het substraat is opgeslagen in dezelfde ruimte als waar de printer zich bevindt.

**37 OPMERKING:** Verschillende substraten zijn gevoelig voor omgevingsomstandigheden (temperatuur en vochtigheid): als de omgevingscondities buiten het aanbevolen bereik vallen, kan dit het laden en het afdrukken beïnvloeden.

#### Inkt vlekt als u het aanraakt

Wanneer de symptomen verschijnen na het verlagen van het aantal passages: Verhoog de droogtemperatuur, verlaag de algehele inkthoeveelheid en/of wijzig de droogtijd tussen de passages (op het voorpaneel) om het drogen tijdens opeenvolgende passages te verbeteren.

**EX** OPMERKING: Wanneer u de algehele inkthoeveelheid verlaagt, ziet u minder kleurverzadiging.

#### De afmetingen van de afdruk zijn verkeerd

Het substraat wordt verhit tijdens het drogingsproces. Hierdoor kunnen sommige substraten krimpen (en andere kunnen uitzetten) nadat de afbeelding is afgedrukt. Dit kan onhandig zijn wanneer de afdruk moet worden ingelijst of wanneer verschillende afdrukken naast elkaar een geheel moeten vormen (tegels).

Zie [Substraat is gekrompen of uitgezet op pagina 88.](#page-93-0)

#### Problemen met tegels

De meest voorkomende problemen bij het afdrukken van tegels zijn de volgende.

Kleurvariatie tussen tegels

In sommige gevallen kunnen er kleurverschillen optreden in aangrenzende tegels met dezelfde solide achtergrondkleur tussen de rechterkant van de eerste tegel en de linkerkant van de tweede tegel. Dit

probleem komt vaker voor bij inkjetprinters (zowel bij thermische inkjetprinters als bij piëzo-inkjetprinters), omdat er kleine kleurverschillen optreden als de baan wordt doorgevoerd.

Om de kleurconsistentie tussen zijkanten en tussen tegels te verbeteren, probeert u kleurbalken toe te voegen aan de zijkant van de afdruk. Deze kunnen worden ingesteld vanaf de RIP.

Aangezien de grootste kleurverschillen optreden tussen de linker- en de rechterhoek, is het effect soms zichtbaar wanneer de twee tegels worden samengevoegd. Dit probleem kan eenvoudig worden voorkomen door afwisselende tegels om te keren, zodat de rechterkant van de eerste tegel wordt geplaatst naast de rechterkant van de tweede tegel en de linkerkant van de tweede tegel naast de linkerkant van de derde, zodat alle aangrenzende gebieden worden afgedrukt op hetzelfde punt in de strook en zo dus dezelfde kleur hebben. Deze functie is beschikbaar in alle RIP's.

Variaties in afmetingen tussen tegels

Sommige specifieke substraten hebben geen eenvormige afmetingsstabiliteit bij het afdrukken van erg lange tegels. Het gevolg is dat de lengte van de tegel kan verschillen tussen de linker- en de rechterkant (bijv. een tegel van 9 meter lang kan rechts ~1 cm langer zijn in vergelijking met de linkerkant). Dit valt niet op bij afzonderlijke schema's, maar het heeft wel effect op de tegels wanneer deze naast elkaar worden geplaatst. Dit treedt bij dit soort substraattypen meestal op over de lengte van de gehele rol. Wanneer dit probleem zich dus voordoet, moet u afwisselende tegels omkeren, zoals hierboven is beschreven.

Lengteconsistentie

Wanneer u de opwikkelspoel gebruikt, kunt u een betere lengteconsistentie krijgen door deze te laden met de bedrukte zijde aan de binnenkant. Zie [Substraat is gekrompen of uitgezet op pagina 88](#page-93-0).

U kunt ook de werkende kracht van de spanningsbalk wijzigen. Sommige substraten zijn gevoelig voor voorspanning.

Hoge vacuümniveaus kunnen helpen om het substraat in de afdrukzone te beheren, maar wanneer het niveau te hoog is dan kan de substraatdoorvoer ook beïnvloed worden. Daarom kan het verminderen van het vacuüm helpen bij het verbeteren van de lengteconsistentie. Houd er rekening mee dat, als de opwikkelspoel wordt gebruikt, minder vacuüm nodig is.

Wanneer u directioneel afdrukt, kan het zijn dat er bij nauwkeurig onderzoek kleine toonverschillen opgemerkt worden.

Dit gebeurt omdat de droogtijden over de scan-assen niet dezelfde zijn. Het toevoegen van een kleine vertragingscompensatie tussen de doorgangen van ongeveer 0,5–1 seconde kan betere resultaten geven.

# 6 Inktsysteem

- [Inktcartridges voor de HP Stitch S300-printer](#page-124-0)
- [Inktcartridges voor de HP Stitch S500-printer](#page-124-0)
- [Tussentanks voor de HP Stitch S500-printer](#page-126-0)
- [Printkoppen](#page-126-0)
- [Onderhoudspatroon](#page-128-0)
- [Inkttrechter](#page-128-0)
- **•** Inktafvalfles
- [Veilige modus](#page-129-0)

# <span id="page-124-0"></span>Inktcartridges voor de HP Stitch S300-printer

De vier inktpatronen van de printer voorzien de printkoppen van magenta, zwarte, gele en cyaankleurige inkt. Ieder patroon heeft een capaciteit van 775 ml.

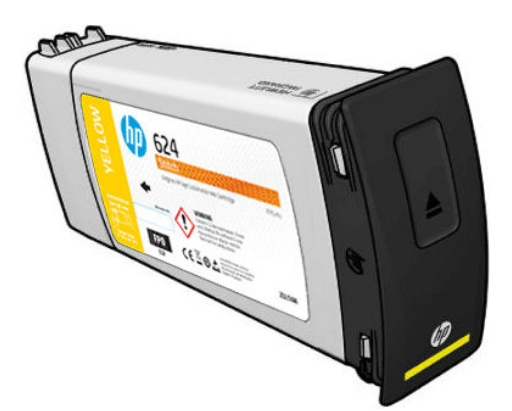

Inktpatronen vereisen geen onderhoud of reiniging, maar moeten voor installatie wel worden geschud. Kleurenpatronen moeten zes keer worden geschud. Zwarte patronen moeten dertig keer worden geschud.

De afdrukken blijven van hoge kwaliteit, ook als het inktpeil heel laag wordt.

VOORZICHTIG: Raak geen pennen, draden en circuits aan wanneer u de inktpatronen hanteert omdat deze elementen gevoelig zijn voor elektrostatische ladingen, waardoor de levensduur van de patronen kan worden verkort. Dergelijke apparaten worden ESD-gevoelige (elektrostatische ontlading) apparaten genoemd (zie [Woordenlijst op pagina 190\)](#page-195-0). Elektrostatische ontladingen behoren tot de belangrijkste gevaren van elektronische producten. Dit type schade kan de levensduur van het apparaat verminderen.

**EX OPMERKING:** Houd er rekening mee dat inktcartridges altijd moeten worden opgeslagen bij temperaturen tussen 5 tot 35°C (vervoerstemperatuur) en 15 tot 30°C (opslag/gebruik). Plaats of bewaar cartridges niet buiten, bij warmtebronnen of in direct zonlicht.

**学 OPMERKING:** Het zwarte inktpatroon heeft een temperatuuretiket. Controleer het etiket voor gebruik om te zien of het zwarte inktpatroon niet is blootgesteld aan een niet-aangeraden temperatuur.

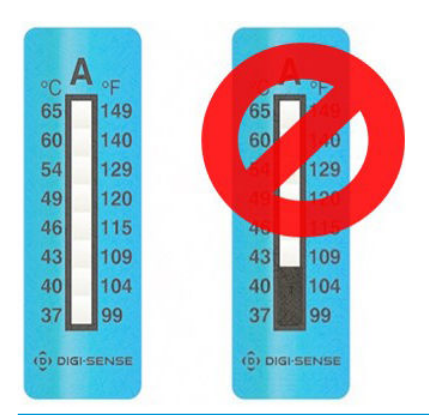

**BY** OPMERKING: Printer met dynamische beveiliging. Alleen bedoeld voor gebruik met inktpatronen met een originele HP-chip. Patronen met een chip die niet van HP is, werken mogelijk niet. Als ze nu wel werken, is dat in de toekomst mogelijk niet meer het geval. Meer informatie: [http://www.hp.com/go/learnaboutsupplies.](http://www.hp.com/go/learnaboutsupplies)

# Inktcartridges voor de HP Stitch S500-printer

De vier grote inktpatronen van de printer voorzien de printkoppen van magenta, zwarte, gele en cyaankleurige inkt. Inktpatronen bevatten inkt en zijn via de tussentanks verbonden met de printkoppen waaruit de inkt op het substraat wordt afgezet.

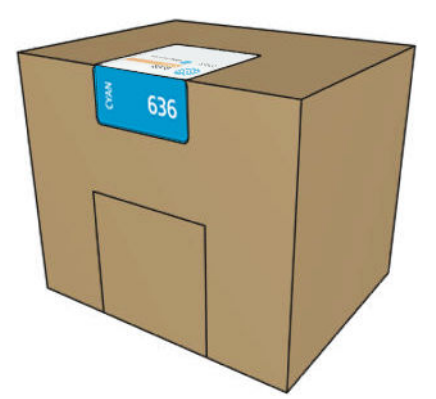

Elke cartridge bevat 3 liter HP Stitch S-serie-inkt en bestaat uit een recycleerbare kartonnen doos met een zak erin.

Controleer het label met regelgeving en veiligheidsinformatie op de patroon om te checken of er geen speciale ventilatie benodigd is en er geen gevaarlijk afval wordt aangemaakt.

**A** VOORZICHTIG: Neem de veiligheidsmaatregelen in acht wanneer u met inktcartridges werkt omdat de cartridges gevoelig zijn voor ESD. Voorkom contact met de pennen, geleiders en het circuit.

Teveel druk op een patroon kan leiden tot inktlekken. Oefen daarom geen druk uit op de patronen terwijl ze zijn verbonden met de printer. Met name:

- Koppel de patronen altijd los van de printer voordat u ze oppakt.
- Plaats nooit zware voorwerpen—meer dan 1 kg —boven op een cartridge.
- Laat patronen nooit vallen.
- Probeer het laatste beetje inkt nooit uit een bijna lege patroon te forceren door op de inktzak in de patroon te drukken.

Inktpatronen vereisen geen onderhoud of reiniging, maar u moet de aanwijzingen op het etiket volgen voor installatie. De afdrukken blijven van hoge kwaliteit ook als het inktpeil heel laag is.

VOORZICHTIG: Niet-originele of gewijzigde inktpatronen of tussentanks worden niet ondersteund door de printer; als ze worden gedetecteerd, stopt het afdrukken.

**EX OPMERKING:** Houd er rekening mee dat inktcartridges altijd moeten worden opgeslagen bij temperaturen tussen 5 tot 35°C (vervoerstemperatuur) en 15 tot 30°C (opslag/gebruik). Plaats of bewaar cartridges niet buiten, bij warmtebronnen of in direct zonlicht.

OPMERKING: Het zwarte inktpatroon heeft een temperatuuretiket. Controleer het etiket voor gebruik om te zien of het zwarte inktpatroon niet is blootgesteld aan een niet-aangeraden temperatuur.

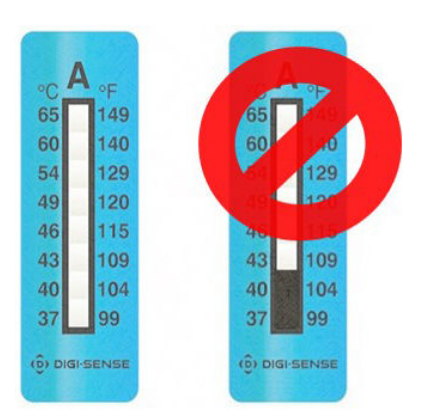

<span id="page-126-0"></span>**BY** OPMERKING: Printer met dynamische beveiliging. Alleen bedoeld voor gebruik met inktpatronen met een originele HP-chip. Patronen met een chip die niet van HP is, werken mogelijk niet. Als ze nu wel werken, is dat in de toekomst mogelijk niet meer het geval. Meer informatie: [http://www.hp.com/go/learnaboutsupplies.](http://www.hp.com/go/learnaboutsupplies)

# Tussentanks voor de HP Stitch S500-printer

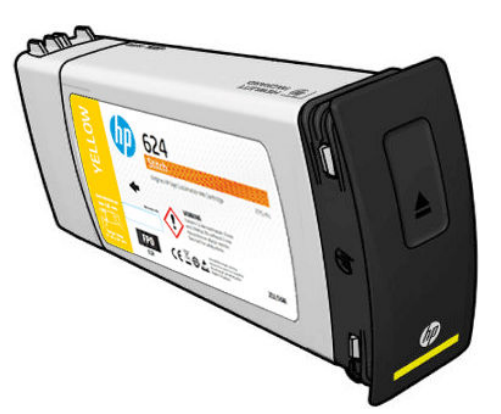

De printer heeft nu vier tussentanks: magenta, zwart, geel en cyaan.

 $\triangle$  VOORZICHTIG: Raak geen pennen, draden en circuits aan wanneer u de inktpatronen hanteert omdat deze elementen gevoelig zijn voor elektrostatische ladingen, waardoor de levensduur van de patronen kan worden verkort. Dergelijke apparaten worden ESD-gevoelige (elektrostatische ontlading) apparaten genoemd.

**<a>** OPMERKING: Houd er rekening mee dat inktcartridges altijd moeten worden opgeslagen bij temperaturen tussen 5 tot 35°C (vervoerstemperatuur) en 15 tot 30°C (opslag/gebruik). Plaats of bewaar tussentanks niet buiten, bij warmtebronnen of in direct zonlicht.

**<2009) OPMERKING:** Het zwarte inktpatroon heeft een temperatuuretiket. Controleer het etiket voor gebruik om te zien of het zwarte inktpatroon niet is blootgesteld aan een niet-aangeraden temperatuur.

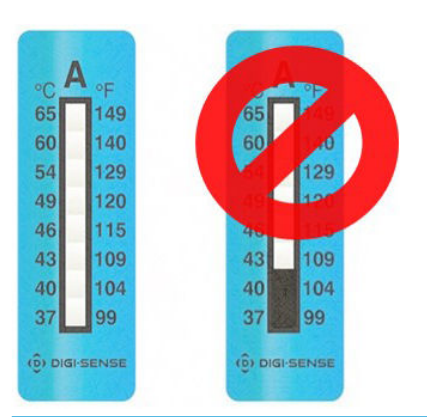

**BELANGRIJK:** De tussentanks kunnen niet worden overgezet om te worden gebruikt als inktpatronen in een andere printer.

BELANGRIJK: Schud de tussentanks na langdurige opslag.

**EX** OPMERKING: Een tussentank moet ten minste 500 ml inkt bevatten, anders wordt deze intern gemarkeerd als 'stoppen met bijvullen'. Zie [Stoppen met bijvullen van een tussentank op pagina 135.](#page-140-0)

### **Printkoppen**

De printkoppen zetten inkt af op het substraat. De printkoppen zijn uiterst duurzaam en hoeven niet te worden vervangen elke keer dat u een inktpatroon vervangt. Ze zorgen voor uitmuntende resultaten ook wanneer de inktpatronen bijna leeg zijn.

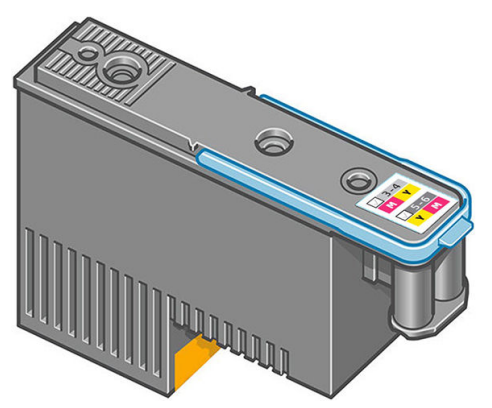

Voor het behoud van optimale afdrukkwaliteit worden de printkoppen automatisch met regelmatige intervallen getest. Indien nodig wordt automatisch onderhoud uitgevoerd. Dit duurt even en kan het afdrukken tijdelijk vertragen.

Wanneer een printkop toch moet worden vervangen, wordt dat aangegeven op het voorpaneel. Zie [Een printkop](#page-145-0)  [vervangen op pagina 140.](#page-145-0)

**B** OPMERKING: Houd er rekening mee dat printkoppen altijd moeten worden opgeslagen bij temperaturen tussen 5 tot 35°C (vervoerstemperatuur) en 15 tot 30°C (opslag/gebruik).

#### Kleur van het etiket

- HP Stitch S300: Er zijn twee verschillende printkoppen (CK en YM) die elk aan twee inktcartridges of cartridges van andere kleur gekoppeld zijn.
- HP Stitch S500: Er zijn twee verschillende kleurenconfiguraties (CK of KC en YM of MY) voor elke printkop, afhankelijk van de sleuf waar ze oorspronkelijk in zijn geplaatst.

Een printkop kan in een van de toegewezen kleurensleuven worden geplaatst. De printkop is zo ontworpen dat u deze alleen in de juiste kleurensleuf kunt plaatsen. Controleer altijd of de kleur van het etiket op de printkop overeenkomt met de kleur van het etiket op de wagensleuf waarin u hem plaatst.

Nadat de printkop in een specifieke sleuf is geplaatst, wordt deze ingesteld om alleen met die kleurencombinatie te werken. Het is belangrijk om het etiket van de printkop te markeren met de specifieke kleur en het bijbehorende sleufnummer en dit te overeen te laten komen met de kleur van de wagensleuf waarin het is geplaatst.

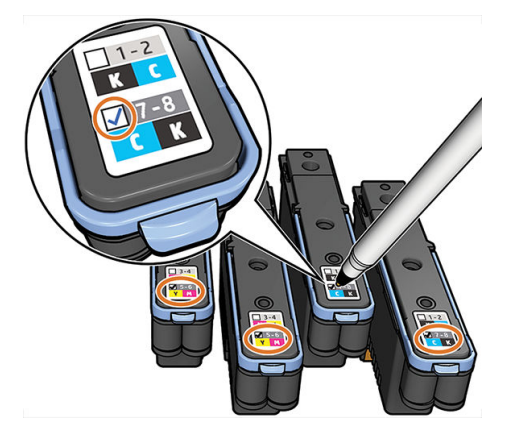

De printkoppen gebruiken transportvloeistof die moet worden verwijderd voordat de printkop voor het eerst wordt geplaatst. Zie voor meer informatie [Printkop plaatsen op pagina 142.](#page-147-0)

VOORZICHTIG: Vermijd aanraken van de pinnen, draden en het circuit bij het hanteren van de printkoppen omdat deze elementen gevoelig zijn voor elektrostatische ontlading. Dergelijke apparaten worden ESDgevoelige (elektrostatische ontlading) apparaten genoemd. Elektrostatische ontladingen behoren tot de belangrijkste gevaren van elektronische producten. Dit type schade kan de levensduur van het apparaat verminderen.

<span id="page-128-0"></span>VOORZICHTIG: Als u een printkop uit de printer verwijdert en voor later gebruik bewaart, moet u het kapje en de dop terugplaatsen. Het plaatsen van het verkeerde kapje en de verkeerde dop kan onherstelbare schade aan de printkop veroorzaken.

VOORZICHTIG: Zorg dat u de printkop niet laat vallen; dit kan de printkop onherstelbaar beschadigen. Plaats en verwijder de printkop voorzichtig in en uit de printer.

# Onderhoudspatroon

De onderhoudspatroon reinigt en onderhoudt de printkoppen en dicht de printkoppen af wanneer deze niet in gebruik zijn om te voorkomen dat ze uitdrogen. Hij dient ook om afvalinkt op te slaan.

**BELANGRIJK:** Houd om het spillen van inkt te voorkomen de onderhoudspatroon verticaal wanneer u deze verwijdert.

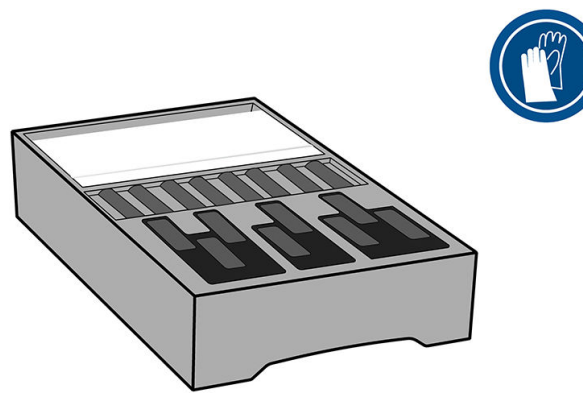

De patroon bevat een rolletje doek voor het reinigen van de printkoppen. U ontvangt een melding wanneer 92% van de rol is gebruikt, waarna het patroon blijft werken tot de rol volledig is opgebruikt.

<sup>2</sup> OPMERKING: De levensduur van de onderhoudspatroon kan flink variëren op basis van de afbeeldingsdensiteit, de afdrukmodus, omgevingstemperatuur en de duur van de afdruktaak. Het doek zal veel sneller verslijten bij afdrukken met een hoge dichtheid, veel passages en korte afdruktaken.

OPMERKING: De onderhoudspatroon wordt gecontroleerd om het einde van de rol te detecteren wanneer de printer is ingeschakeld en aan het einde van elke afdruktaak.

De printer zal weigeren een afdruktaak te starten als het einde van de reinigingsrol wordt gedetecteerd. U moet de onderhoudspatroon dan door een nieuwe vervangen.

### Inkttrechter

De inkttrechter vangt de inktrestanten op die worden geproduceerd bij het onderhoud aan de printkop. Het is van belang dat deze trechter wordt geïnstalleerd omdat deze voorkomt dat er zich te veel inkt afzet op diverse andere printeronderdelen.

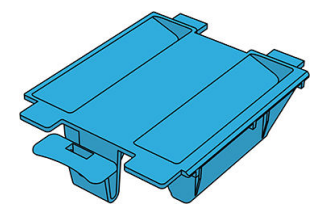

De inkttrechter moet elke keer worden vervangen als u de onderhoudspatroon vervangt.

 $\triangle$  VOORZICHTIG: Als de inkttrechter niet is geïnstalleerd, kan de printer beschadigd raken.

# <span id="page-129-0"></span>**Inktafvalfles**

De inktafvalƮes vangt de inkt op die door de inkttrechter wordt verzameld. Uw ondersteuningsvertegenwoordiger vervangt de fles wanneer dat nodig is.

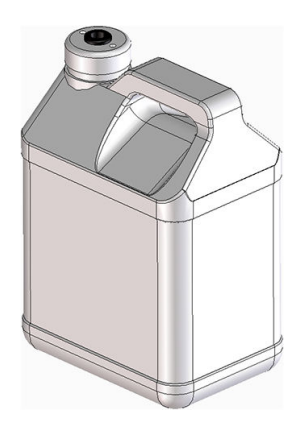

# Veilige modus

Onder bepaalde omstandigheden, inclusief gebruik van de printer buiten de omgevingsspecificaties en wanneer een gebruikte, opnieuw gevulde of vervalste inktcartridge is gedetecteerd, zal de printer werken in 'veilige' modus. HP is niet in staat om de prestaties van het afdruksysteem te garanderen wanneer het buiten omgevingsspecificaties wordt gebruikt of wanneer gebruikte, opnieuw gevulde of vervalste inktcartridges worden gebruikt. Veilige modus is ontworpen om de printer en de printkoppen te beschermen tegen schade

door onverwachte omstandigheden en is in werking wanneer het pictogram **1** wordt weergegeven op het

front panel. HP raadt voor optimaal gebruik aan originele inktcartridges van HP te gebruiken. Het HP Stitchprintsysteem, waaronder originele inkt en printkoppen van HP, zijn samen ontworpen en gemaakt om bij elke afdruk ongekende afdrukkwaliteit, consistentie, prestaties, duurzaamheid en waarde te bieden.

# 7 Hardwareonderhoud

Voor het uitvoeren van de taken in dit hoofdstuk moet u mogelijk gebruikmaken van de onderhoudskit voor gebruikers die bij de printer is geleverd.

- [Een inktcartridge in de HP Stitch S300-printer vervangen](#page-131-0)
- [Een inktcartridge in de HP Stitch S500-printer vervangen](#page-135-0)
- [Een tussentank in de HP Stitch S500-printer vervangen](#page-136-0)
- [Een tussentank handmatig bijvullen](#page-140-0)
- [Stoppen met bijvullen van een tussentank](#page-140-0)
- [De status van de grote inktpatronen controleren](#page-140-0)
- [Tips voor het inktsysteem](#page-142-0)
- [De printkoppen reinigen \(herstellen\)](#page-142-0)
- [De printkoppen uitlijnen](#page-143-0)
- [Een printkop opnieuw installeren of vervangen op basis van frontpaneel](#page-144-0)
- [Een printkop vervangen](#page-145-0)
- [Kan printkop niet plaatsen](#page-150-0)
- Conflicten bij het vervangen van printkoppen
- [De printkop wordt niet door de printer herkend](#page-150-0)
- [Een inktpatroon of tussenliggende tank kan niet worden geplaatst](#page-154-0)
- [Het vervangen van de inkttrechter en de onderhoudspatroon](#page-155-0)
- [De wagenstang reinigen en smeren](#page-160-0)
- [Codeerstrook reinigen](#page-162-0)
- [De plaat reinigen](#page-164-0)
- [Het venster van de substraatdoorvoersensor reinigen](#page-167-0)
- [De buitenkant van de printer reinigen](#page-168-0)
- [De printer verplaatsen of opslaan](#page-168-0)
- [Service-onderhoud](#page-169-0)

# <span id="page-131-0"></span>Een inktcartridge in de HP Stitch S300-printer vervangen

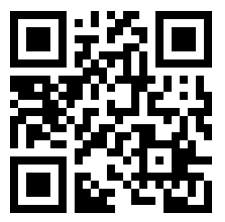

inktpatronen moeten om de volgende twee redenen worden vervangen:

- Er zit zeer weinig inkt in de patroon en u wilt de patroon vervangen zodat u ongestoord kunt afdrukken. De resterende inkt in deze patroon kunt u op een ander tijdstip alsnog gebruiken.
- De inktcartridge is leeg of defect en u moet deze vervangen om verder te kunnen afdrukken.

 $\mathbb{P}$  OPMERKING: Als de inktpatroon tijdens het afdrukken leeg raakt, zal het voorpaneel u vragen om de inktpatroon te vervangen. De taak wordt dan onderbroken en later hervat. Deze onderbreking kan de kwaliteit van de afdruk beïnvloeden.

VOORZICHTIG: De procedure om een inktpatroon te verwijderen, moet worden gestart vanuit het voorpaneel. Verwijder geen inktpatronen voordat het voorpaneel aangeeft dat u dat moet doen. Als u een inktpatroon niet op de juiste wijze verwijdert, kan de printer deze patroon daarna weigeren.

VOORZICHTIG: Verwijder een inktcartridge alleen wanneer u klaar bent om een nieuwe te installeren.

VOORZICHTIG: Neem de veiligheidsmaatregelen in acht wanneer u met inktcartridges werkt omdat de cartridges gevoelig zijn voor ESD. Voorkom contact met de pennen, geleiders of het circuit.

A WAARSCHUWING! Zorg dat de printerwielen zijn vergrendeld (de remhendel moet omlaag staan) om te voorkomen dat de printer wegrolt.

#### Een inktcartridge verwijderen

1. Op het front panel van de printer drukt u op , dan Replace ink cartridges (Inktcartridges vervangen).

U kunt ook op **drukken, daarna op Ink (Inkt) > Replace ink cartridges (Inkt**cartridges vervangen) drukken.

2. Trek het blauwe lipje van de patroon die u wilt verwijderen naar beneden en trek hem vervolgens naar buiten.

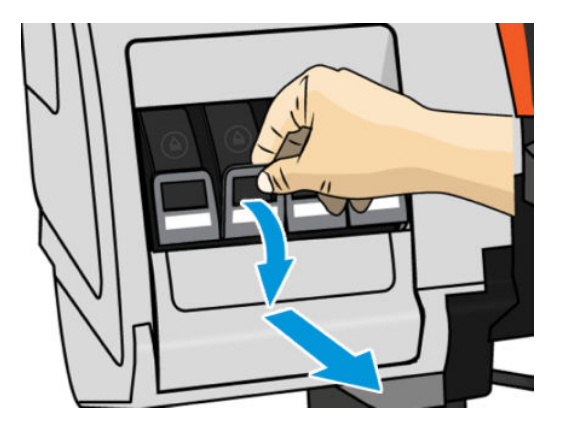

3. De patroon schuift samen met de overeenkomstige lade naar buiten.

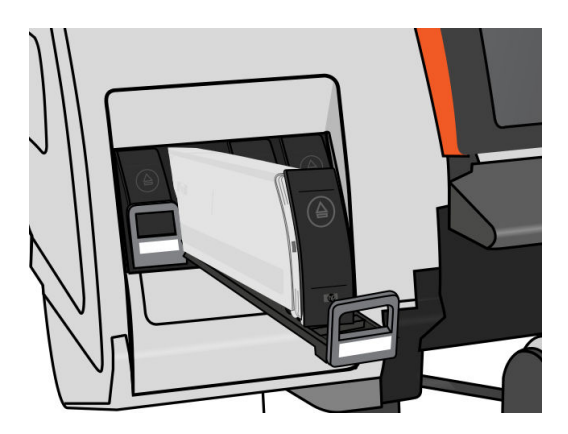

4. Til de patroon uit de lade.

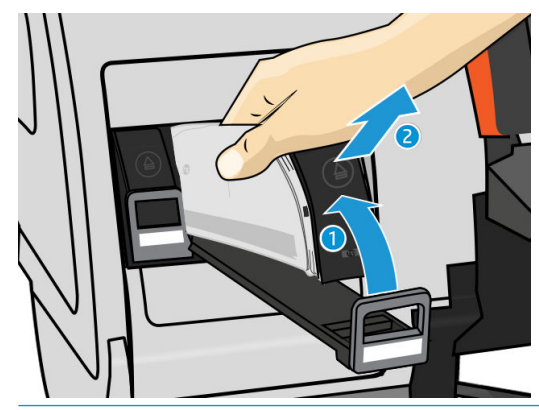

- <sup>2</sup> OPMERKING: Raak het uiteinde van de patroon dat zich in de printer bevindt niet aan, aangezien het contactpunt bedekt kan zijn met inkt.
- **EX OPMERKING:** Sla, indien nodig, een deels gebruikte inktpatroon op in dezelfde positie alsof hij in de printer is geplaatst. Gebruik geen deels gebruikte patroon die op zijn zij is opgeslagen.
- 5. Het frontpanel geeft aan welke inktcartridge ontbreekt.

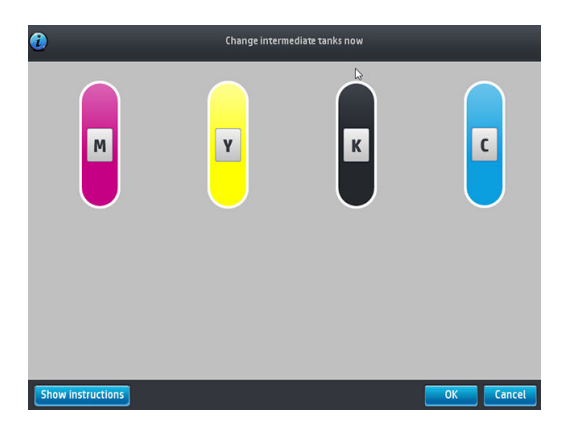

#### Een inktpatroon plaatsen

- 1. Zoek het etiket met de inktkleur op de nieuwe inktpatroon. Houd de inktpatroon zo dat u het etiket kunt zien boven aan de zijkant die naar u toe is gericht.
- 2. Controleer of de kleur van het etiket boven de lege printersleuf overeenkomt met de kleur van het patroonetiket.

3. Schud de patroon stevig, zes keer voor kleurenpatronen en dertig keer voor zwarte patronen.

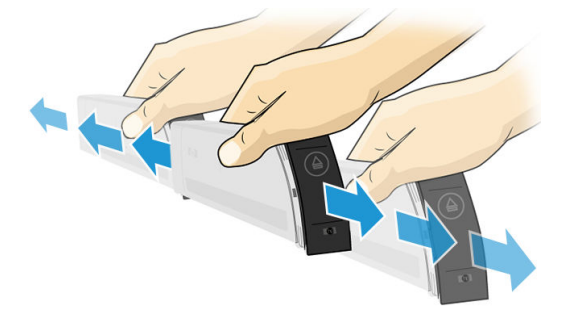

4. Plaats de inktpatroon in de patroonlade.

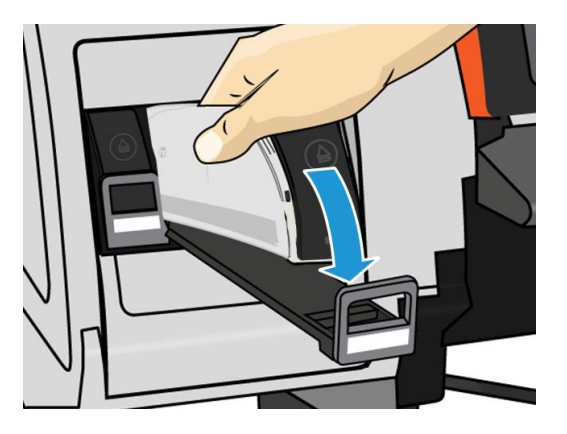

5. Schuif de lade en de patroon in de sleuf tot deze vastklikken.

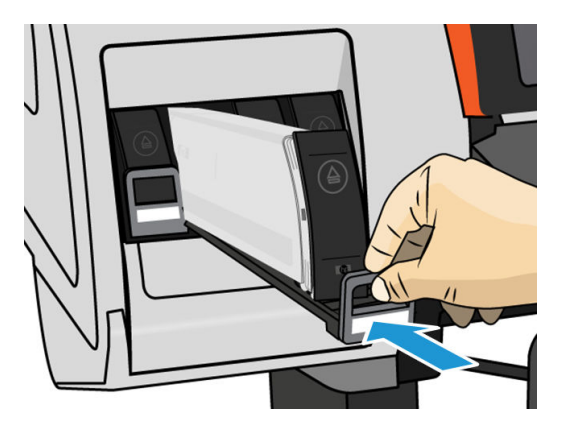

6. Op het front panel verschijnt de bevestiging dat alle patronen correct zijn geplaatst.

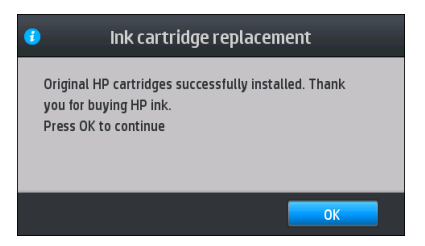

### Opnieuw gevulde en niet-HP inktpatronen

HP raadt u aan de lege patroon te vervangen door een nieuwe patroon van HP.

Er kleven meerdere nadelen aan het gebruik van opnieuw gevulde of niet-HP-inktpatronen.

- Als het defect van de printer of de schade aan de printer is veroorzaakt door het gebruik van een niet-HP of een opnieuw gevulde inktpatroon, brengt HP u haar standaardtarieven voor tijd en materiaal in rekening voor het repareren van de printer vanwege die specifieke fout of schade, zelfs als de printer binnen de garantieperiode valt.
- Als het defect van of de schade aan printkoppen, inktpatronen of andere inktonderdelen te wijten is aan het gebruik van niet-HP, verlopen of opnieuw gevulde inktpatronen, is HP niet verantwoordelijk voor vervangingskosten.
- Mogelijk vermindert de afdrukkwaliteit.
- De printer kan het resterende inktniveau in de patroon niet schatten en geeft aan dat de desbetreffende patroon leeg is.

Als u opnieuw gevulde inktpatronen of patronen van een andere leverancier dan HP wilt gebruiken, moet u deze instructies in acht nemen om te zorgen dat de printer een patroon gebruikt waarvan de printer denkt dat deze leeg is.

 $\triangle$  VOORZICHTIG: Het gebruik van een compleet lege inktpatroon kan de printkoppen beschadigen. Schade die het gevolg is van afdrukken met lege inktpatronen, valt niet onder de garantie. De printer forceren om lege inktpatronen te accepteren, zorgt ervoor dat ook het inkttoevoersysteem leeg raakt. Als dit eenmaal leeg is, moet er inkt worden gebruikt om het systeem opnieuw te vullen en de printkop opnieuw in te stellen nadat er een nieuwe inktpatroon is geïnstalleerd.

- 1. Installeer de patroon in de printer (zie Een inktcartridge in de HP Stitch S300-printer vervangen [op pagina 126](#page-131-0)).
- 2. Het front panel geeft aan dat de cartridge leeg is en de procedure voor het verwijderen van een cartridge wordt gestart. Druk op  $\blacktriangleright$  om dit automatische proces te stoppen.
- 3. Druk op het voorpaneel van het beginscherm op Ink information (Inktinformatie) om het volgende scherm weer te geven.

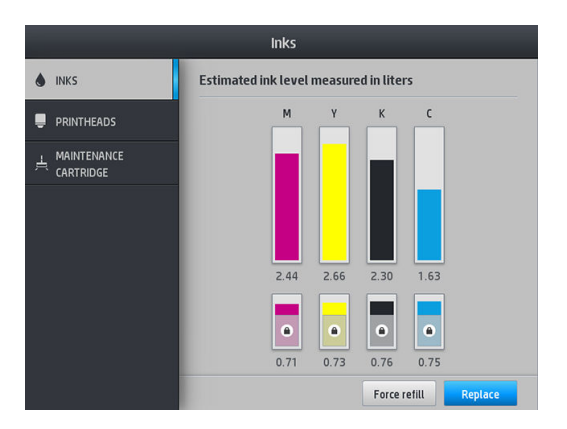

- 4. Druk op een inktpatroon om meer informatie weer te geven.
- 5. Druk op de volgende sequentie rechts van het front panel:  $\times$ ,  $\times$ , 2. Deze pictogrammen worden niet verlicht; echter als u hierop drukt, geeft het front panel een reeks waarschuwingen weer. Druk bij elke waarschuwing op Cancel (Annuleren) om het proces te annuleren, of op OK om aan te geven dat u wilt doorgaan.
- 6. Als u bij alle waarschuwingen op de toets OK hebt gedrukt, verschijnt de normale statusweergave voor de inktpatronen op het voorpaneel, maar wordt de inktpatroon als leeg gemarkeerd en staat er een waarschuwingsteken bij.

# <span id="page-135-0"></span>Een inktcartridge in de HP Stitch S500-printer vervangen

Tijdens de normale levensduur van een cartridge is geen specifiek onderhoud nodig. U moet een patroon vervangen wanneer de vervaldatum is verstreken (18 maanden van de levensduur) of wanneer de printer daarom vraagt. Raadpleeg de patrooninformatie op het voorpaneel voor de uiterste houdbaarheidsdatum.

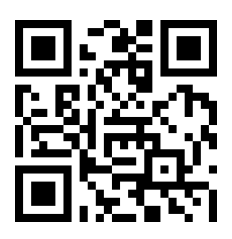

#### Een inktcartridge verwijderen

1. Op het front panel van de printer drukt u op  $\Box$ , dan Replace large cartridges (Grote inktcartridges

vervangen).

U kunt ook op drukken en daarna op Ink supplies (Inktvoorraad) > Replace large cartridges (Grote cartridges vervangen) drukken.

2. Koppel de inktpatronen los door de tabjes aan elke kant van de cartridge in te drukken en rustig naar u toe te trekken.

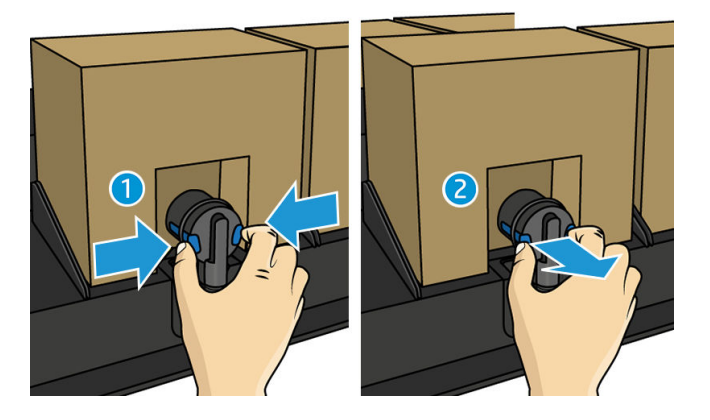

3. Verwijder de lege inktcartridge uit de printer.

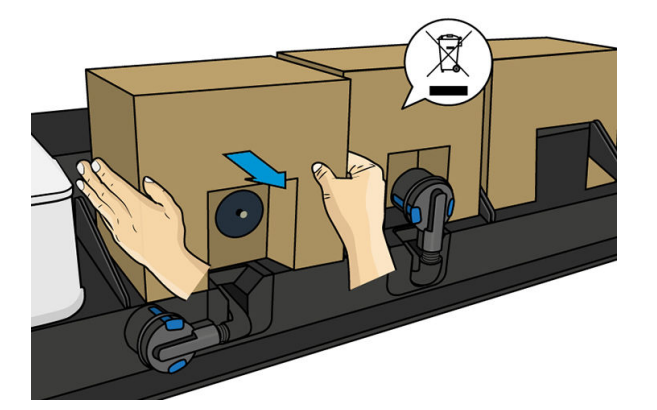

#### <span id="page-136-0"></span>Een inktpatroon plaatsen

- **OPMERKING:** De inktpatroon wordt geleverd in een geïsoleerde zak; open deze pas op het moment dat u de patroon gaat gebruiken.
	- 1. Controleer of de nieuwe inktpatroon van de juiste kleur is.
	- 2. Schud de patroon stevig, zes keer voor kleurenpatronen en dertig keer voor zwarte patronen.
	- 3. Scheur het vierkant af en vouw dit in de hendel zoals afgebeeld.
	- 4. Duw de nieuwe patroon op zijn plaats in de printer.

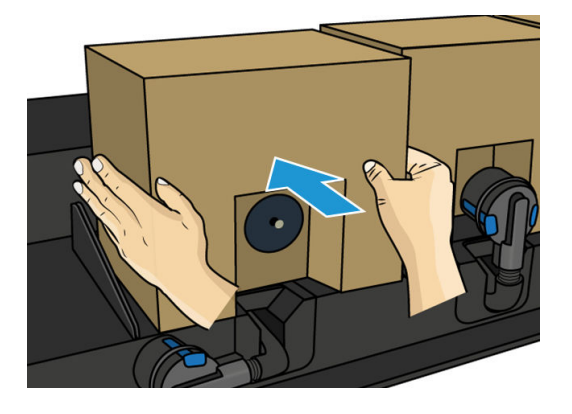

- 5. Controleer of het rubberen gedeelte rond de naald in de inktpatroon-aansluiting schoon is. Reinig voorzichtig met een doek indien nodig.
- 6. Sluit de aansluiting aan op de inktpatroon.

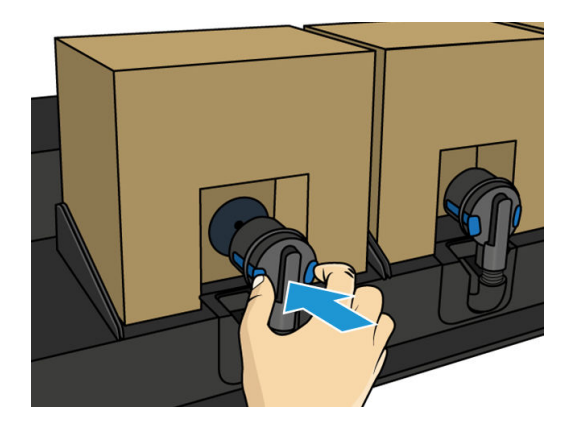

# Een tussentank in de HP Stitch S500-printer vervangen

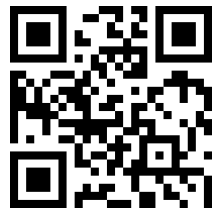

Tussentanks moeten om de volgende redenen worden vervangen:

De printer meldt dat de tussentank het einde van de levensduur heeft bereikt en niet opnieuw zal worden gevuld. Wanneer deze zonder inkt raakt, moet hij worden vervangen.

**BY** OPMERKING: De onderbreking voor het vervangen van de tank kan de kwaliteit van de afdruk beïnvloeden.

- U wilt doorgaan met afdrukken zonder dat u een lege grote inktpatroon moet vervangen. In dit geval moet u dit aangeven op het frontpaneel en u moet de tussentank vervangen door een nieuwe wanneer deze ook leeg is. Zie [Stoppen met bijvullen van een tussentank op pagina 135.](#page-140-0)
- WAARSCHUWING! Zorg dat de printerwielen zijn vergrendeld (de remhendel moet omlaag staan) om te voorkomen dat de printer wegrolt.
- VOORZICHTIG: De procedure om een tussentank te verwijderen, moet worden gestart vanaf het frontpaneel. Verwijder een tussentank niet voordat het frontpaneel aangeeft dat u dat moet doen. Als u een tussentank niet op de juiste wijze verwijdert, kan de printer deze tank daarna weigeren.

VOORZICHTIG: Verwijder een tussentank alleen wanneer u klaar bent om een nieuwe te installeren.

VOORZICHTIG: Neem de veiligheidsmaatregelen in acht wanneer u met tussentanks werkt omdat ze gevoelig zijn voor ESD. Voorkom contact met de pennen, geleiders of het circuit.

**<a>** OPMERKING: U kunt een tussentank niet vervangen terwijl hiervoor een hangslot-pictogram op het frontpaneel weergegeven wordt. U moet drukken op Replace intermediate tanks (Tussentanks vervangen) zoals hieronder beschreven om het hangslot te verwijderen.

#### Een tussentank verwijderen

- 1. Op het front panel van de printer drukt u op , dan Ink supplies (Inktbenodigdheden) > Replace intermediate tanks (Tussenliggende tanks vervangen).
- 2. Verwijder de vergrendeling.

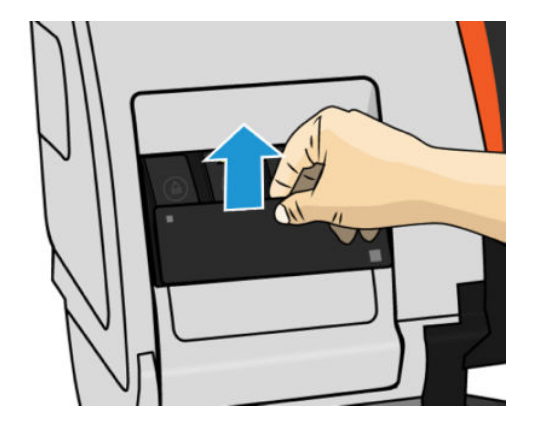

3. Pak het blauwe lipje aan de voorkant van de tussenliggende tank die u wilt verwijderen vast, en trek het omlaag en vervolgens naar buiten.

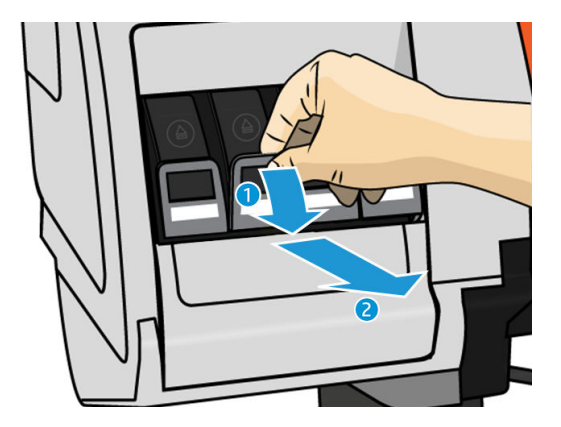

4. De tussentank schuift samen met de overeenkomstige lade naar buiten.

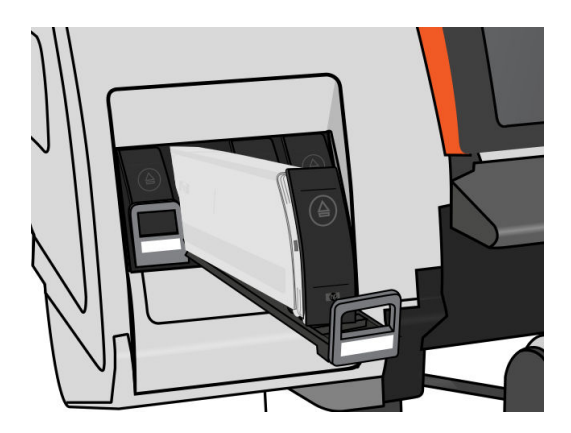

5. Til de tussentank uit de lade.

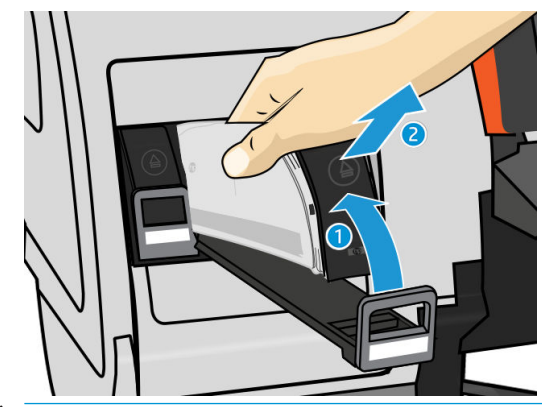

<sup>2</sup> OPMERKING: Raak het uiteinde van de tussentank dat zich in de printer bevindt niet aan, aangezien het contactpunt bedekt kan zijn met inkt.

#### Plaats een tussentank

Denk eraan dat u een inktpatroon van de HP 624 Stitch S-serie moet plaatsen als een tussentank, ongewijzigd en met meer dan 500 ml inkt.

- 1. Pak de nieuwe tussentank op en zoek het etiket dat de inktkleur aangeeft. Houd de tank zo dat u het etiket kunt zien bovenaan de zijkant die naar u toe is gericht.
- 2. Controleer of de kleur van het etiket boven de lege sleuf in de printer overeenkomt met de kleur van het etiket op de tussentank.
- 3. Schud de tussentank gedurende ongeveer 15 seconden krachtig heen en weer.

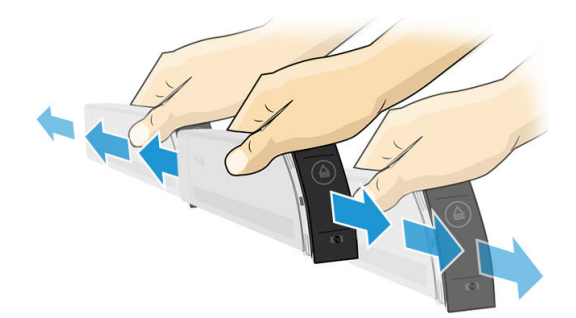

4. Plaats de tussentank tank in de lade.

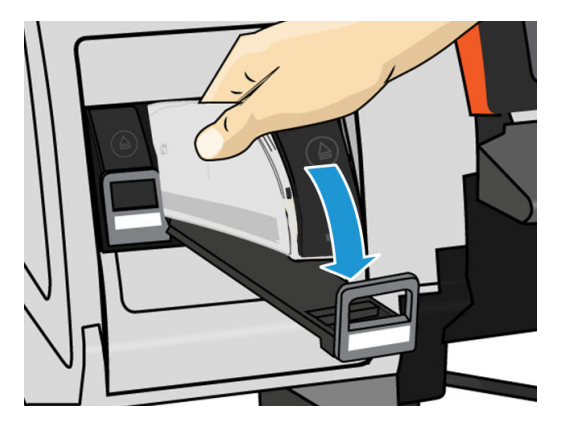

5. Schuif de lade en de tussentank in de sleuf tot deze vastklikken.

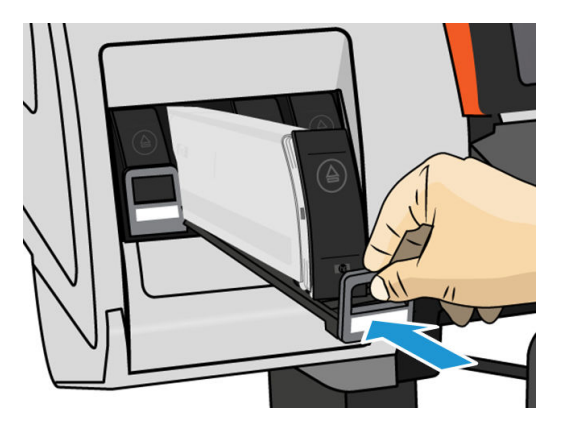

6. Plaats het vergrendelstuk.

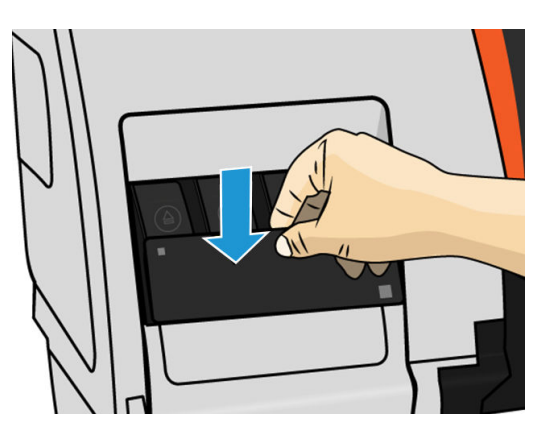

7. Op het front panel verschijnt de bevestiging dat alle patronen correct zijn geplaatst.

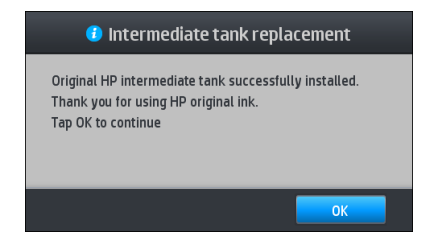

**OPMERKING:** Het frontpaneel waarschuwt dat tussentanks niet kunnen worden gebruikt in een andere printer. Bevestig de waarschuwing.

# <span id="page-140-0"></span>Een tussentank handmatig bijvullen

Als de inkt in de tussentank niet voldoende is om de taak te voltooien, wordt de taak niet onderbroken; de tussentank wordt opnieuw gevuld vanuit de inktcartridge terwijl het afdrukken doorgaat. Als u voorziet dat de inkt in de cartridge plus de inkt in de tussentank niet voldoende zijn om een taak te voltooien, wilt u wellicht een nieuwe cartridge plaatsen. Om overdracht van de resterende inkt in de cartridge naar de tussentank te forceren,

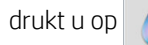

drukt u op **en vervolgens op Force manual refill** (Handmatig opnieuw vullen forceren).

Een tussentank met een inktniveau lager dan 82% wordt opnieuw gevuld als de patronen zijn verbonden en functioneel zijn.

 $\mathbb{B}$  OPMERKING: Handmatig opnieuw vullen van tussentanks moet worden uitgevoerd als de printer de status Ready (Gereed) heeft en niet afdrukt of onderhoudswerkzaamheden uitvoert.

### Stoppen met bijvullen van een tussentank

Als een grote cartridge geen inkt meer heeft en u wilt doorgaan met afdrukken met behulp van de resterende

inkt in de tussentank zonder de grote cartridge te vervangen, drukt u op  $\geqslant$ en vervolgens **Stop refilling** 

intermediate tank (Bijvullen van tussentank stoppen) en selecteert u de kleur. De grote cartridge stopt met bijvullen van de geselecteerde tussentank. Als de tussentank helemaal leeg is, moet deze worden vervangen en kan hij niet opnieuw worden gebruikt.

**BY** OPMERKING: In deze modus gebruikt de printer de 3-literpatroon helemaal niet.

De tussentank moet worden vervangen door een originele HP 624 Stitch S-seriecartridge van de bijbehorende kleur, ongewijzigd en met meer dan 500 ml inkt. Als deze optie is geselecteerd, wordt de tussentank intern gemarkeerd als 'stoppen met bijvullen' en de status (zie De status van de grote inktpatronen controleren op pagina 135) wordt een van de volgende:

- Intermediate tanks won't be refillable anymore (Tussentanks kunnen niet meer worden bijgevuld): U kunt doorgaan met afdrukken terwijl er inkt in de tussentank is.
- Intermediate tank is empty (Tussentank is leeg): U moet de tussentank vervangen om door te gaan met afdrukken, omdat er geen inkt is.
- Intermediate tank error (Fout in tussentank): Er is een fout opgetreden en u moet de tussentank vervangen.

## De status van de grote inktpatronen controleren

U kunt de inktniveaus van de inktcartridges bekijken door op het beginscherm van het front panel op tegen te

drukken.

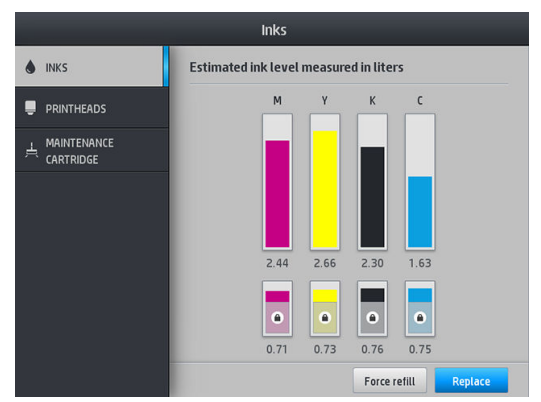

Wanneer het grijs wordt weergegeven, wordt de 3-literpatroon opnieuw gevuld en kan deze niet worden gebruikt.

Het gebied gemarkeerd met een hangslot kan normaal gesproken niet worden gebruikt, om de inkt in de tussentank te bewaren. U kunt echter de optie Stop refilling (Stop met bijvullen) gebruiken om deze inkt te ontgrendelen. Zie [Stoppen met bijvullen van een tussentank op pagina 135.](#page-140-0)

Voor meer informatie over een bepaald inktpatroon of tussentank drukt u op de overeenkomstige rechthoek. De volgende informatie wordt weergegeven.

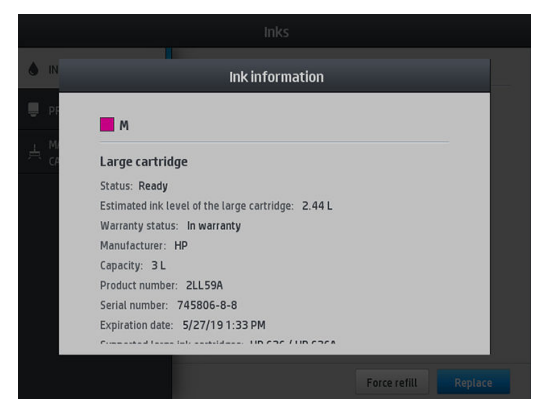

Dit zijn de mogelijke statusberichten van grote inktpatronen en tussentanks die u kunt zien op het frontpaneel:

- OK: De cartridge werkt normaal, er treden geen bekende problemen op.
- Missing (Ontbreekt): Er is geen cartridge aanwezig of de cartridge is niet goed in de printer geïnstalleerd.
- Low (Laag): De inkt is bijna op.
- **Very low (Kritiek):** Het inktniveau is zeer laag.
- **Empty (Leeg):** De inktcartridge is leeg
- Reseat (Opnieuw installeren): U wordt aangeraden de cartridge te verwijderen en opnieuw te plaatsen.
- Replace (Vervangen): U wordt aangeraden de lege cartridge te vervangen door een nieuwe cartridge.
- **Expired (Verlopen):** De vervaldatum van de cartridge is verstreken.
- Incorrect (Niet geschikt): De patroon is niet geschikt voor deze printer. Het bericht bevat een lijst met compatibele patronen.
- Almost end of life (Bijna einde levensduur): De patroon is aan het einde van de levensduur.
- End of life (Einde levensduur): De patroon heeft het einde van de levensduur bereikt en moet worden vervangen zodra u deze hebt geleegd met Stop refilling (Stop met bijvullen).

# <span id="page-142-0"></span>Tips voor het inktsysteem

**BELANGRIJK:** Tijdens periodes van inactiviteit voert de printer automatisch onderhoudstaken uit. Als u overweegt om langer dan vier uur niets af te drukken, moet u de substraatrol verwijderen om vastlopen te voorkomen. Zorg ervoor dat alle printkoppen zijn geplaatst.

Volg altijd deze richtlijnen voor de beste resultaten:

- Volg de instructies op het voorpaneel tijdens de installatie.
- Verwijder de inktpatronen en tussentanks alleen wanneer nodig.
- Verwijder de tussentanks nooit tijdens het afdrukken. Verwijder ze alleen wanneer de printer klaar is voor het vervangen. Het voorpaneel begeleidt u bij de vervangingsprocedure.
- Voorkom verwijderen van een patroon terwijl deze een tussentank vult.
- Zorg ervoor dat u voldoet aan alle toepasselijke wet- en regelgeving bij het afvoeren van verbruiksgoederen uit het inktsysteem.

### De printkoppen reinigen (herstellen)

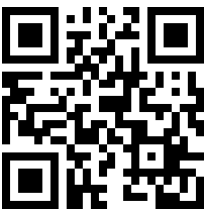

De printkoppen worden automatisch regelmatig gereinigd, zolang de printer aanstaat. De printkoppen dienen echter gereinigd te worden wanneer de afdrukkwaliteit laag is en dit probleem niet op andere wijze verholpen kan worden. Zo wordt ervoor gezorgd dat er verse inkt in de spuitmondjes zit en dit helpt te voorkomen dat de spuitmondjes verstopt raken.

Na het afdrukken van het statusschema voor de printkoppen (zie [1. Statusschema voor printkop op pagina 109\)](#page-114-0) ziet u bij welke kleuren problemen optreden. Reinig elke printkop die niet goed functioneert. Wanneer u niet zeker weet welke printkoppen gereinigd moeten worden, reinigt u ze allemaal.

**W** OPMERKING: Een klein aantal verstopte spuitmondjes zal waarschijnlijk niet erg zichtbaar zijn op uw afdrukken, omdat de printer is gemaakt om dit probleem te compenseren tijdens het afdrukken van meerdere passages.

Om de printkoppen te reinigen (waarbij problemen vaak hersteld worden), gaat u naar het front panel van de printer en drukt u op  $\mathbf{Q}$  en vervolgens selecteert u de printkoppen die u wilt reinigen. U kunt alle printkoppen reinigen of slechts enkele printkoppen. Selecteer een van de volgende opties:

- Testschema afdrukken
- Alle reinigen
- K-C reinigen
- M-Y reinigen

Het reinigen van alle printkoppen duurt ongeveer 5 minuten. Het reinigen van twee printkoppen duurt ongeveer 3 minuten.

 $\mathbb{R}$  OPMERKING: Het reinigen van alle printkoppen kost meer inkt dan het reinigen van één paar printkoppen.

# <span id="page-143-0"></span>De printkoppen uitlijnen

De printer lijnt de printkoppen uit wanneer u een of meer koppen vervangt. Als er geen substraat is geladen wanneer u een printkop vervangt, worden de koppen uitgelijnd zodra u substraat laadt.

U kunt ook worden aangeraden om de printkoppen uit te lijnen om een probleem met de afdrukkwaliteit te verhelpen.

#### Automatische uitlijning

Zorg er eerst voor dat u een rol mat, wit substraatpapier in de printer hebt geladen. Over het algemeen is textiel niet geschikt voor het automatisch uitlijnen van printkoppen. Voor deze substraten moet u de printkoppen handmatig uitlijnen (zie Handmatig uitlijnen op pagina 138) of eerst een automatische uitlijning uitvoeren op een ondersteund substraat en deze in een speciaal substraat wijzigen. De uitlijningsinstellingen blijven behouden bij het wijzigen van substraten totdat de printkoppen opnieuw worden uitgelijnd.

Om het uitlijnen van printkoppen vanaf het front panel aan te vragen (als het uitlijnen niet automatisch gebeurt) drukt u op  $\mathbf{Q}$  en daarna op Maintenance routines (Onderhoudsroutines) > Align printheads (Printkoppen uitlijnen).

Om het uitlijnen te starten via de geïntegreerde webserver kunt u ook het tabblad Setup (Installatie) selecteren, daarna Printhead alignment (Printkoppen uitlijnen) > Automatic printhead alignment (Printkoppen automatisch uitlijnen) > Print (Afdrukken).

Het proces duurt ongeveer 10 minuten en begint direct, tenzij er op dat moment een afbeelding wordt afgedrukt. Wanneer er een afdruktaak bezig is, worden de printkoppen uitgelijnd zodra die afdruktaak is voltooid.

#### Handmatig uitlijnen

Om een handmatige uitlijning vanaf het front panel aan te vragen, drukt u op  $\ket{\mathcal{Q}}$  en daarna Maintenance routines (Onderhoudsroutines) > Print (Afdrukken).

Om het uitlijnen te starten via de geïntegreerde webserver kunt u ook het tabblad Setup (Installatie) selecteren, daarna Printhead alignment (Printkoppen uitlijnen) > Manual printhead alignment (Printkoppen handmatig uitlijnen) > Print (Afdrukken).

● HP Stitch S300: De printer drukt daarna 9 rijen af, genummerd van A tot en met I. Inspecteer de afdruk en schrijf het nummer van de meest rechte lijn in iedere rij op (bijvoorbeeld A:9).

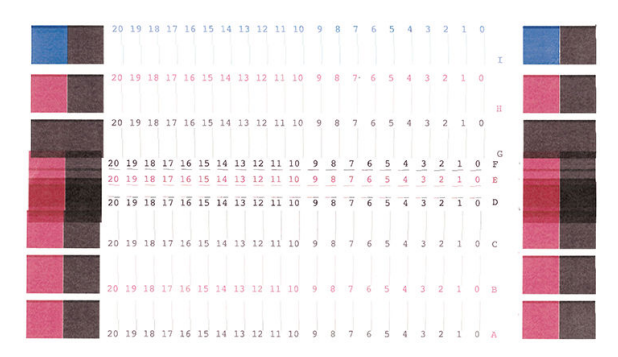
HP Stitch S500: De printer drukt daarna 20 rijen af, genummerd van A tot en met T. Inspecteer de afdruk en schrijf het nummer van de meest rechte lijn in iedere rij op (bijvoorbeeld A:9).

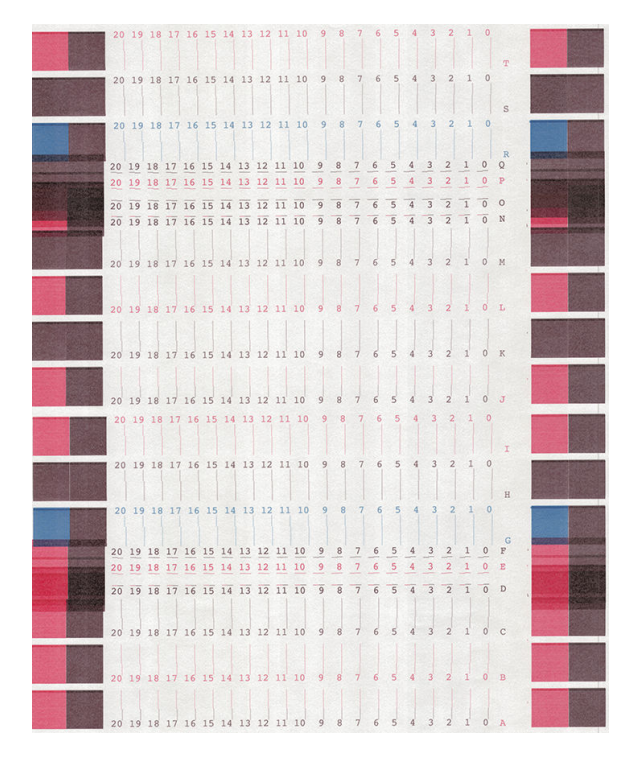

Als u notities op elke rij hebt gemaakt, voert u de correctiewaarden hierna in via het frontpaneel of de geïntegreerde webserver.

Wanneer u via het front panel de correctiewaarden wilt invoeren, drukt u op , daarna op Image-quality

maintenance (Onderhoud afdrukkwaliteit) > Align printheads (Printkoppen uitlijnen) > Manual printhead alignment (Printkoppen handmatig uitlijnen) > Enter correction values (Correctiewaarden invoeren). Voer iedere waarde in het venster met dezelfde letter in als het overeenkomstige patroon.

Om de correctiewaarden in te voeren in de geïntegreerde webserver, selecteert u het tabblad Setup (Installatie), selecteer daarna Printhead alignment (Printkoppen uitlijnen) > Manual printhead alignment (Printkoppen handmatig uitlijnen) en voer iedere waarde in het venster met dezelfde letter in als het overeenkomstige patroon).

### Een printkop opnieuw installeren of vervangen op basis van frontpaneel

- 1. Verwijder de printkop en controleer of deze niet is beschadigd en of er geen inktvlekken aanwezig zijn op de elektrische contacten.
- 2. Reinig indien nodig de elektrische contacten tussen de printkop en de wagen. Zie Conflicten bij het [vervangen van printkoppen op pagina 145.](#page-150-0)
- 3. Plaats de printkop weer in de wagen en controleer of de frontpaneelmelding is verdwenen.
- 4. Als het probleem niet is verholpen, plaatst u een nieuwe printkop.

# <span id="page-145-0"></span>Een printkop vervangen

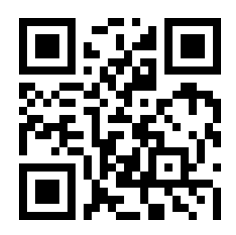

#### Een printkop verwijderen

1. Op het front panel van de printer, drukt u op **1. Juli 1. dan Replace printheads** (Printkoppen vervangen).

2. De wagen schuift naar de verwijderstand.

**A** VOORZICHTIG: Wanneer de wagen langer dan 3 minuten in de verwijderstand blijft staan zonder dat er inktkoppen worden geplaatst of verwijderd, probeert deze terug te rijden naar de normale positie (rechteruiteinde).

VOORZICHTIG: Neem de veiligheidsmaatregelen in acht wanneer u met printkoppen werkt omdat deze gevoelig zijn voor ESD. Voorkom contact met de pennen, geleiders of het circuit.

3. Wanneer de verplaatsing van de wagen is voltooid, geeft het frontpaneel aan dat u het venster moet openen.

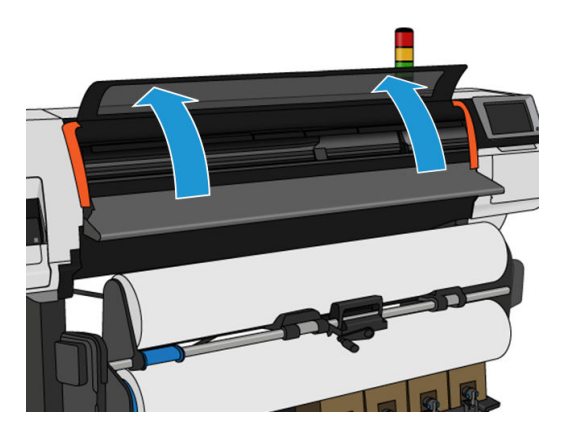

4. De wagen staat aan de rechterkant van de printer.

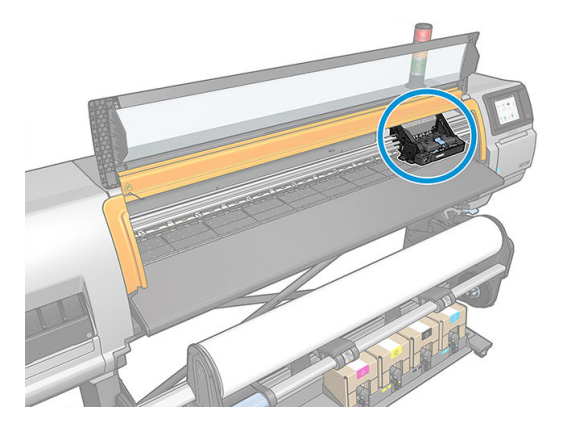

5. Trek de vergrendeling aan de bovenkant van de wagen omhoog en laat weer los.

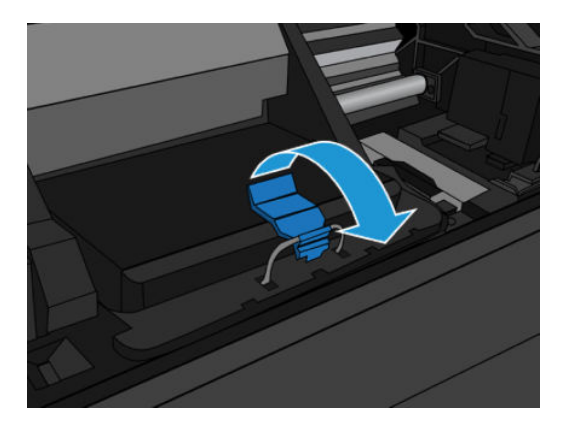

6. Til de afdekplaat omhoog. Zo verkrijgt u toegang tot de printkoppen.

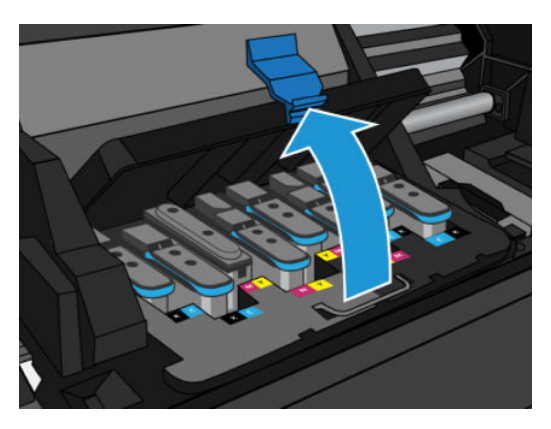

7. Om een printkop te verwijderen, trekt u de blauwe hendel omhoog en trekt u de printkop voorzichtig uit de sleuf door de blauwe hendel omhoog te bewegen tot de printkop loskomt van de wagen.

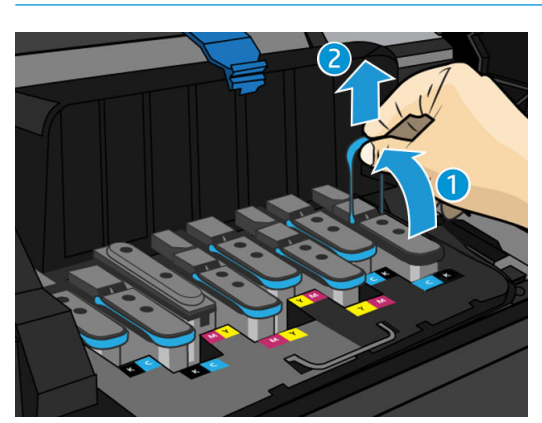

 $\triangle$  VOORZICHTIG: Ga niet te bruusk te werk, omdat de printkop hierdoor beschadigd kan raken.

 $\triangle$  VOORZICHTIG: Als u de printkop voor later gebruik wilt bewaren, moet u het kapje en de dop terugplaatsen. Het plaatsen van het verkeerde kapje en de verkeerde dop kan onherstelbare schade aan de printkop veroorzaken. Zorg dat het etiket is gemarkeerd met het nummer van de sleuf waar het de eerste keer in werd geplaatst; en zorg dat de printkop rechtop blijft, met het kapje omhoog, om problemen met de printkwaliteit te voorkomen.

8. Het frontpanel geeft aan welke printkop ontbreekt.

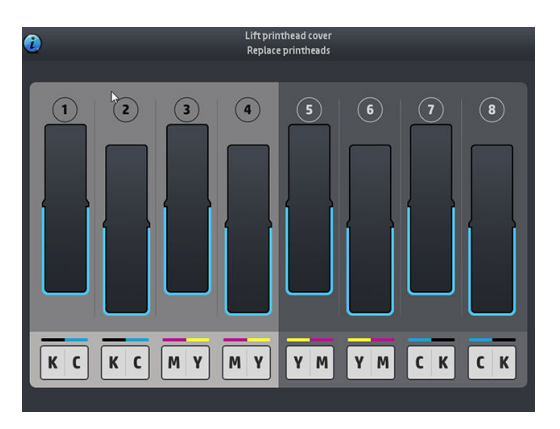

#### Printkop plaatsen

1. Als de printkop nieuw is, houdt u hem rechtop en schud u hem ongeveer 15 seconden stevig in een soepele beweging op en neer.

<sup>2</sup> OPMERKING: Sla de printkop tijdens het schudden nergens tegenaan, dit kan schade veroorzaken.

VOORZICHTIG: Vermijd aanraken van de pinnen, draden en het circuit bij het hanteren van de printkoppen omdat deze elementen gevoelig zijn voor elektrostatische ontlading.

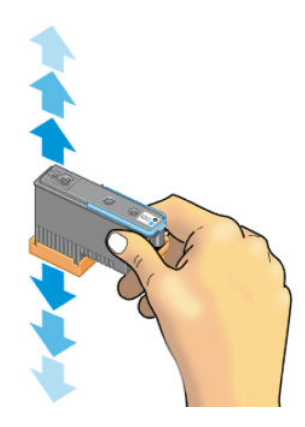

2. Verwijder de oranje bescherming door deze naar beneden te trekken.

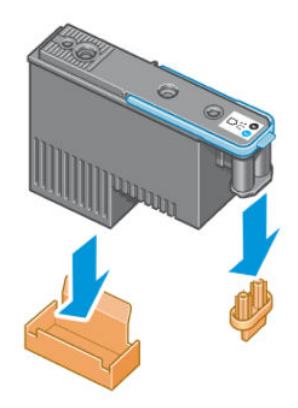

3. De printkop is zo ontworpen dat u deze alleen in de juiste sleuf kunt plaatsen. Controleer of de kleur van het etiket op de printkop overeenkomt met de kleur van het etiket op de wagensleuf waarin u de printkop plaatst.

- 4. Plaats de nieuwe printkop in de juiste wagensleuf.
	- $\triangle$  VOORZICHTIG: Plaats de printkop langzaam en verticaal, recht omlaag. Als u de kop te snel of onder een bepaalde hoek plaatst, of als u deze bij het plaatsen roteert, kan de kop beschadigd raken.

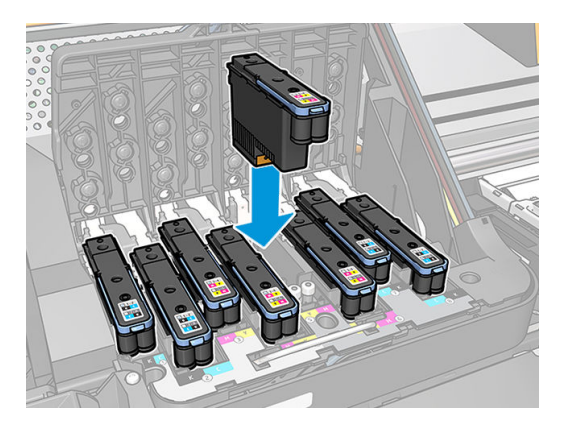

5. Druk de kop omlaag zoals is aangegeven door de pijl.

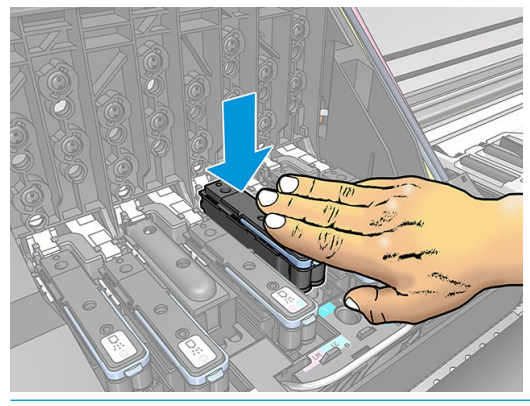

- **A** VOORZICHTIG: U kunt enige weerstand voelen wanneer u de nieuwe printkop installeert, daarom moet u hem krachtig, maar soepel naar beneden duwen. U hoort een geluidsignaal en ziet een bevestiging op het frontpanel wanneer de printkop is geplaatst.
- 6. Plaats eventuele andere printkoppen die moeten worden geïnstalleerd en sluit de afdekplaat van de wagen.

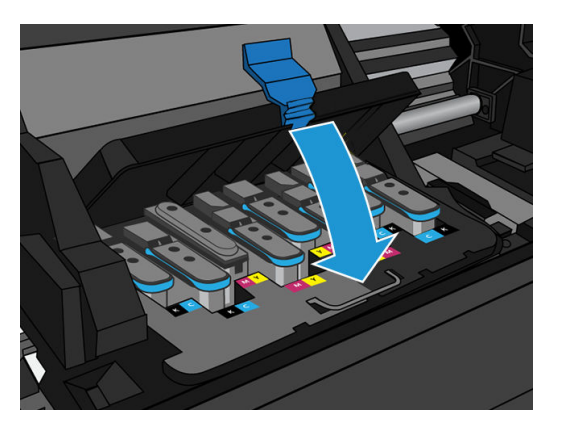

7. Controleer of het uiteinde van de grendel in de draadlus grijpt aan de dichtstbijzijnde kant van de wagen.

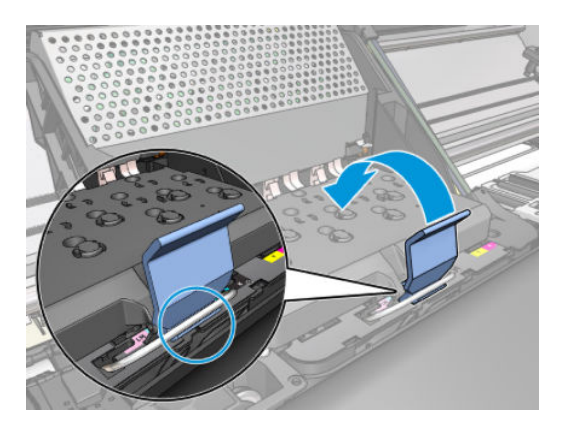

8. Laat de grendel rusten op de afdekplaat van de wagen.

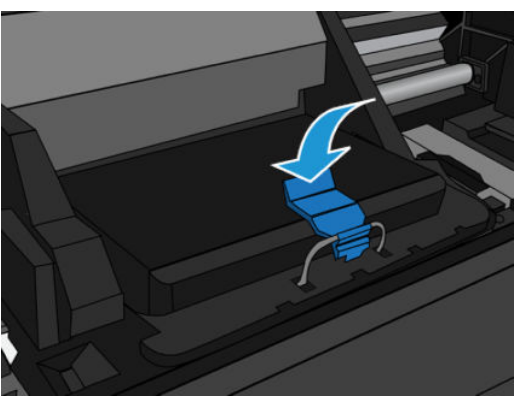

Wanneer alle printkoppen correct zijn geplaatst en door de printer zijn geaccepteerd, geeft de printer een geluidssignaal.

- **3** OPMERKING: Als u geen geluidssignaal hoort wanneer u de printkop plaatst en het bericht Replace (Vervangen) op het frontpaneel verschijnt, moet u mogelijk de printkop opnieuw plaatsen.
- 9. Sluit het printervenster.

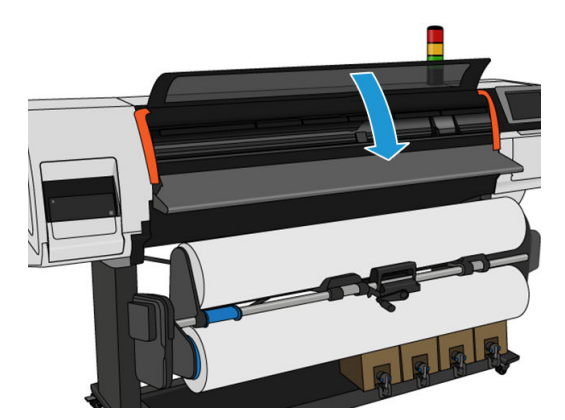

10. Op het voorpaneel verschijnt de bevestiging dat alle printkoppen correct zijn geplaatst. De printer controleert de printkoppen en bereidt deze voor. Het standaardproces, wanneer alle printkoppen zijn vervangen, kan tot 20 minuten duren. Wanneer de printer een probleem detecteert bij het voorbereiden van de printkoppen, moet u de instructies op het voorpaneel zorgvuldig opvolgen; het proces duurt dan langer, tot wel 30 minuten. Voor het plaatsen van één printkop ligt de tijd tussen de 10 en 20 minuten. Nadat alle printkoppen zijn gecontroleerd en voorbereid, begint de printer automatisch met het uitlijnen van de printkoppen als er substraat is geladen.

<span id="page-150-0"></span>Proces voor het verwijderen van transportvloeistof: Op het front panel verschijnt de bevestiging dat alle printkoppen correct zijn geplaatst. De printer controleert de printkoppen en bereidt deze voor. Het standaardproces, wanneer alle printkoppen zijn vervangen, kan tot 10 minuten duren. Wanneer de printer een probleem detecteert bij het voorbereiden van de printkoppen, moet u de instructies op het voorpaneel zorgvuldig opvolgen; het proces duurt dan langer, tot wel 45 minuten. Voor het plaatsen van één printkop ligt de tijd tussen de 2 en 45 minuten. Nadat alle printkoppen zijn gecontroleerd en voorbereid en er papier is geladen, wordt de procedure voor opnieuw uitlijnen automatisch uitgevoerd.

# Kan printkop niet plaatsen

- 1. Controleer of u het juiste type printkop hebt (modelnummer).
- 2. Controleer of u de oranje beschermingen hebt verwijderd van de printkop.
- 3. Controleer of de kleur van het etiket op de printkop overeenkomt met de kleur van het etiket op de sleuf.
- 4. Controleer of u de printkop in de juiste richting plaatst (vergelijk met de andere koppen).
- 5. Controleer of de afdekplaat van de printkoppen is gesloten en vergrendeld.

# ConƮicten bij het vervangen van printkoppen

Dit is de huidige indeling van printkoppen in de wagen:

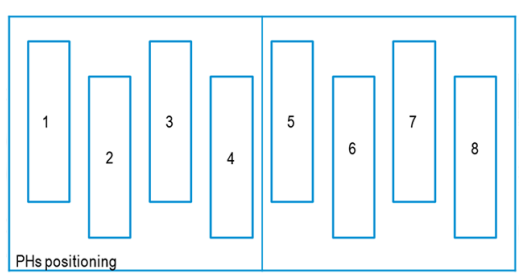

Als er meerdere printkoppen tegelijkertijd worden vervangen, kunnen er combinaties zijn waarbij identificatie een probleem oplevert.

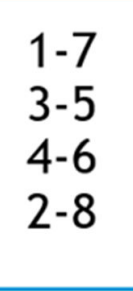

De printer zal proberen om de printkoppen correct te identificeren. Tijdens dit proces zal u worden gevraagd om sommige van de vervangen printkoppen te verwijderen en opnieuw te plaatsen.

Meerdere vervangingen, waaronder de combinaties die hierboven worden weergegeven, zullen conflicten opleveren, ongeacht het aantal printkoppen dat wordt vervangen. Volg bij twijfel de instructies op het voorpaneel.

# De printkop wordt niet door de printer herkend

Het is mogelijk dat de printer een printkop niet herkent nadat deze is geïnstalleerd. Dit kan gebeuren vanwege inktafzetting op de elektrische contacten tussen de printkop en de printkopwagen. Onder deze omstandigheden raadt HP u aan om de elektrische contacten van de printkop te reinigen. Regelmatig reinigen van de contacten zonder zichtbare problemen wordt echter *niet* aangeraden.

In het gebruikersonderhoudspakket dat bij de printer is geleverd, bevindt zich ook een wagencontactwisser.

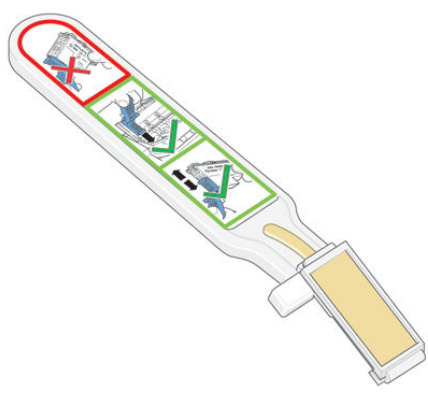

Gebruik deze om de elektrische contacten te reinigen op zowel de printkopwagen als de printkop wanneer de melding Reseat (Opnieuw installeren) of Replace (Vervangen) continu wordt weergegeven naast de printkop op het display van het voorpaneel.

 $\hat{X}$  TIP: U wordt aangeraden handschoenen te dragen.

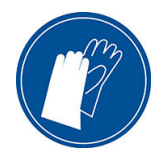

1. Haal een nieuw vochtig doekje uit de hoes.

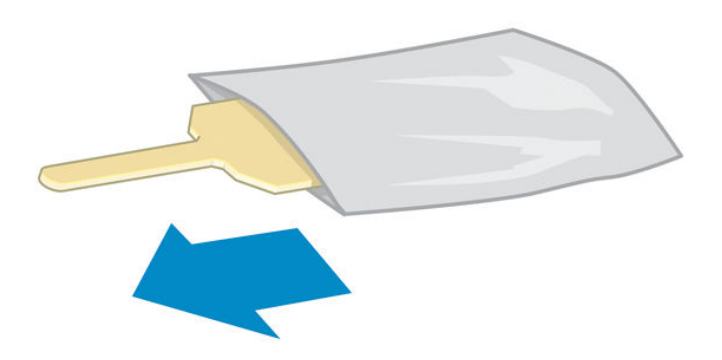

De doos van de wisser bevat een aantal doekjes. Wanneer alle doekjes zijn opgebruikt, neemt u contact op met uw servicevertegenwoordiger.

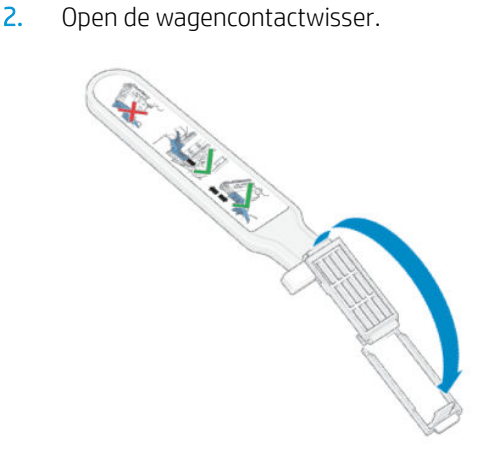

3. Plaats het korte lipje van het doekje in de sleuf aan de voorkant van de wagencontactwisser.

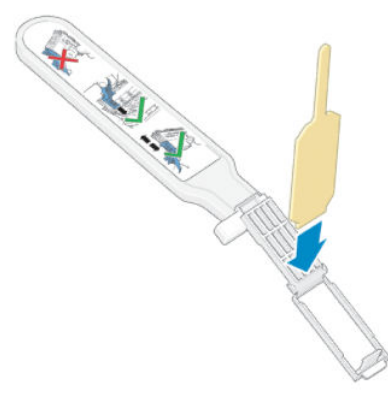

4. Sluit de wagencontactwisser om het doekje vast te zetten.

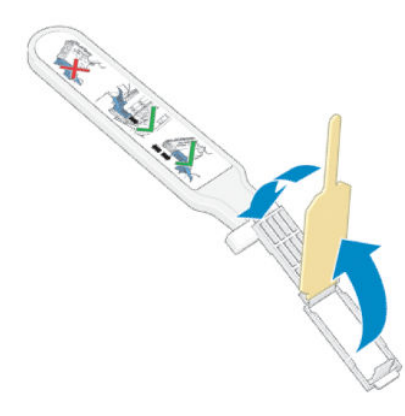

- 5. Open de printkopwagenvergrendeling en verwijder de defecte printkop zoals is aangegeven op het voorpaneel. Zie [Een printkop vervangen op pagina 140.](#page-145-0)
- 6. Plaats de wagencontactwisser achter in de printkopsleuf. Veeg de elektrische contacten schoon door de wisser tussen de elektrische contacten achter in de sleuf en de stalen veer te plaatsen, met het doekje naar de elektrische contacten toe. Probeer geen inktafzetting te absorberen die zich mogelijk op de bodem van de sleuf bevindt.
- **A VOORZICHTIG:** Als de wagen langer dan 7 minuten in het midden van de printer blijft staan, probeert de wagen terug te rijden naar de normale positie (rechts).

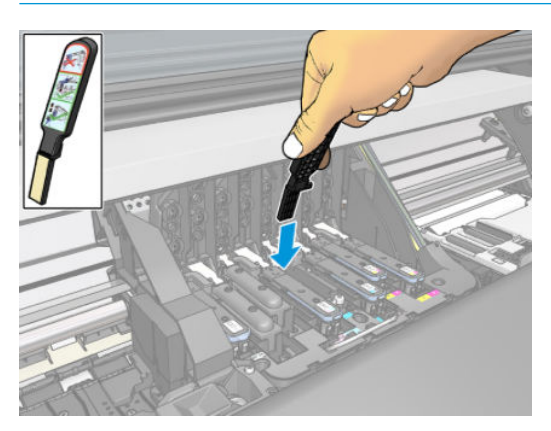

7. Wrijf het doekje met *lichte* druk over de hele diepte van de flexibele connector tegen de contacten, tot de mechanische stop van de wisser de connector raakt.

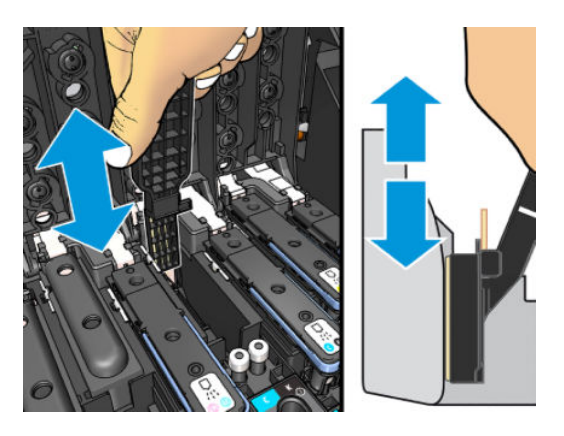

8. Zorg dat u alle contacten grondig reinigt, inclusief de contacten op het onderste punt van de connector.

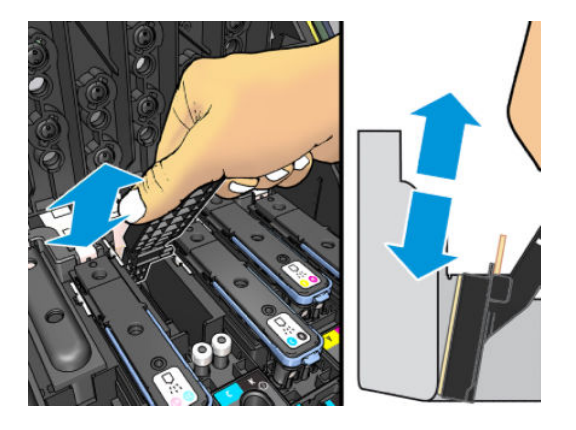

9. Gebruik hetzelfde doekje en maak de onderste strip elektrische contacten op de printkop schoon (tenzij de printkop nieuw is). Raak de bovenste set elektrische contacten niet aan.

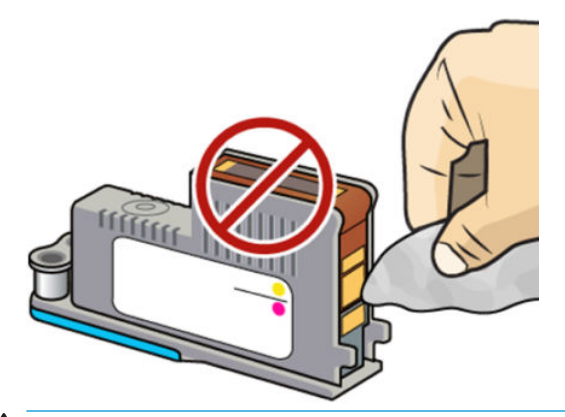

**A VOORZICHTIG:** Raak het printkopoppervlak met de spuitmondjes niet aan, omdat deze gemakkelijk beschadigen.

10. Laat beide connectoren even drogen en plaats vervolgens de printkop weer in de wagen. Zie [Een printkop](#page-145-0) [vervangen op pagina 140.](#page-145-0)

11. Nadat het reinigen is voltooid, opent u de wagencontactwisser door aan het lipje van het doekje te trekken.

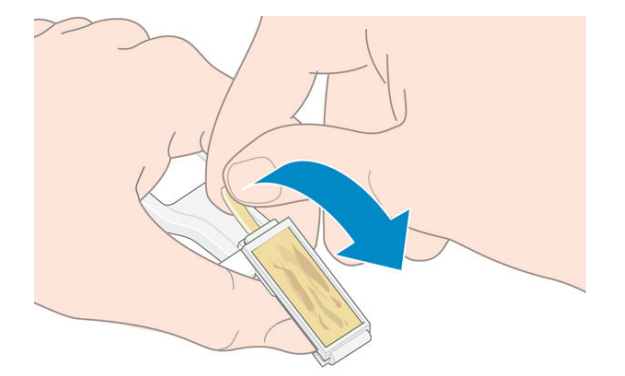

12. Verwijder het vuile doekje uit de wagencontactwisser.

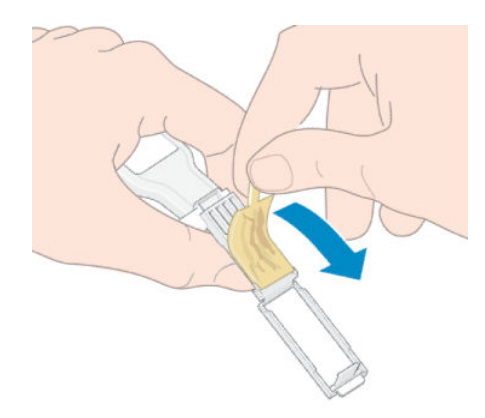

13. Gooi het vuile doekje op een veilige plaats weg om te voorkomen dat er inkt terechtkomt op uw handen of kleding.

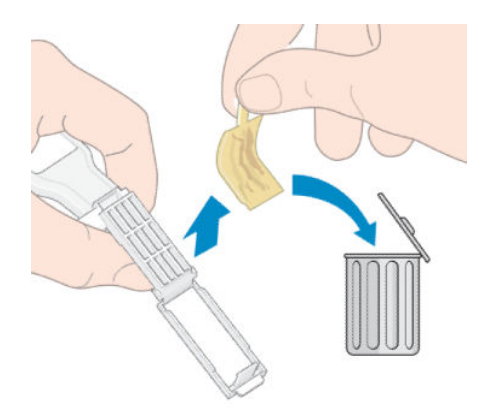

Als het bericht Reseat (Opnieuw installeren) of Replace (Vervangen) niet verdwijnt, vervangt u de printkop of neemt u contact op met uw servicevertegenwoordiger.

### Een inktpatroon of tussenliggende tank kan niet worden geplaatst

- 1. Controleer of u het juiste type patroon of tank hebt (modelnummer).
- 2. Controleer of de kleur van het etiket op de patroon of tank overeenkomt met de kleur van het etiket op de sleuf.
- 3. Controleer of de patroon of tank op de juiste wijze is geplaatst; de pijl op de voorkant moet naar boven wijzen.

**A voorzichtig:** Maak nooit de binnenkant van de tussentanksleuven schoon.

# Het vervangen van de inkttrechter en de onderhoudspatroon

U moet de inkttrechter en de onderhoudspatroon vervangen wanneer het voorpaneel daarom vraagt.

 $\mathbb{B}^*$  OPMERKING: Vooral bij extreem droge omstandigheden kan er zich wat inkt in de inkttrechter ophopen, waardoor een korstje ontstaat. Dit korstje kan makkelijk met een doek worden verwijderd.

A VOORZICHTIG: Als er veel korstvorming in de inkttrechter ontstaat, kan dit de printkoppen en andere delen van de printer beschadigen. HP adviseert ten zeerste dat u de inkttrechter zo snel mogelijk vervangt wanneer u hiervoor wordt gewaarschuwd.

In het gebruikersonderhoudspakket zitten een inkttrechter en plastic wegwerphandschoenen.

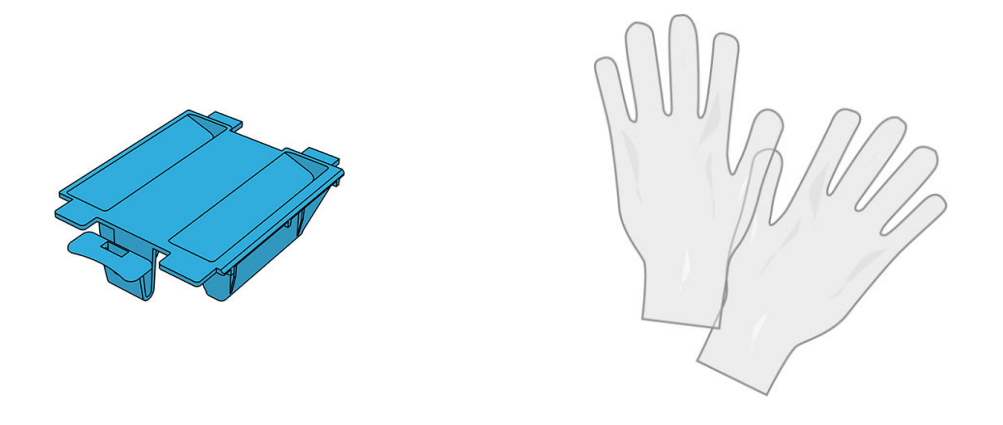

**BELANGRIJK:** Onthoud dat de onderhoudspatroon en inkttrechter vol met inkt zitten als u ze vervangt. Daarom:

- Draag handschoenen.
- Verwijder de onderhoudspatroon en inkttrechter voorzichtig en houd ze horizontaal om klotsen te voorkomen.
- Hanteer en bewaar de onderhoudspatroon altijd rechtop.

WAARSCHUWING! Zorg dat de printerwielen zijn vergrendeld (de remhendel moet omlaag staan) om te voorkomen dat de printer wegrolt.

Instructies voor het vervangen van de inkttrechter of onderhoudspatroon:

Op het front panel van de printer, druk op  $\Box$ , daarna Replace printhead cleaning kit (Printkopreinigingskit vervangen).

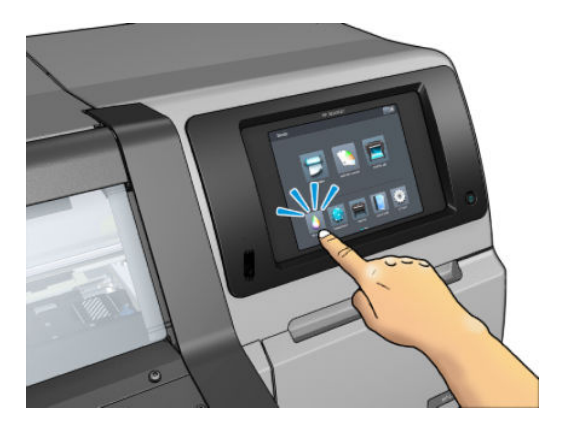

### De inkttrechter verwijderen

1. Open het printervenster.

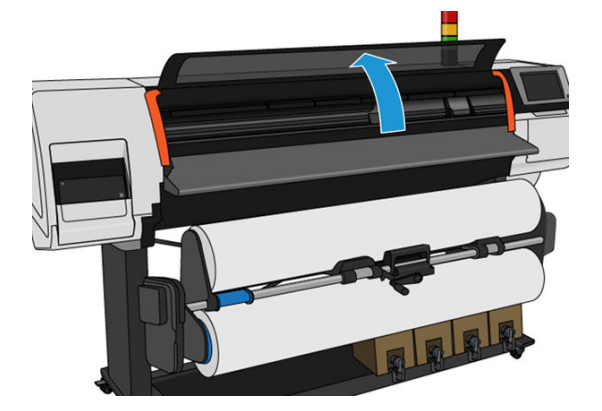

2. Identificeer de inkttrechter.

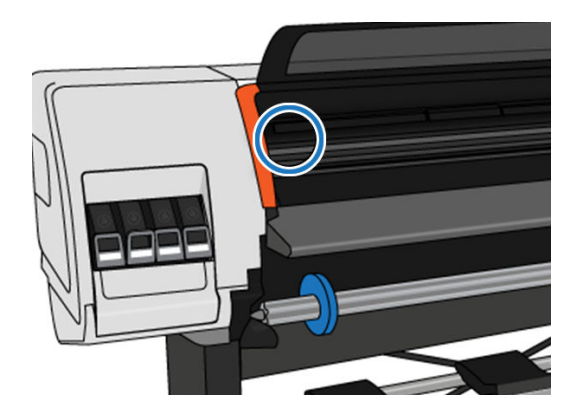

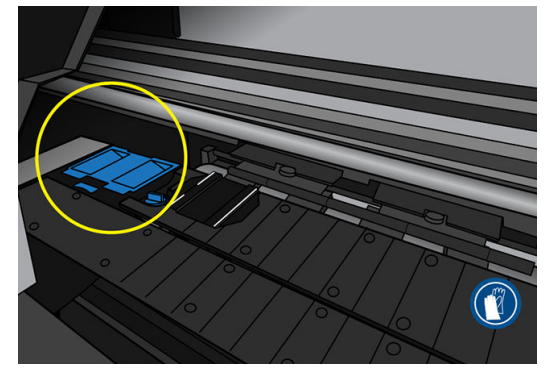

- 3. Trek het lipje van de inkttrechter omhoog tot hij eenvoudig kan worden verwijderd.
	- **BY** OPMERKING: Gebruik de wegwerphandschoenen om te voorkomen dat er inkt op uw handen komt.

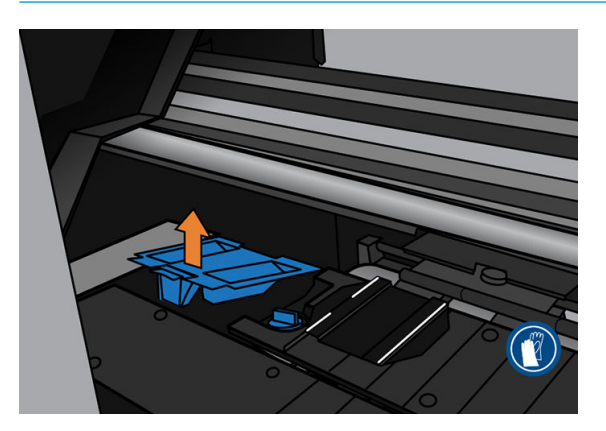

4. Verwijder de vuile inkttrechter volgens de plaatselijke voorschriften.

### Plaatsen van de inkttrechter

1. Plaats de twee achterste lipjes van de inkttrechter.

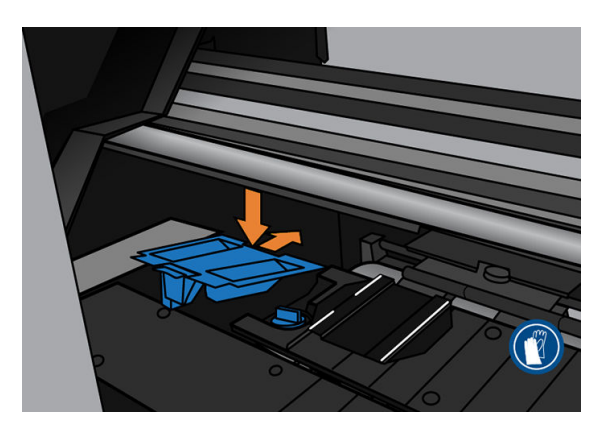

- 2. Gebruik uw duim om de inkttrechter op zijn plek te schuiven.
- 3. Duw de rand met lipjes omlaag tot u hoort dat de inkttrechter op zijn plek klikt. Zorg ervoor dat de bovenkant van de inkttrechter vlak is met de plaat en dat geen van de hoeken hoger zijn dan het vlak van de plaat.

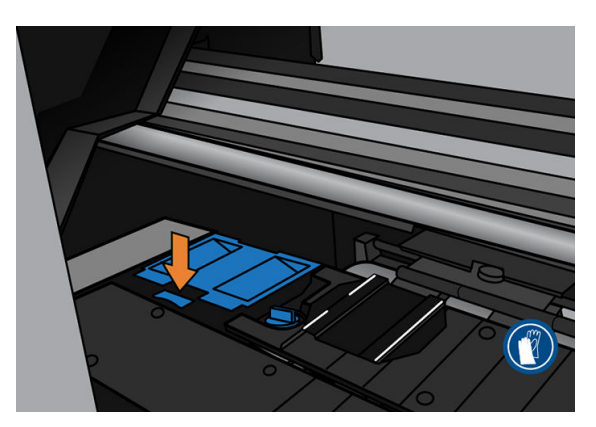

4. Sluit het venster. De patroon beweegt om te controleren of er mechanische problemen zijn. Als er geen probleem is, gaat u verder met de volgende stappen. Als er wel een probleem is, verzoeken wij u om het proces te herhalen en de inkttrechter opnieuw te plaatsen.

### <span id="page-158-0"></span>Vervang de onderhoudspatroon

1. De onderhoudspatroon bevindt zich in een sleuf onder het voorpaneel, aan de voorkant van de printer. Open de deur.

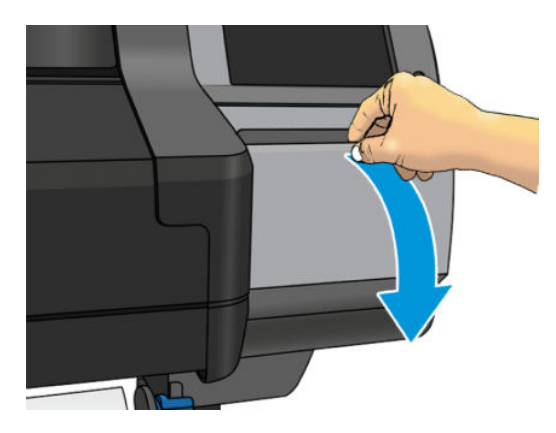

2. Elke onderhoudspatroon is aan de voorkant voorzien van een lipje. Om de patroon te verwijderen, schuift u deze eruit.

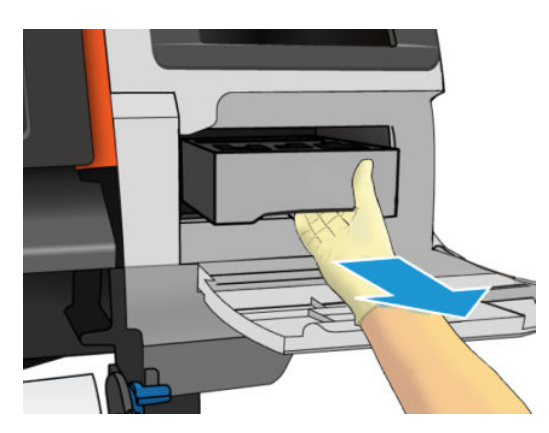

3. Wanneer de patroon voor de helft uitgeschoven is, houdt u hem met beide handen vast: hij is zwaar.

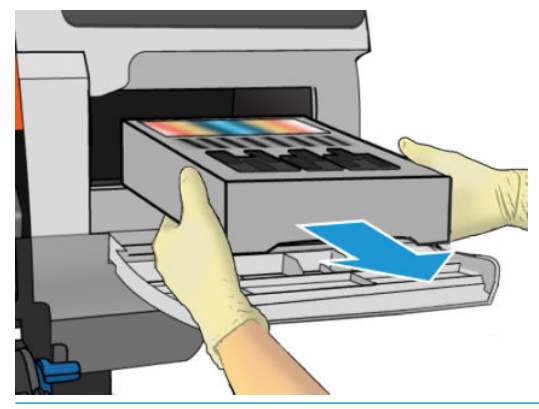

BELANGRIJK: Schuif de cartridge er horizontaal uit om morsen te voorkomen omdat hij vol inkt zit.

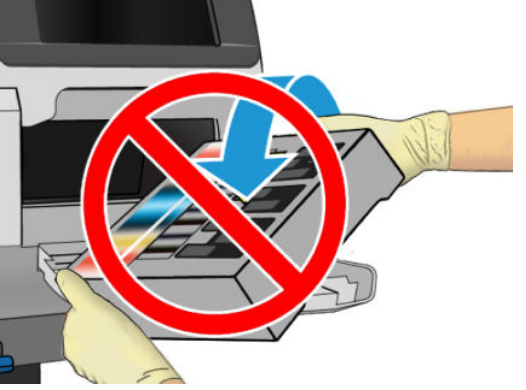

Verwijder de oude onderhoudspatroon volgens de plaatselijke voorschriften.

4. Verwijder de plastic afdekking van de nieuwe onderhoudspatroon.

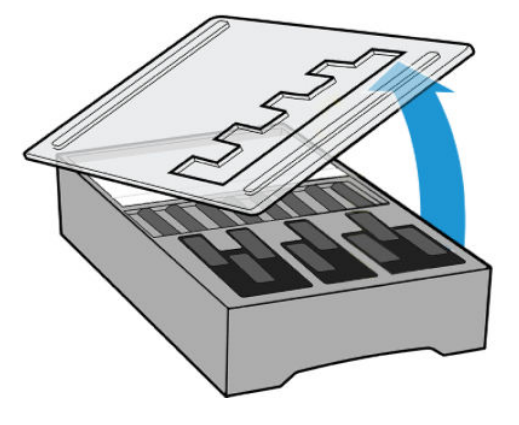

5. Plaats de onderhoudspatroon in de sleuf, zoals wordt aangegeven door de pijl.

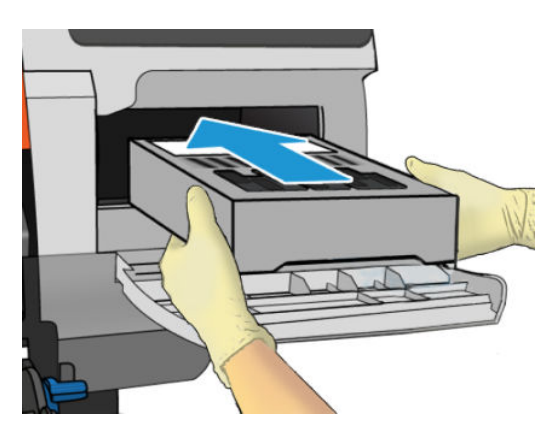

- 6. Druk de onderhoudspatroon naar binnen tot hij niet meer uit de sleuf uitsteekt. U zult merken dat de printer de cartridge opneemt: gebruik niet te veel kracht.
	- **3** OPMERKING: De nieuwe onderhoudspatroon wordt pas op het voorpaneel weergegeven nadat de deur is gesloten.

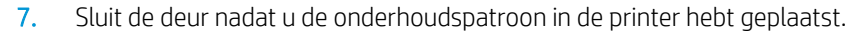

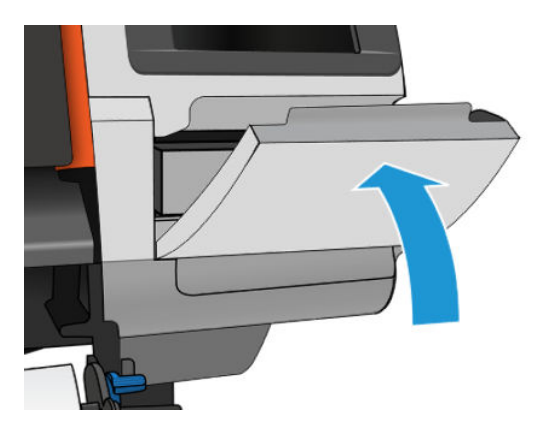

- $\mathbb{B}^n$  OPMERKING: De printer kan pas verdergaan met afdrukken als alle inktpatronen, alle printkoppen en de onderhoudspatroon zijn geïnstalleerd en het printervenster en de deur van de onderhoudspatroon zijn gesloten.
- **ELANGRIJK:** Als de onderhoudspatroon niet kan worden geplaatst, moet u controleren of u het juiste modelnummer hebt en of de patroon juist is georiënteerd.
- TIP: Wanneer u de onderhoudspatroon wilt verwijderen en controleren, kunt u de procedure [Vervang de](#page-158-0) [onderhoudspatroon op pagina 153](#page-158-0) volgen. Wanneer u de oude onderhoudspatroon weer terugplaatst in de printer nadat u deze hebt gecontroleerd, houdt de procedure op dat punt op.

### De wagenstang reinigen en smeren

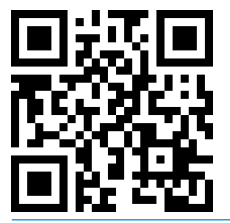

<sup>2</sup> OPMERKING: In sommige gevallen, zoals bij omgevingstemperaturen boven de operationele specificaties van de printer (zie [Omgevingsspecificaties](#page-187-0) op pagina 182), of als er zich een aanzienlijke hoeveelheid stof in de lucht bevindt, kan de smering van de schuifstangen worden aangetast. Dit beïnvloedt de prestaties van de printer.

De volgende procedure is hier ook als video beschikbaar:<http://www.hp.com/go/latex300/videos>.

- 1. Op het front panel drukt u op  $\circ$ , daarna Preventive maint. tasks (Preventieve onderhoudstaken) > Carriage rod lubrication (Smering wagenstang).
- 2. Open het venster.
- 3. Reinig de wagenstang met een pluisvrije doek die is bevochtigd met 95% ethanol. Zorg ervoor dat u de gehele stang reinigt, inclusief het deel onder de linkerklep.
- **THE OPMERKING:** De onderhoudsset bevat geen ethanol van 95%.
- A VOORZICHTIG: Ethanol is zeer brandbaar. Neem de veiligheidsmaatregelen van de fabrikant in acht.

VOORZICHTIG: Gebruik geen agressieve reinigingsmiddelen of reinigingsmiddelen die normaal in de handel verkrijgbaar zijn.

A WAARSCHUWING! Vermijd bewegende delen. U wordt aangeraden handschoenen te dragen.

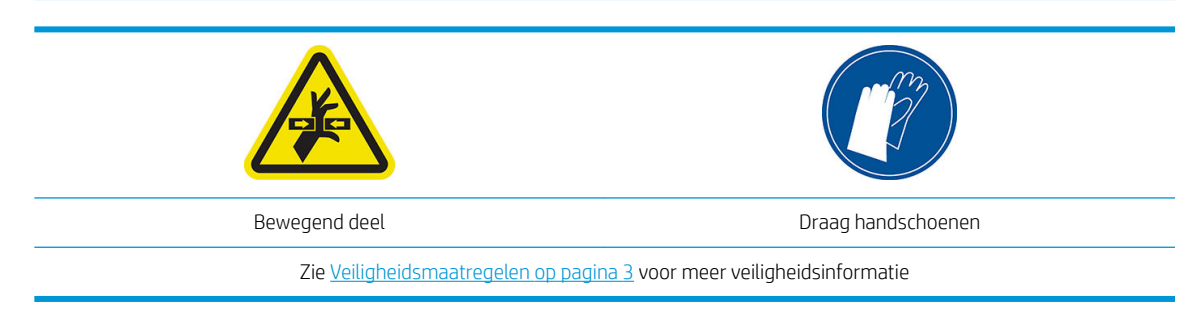

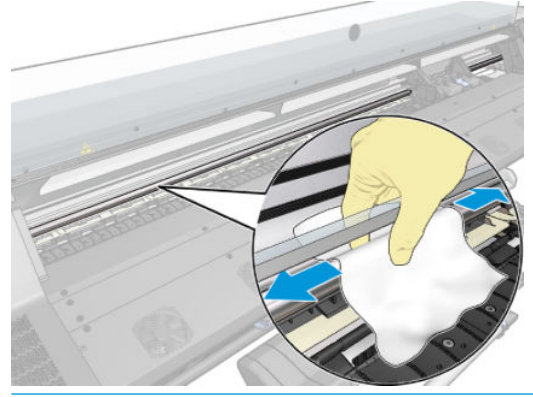

**A VOORZICHTIG:** Pas op dat u tijdens het reinigen niet de kunststof codeerstrook boven op de stang beschadigt.

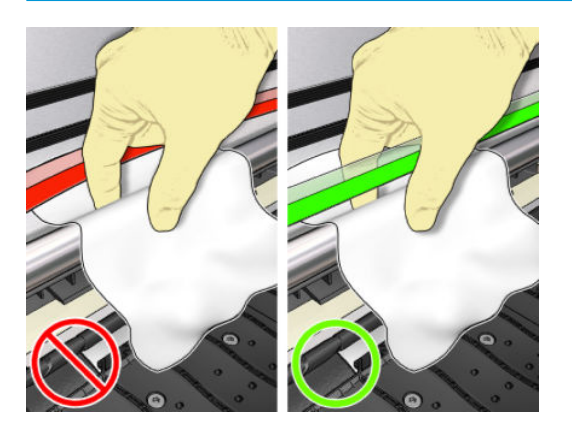

- 4. Wacht totdat de stang droog is om het venster te sluiten. De wagen beweegt naar de linkerkant van de printer om u toegang te bieden tot het deel van de stang onder de rechterklep.
- 5. Open het printervenster.
- 6. Reinig het gedeelte van de wagenstang onder de rechter afdekplaat zoals beschreven in stap 3.
- 7. Pak de fles olie uit de onderhoudsset die bij de printer wordt geleverd (indien nodig kunt u een vervangingsset bestellen).

8. Breng met een zigzagbeweging een beetje olie op de stang aan.

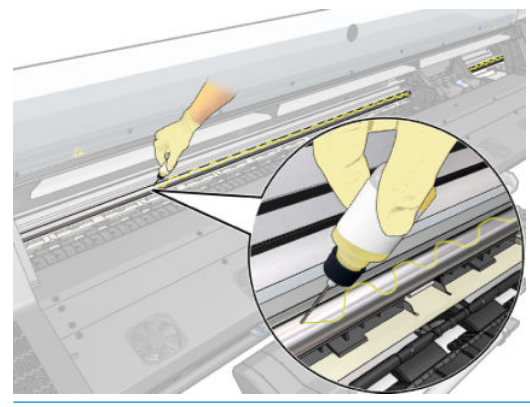

- $R$  OPMERKING: Pas op dat u tijdens het smeren geen olie op de codeerstrook boven op de stang morst.
- 9. Druk op OK op het voorpaneel.
- 10. Sluit het venster.
- 11. De wagen beweegt van de ene kant van de printer naar de andere zodat de olie langs de stang wordt verdeeld.
- 12. Het voorpaneel vraagt u om de voltooiing van het smeren te bevestigen. Druk op OK om te bevestigen.

# Codeerstrook reinigen

Het reinigen van de codeerstrip is een essentieel onderdeel van het onderhoud van de printer en kan vele systeemfouten oplossen:

- Systeemfouten 86:01 of 87:01 en fouten die gerelateerd zijn aan een foutieve positie van het wagensamenstel, zoals wagenbotsingen tegen de zijkant van de printer.
- Systeemfouten 42:10, die gerelateerd zijn aan het starten en de besturing van de wagen op de scanas.
- Systeemfouten 29:01 die niet opgelost kunnen worden, zelfs niet na het installeren van nieuwe onderhoudspatronen.
- Er zijn gevallen waarin een vuile codeerstrook problemen met het laden van het substraat kan veroorzaken, omdat de wagen niet rechtstreeks de positie van het substraat kan controleren.

De codeerstrook moet worden gereinigd wanneer de printer daarom vraagt. Het frontpaneel geeft een bericht weer wanneer reiniging vereist is: For optimal printer performance follow the Clean the encoder strip process as described in the User Guide (Voor optimale printerprestaties volgt u het codeerstripreinigingsproces zoals beschreven in de gebruikershandleiding).

**The OPMERKING:** Wanneer het bericht op het voorpaneel wordt weergegeven, wordt er een stil waarschuwingsbericht toegevoegd aan het systeemfoutenlogboek '8:01'. Dit is nuttig als u het foutlogboek nakijkt.

**EX** OPMERKING: Als het bericht niet op het voorpaneel wordt weergegeven, maar u dit defect op de afdruk ziet, reinigt u de codeerstrook zoals hieronder wordt beschreven.

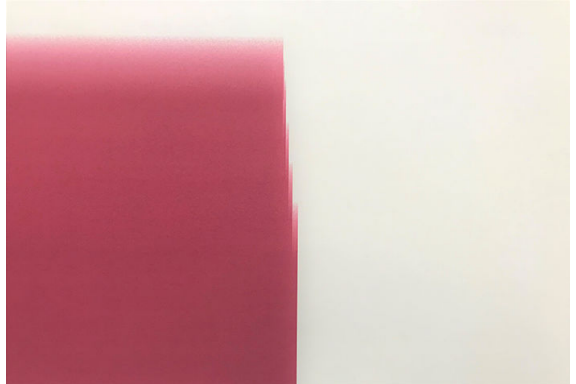

#### Reinigingsprocedure

- 1. Op het front panel drukt u op  $\odot$ , daarna Preventive maintenance tasks (Preventieve onderhoudstaken) > Clean scan axis encoder (Scanascodeerder reinigen).
- 2. Open het venster.

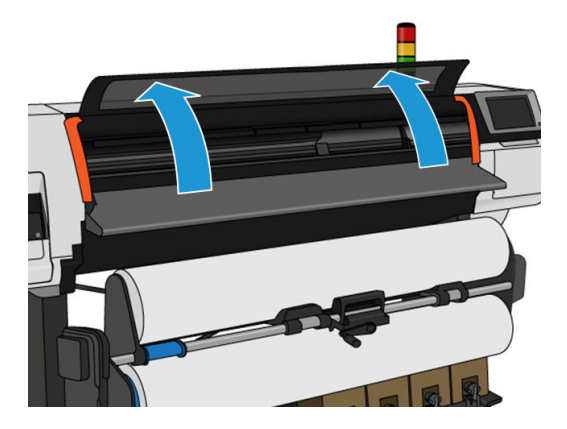

3. Reinig beide kanten van de codeerstrip met een doek die is bevochtigd met water, zoals aangegeven in het voorpaneel en druk op Continue (Doorgaan) wanneer u klaar bent.

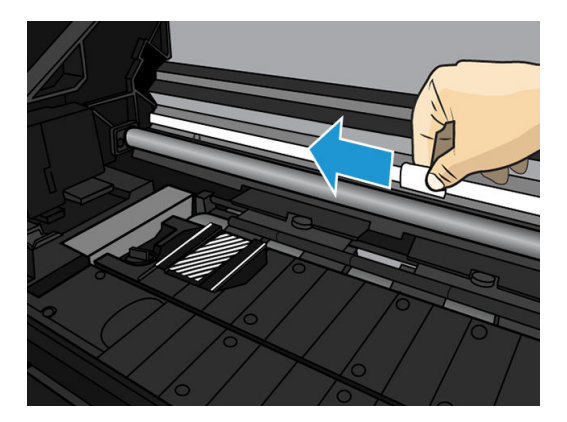

4. Sluit het venster. De wagen verplaatst zich naar de linkerkant van de printer.

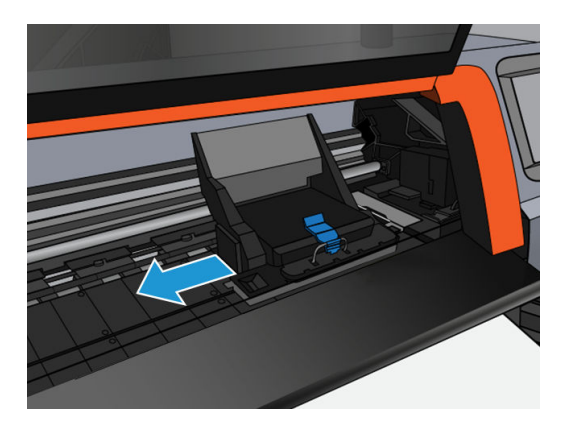

5. Het voorpaneel vraagt u om het venster opnieuw te openen en de rechterkant van de codeerstrip (in het servicestation) te reinigen. Druk op Continue (Doorgaan) als u klaar bent.

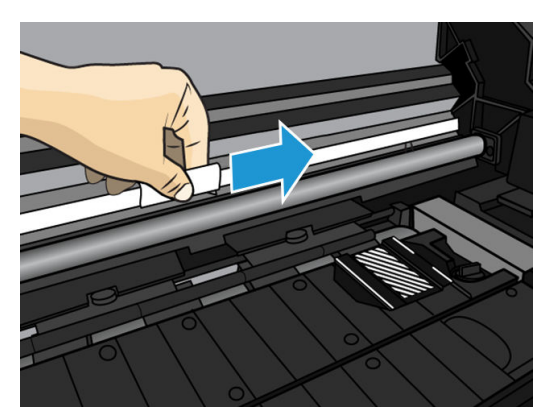

6. Sluit het venster. De wagen keert terug naar zijn "Klaar"-positie in het servicestation.

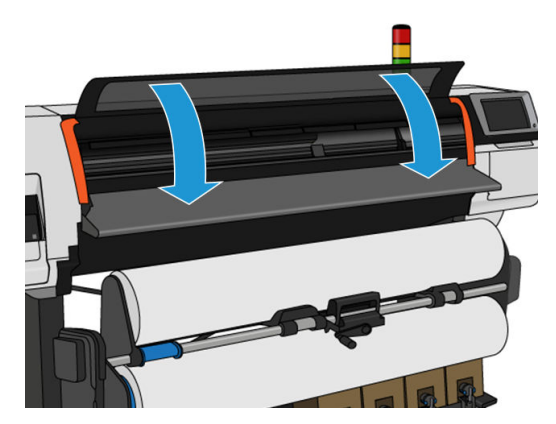

## De plaat reinigen

U moet de printplaat reinigen na elke 40 liter gebruikte inkt (het frontpaneel herinnert u hieraan met een melding) en tevens wanneer u een van de volgende symptomen opmerkt:

- Inkt gaat vlekken bij het afdrukken met voorinstellingen waarmee u voorheen goed hebt gewerkt (vacuümverlies)
- Regelmatiger vastlopen van substraat
- Inktvlekken en vegen op de achterkant van de afdrukken
- Problemen met de doorvoer zelfs bij gebruik van de substraatdoorvoersensor
- <sup>2</sup> OPMERKING: Wanneer u afdrukt op een breed substraat nadat u heeft afgedrukt op een smaller substraat, kan het zijn dat de linkerkant van de plaat vies is geworden. Wanneer de vieze kant van de plaat niet wordt gereinigd, kan dit vlekken veroorzaken op de achterkant van het substraat.
- **EX** OPMERKING: Druk niet af op poreuze substraten wanneer u de plaat gebruikt omdat deze vuil zal worden. Gebruik de inktverzamelaar voor poreuze substraten.
- A VOORZICHTIG: Zorg ervoor dat u de substraatdoorvoersensor niet beschadigd bij het reinigen van de plaat. De sensor is een zeer klein rechthoekig venster (minder dan 1 cm<sup>2</sup>) dat zich dicht bij het derde aandrukrol van rechts bevindt. Zie [Het venster van de substraatdoorvoersensor reinigen op pagina 162.](#page-167-0)
- ※ TIP: U wordt aangeraden handschoenen te dragen.

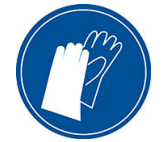

U reinigt de plaat als volgt:

- 1. Verwijder al het substraat uit de printer. Zie [Een rol van de HP Stitch S300-printer verwijderen op pagina 66](#page-71-0) en [Een rol van de HP Stitch S500-printer verwijderen op pagina 67](#page-72-0).
- 2. Schakel de printer uit.
- 3. Open het printervenster.

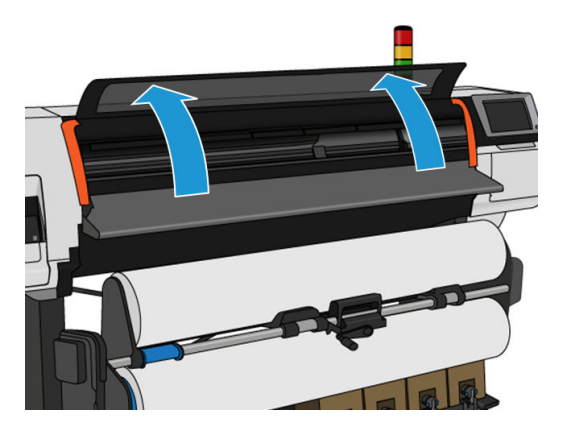

4. Gebruik een pinnetje van 1 mm om elke opening in de printplaat schoon te maken. Zorg ervoor dat u de pin helemaal naar achteren doorduwt. Restanten van inkt en substraatvezels hopen zich over het algemeen op in de gaten en verminderen het vacuümeffect.

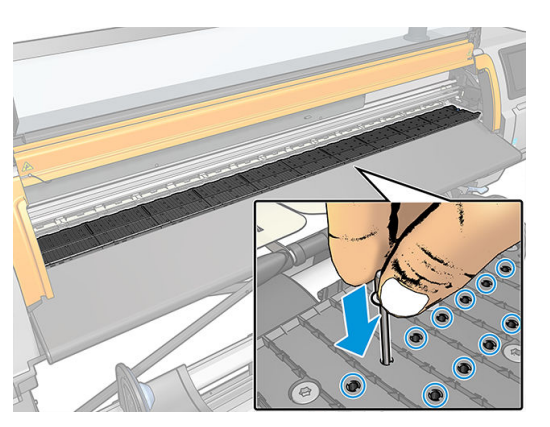

5. Verwijder de plaat of inktcollector. Zie [Inktverzamelaar op pagina 44](#page-49-0).

6. Verwijder alle restanten van inkt en substraatvezels in de vacuümzuigkoppen met dezelfde pin van 1 mm of een pincet.

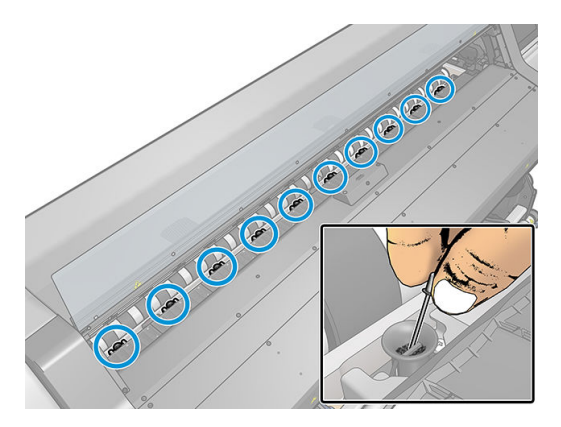

7. Plaats de plaat of inktcollector terug.

Als u inktvlekken aantreft op de achterkant van de afdrukken, of er zijn problemen met de substraatdoorvoersensor, ga dan door met de volgende stappen:

- 1. Gebruik een schone, absorberende, pluisvrije doek om natte inkt grondig van de snijgroef, snijhelling en plaat te vegen.
- 2. Verwijder met een droge borstel opgedroogde, losse inktresten uit de snijgroef en van de snijhelling.

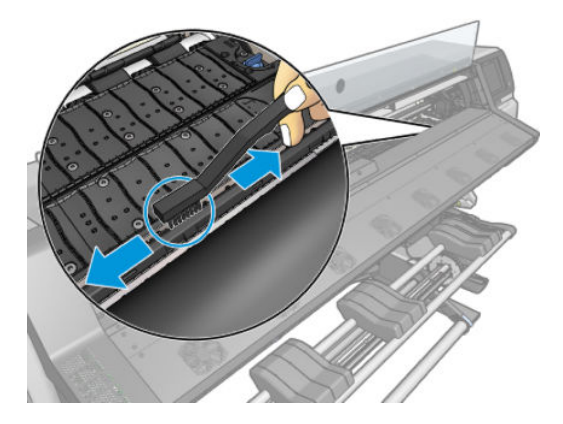

3. Gebruik dezelfde droge borstel om droge, losse inktresten van het plaatoppervlak te verwijderen.

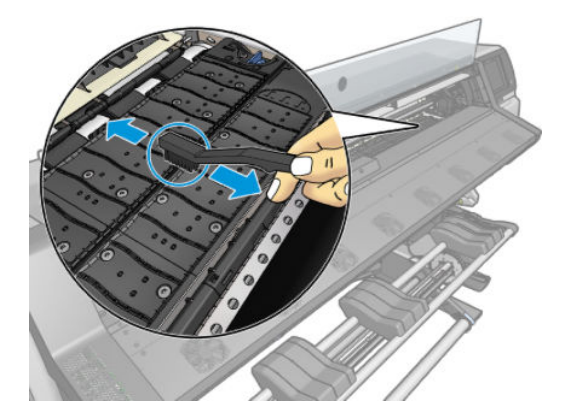

- <span id="page-167-0"></span>4. Maak de gebruikte doek licht vochtig met 95% ethanol om de overgebleven droge inktresten van de plaat te verwijderen.
	- <sup>2</sup> OPMERKING: Droge inktafzettingen hebben meer tijd nodig om verwijderd te worden.

**EX OPMERKING:** De onderhoudsset bevat geen ethanol van 95%.

VOORZICHTIG: Ethanol is zeer brandbaar. Neem de veiligheidsmaatregelen van de fabrikant in acht.

VOORZICHTIG: Gebruik geen agressieve reinigingsmiddelen of reinigingsmiddelen die normaal in de handel verkrijgbaar zijn. Maak de plaat niet direct nat, aangezien er dan te veel vocht achterblijft, wat schade kan veroorzaken aan de substraatdoorvoersensor.

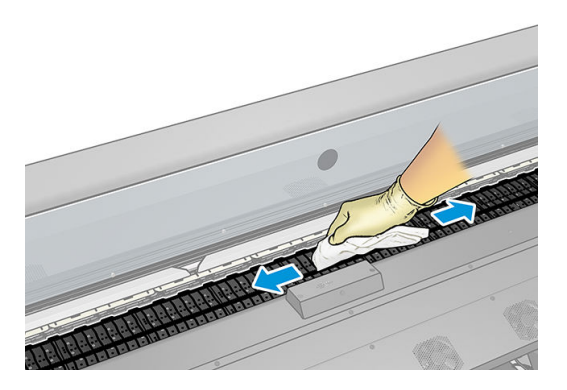

5. Gebruik de vochtige doek om de overgebleven droge inktresten van de snijhelling te verwijderen.

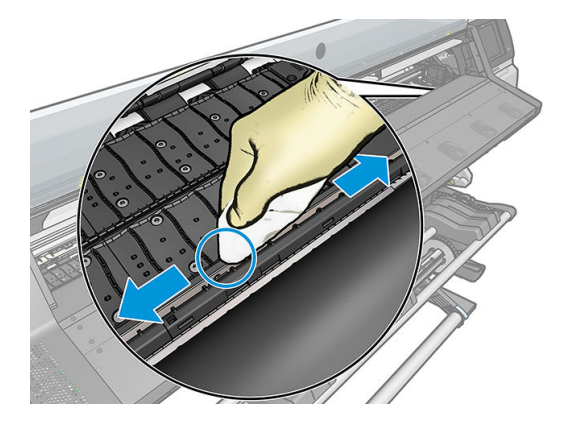

- 6. Sluit de ethanolhouder van 95% en haal deze samen met de doek uit de buurt van de printer.
- 7. Wacht 3 tot 4 minuten om de ethanol te laten verdampen voordat u de printer aanzet en het substraat opnieuw laadt.

### Het venster van de substraatdoorvoersensor reinigen

De substraatdoorvoersensor is een zeer klein rechthoekig venster (minder dan 1 cm²) dat zich dicht bij het derde klemwiel van rechts bevindt.

HP raadt u aan het venster van de substraatdoorvoersensor te reinigen wanneer u ook de printplaat reinig en wanneer u problemen heeft met de afdrukkwaliteit.

- 1. Verwijder het substraat met behulp van de frontpaneelprocedure. Zie [Een rol van de HP Stitch S300-printer](#page-71-0) [verwijderen op pagina 66](#page-71-0) en [Een rol van de HP Stitch S500-printer verwijderen op pagina 67](#page-72-0).
- 2. Zet de printer uit en wacht tot deze is afgekoeld.

3. Veeg de sensor schoon met een katoenen stokje om natte inkt te verwijderen.

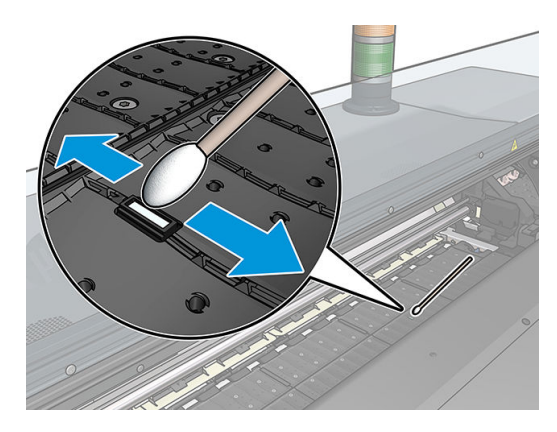

- 4. Veeg de sensor schoon met een katoenen stokje dat is bevochtigd met 95% ethanol om opgedroogde inkt te verwijderen.
- **3** OPMERKING: De onderhoudsset bevat geen ethanol van 95%. Volg de veiligheidsmaatregelen van de fabrikant wanneer u met ethanol werkt.

Als er veel gedroogde inkt aanwezig is op de sensor, moet u misschien wat druk uitoefenen bij het schoonvegen, zodat het katoen de inkt op kan nemen. Herhaal dit proces met nieuwe wattenstaafjes, totdat het katoen schoon blijft en het sensorvenster er schoon uitziet. Een schone sensor reflecteert normaal omgevingslicht in een blauwe kleur die zich uniform uitstrekt over het gehele oppervlak. U ziet deze reflectie wanneer u dichterbij komt en de hoek waaronder u kijkt licht verandert.

- 5. Houd de gesloten ethanolhouder van 95% en de katoenen stokjes uit de buurt van de printer.
- 6. Wacht 3 tot 4 minuten om de ethanol te laten verdampen voordat u de printer aanzet en het substraat opnieuw laadt.

# De buitenkant van de printer reinigen

Reinig de buitenkant van de printer en alle overige delen die u regelmatig aanraakt tijdens het normale gebruik van de printer met een vochtige spons of een zachte doek en een mild schoonmaakmiddel, zoals niet-agressieve vloeibare zeep.

 $\triangle$  WAARSCHUWING! Voorkom elektrische schokken door de printer uit te schakelen en het netsnoer uit het stopcontact te halen voordat u de printer reinigt. Zorg dat er geen water in de printer sijpelt.

A VOORZICHTIG: Gebruik geen agressieve schoonmaakmiddelen voor de printer.

# De printer verplaatsen of opslaan

Als u de printer moet verplaatsen of deze lange tijd niet gaat gebruiken, moet u de printer goed voorbereiden om schade te voorkomen.

- 1. Verwijder de inktpatronen, de printkoppen of de onderhoudspatroon niet.
- 2. Zorg dat er geen substraat is geladen.
- 3. Zorg dat de printkopwagen zich in het servicestation bevindt (het rechteruiteinde van de printer).
- 4. Controleer of de melding Ready (Gereed) wordt weergegeven op het frontpaneel.
- 5. Schakel de printer uit met de aan/uit-knop op het frontpaneel.
- 6. Zet ook de aan/uit-schakelaar aan de achterkant van de printer uit.
- 7. Ontkoppel alle stroomkabels waarmee de printer op een netwerk, computer of scanner is aangesloten.
- 8. Wanneer u de printer ondersteboven of op zijn kant wilt draaien, verwijder dan eerst de onderhoudspatroon (zie [Vervang de onderhoudspatroon op pagina 153\)](#page-158-0).
- 9. Ga voor de juiste omgevingsomstandigheden naar [Omgevingsspecificaties](#page-187-0) op pagina 182.

**EX** OPMERKING: Als de printer of de inktpatronen van een koude naar een warme en vochtige plaats worden gebracht, kan het water uit de atmosfeer op de printeronderdelen en de patronen condenseren, wat kan resulteren in inktlekken en printerfouten. In dit geval raadt HP aan dat u minimaal 3 uur wacht voordat u de printer aanzet of de inktpatronen installeert om het condensaat te laten verdampen.

**EX** OPMERKING: Houd er rekening mee dat inktcartridges altijd moeten worden opgeslagen bij temperaturen tussen 5 tot 35°C (vervoerstemperatuur) en 15 tot 30°C (opslag/gebruik).

### Service-onderhoud

Tijdens de levensduur van de printer kunnen onderdelen die continu worden gebruikt, versleten raken.

Om te voorkomen dat deze onderdelen zo versleten raken dat ze de werking van de printer nadelig beïnvloeden, houdt de printer verschillende parameters bij, zoals de functievermindering van de lijnsensor, het aantal bewegingen van de wagen over de as van de printer en de totale hoeveelheid verbruikte inkt.

De printer gebruikt deze gegevens om aan te geven wanneer u service-onderhoud moet uitvoeren. Hiervoor verschijnt een van de volgende meldingen op het voorpaneel:

#### Service-onderhoudsset 3

Deze meldingen geven aan dat bepaalde onderdelen bijna versleten zijn. U kunt nog even doorgaan met afdrukken. De exacte tijd is afhankelijk van het gebruik van de printer. HP raadt u echter sterk aan om contact op te nemen met uw servicevertegenwoordiger en een onderhoudsafspraak te plannen. De onderhoudstechnicus kan dan de versleten onderdelen ter plekke vervangen om de levensduur van de printer te verlengen.

Het maken van een afspraak voor onderhoud door een onderhoudstechnicus wanneer deze meldingen op het voorpaneel verschijnen, biedt twee voordelen:

- De printeronderdelen kunnen worden vervangen op een moment dat u de printer niet nodig hebt.
- Tijdens een onderhoudsbezoek vervangt de onderhoudstechnicus meerdere onderdelen tegelijk. Hierdoor hoeft de technicus maar één keer langs te komen.

# 8 Firmware-update

De functies van de printer worden bestuurd door software in de printer. Deze software wordt ook firmware genoemd.

Van tijd tot tijd stelt HP firmware-updates beschikbaar. Deze updates verbeteren de functionaliteit en de functies van de printer.

# Firmware-update die een USB-flashstation gebruikt

Wanneer u de printer voor het eerst installeert, wordt u mogelijk gevraagd de firmware bij te werken. Hiervoor hebt u een USB-flashstation nodig voor de volgende specificaties:

- USB 2.0-compatibel
- 2 Gb capaciteit
- FAT32 vooraf opgemaakt
- Geen hardwarecodering

#### De firmware-update uitvoeren

- 1. Download de firmware-update van <http://www.hp.com/go/StitchS30064in/support/>of <http://www.hp.com/go/StitchS50064in/support/> en sla deze op in het USB-flashstation.
- BELANGRIJK: De hoofdmap van het USB-flashstation mag slechts één firmwarebestand (.fmw) bevatten en geen andere bestanden.
- 2. Schakel de printer uit.
- 3. Sluit de USB-flashdrive aan op de USB-connector aan de achterkant van de printer.
- 4. Schakel de printer in.
- 5. Volg de instructies op het frontpanel.

De volgende firmware-updates kunnen op dezelfde manier op de printer worden geïnstalleerd of met de geïntegreerde webserver van de printer.

## Firmware-update met gebruik van de geïntegreerde webserver

- 1. Raadpleeg [Printerstatus controleren op pagina 23](#page-28-0) om vanaf iedere computer toegang te krijgen tot de geïntegreerde webserver.
- 2. In de geïntegreerde webserver selecteert u het tabblad Setup (Installatie) en vervolgens Firmware-update (Firmware bijwerken) > Manual firmware update (Firmware handmatig bijwerken).
- 3. Volg de instructies op het scherm om het firmwarebestand vanaf [http://www.hp.com/go/StitchS30064in/](http://www.hp.com/go/StitchS30064in/support/) [support/](http://www.hp.com/go/StitchS30064in/support/) of<http://www.hp.com/go/StitchS50064in/support/> te downloaden en deze op uw harde schijf op te slaan. Selecteer daarna het gedownloade .fmw-bestand en klik op Update (Bijwerken).

Wanneer u slechts langzaam vooruitgang boekt bij het uploaden van de firmware naar de printer, kan het probleem te wijten zijn aan het gebruik van een proxyserver. Probeer in dat geval direct toegang te krijgen tot de geïntegreerde webserver, zonder tussenkomst van de proxyserver.

- Als u Internet Explorer voor Windows gebruikt, gaat u naar Tools (Extra) > Internet Options (Internetopties) > Connections (Verbindingen) > LAN Settings (LAN-instellingen) en schakelt u het selectievakje Bypass proxy server for local addresses (Proxyserver niet gebruiken voor lokale adressen) in. Voor meer nauwkeurige controle kunt u ook op de knop Advanced (Geavanceerd) klikken en het IP-adres van de printer toevoegen aan de lijst van uitzonderingen waarvoor de proxyserver niet wordt gebruikt.
- Als u bijvoorbeeld Firefox voor Windows gebruikt, gaat u naar Tools (Extra) > Options (Opties) > Network (Netwerk) > Connection (Verbinding) > Settings (Instellingen) en schakelt u het selectievakje Direct connection to the Internet (Directe verbinding met internet) in. Als het selectievakje Manual proxy configuration (Handmatige proxyconfiguratie) is ingeschakeld, kunt u ook het IP-adres van de printer toevoegen aan de lijst met uitzonderingen waarvoor de proxyserver niet wordt gebruikt.
- Als u Firefox voor Linux gebruikt, gaat u naar Edit (Bewerken) > Preferences (Voorkeuren) > Network (Netwerk) > Connection (Verbinding) > Settings (Instellingen) en schakelt u het selectievakje Direct connection to the Internet (Directe verbinding met internet) in. Als het selectievakje Manual proxy configuration (Handmatige proxyconfiguratie) is ingeschakeld, kunt u ook het IP-adres van de printer toevoegen aan de lijst met uitzonderingen waarvoor de proxyserver niet wordt gebruikt.

### Automatische firmware-updates

Automatische firmware-updates zijn handig en mogelijk met printers aangesloten op het web. Uw printer kan automatisch de nieuwste firmware downloaden en dit voor u installeren.

#### Belangrijke opmerkingen

- Uw printer moet zijn verbonden met het internet.
- Om automatische firmware-updates te configureren, kunt u het frontpaneel of de geïntegreerde webserver gebruiken (Setup (Installatie) > Firmware update > Firmware update settings (Instellingen firmwire-update).
- Als er een beheerderswachtwoord is ingesteld, moeten deze instellingen worden veranderd.
- Een firmware-updatepakket kan groot zijn. Overweeg hierbij of er gevolgen voor uw netwerk- of internetverbinding zijn.
- Er is een firmware-update gedownload op de achtergrond: de printer kan tegelijkertijd afdrukken. Het kan echter niet op de achtergrond worden geïnstalleerd: afdrukken moet stoppen.
- Om de automatische controle of download te activeren of uit te schakelen, gaat u naar het front panel en drukt u op  $\odot$ , daarna op Updates > Firmware updates (Firmware-updates).

# 9 Accessoires

U kunt op twee manieren benodigdheden of accessoires bestellen:

- Bezoek <http://www.hp.com/go/StitchS30064in/accessories>of [http://www.hp.com/go/StitchS50064in/](http://www.hp.com/go/StitchS50064in/accessories) [accessories](http://www.hp.com/go/StitchS50064in/accessories) op het web. U ziet daar ook de nieuwste lijst met benodigdheden en accessoires voor uw printer.
- Neem contact op met HP ondersteuning (zie [Wanneer u hulp nodig hebt op pagina 36](#page-41-0)) en controleer of datgene wat u wilt, beschikbaar is in uw gebied.

In de rest van dit hoofdstuk vindt u de beschikbare benodigdheden en accessoires en de onderdeelnummers.

# Inktbenodigdheden bestellen

U kunt de volgende inktbenodigdheden voor uw printer bestellen.

#### Inktcartridges voor HP Stitch S300-printer, gebruikt als tussentanks voor HP Stitch S500

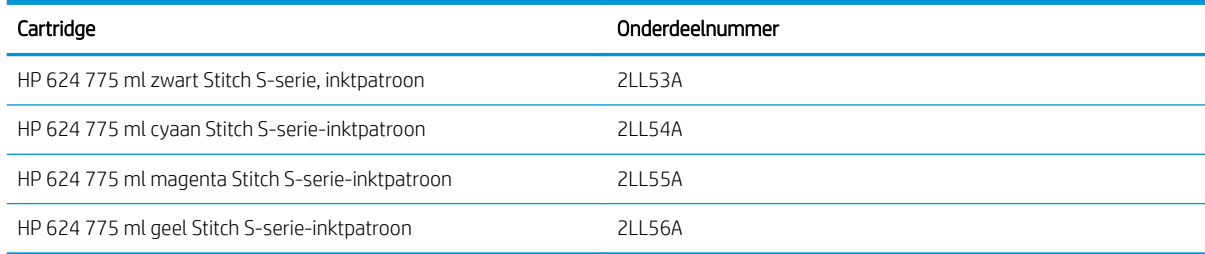

#### Inktcartridges met grote volumes voor HP Stitch S500

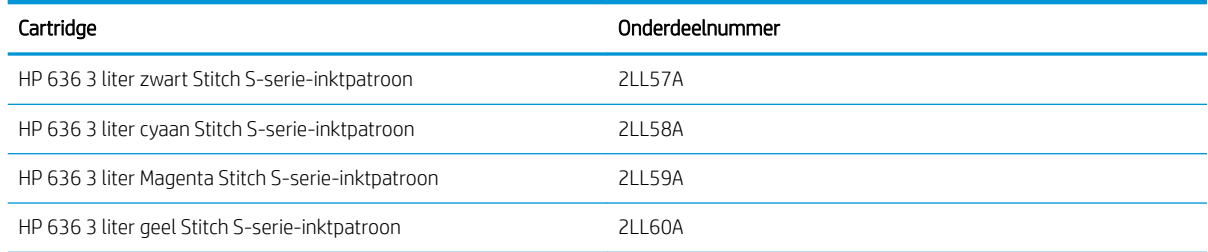

#### Printkoppen

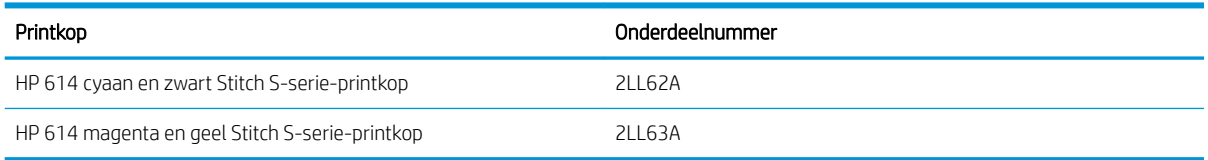

#### Andere materialen

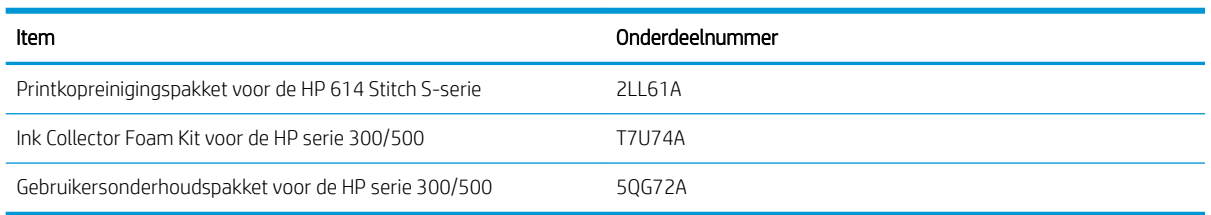

# Accessoires bestellen

De volgende accessoires, afhankelijk van het printermodel dat u hebt, kunnen voor uw printer besteld worden: raadpleeg [Printermodellen op pagina 2.](#page-7-0)

#### Accessoires voor HP Stitch S300 en S500

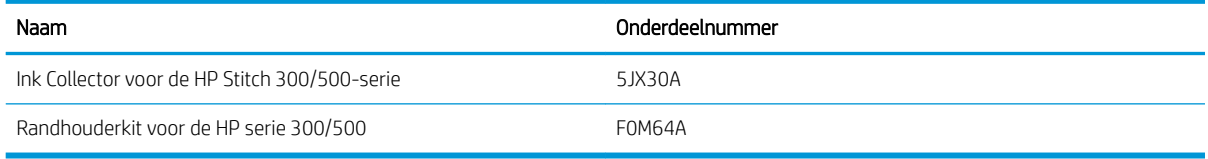

#### Accessoires voor alleen HP Stitch S300

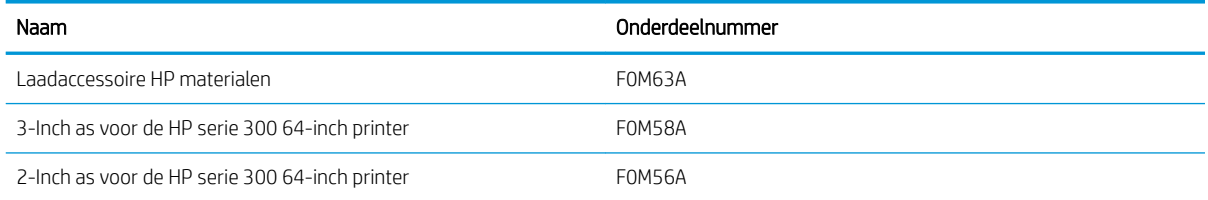

#### Accessoires voor alleen HP Stitch S500

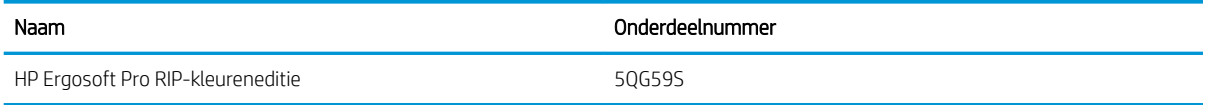

### Instructies voor verwijderen

HP biedt vele gratis en handige manieren voor het recyclen van uw gebruikte originele HP inktvoorraad. Bovendien biedt HP een gratis programma voor zakelijke klanten om reclamemateriaal te retourneren dat is afgedrukt met geselecteerde recycleerbare grootformaat-substraten van HP. Zie voor aanvullende informatie over deze programma's van HP [http://www.hp.com/recycle.](http://www.hp.com/recycle)

Voor uw printer kunnen de volgende items worden recycled door het HP-recyclingprogramma voor benodigdheden:

- 775ml-inktpatronen voor de HP 624 Stitch S-serie
- Printkoppen voor de HP 614 Stitch S-serie

HP 636 3-liter Stitch-kleurstofsublimatie-inktcartridges voor de HP Stitch S500-printer moet worden verwijderd volgens de instructies op de verpakking. De inktzak moet worden verwijderd en weggeworpen conform de landelijke, regionale en lokale voorschriften. De overige onderdelen van de inktcartridge (kunststof tank en de verpakking) kunnen worden gerecycled via de algemeen beschikbare recyclingprogramma's.

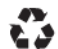

Remove ink bag and dispose of in compliance<br>with federal, state and local laws and regulations.<br>www.hp.com/recycle

Verwijder de volgende benodigdheden en accessoires conform landelijke, regionale en lokale voorschriften:

- HP Stitch 300/500-serie-onderhoudscartridge
- Ink Collector voor de HP Stitch 300/500-serie
- Inkttrechter voor de HP Stitch 300/500-serie

HP beveelt het dragen van handschoenen aan bij het hanteren van inktsysteemcomponenten.

# 10 Overige problemen oplossen

- [De printer krijgt geen IP-adres](#page-176-0)
- [Geen toegang tot geïntegreerde webserver](#page-176-0)
- [De printer drukt niet af](#page-177-0)
- [Het programma werkt langzamer of blijft hangen wanneer er een afdruktaak wordt gegenereerd](#page-177-0)
- [De printer lijkt langzaam](#page-178-0)
- [Communicatieproblemen tussen de computer en de printer](#page-178-0)
- Kan geen verbinding maken ondersteuningsservices zoals firmware-update, online zoeken of de [overeenkomst om printergegevens te delen](#page-179-0)
- [Foutmeldingen op het voorpaneel](#page-179-0)

# <span id="page-176-0"></span>De printer krijgt geen IP-adres

Als uw netwerk geen DHCP-server heeft, kan de printer niet automatisch een IP-adres ophalen. In dat geval moet u het IP-adres van de printer handmatig instellen op de volgende manier.

- 1. Vanuit het front panel drukt u op  $\leqslant$ , daarna Setup (Installatie) > Network connectivity (Netwerkverbinding) > Gigabit Ethernet > Modify configuration (Configuratie wijzigen) > TCP/ IP > IPV4 settings (IPV4-instellingen) > Config method (Config. methode) > Manual (Handmatig).
- 2. In het menu IPV4-instellingen selecteert u Manual settings (Handmatige instellingen) > IP address (IPadres).
- 3. Voer het IP-adres in dat u wilt gebruiken en druk op OK als u klaar bent.

## Geen toegang tot geïntegreerde webserver

Lees [Geïntegreerde webserver openen op pagina 22](#page-27-0) indien u dat nog niet hebt gedaan.

- 1. Ga naar het front panel en druk op **Connectivity (Verbinding) > Network Connectivity** (Netwerkverbinding) > Advanced (Geavanceerd) > Allow EWS (EWS toestaan) > On (Aan).
- 2. Druk op , dan Connectivity (Verbinding) > Network information (Netwerkinformatie).
- 3. Als informatie moet het volgende worden weergegeven: IP enabled: Yes (IP ingeschakeld: Ja). Als dat niet het geval is, moet u mogelijk een ander type verbinding gebruiken.

Als u nog steeds geen toegang hebt tot de geïntegreerde webserver, schakelt u de printer uit met de aan/uitknop op het frontpaneel en schakelt u hem daarna opnieuw aan.

Wanneer u slechts langzaam vooruitgang boekt bij het verkrijgen van toegang tot de geïntegreerde webserver, kan het probleem te wijten zijn aan het gebruik van een proxyserver. Probeer direct toegang te krijgen tot de geïntegreerde webserver, zonder tussenkomst van de proxyserver:

- In Internet Explorer 6 voor Windows gaat u naar Tools (Extra) > Internet Options (Internet-opties) > Connections (Verbindingen) > LAN Settings (LAN-instellingen) en schakelt u het selectievakje Bypass proxy server for local addresses (Proxyserver niet gebruiken voor lokale adressen) in. Voor meer nauwkeurige controle kunt u ook op de knop Advanced (Geavanceerd) klikken en het IP-adres van de printer toevoegen aan de lijst van uitzonderingen waarvoor de proxyserver niet wordt gebruikt.
- Als u bijvoorbeeld Firefox 3.0 voor Windows gebruikt, gaat u naar Tools (Extra) > Options (Opties) > Network (Netwerk) > Connection (Verbinding) > Settings (Instellingen) en schakelt u het selectievakje Direct connection to the Internet (Directe verbinding met internet) in. Als het selectievakje Manual proxy configuration (Handmatige proxyconfiguratie) is ingeschakeld, kunt u ook het IP-adres van de printer toevoegen aan de lijst met uitzonderingen waarvoor de proxyserver niet wordt gebruikt.
- Als u Firefox 2.0 voor Linux gebruikt, gaat u naar Edit (Bewerken) > Preferences (Voorkeuren) > Network (Netwerk) > Connection (Verbinding) > Settings (Instellingen) en schakelt u het selectievakje Direct connection to the Internet (Directe verbinding met internet) in. Als het selectievakje Manual proxy configuration (Handmatige proxyconfiguratie) is ingeschakeld, kunt u ook het IP-adres van de printer toevoegen aan de lijst met uitzonderingen waarvoor de proxyserver niet wordt gebruikt.

# <span id="page-177-0"></span>De printer drukt niet af

Mogelijke redenen waarom een bestand dat u vanaf uw computer hebt verstuurd niet wordt afgedrukt, zijn:

- Mogelijk is er een probleem met de elektriciteitstoevoer. Wanneer de printer niets doet en het frontpaneel niet reageert, controleer dan of de stroomschakelaar aan de achterkant van de printer is ingeschakeld, of de stroomkabel op de juiste wijze is aangesloten en of het stopcontact stroom levert.
- De netwerkkabel is niet aangesloten, of u heeft problemen met uw communicatiesetup. Zie [Communicatieproblemen tussen de computer en de printer op pagina 173,](#page-178-0) of neem contact op met uw ITafdeling of leverancier van het communicatiesysteem.
- Controleer alle meldingen op het front panel—er kan er meer dan één zijn, verborgen onder de eerste door de bovenste staaf van het beginscherm omlaag te slepen. De meldingen kunnen beschrijven waarom het afdrukken is gestopt, zoals:
	- Een inktvoorraad is leeg.
	- Een printkop ontbreekt of is beschadigd.
	- Het substraat is verkeerd geplaatst.
- Controleer of de substraatnaam op het voorpaneel overeenkomt met het substraatnaam in de RIP. In het geval van een transfersubstraat toont de RIP de transferpapiercombinatie en de textielsubstraat (d.w.z. de naam van het transferpapier + de naam van de stof). Controleer of de naam van het substraat op het voorpaneel overeenkomt met het eerste deel van de naam van het substraat in de RIP (de naam van het transferpapier). Controleer of het geladen substraat breed genoeg is voor uw afbeelding plus de vereiste marges.
- De optie lengte volgen voor de rol is geactiveerd. Controleer of de resterende lengte van de rol genoeg is voor de taak. Deze informatie is te vinden onder het pictogram op het front panel of in de RIP-

software (de locatie van het menu kan variëren afhankelijk van de RIP-software).

- De printer en de RIP-software beschikken over een speciale functie om het inktverbruik voor de taak te voorspellen en te schatten of er genoeg inkt in uw benodigdheden is om af te drukken. Controleer in uw RIP-software of de optie voor inktschatting is geactiveerd, en de status van de schatting voor de afdruktaak (de gegevens van deze bewerking kunnen variëren afhankelijk van de RIP-software).
- In sommige zeer onwaarschijnlijke gevallen kan de substraatvoorinstelling die u gebruikt, beschadigd zijn als gevolg van problemen met de overdrachtsynchronisatie. Probeer af te drukken met een generieke voorinstelling; Als dit goed afdrukt, kunt u het probleem oplossen door de problematische voorinstelling te verwijderen uit de substraatbibliotheek op het frontpaneel en in de RIP-software. Installeer de voorinstelling dan opnieuw, handmatig of vanuit het online zoeken op het frontpaneel.
- Er kunnen ongebruikelijke elektromagnetische problemen optreden, zoals sterke elektromagnetische velden of ernstige elektrische storingen. Als gevolg hiervan kan de printer zich raar gedragen of zelfs niet meer werken. Zet de printer uit met de aan/uit-toets op het frontpaneel, wacht tot de elektromagnetische omstandigheden weer normaal zijn en zet de printer weer aan. Als de problemen hierdoor niet zijn verholpen, neemt u contact op met uw servicevertegenwoordiger.

### Het programma werkt langzamer of blijft hangen wanneer er een afdruktaak wordt gegenereerd

Controleer of het hostsysteem voldoet aan de systeemvereisten van de RIP-software.

Er zijn grote hoeveelheden gegevens vereist voor het genereren van een hoge kwaliteit grootformaat afdruktaak, wat ervoor kan zorgen dat de software aanzienlijk langzamer wordt of blijft hangen. Het verlagen van de afdrukresolutie kan helpen om dit probleem te voorkomen; het verlagen van de afdrukresolutie vermindert wel de afdrukkwaliteit.

# <span id="page-178-0"></span>De printer lijkt langzaam

Er zijn verschillende oorzaken mogelijk:

- Wanneer u in de RIP opdracht heeft gegeven om de hoogste mogelijke afdrukkwaliteit te gebruiken, wordt er relatief langzaam afgedrukt in vergelijking met het afdrukken van ontwerpkwaliteit.
- Controleer of het substraat dat is geladen in de printer, overeenkomt met de substraatgroep die op het frontpaneel staat vermeld.
- Is de printer op een netwerk aangesloten? Controleer of alle netwerkonderdelen (netwerkinterfacekaarten, hubs, routers, switches en kabels) geschikt zijn voor een Gigabit Ethernet-bewerking. Is er veel verkeer van andere netwerkapparaten? Is de proxyserver correct op de printer geconfigureerd? Zijn de vereiste poorten van de printer toegankelijk vanaf de RIP-host?
- Zijn de printkoppen in goede staat? De afdruktijd duurt meestal langer wanneer een printkop moet worden gereinigd. Controleer de status van de printkop op het frontpaneel of via de geïntegreerde webserver. Reinig de printkoppen of vervang deze indien nodig.
- Bevat de afbeelding zwarte opvullingen met een hoge dichtheid? Dit kan de afdruktiid verlengen.

Zie ook [Printerstatussen op pagina 19.](#page-24-0)

### Communicatieproblemen tussen de computer en de printer

Dit kan onder andere de volgende symptomen hebben:

- De melding Receiving (Bezig met ontvangen) verschijnt niet op het frontpanel wanneer u een afbeelding naar de printer hebt verzonden.
- De printer geeft een foutmelding weer wanneer u probeert af te drukken, zoals fout 61:09 of 63:05. Zie [Foutmeldingen op het voorpaneel op pagina 174.](#page-179-0)
- Uw RIP blijft hangen bij het overbrengen van gegevens.

Zo lost u communicatieproblemen op:

- Controleer of de juiste printer is geselecteerd in de RIP.
- Controleer of de netwerkinstellingen van uw printer correct zijn: voer de verbinding Zie Sluit de printer aan [op internet op pagina 27](#page-32-0).
- Controleer of op de printer de vereiste poorten toegankelijk zijn vanaf de RIP-host.
- Denk eraan dat voor het ontvangen, verwerken en afdrukken van grote afbeeldingen meestal meer tijd nodig is.
- Als de printer op uw RIP is aangesloten via andere tussenapparaten, zoals switchboxes, bufferboxes, kabeladapters, kabelconvertoren, enzovoort, verwijder dan het tussenapparaat en sluit de printer rechtstreeks op de computer aan.
- Probeer de I/O-time-out te wijzigen, waarin de tijd wordt weergegeven die een niet-werkende verbinding open kan blijven wanneer de printer wacht op een computer op afstand. De standaardwaarde is 270 seconden. Om de I/O-timeout te wijzigen, gaat u naar de geïntegreerde webserver en selecteert u het tabblad Networking (Netwerken), daarna het tabblad Advanced (Geavanceerd).

Als deze aanbevelingen het probleem niet oplossen, sluit dan het RIP host-systeem rechtstreeks aan op de printer, met een point-to-point-verbinding. Gebruik de DHCP-netwerkconfiguratie in de printer.

### <span id="page-179-0"></span>Kan geen verbinding maken ondersteuningsservices zoals firmwareupdate, online zoeken of de overeenkomst om printergegevens te delen

Als uw printer problemen heeft om verbinding te maken met internet, kan het de wizard Connectiviteit automatisch starten. U kunt de wizard ook op elk gewenst moment handmatig starten.

- Via het front panel: Druk op  $\{\odot\}$ , dan **Connectivity** (Verbinding) > **Connectivity wizard** (Wizard Verbinding).
- Via het front panel: Druk op , daarna op Internal prints (Interne afdrukken) > Service information prints (Afdrukken van service-informatie) > Print connectivity configuration (Configuratie afdrukverbinding). In dit geval worden de resultaten afgedrukt.

 $\mathbb{B}^*$  OPMERKING: De afgedrukte resultaten zijn die van de laatste uitvoering van de wizard Connectiviteit:, u moet dus de wizard Connectiviteit: al hebben uitgevoerd om resultaten te krijgen.

De wizard Connectivity (Verbinding) voert een reeks tests automatisch uit. U kunt ook kiezen om afzonderlijke tests uit te voeren. Vanuit het front panel drukt u op  $\leq$ , daarna op **Connectivity** (Verbinding) > Diagnostics & troubleshooting (Diagnostiek en het oplossen van problemen). De volgende opties zijn beschikbaar:

- All tests (Alle tests)
- Network connectivity test (Netwerkverbindingtest): Controleer de printerverbinding met het lokale netwerk.
- Internet connectivity test (Internetverbindingtest): Controleer de printerverbinding met het internet.
- Firmware update test (Firmwareupdatetest): Controleer de printerverbinding met de firmwareupdateservers van HP.
- Email server test (E-mailservertest): Controleer de printerverbinding met de geconfigureerde e-mailserver.
- Printer data sharing agreement test (Test Overeenkomst om printergegevens te delen): Controleer de verbinding van de printer met het CIP.
- Substrate-presets server test (Servertest substraatvoorinstellingen): Controleer of u toegang krijgt tot de online voorinstellingenbibliotheek.

U kunt deze tests ook starten vanuit de geïntegreerde webserver: selecteer Support (Ondersteuning) > Connectivity troubleshooting (Probleemoplossing verbinding).

Als een test mislukt, beschrijft de printer het probleem en adviseert hoe u het kunt oplossen.

### Foutmeldingen op het voorpaneel

Onder bepaalde omstandigheden verschijnt een numerieke foutcode op het voorpaneel. Volg het advies in de kolom Aanbeveling op om de fout te verhelpen. Neem contact op met uw ondersteuningsvertegenwoordiger als het probleem na de aanbeveling nog niet is verholpen. Zie [Wanneer u hulp nodig hebt op pagina 36.](#page-41-0)

Wanneer er een foutmelding op het frontpaneel verschijnt die *niet* op deze lijst staat, moet u de printer uitschakelen en weer inschakelen. Als het probleem hiermee niet is verholpen, neemt u contact op met uw ondersteuningsvertegenwoordiger.

Houd de printer up-to-date met de meest recente firmware. Nieuwe firmwareversies bevatten fixes voor de meest voorkomende fouten.
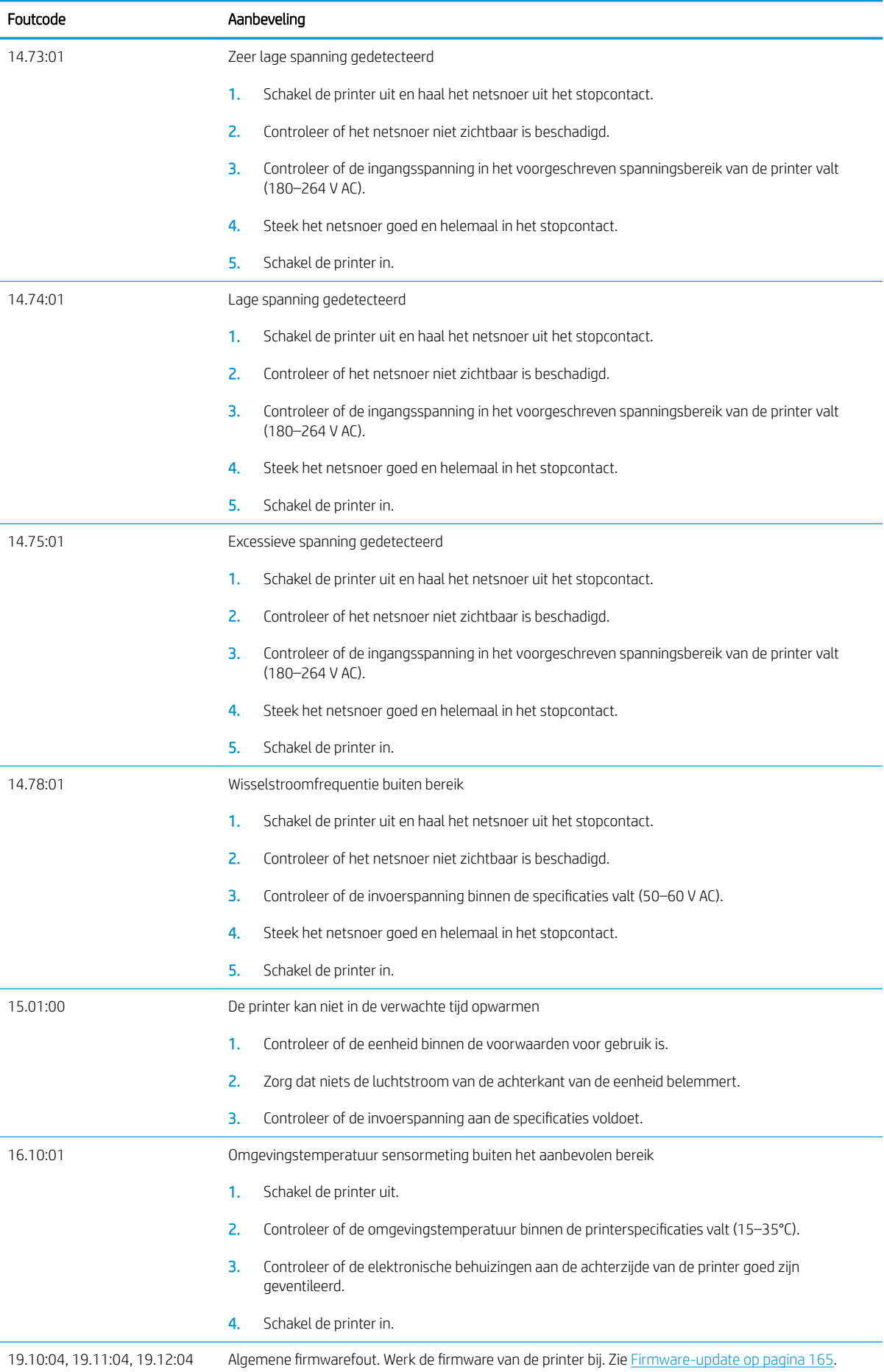

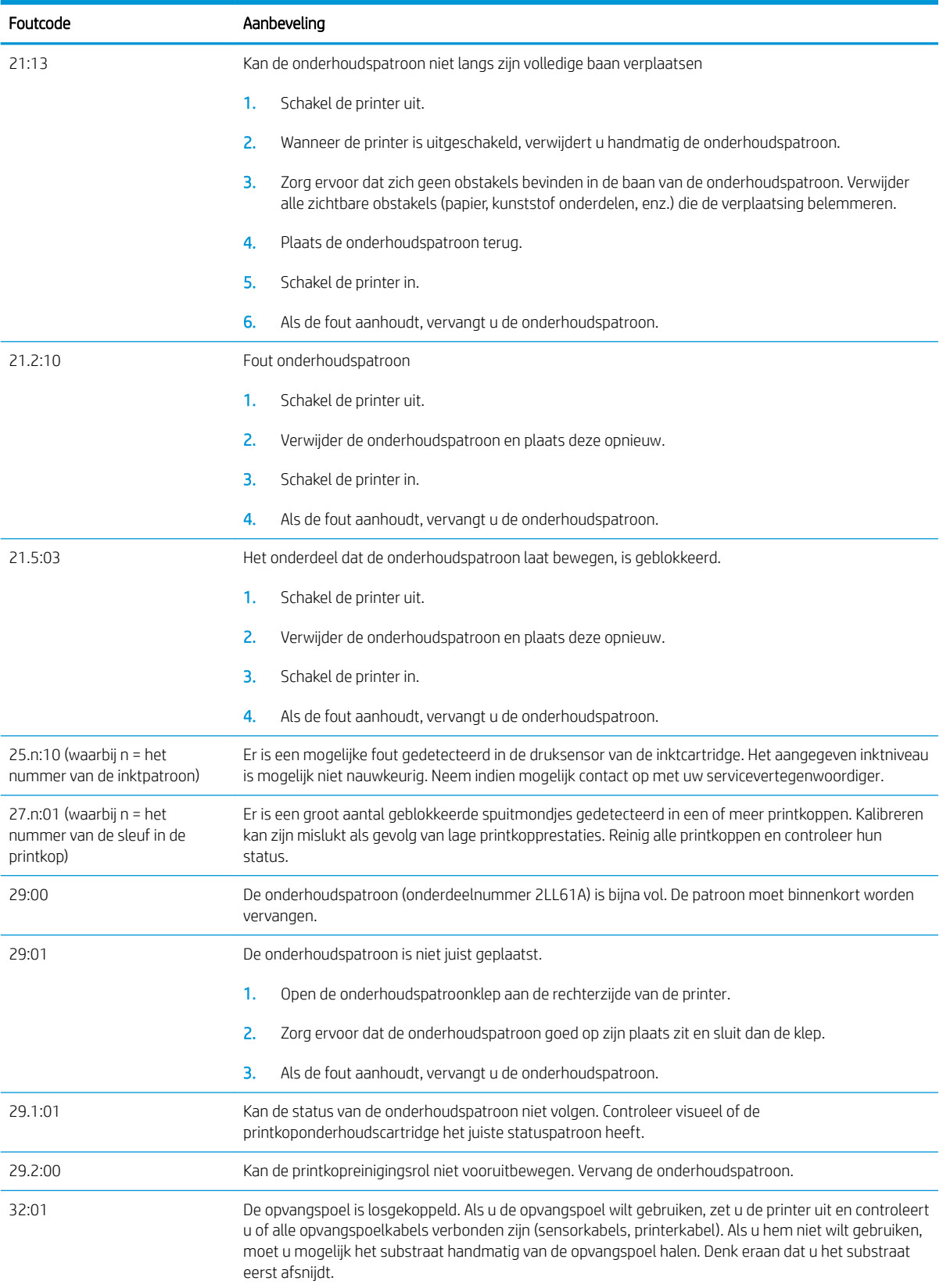

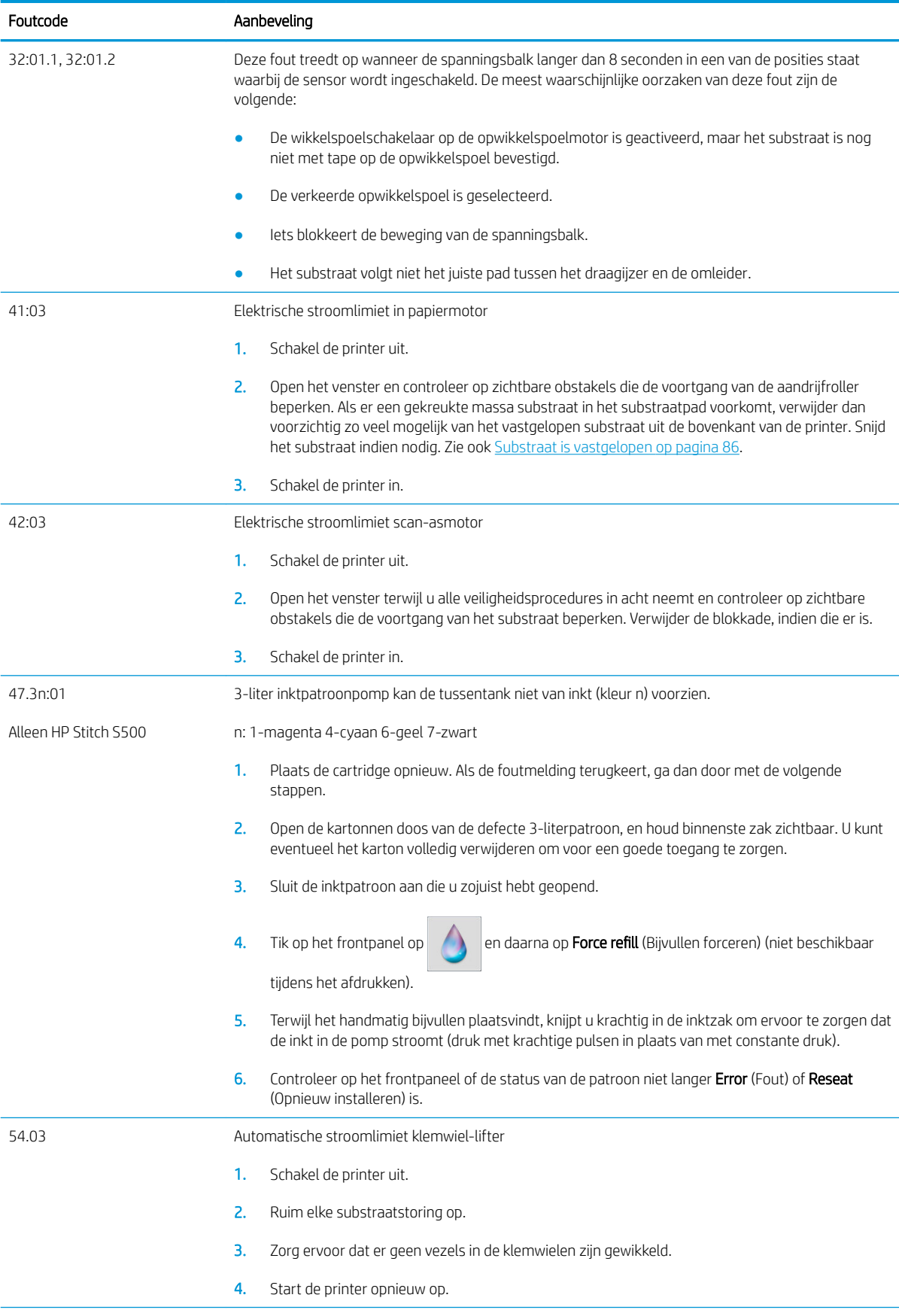

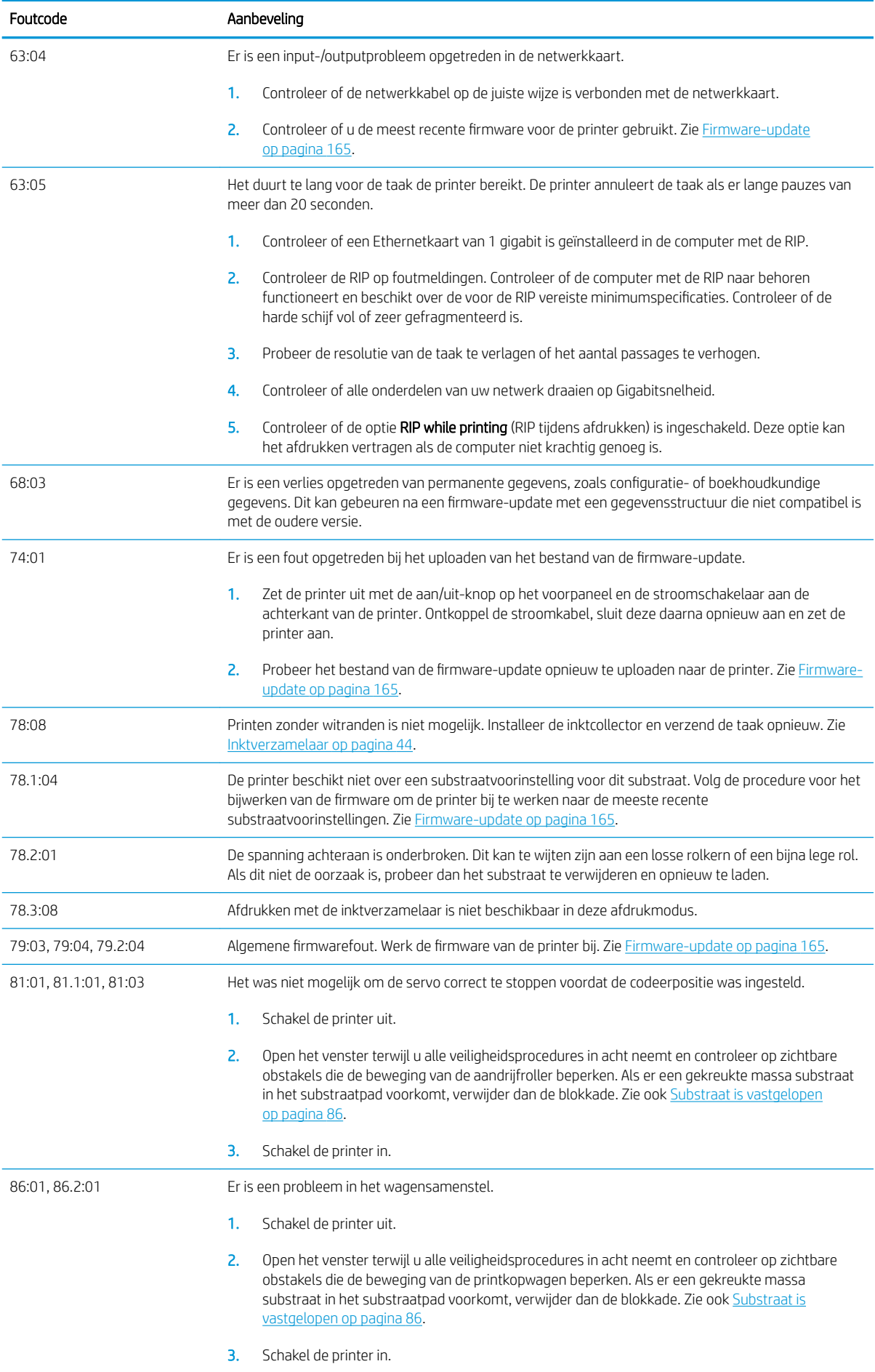

<span id="page-184-0"></span>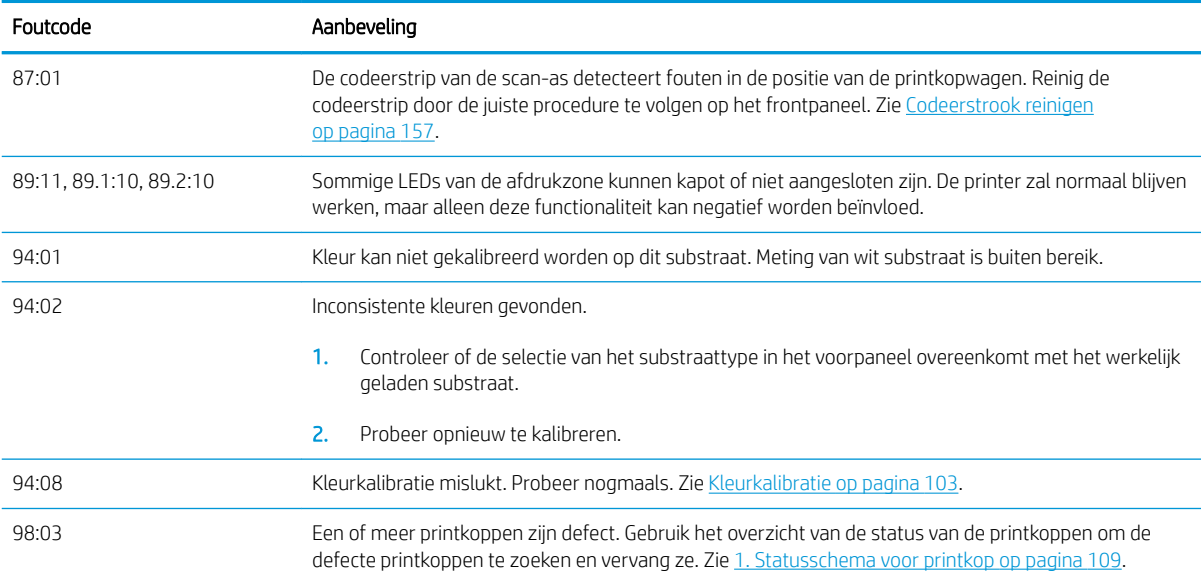

# Printerlogboeken

Als u naar het front panel gaat en drukt op , daarna Setup (Installatie) > Printer logs (Printerlogboeken), kunt u op het front panel een logboek weergeven met recente systeemfouten, waarschuwingen of problemen met de printkoppen of inktcartridges.

# <span id="page-185-0"></span>11 Printerspecificaties

# Functionele specificaties

#### Inktbenodigdheden

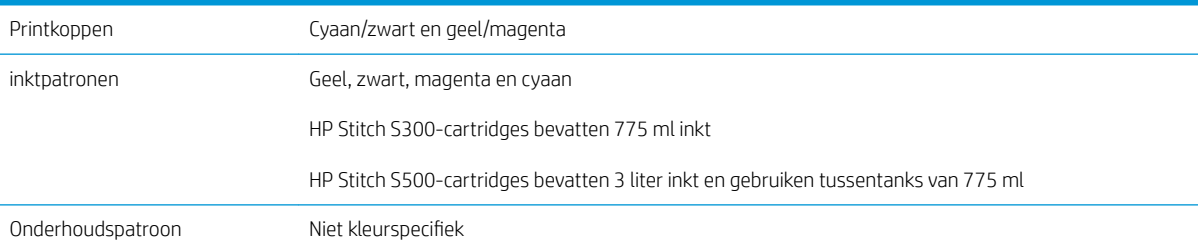

#### Substraatafmetingen

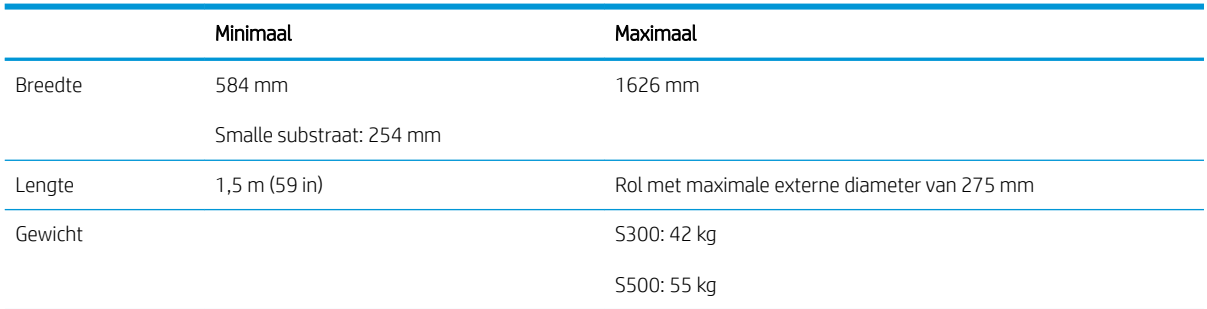

De printer ondersteunt een substraat-kerndiameter van 76,2 mm. een accessoire is nodig die kernen van 50,8 mm ondersteunt.

#### Afdruksnelheden

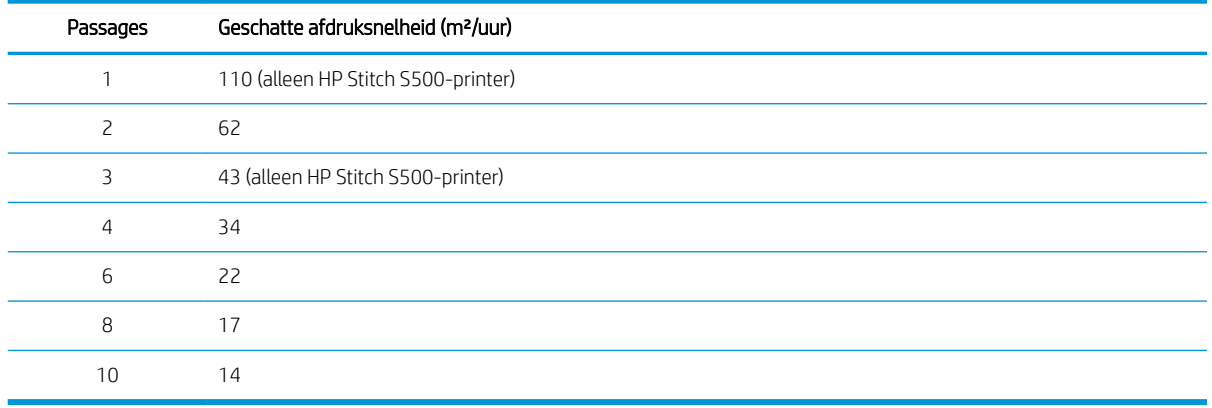

<span id="page-186-0"></span><sup>2</sup> OPMERKING: Omgevingsomstandigheden, taaklengte en inktdichtheid beïnvloeden de maximale snelheid die u kunt bereiken met een bepaalde afdrukmodus. Speciale opties zoals het gebruik van de inktverzamelaar hebben ook een effect op de afdruksnelheid.

De maximale afdrukresolutie van de printer is 1200 × 1200 dpi. Raadpleeg uw RIP-documentatie om de resoluties te vinden die door uw RIP worden ondersteund.

#### Marges

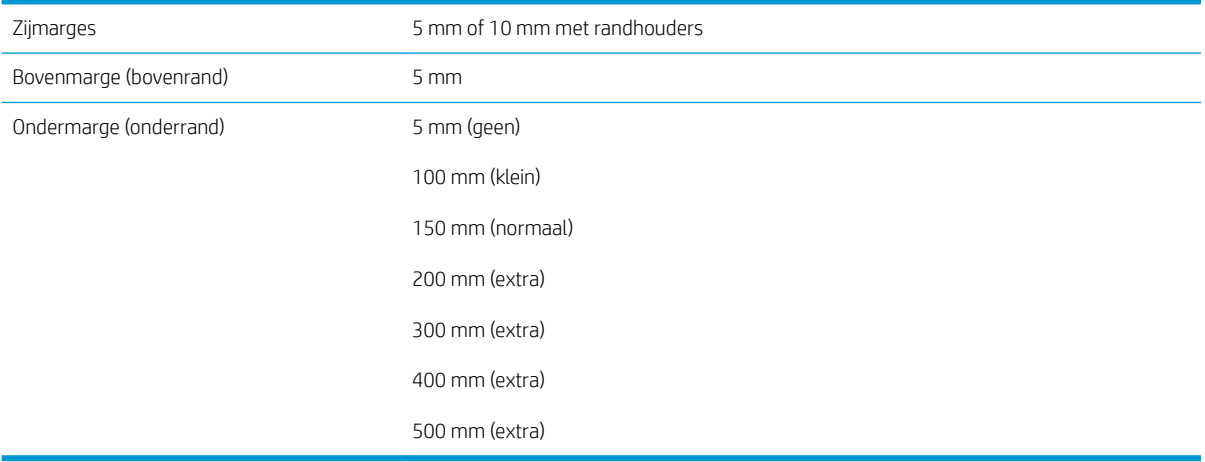

**3 OPMERKING:** Wanneer de inktcollector in gebruik is en u een afdrukmodus met meer dan 10 passages gebruikt, is volledige uitvloeiing beschikbaar (geen zijmarges).

# Fysieke specificaties

#### Fysieke specificaties van de printer

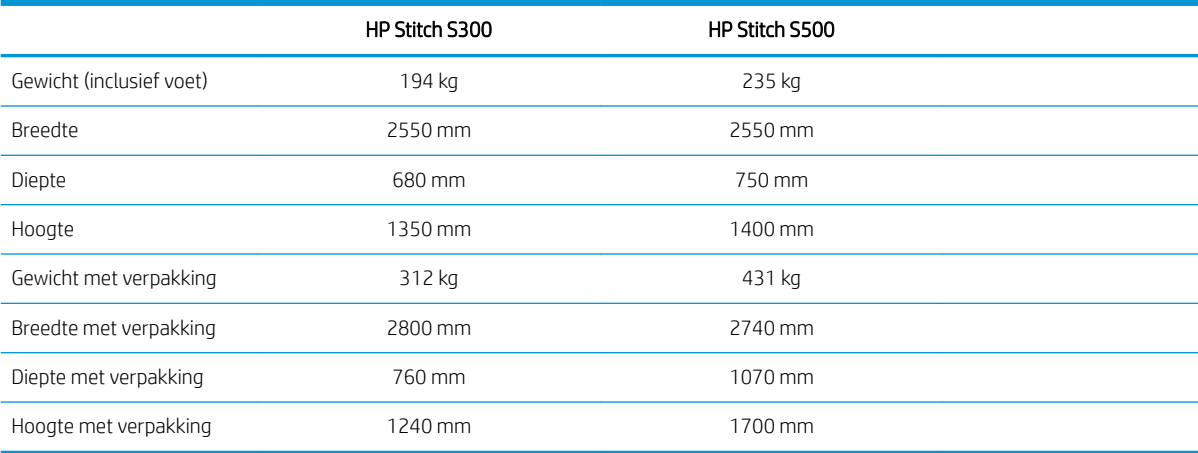

# Geheugenspecificaties

#### Geheugenspecificaties

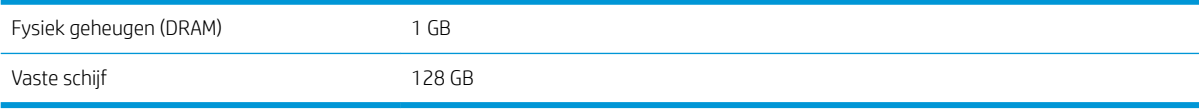

# <span id="page-187-0"></span>Voedingsspecificaties

#### Enkelfasige lijnspecificaties

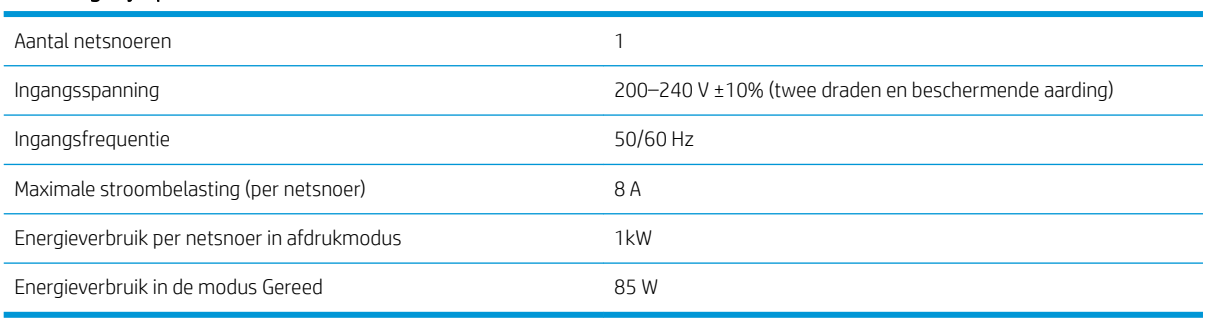

# Omgevingsspecificaties

#### Milieuspecificaties voor de printer

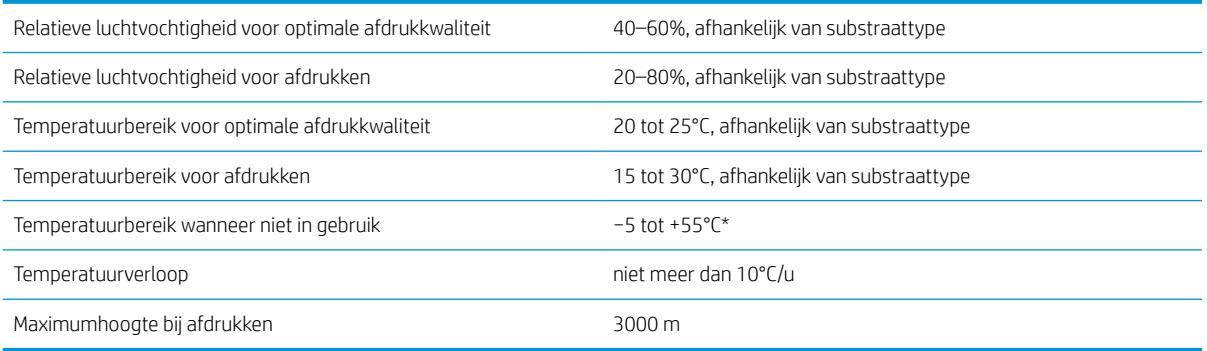

\*Temperatuurbereik printer zonder benodigdheden. Voor printkoppen, inktpatronen en andere materialen, zie [Inktsysteem op pagina 118](#page-123-0)

Als de printer langere tijd niet wordt gebruikt, kunnen de spuitmonden verstopt raken. Zie [De printkoppen](#page-142-0)  [reinigen \(herstellen\) op pagina 137](#page-142-0) om het probleem op te lossen.

<sup>2</sup> OPMERKING: De printer moet binnen worden gehouden.

OPMERKING: Als de printer of de inktpatronen van een koude naar een warme en vochtige plaats worden gebracht, kan het water uit de atmosfeer op de printeronderdelen en de patronen condenseren, wat kan resulteren in inktlekken en printerfouten. In dit geval raadt HP aan dat u minimaal 3 uur wacht voordat u de printer aanzet of de inktpatronen installeert om het condensaat te laten verdampen.

# Akoestische specificaties

#### Akoestische specificaties voor de printer

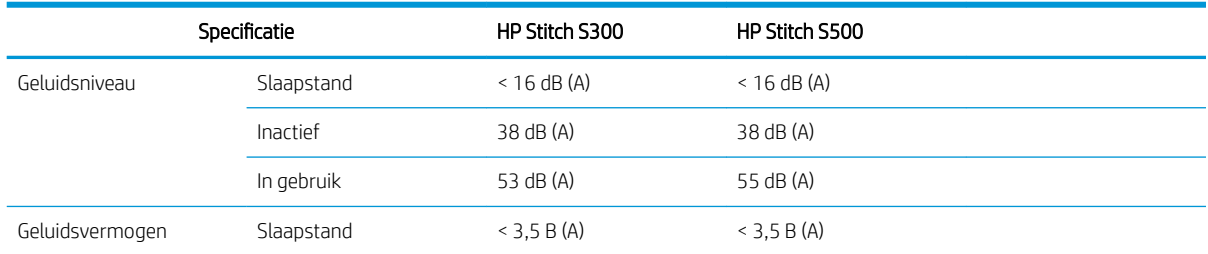

#### Akoestische specificaties voor de printer (vervolg)

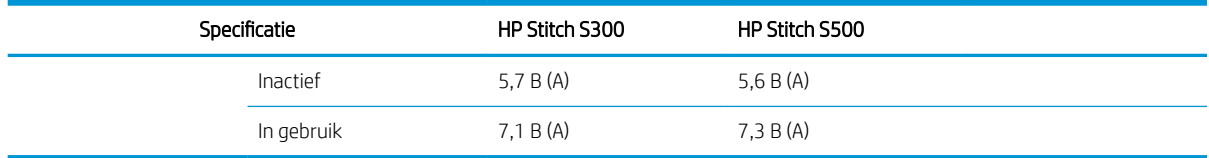

# 12 Post-processing

Afbeeldingen die met sublimatie-inkten worden afgedrukt vereisen een proces om ze op de stof te fixeren. Er wordt een hoge temperatuur toegepast om gedurende een bepaalde tijd (de contacttijd) een bepaalde hoeveelheid druk uit te oefenen, zodat het pigment sublimeert.

Het sublimatieproces voor productie van hoge volumes wordt gedaan met een kalanderingsmachine die hele rollen papier en stof kan verwerken. Voor producties met lagere volumes, zoals gepersonaliseerde kleren (shirts), wordt een hittepers gebruikt.

Als kalanderen voor het afdrukken wordt gebruikt, moeten de parameters voor zowel de kalander en de materialen worden meegenomen.

#### Kalander

- Druk
	- Verschilt per stof. Onvoldoende druk kan ghosting van afbeeldingen veroorzaken, wat er op stof uitziet als een schaduw van de oorspronkelijke afbeelding. Te veel druk kan sommige materialen (zoals spandex) vervormen, waardoor het moeilijk te kalanderen is.
- Temperatuur
	- Sublimatie van inktpigment vereist hoge temperaturen. De optimale kleur wordt verkregen tussen 193,3°C en 215,5°C. De temperatuurselectie hangt sterk af van het materiaal, zowel het gebruikte papier als de gebruikte stof. Door hoge temperaturen kan stof gaan verbranden, waardoor een gelige kleur achterblijft. Te lage temperaturen zorgen voor een lage efficiëntie van de overdracht van het papier.
- Contacttijd
	- De contacttijd bij kalanderen of drukplaten is vooral afhankelijk van het afdrukpapier, de stof waarop de afbeelding wordt overgebracht en de dichtheid van de inkt waarmee de afbeelding wordt afgedrukt. De contacttijd in de kalander kan een halve tot hele minuut zijn. Bij een te korte contacttijd is niet alle inkt op de afbeelding overgezet. Een te lange contacttijd zorgt dat de inkt in de stof binnendringt, waardoor de afbeelding vaal wordt. Het kan ook zorgen voor verbrandde stof, waardoor een gelige kleur achterblijft.
- Rolsnelheid
	- Sommige fabrikanten van kalanderingsmachines bieden de mogelijkheid om de doorvoersnelheid van de rol stof te bepalen. Deze parameter is proportioneel met de contacttijd van de stof in de kalander. Het is makkelijker om snel te werken, waarbij rekening wordt gehouden met de veranderende contacttijd, want dit is de belangrijkste sublimatieparameter.

De optimale temperatuur, druk en contacttijd moeten worden bepaald aan de hand van de stof en het gebruikte transferpapier.

#### Materialen

**Druk** 

- Afgedrukt papier (bij afbeeldingoverdracht)
- De stof (zowel voor overdracht als rechtstreeks afdrukken).
	- Afhankelijk van de stof kan het nodig zijn om de temperatuur en contacttijd aan te passen om te zorgen dat de stof niet gelig wordt.
- Het beschermende papier dat wordt geselecteerd aan de hand van de gebruikte materialen.
	- Zwaarder of lichter papier.
	- Sommige stoffen hebben een speciale coating die aan het beschermende papier vast kan blijven zitten. In dit geval is het gebruik van siliconen beschermd papier aan te raden, omdat het deze hechting voorkomt.
	- Voor het direct op stof afdrukken is het belangrijk om aan beide kanten van de stof beschermend papier te gebruiken. Voor het afdrukken op papier, moet het beschermende papier op de kant van de stof worden gebruikt, hoewel het wordt aangeraden om het ook op de kant met geprint papier te gebruiken, in ieder geval bij de eerste overdrachten.
- Rolsnelheid

Kalanderinstellingen

– Sommige fabrikanten van kalanderingsmachines bieden de mogelijkheid om de doorvoersnelheid van de rol stof te bepalen. Deze parameter is proportioneel met de contacttijd van de stof in de kalander. Het is makkelijker om snel te werken, waarbij rekening wordt gehouden met de veranderende contacttijd, want dit is de belangrijkste sublimatieparameter.

# **Beginpunt**

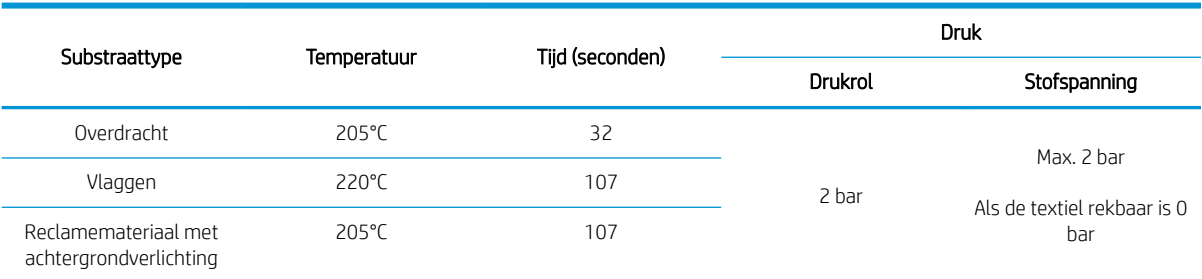

#### Hittepersinstellingen

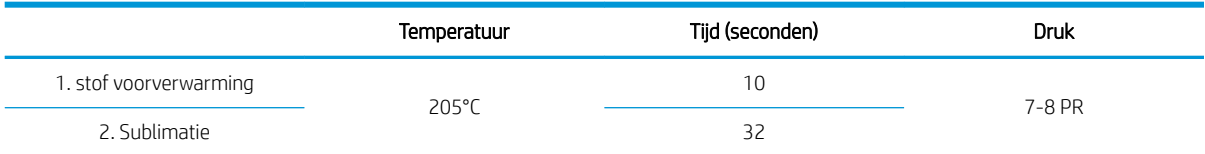

# Tips voor de herhaalbaarheid van sublimatie

- Zorg voor een goed tijdschema.
	- Het wordt aanbevolen om na het afdrukken 24 te wachten voor het kalanderen.
- Onderhoud het sublimatiegereedschap goed.
- Beheers de substraten.
- Laat substraten (papier, stof) in een gecontroleerde omgeving bij 20°C en 40% relatieve luchtvochtigheid acclimatiseren voordat u afdrukt of sublimeert, zodat u rimpeling en afdrukkwaliteitsproblemen kunt voorkomen.
- Sla gesublimeerd textiel correct op: als het aan hogere temperaturen dan de kamertemperatuur wordt blootgesteld, kan de kleurstof naar een ander deel van het textiel migreren. Het wordt aanbevolen om textiel in beschermend papier te transporteren om hersublimatie te voorkomen. Dit probleem kan bijzonder problematisch zijn met grote borden en schermen.
- Het wordt niet aanbevolen om een thermische behandeling op een gesublimeerde afbeelding te herhalen: dit veroorzaakt kleurveranderingen en de optische dichtheid neemt enorm af.

# A Overzicht van vaak voorkomende afdrukproblemen

In deze tabel staan vaak voorkomende problemen en de parameters die kunnen worden gewijzigd om het probleem te verhelpen. Ook worden er mogelijke neveneffecten weergegeven. Raadpleeg het betreffende hoofdstuk in deze handleiding voor een gedetailleerdere behandeling van een specifiek probleem.

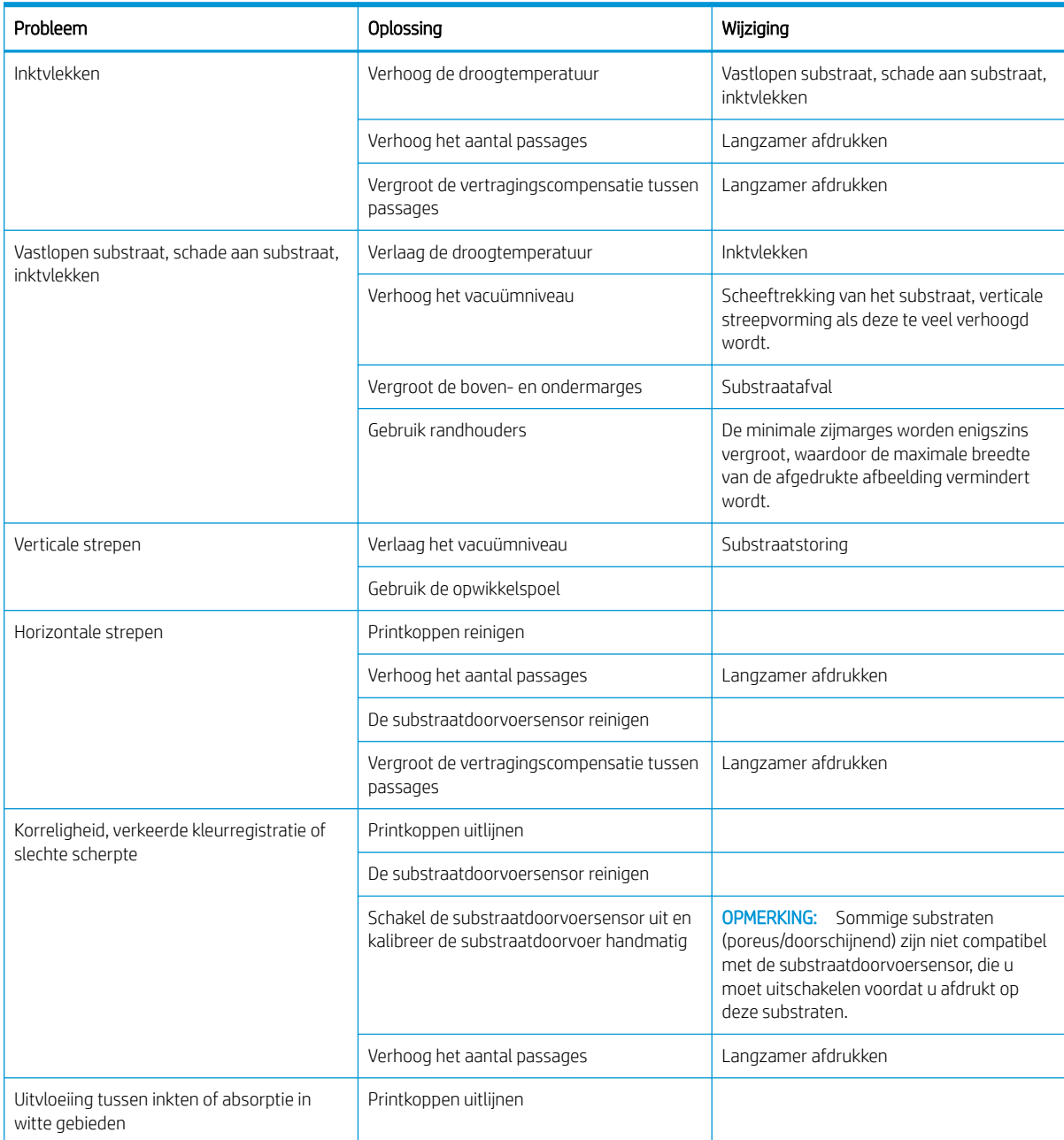

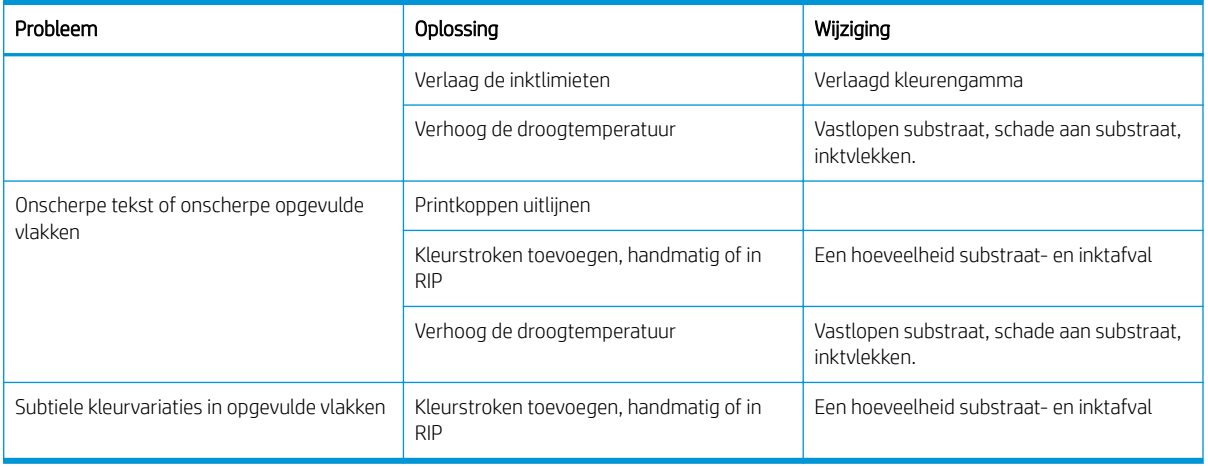

# B Overzicht van vaak voorkomende sublimatieproblemen

In deze tabel staan vaak voorkomende sublimatieproblemen en de parameters die kunnen worden gewijzigd om het probleem te verhelpen. Ook worden er mogelijke neveneffecten weergegeven. Raadpleeg het betreffende hoofdstuk in deze handleiding voor een gedetailleerdere behandeling van een specifiek probleem.

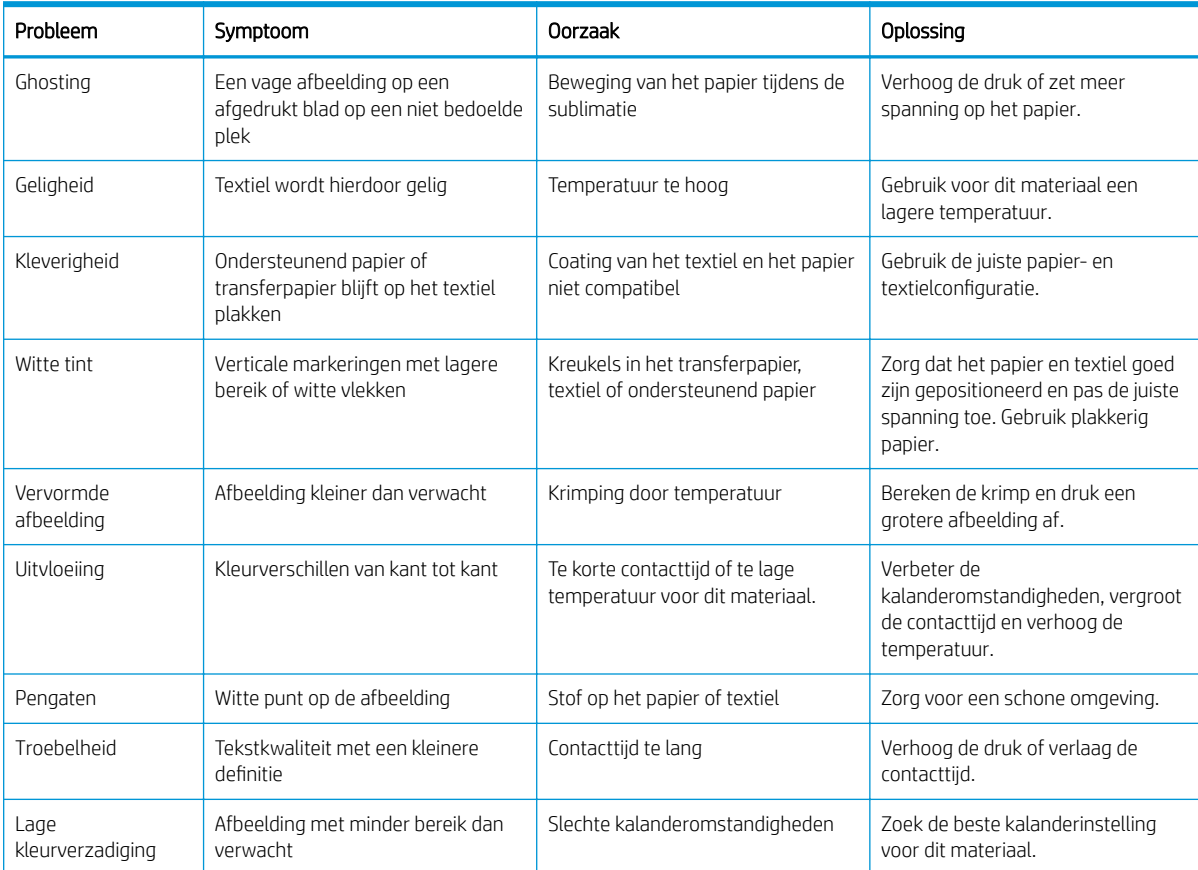

# Woordenlijst

#### Bi-directioneel

Bi-directioneel afdrukken wil zeggen dat de printkoppen afdrukken terwijl ze in beide richtingen bewegen. Hierdoor wordt de afdruksnelheid verhoogd.

#### **Cutter**

Een printercomponent dat van links naar rechts over de plaat schuift om het substraat te snijden.

#### Draagijzer

Een in de lus van een substraat ingebracht cilindrisch gewicht dat nodig is voor de opwikkelspoel.

#### ESD

Elektrostatische ontlading Statische elektriciteit komt in het dagelijks leven vaak voor. Dat is de schok die u soms voelt als u het autoportier, de deurklink of kleding aanraakt. Hoewel gecontroleerde statische elektriciteit voor verschillende doeleinden kan worden toegepast, vormt niet-gecontroleerde statische elektriciteit een gevaar voor de elektronische producten. Neem om schade te voorkomen enkele veiligheidsmaatregelen in acht wanneer u het product instelt of werkt met apparaten die gevoelig zijn voor ESD. Schade door ESD kan de levensduur van het apparaat verkorten. Een manier om ongecontroleerde ontladingen te minimaliseren en schade te voorkomen is door een zichtbaar, geaard deel van het product aan te raken (meestal een metalen onderdeel) voordat u begint te werken met apparatuur die gevoelig is voor ESD (zoals printkoppen en inktpatronen). Als u de aanmaak van elektrostatische lading in uw lichaam wilt beperken, moet u bij voorkeur niet werken in een ruimte met tapijt en zo min mogelijk bewegen als u werkt met ESD-gevoelige apparatuur. Werk niet in omgevingen met een lage vochtigheid.

#### Firmware

Software die de functionaliteit van uw printer regelt en die semi-permanent in de printer is opgeslagen (kan worden bijgewerkt).

#### Hoekhouder

Een metalen stukje ontworpen om te voorkomen dat de rand van het substraat omhoog komt tijdens het afdrukproces.

#### I/O

Invoer/Uitvoer: deze term beschrijf het doorgeven van gegevens van het ene naar het andere apparaat.

#### ICC

Het International Color Consortium, een groep bedrijven die een gemeenschappelijke standaard voor kleurprofielen zijn overeengekomen.

#### Inktdichtheid

De relatieve hoeveelheid inkt die op het substraat komt per gebiedseenheid.

#### IP-adres

Een unieke identificatie voor een specifiek knooppunt in een TCP/IP-netwerk. Het bestaat uit vier gehele getallen gescheiden door punten.

#### Kleurconsistentie

Het vermogen om dezelfde kleuren af te drukken in een specifieke afdruktaak, van afdruk tot afdruk en van printer tot printer.

#### Laadaccessoire

Een flexibel, plastic accessoire dat over de leidende rand van het substraat past als dit in de printer wordt geladen. Sommige substraten kunnen zonder dit accessoire moeilijk worden geladen.

#### LED

lichtuitstralende diode: een halfgeleidend component dat bij elektrische activering licht uitzendt.

#### Luchtstroom

Er wordt lucht door de afdrukzone geblazen om het droogproces te versnellen.

#### Nauwkeurigheid van kleuren

Het vermogen kleuren af te drukken die zo nauwkeurig mogelijk overeenkomen met de oorspronkelijke afbeelding in de omstandigheid dat alle apparaten een beperkte kleurenspectrum hebben en bepaalde kleuren niet exact met elkaar kunnen laten overeenkomen.

#### **OMAS**

De Optical Media Advance Sensor, een sensor die de doorvoer van het substraat volgt. De sensor in de printplaat die de substraatbeweging volgt en de nauwkeurigheid verbetert.

#### Passages

Het aantal printpassages specificeert hoe vaak de printkoppen op hetzelfde gebied van het substraat afdrukken. Een groot aantal passages staat doorgaans voor een betere afdrukkwaliteit en een betere conditie van de printkop, maar het vermindert de afdruksnelheid.

#### PES

Polyester

#### Plaat

Het platte vlak in de printer waarover het substraat gaat tijdens het printen.

#### Printkop

Een verwisselbaar printeronderdeel dat inkt van een of meer kleuren opneemt van de bijbehorende inktpatronen en dit op het substraat afzet door een groep nozzles.

#### Rimpel

Een substraatconditie waarbij het substraat niet perfect vlak ligt maar licht golft.

#### **Samensmelting**

Een afdrukkwaliteitsdefect dat optreedt wanneer de inkt uitloopt op het substraat binnen een gebied van dezelfde kleur.

#### Spectrum

Het kleurenbereik en dichtheidswaarden die op een uitvoerapparaat kunnen worden gereproduceerd, zoals een printer of monitor.

#### Spuitstuk

Een van de vele kleine gaatjes in een printkop waardoor inkt op het substraat wordt afgezet.

#### **Substraat**

Een dun, vlak materiaal bedoeld om op te drukken, gemaakt van papier of een ander materiaal.

#### Substraatdoorvoercompensatie

Een lichte aanpassing van de doorvoer van het substraat tussen twee afdrukgangen ter compensatie van de karakteristieken van de verschillende soorten substraten. De printer voert deze aanpassing normaal automatisch uit, maar deze aanpassing moet mogelijk opnieuw worden gekalibreerd voor substraten die niet door HP worden ondersteund, of bij een ongewone omgevingstemperatuur of vochtigheid. Onjuiste substraatdoorvoercompensatie kan leiden tot strepen bij minder dan 8 passages, of korreligheid bij 8 of meer passages.

#### Substraatdoorvoersensor

De sensor in de printplaat die de substraatbeweging volgt en de nauwkeurigheid verbetert. Ook bekend als OMAS (Optical Media Advance Sensor).

#### Substraatvoorinstelling

De substraatinstelling bevat het ICC-kleurenprofiel, dat de kleurkarakteristieken van het substraat beschrijft. Het bevat ook informatie over andere kenmerken (RIP- en printerinstellingen, zoals droogtemperaturen, vacuümdruk en compensatie van substraatdoorvoer) en vereisten van het substraat die niet direct betrekking hebben op kleur.

#### Terugwaartse spanning

De terugwaartse spanning die op het substraat door de invoeras wordt uitgeoefend, moet constant zijn over de breedte van het substraat. Te veel of te weinig spanning kan ertoe leiden dat het substraat vervormt en de afdrukkwaliteit minder wordt.

#### Uitvloeien

Een afdrukkwaliteitsdefect dat optreedt wanneer de inkt zich op het substraat verspreidt over gebieden met verschillende kleuren.

#### Vacuümdruk

Het substraat wordt vlak tegen de plaat gehouden door vacuümzuiging. Te veel of te weinig zuiging kan leiden tot een slechtere afdrukkwaliteit. Te weinig zuiging kan ook leiden tot substraatopstopping of beschadiging van de printkoppen.

# Index

# A

aanpassen substraatdoorvoer [111](#page-116-0) accessoires bestellen [168](#page-173-0) achteraanzicht [11](#page-16-0) afdrukkwaliteit, verbeteren [109](#page-114-0) afdruk met service-informatie [37](#page-42-0) afdruksnelheden [180](#page-185-0) afdrukvertragingen [19](#page-24-0) akoestische specificaties [182](#page-187-0) audiowaarschuwingen aan/uit [15](#page-20-0)

## B

baken [11](#page-16-0) belangrijkste onderdelen van de printer [2](#page-7-0) bestellen accessoires [168](#page-173-0) andere materialen [168](#page-173-0) inktcartridges [167](#page-172-0) printkoppen [167](#page-172-0) beveiliging [23](#page-28-0) netwerkinstellingen [33](#page-38-0) buigvervorming [89](#page-94-0)

## C

codeerstrook reinigen [157](#page-162-0) communicatieproblemen [173](#page-178-0) controle bestandssysteem [18](#page-23-0) controleplot van de doorvoer [111](#page-116-0) curvevervorming [89](#page-94-0) Customer Care [36](#page-41-0)

## D

datum en tijd [14](#page-19-0) de printer opnieuw opstarten [35](#page-40-0) de printer verbinden algemeen [26](#page-31-0) verbindingsmethode [26](#page-31-0) DHCP niet beschikbaar [171](#page-176-0) documentatie [3](#page-8-0) draagijzer [69](#page-74-0)

## E

e-mailwaarschuwingen [24](#page-29-0)

## F

fabrieksinstellingen herstellen [15](#page-20-0) firmware-update [165](#page-170-0) foutmeldingen op het frontpaneel [174](#page-179-0) front panel-opties aanpassingen [101](#page-106-0) Audiowaarschuwing [15](#page-20-0) bestandssysteemcontrole [18](#page-23-0) configuratie aanpassen [171](#page-176-0) datum- en tijdopties [14](#page-19-0) eenheidselectie [15](#page-20-0) EWS toestaan [171](#page-176-0) EWS-wachtwoord opnieuw instellen [23](#page-28-0) extra bovenmarge [20,](#page-25-0) [88](#page-93-0) extra ondermarge [20](#page-25-0), [88](#page-93-0) fabrieksinstellingen herstellen [15](#page-20-0) firmware-updates [166](#page-171-0) geplaatst substraat wijzigen [62](#page-67-0) grote inktcartridges vervangen [130](#page-135-0) inktcartridges vervangen [126](#page-131-0) interne afdrukken [20](#page-25-0) luidsprekervolume [15](#page-20-0) netwerkinformatie [171](#page-176-0) online zoeken [93](#page-98-0) PK-reinigingskit vervangen [150](#page-155-0) printerinformatie weergeven [36](#page-41-0) printerlogboeken [179](#page-184-0) printkoppen vervangen [140](#page-145-0) printverbindingconfig. [174](#page-179-0) rechtheid optimaliseren [89](#page-94-0) rol laden [52,](#page-57-0) [57](#page-62-0) smal substraat inschakelen [52](#page-57-0), [63](#page-68-0) snijden [81](#page-86-0) substraatdoorvoer aanpassen [111](#page-116-0) substraat verwijderen [66,](#page-71-0) [68](#page-73-0)

taal [14](#page-19-0) Take-up Reel [69,](#page-74-0) [76,](#page-81-0) [78](#page-83-0) tussenliggende tanks vervangen [132](#page-137-0) uit [90](#page-95-0) verplaatsen [81](#page-86-0) verwijderen [66](#page-71-0), [68](#page-73-0) voeden en snijden [84](#page-89-0) wachttijd slaapmodus [15](#page-20-0) wachttijd slaapstand [13](#page-18-0) weergavecontrast selecteren [15](#page-20-0) wizard verbinding [27](#page-32-0), [174](#page-179-0) Front panel-opties droog stand-byduur [14](#page-19-0) gebruiksrapport afdrukken [20](#page-25-0) laden [52](#page-57-0), [57](#page-62-0) functionele specificaties [180](#page-185-0) fysieke specificaties [181](#page-186-0)

## G

geheugenspecificaties [181](#page-186-0) Geïntegreerde webserver [21](#page-26-0) geen toegang tot [171](#page-176-0) inktsysteem, status van [23](#page-28-0) taal [22](#page-27-0) toegang [22](#page-27-0)

### H

handleidingen [3](#page-8-0) helderheid van het frontpaneel [15](#page-20-0) hoogte instellen [14](#page-19-0) HP Customer Care [36](#page-41-0)

### I

ICC-profielen [105](#page-110-0) in- en uitschakelen van printer [34](#page-39-0) **inktafvalfles** over [124](#page-129-0) inktcartridge bestellen [167](#page-172-0) status [15](#page-20-0)

inktcartridge (S300) over [119](#page-124-0) vervangen [126](#page-131-0) inktcartridge (S500) over [119](#page-124-0) vervangen [130](#page-135-0) inktcollector [44](#page-49-0) inktpatroon niet-HP [128](#page-133-0) opnieuw vullen [128](#page-133-0) specificatie [180](#page-185-0) inktpatroon (570) kan niet worden geplaatst [149](#page-154-0) status [135](#page-140-0) inktsysteem, status van [23](#page-28-0) inkttrechter over [123](#page-128-0) vervangen [150](#page-155-0) installatie hoogte selecteren [14](#page-19-0) Installatie van RIP-software [27](#page-32-0) Instellingen DHCP [30](#page-35-0) Instellingen DNS [31](#page-36-0) Instellingen IPV6 [31](#page-36-0) interne afdrukken [20](#page-25-0) internetverbinding problemen oplossen [174](#page-179-0) Internetverbinding [27](#page-32-0) IP-adres [31](#page-36-0) IP-adres, handmatig instellen [171](#page-176-0) IPv6 [27](#page-32-0)

## K

kalibratie kleur [103](#page-108-0) kleurconstante tussen verschillende printers [105](#page-110-0) kleurkalibratie [103](#page-108-0) kleurprofielen [105](#page-110-0) korreligheid [112](#page-117-0)

### $\mathbf{L}$

laadaccessoire [11](#page-16-0) Laadaccessoire HP materialen [59](#page-64-0) labels, waarschuwing [6](#page-11-0) laden van dikke substraten [62](#page-67-0) laden van dunne substraten [62](#page-67-0) langzaam afdrukken [173](#page-178-0) luidsprekervolume [15](#page-20-0)

### M

maateenheden [15](#page-20-0)

marges specificatie [181](#page-186-0) wijzigen [20](#page-25-0) meldingen via e-mail [24](#page-29-0) milieuspecificaties [182](#page-187-0)

## N

netwerkconfiguratie geavanceerd [28](#page-33-0) netwerken beveiligingsinstellingen [33](#page-38-0) protocollen [30](#page-35-0) verbindingssnelheid [33](#page-38-0) niet-HP inktpatronen [128](#page-133-0)

## O

onderdelen van printer [9](#page-14-0) onderhoud, service [164](#page-169-0) onderhoudspatroon over [123](#page-128-0) specificatie [180](#page-185-0) vervangen [150](#page-155-0) ondersteuningsservices HP Customer Care [36](#page-41-0) opnieuw gevulde inktpatronen [128](#page-133-0) optimaliseren van de rechtheid [89](#page-94-0) opwikkelspoel storing [90](#page-95-0)

# P

plaat reinigen [159](#page-164-0) poreuze substraten [43](#page-48-0) positie rechterrand, wijzigen [84](#page-89-0) printer opslag [163](#page-168-0) reinigen [163](#page-168-0) verplaatsen [163](#page-168-0) printer, basisonderdelen [9](#page-14-0) printer drukt niet af [172](#page-177-0) printerlogboeken [179](#page-184-0) printermodellen [2](#page-7-0) printerstatus [23](#page-28-0) printerstatussen [19](#page-24-0) printkop bestellen [167](#page-172-0) conflicten bij het vervangen [145](#page-150-0) herstellen [137](#page-142-0) installeer opnieuw [139](#page-144-0) kan niet plaatsen [145](#page-150-0) niet herkend [145](#page-150-0) over [121](#page-126-0) reinigen [137](#page-142-0)

specificatie [180](#page-185-0) status [17](#page-22-0) statusplot uitlijning [110](#page-115-0) statusschema [109](#page-114-0) uitlijnen [138](#page-143-0) vervangen [140](#page-145-0) problemen met afdrukkwaliteit afdrukken op meerdere afdrukken [116](#page-121-0) algemeen [108](#page-113-0) horizontale strepen [112](#page-117-0) inktvlekken [116](#page-121-0) korreligheid [112](#page-117-0) olieachtige inkt [116](#page-121-0) onjuist uitgelijnde kleuren [114](#page-119-0) plaatselijke kleurvariaties [115](#page-120-0) verkeerde afmetingen [116](#page-121-0) verticale strepen [114](#page-119-0) problemen met het laden van substraat [85](#page-90-0) problemen met het netwerk oplossen [29](#page-34-0) protocollen, netwerk [30](#page-35-0) Proxyserverinstellingen [32](#page-37-0)

# Q

QR-code [3](#page-8-0)

# R

randhouders [64](#page-69-0) randpositie, wijzigen [84](#page-89-0) Reparatie door klant [37](#page-42-0)

# S

service-onderhoud [164](#page-169-0) Snelle oplossingen app [108](#page-113-0) snijder werkt niet [90](#page-95-0) specificaties afdruksnelheden [180](#page-185-0) akoestische [182](#page-187-0) functioneel [180](#page-185-0) fysieke [181](#page-186-0) geheugen [181](#page-186-0) inktbenodigdheden [180](#page-185-0) marges [181](#page-186-0) milieu [182](#page-187-0) vaste schijf [181](#page-186-0) voeding [182](#page-187-0) specificatie vaste schijf [181](#page-186-0) statistische informatie over het gebruik van de printer [24](#page-29-0) substraat breedte, wijzigen [84](#page-89-0) buigvervorming [89](#page-94-0)

categorieën [41](#page-46-0) doorvoeren [111](#page-116-0) gekreukt [88](#page-93-0) handmatig laden [62](#page-67-0) informatie weergeven [83](#page-88-0) inktcollector [44](#page-49-0) instellingen wijzigen tijdens het afdrukken [101](#page-106-0) invoeren en snijden [84](#page-89-0) krimp [88](#page-93-0) laadaccessoire [59](#page-64-0) laden lukt niet [85](#page-90-0) lengte volgen [84](#page-89-0) ondersteund handmatig laden [62](#page-67-0) op een as laden [47](#page-52-0) opslag [85](#page-90-0) overzicht [40](#page-45-0) pad controleren [86](#page-91-0) poreus [43](#page-48-0) randhouders [64](#page-69-0) randpositie, wijzigen [84](#page-89-0) rol van S300 verwijderen [66](#page-71-0) rol van S500 verwijderen [67](#page-72-0) S300 laden [52](#page-57-0) S500 laden [55](#page-60-0) storing [86](#page-91-0) storing, opwikkelspoel [90](#page-95-0) Take-up Reel S300 [69](#page-74-0) Take-up Reel S500 [78](#page-83-0) tips [40](#page-45-0) uitzetting [88](#page-93-0) verkeerd geplaatst [85](#page-90-0) substraat kan niet worden geladen [85](#page-90-0) substraat voorinstellingen HP media Locator [94](#page-99-0)

#### T

taaktelling [24](#page-29-0) taal [14](#page-19-0) Take-up Reel draait niet [90](#page-95-0) Take-up Reel S300 met [69](#page-74-0) Take-up Reel S500 met [78](#page-83-0) TCP/IP-instellingen [30](#page-35-0) telefonische ondersteuning [36](#page-41-0) telefoonnummer [37](#page-42-0) telgegevens [24](#page-29-0) Tijd voor stand-by [14](#page-19-0) tips voor het inktsysteem [137](#page-142-0) toegangscontrole [23](#page-28-0) toepassing blijft hangen [172](#page-177-0)

tussenliggende tank kan niet worden geplaatst [149](#page-154-0) stop met bijvullen [135](#page-140-0) tussentank handmatig bijvullen [135](#page-140-0) tussentank (S500) over [121](#page-126-0) vervangen [131](#page-136-0)

### V

veilige modus [124](#page-129-0) veiligheidslabels [6](#page-11-0) veiligheidsmaatregelen [3](#page-8-0) venster van de substraatdoorvoersensor reinigen [162](#page-167-0) verbinding maken met internet [27](#page-32-0) verbindingssnelheid [33](#page-38-0) voedingsspecificaties [182](#page-187-0) vooraanzicht HP Stitch S300 [9](#page-14-0) HP Stitch S500 [10](#page-15-0) voorinstellingen substraat [93](#page-98-0) aanmaken [97](#page-102-0) generiek [95](#page-100-0) klonen [96](#page-101-0) online zoeken [93](#page-98-0) verwijderen [102](#page-107-0) wijzigen [97](#page-102-0) voorpaneel [12](#page-17-0) taal [14](#page-19-0) voorpaneelopties laadaccessoire gebruiken [61](#page-66-0) opwikkelspoel [81](#page-86-0) substraatdoorvoer aanpassen [101](#page-106-0) substraatdoorvoer kalibreren [81](#page-86-0) transferpapier [94](#page-99-0) zoekt [94](#page-99-0) voorzichtig [6](#page-11-0)

### W

waarschuwing [6](#page-11-0) waarschuwingslabels [6](#page-11-0) wachttijd slaapstand [15](#page-20-0) wagenstang reinigen en smeren [155](#page-160-0) welkom bij uw printer [2](#page-7-0)